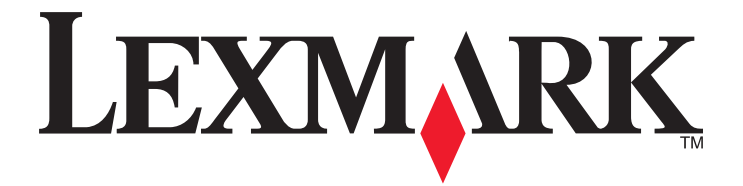

# **Guide de l'utilisateur de l'imprimante 7600 Series**

**2008 [www.lexmark.com](http://www.lexmark.com)**

# Contenu

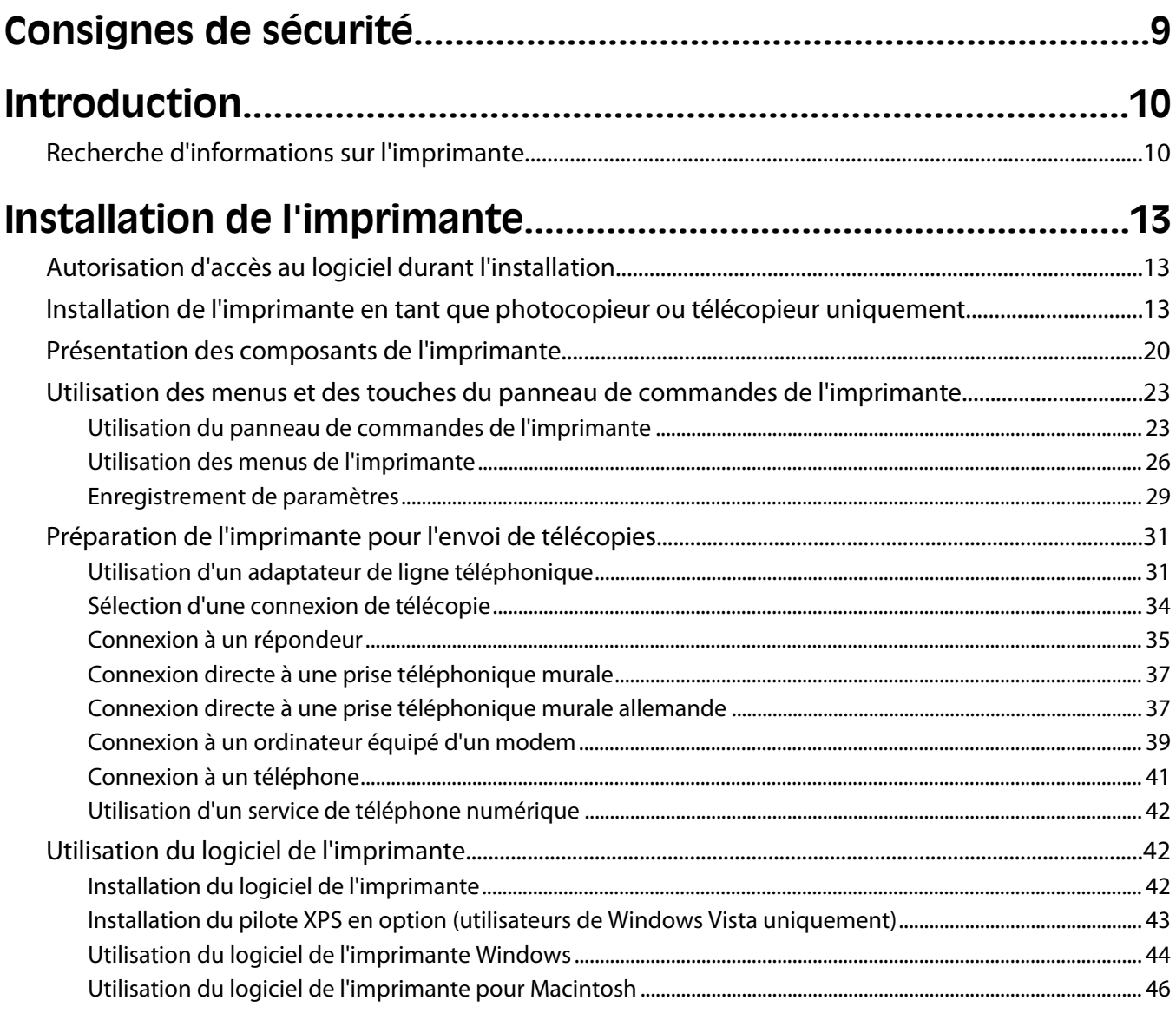

### Installation de l'imprimante sur un réseau sans fil (certains modèles).

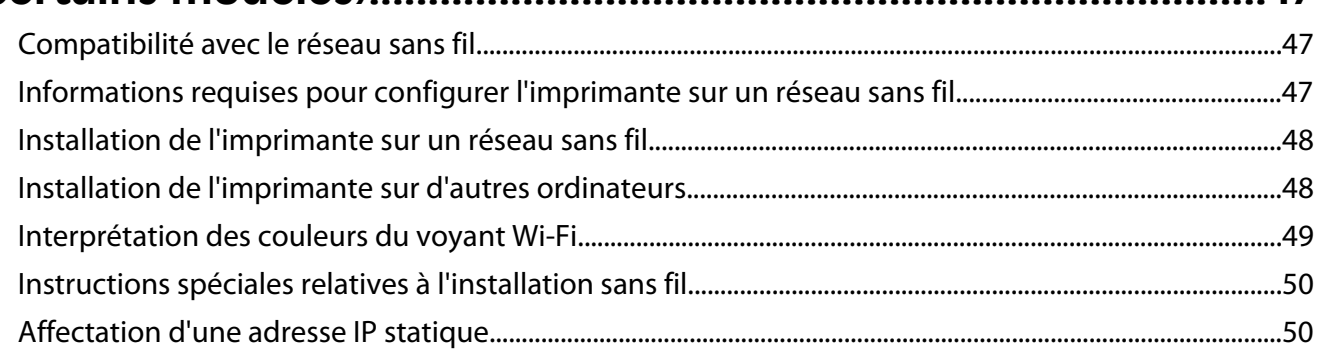

47

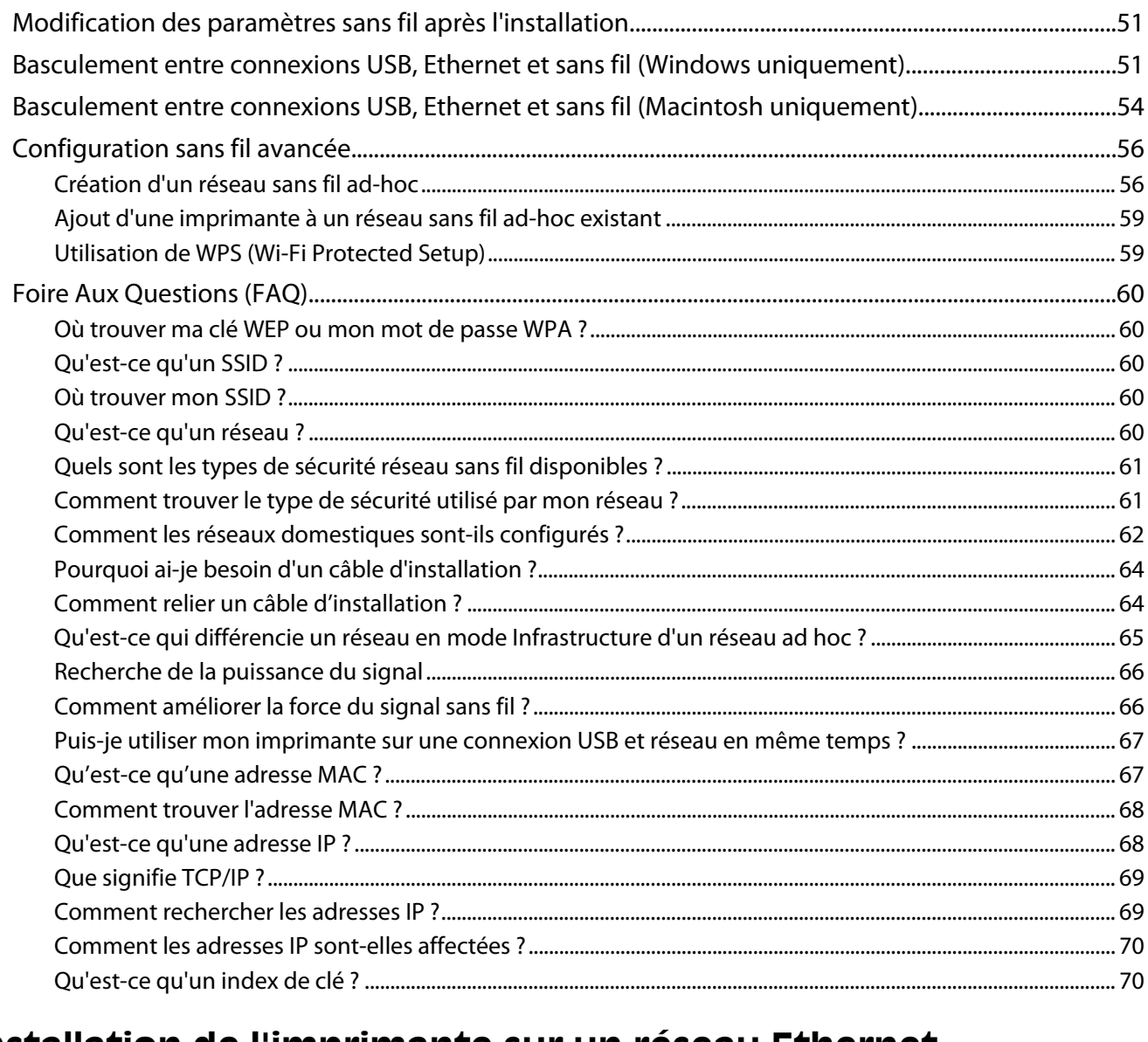

# 

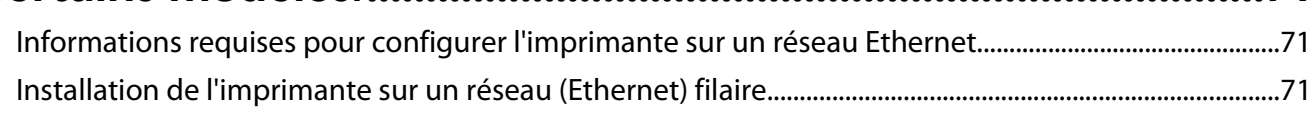

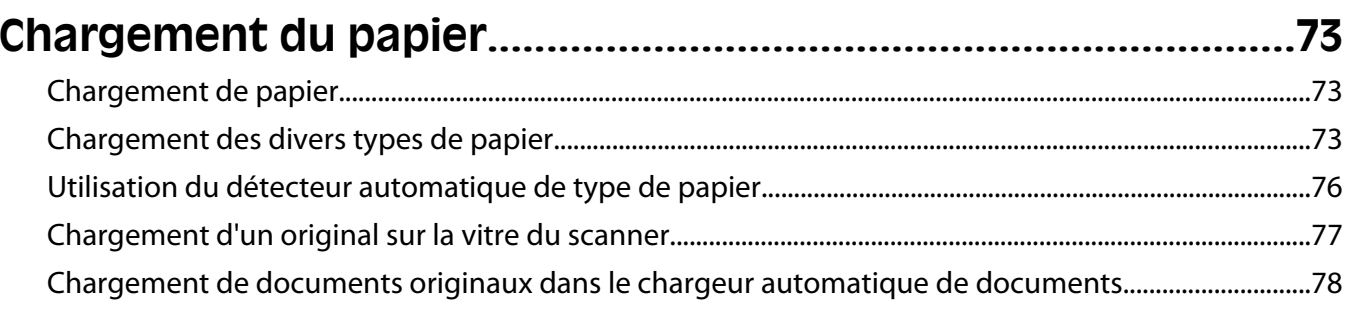

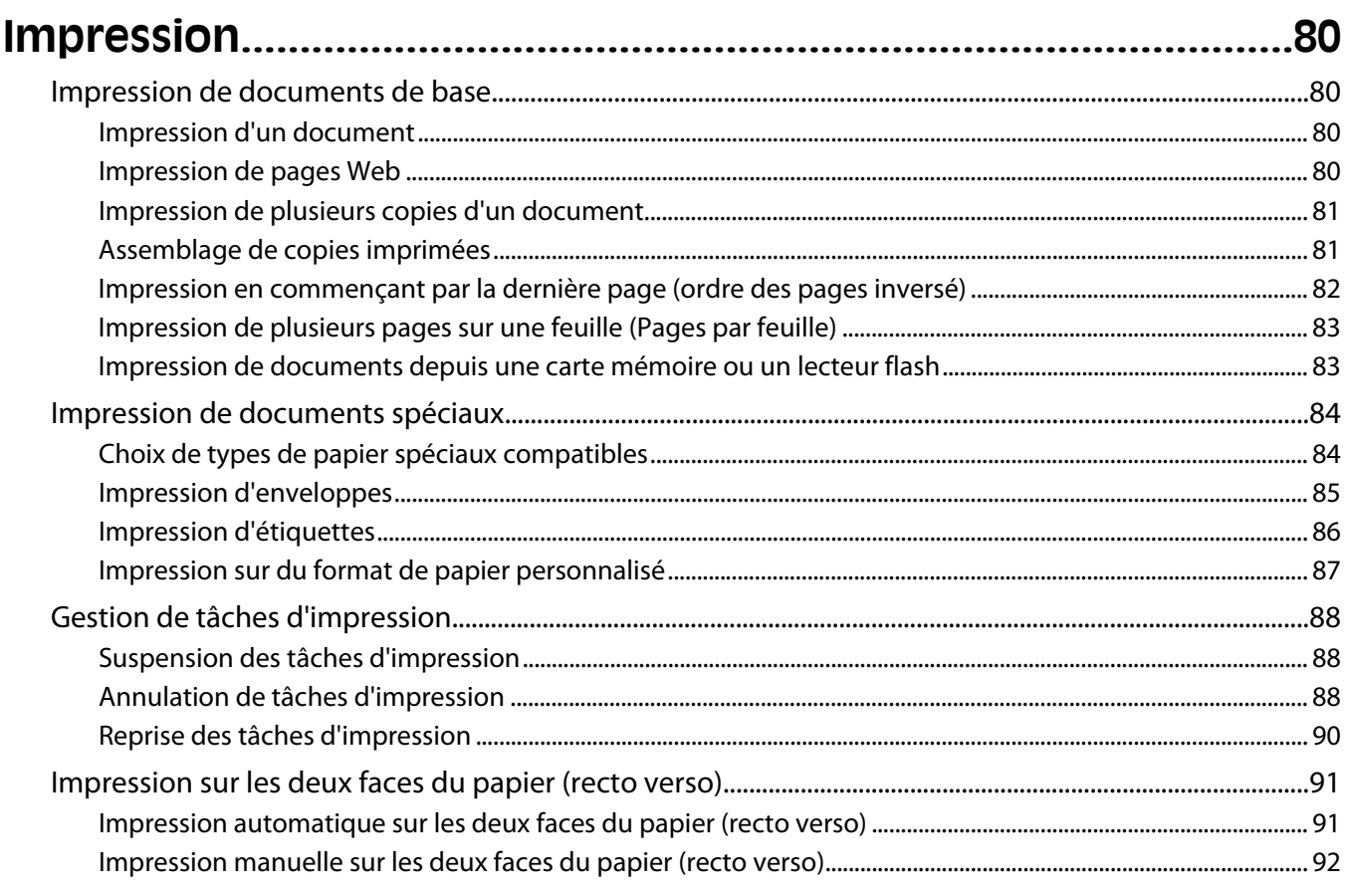

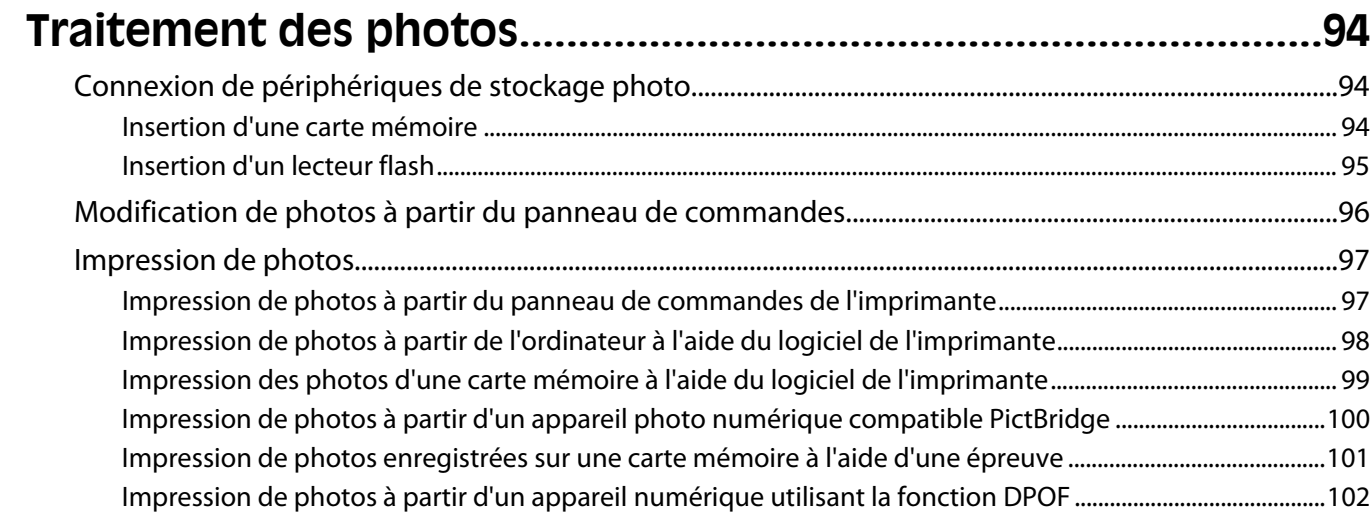

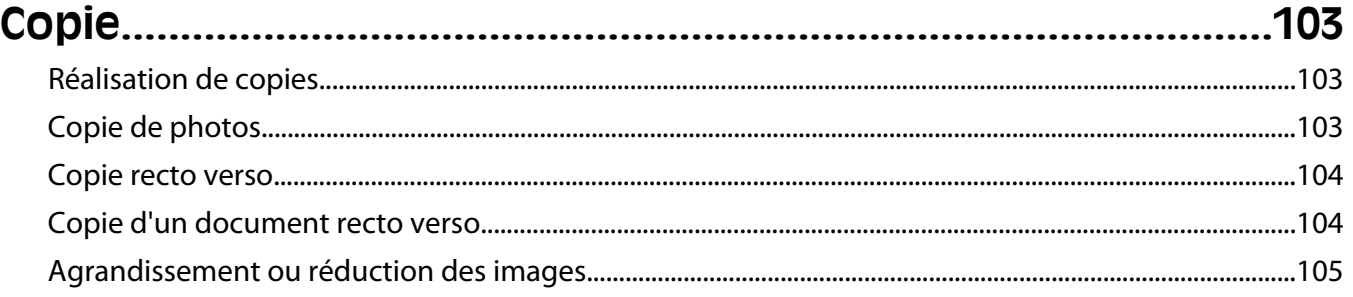

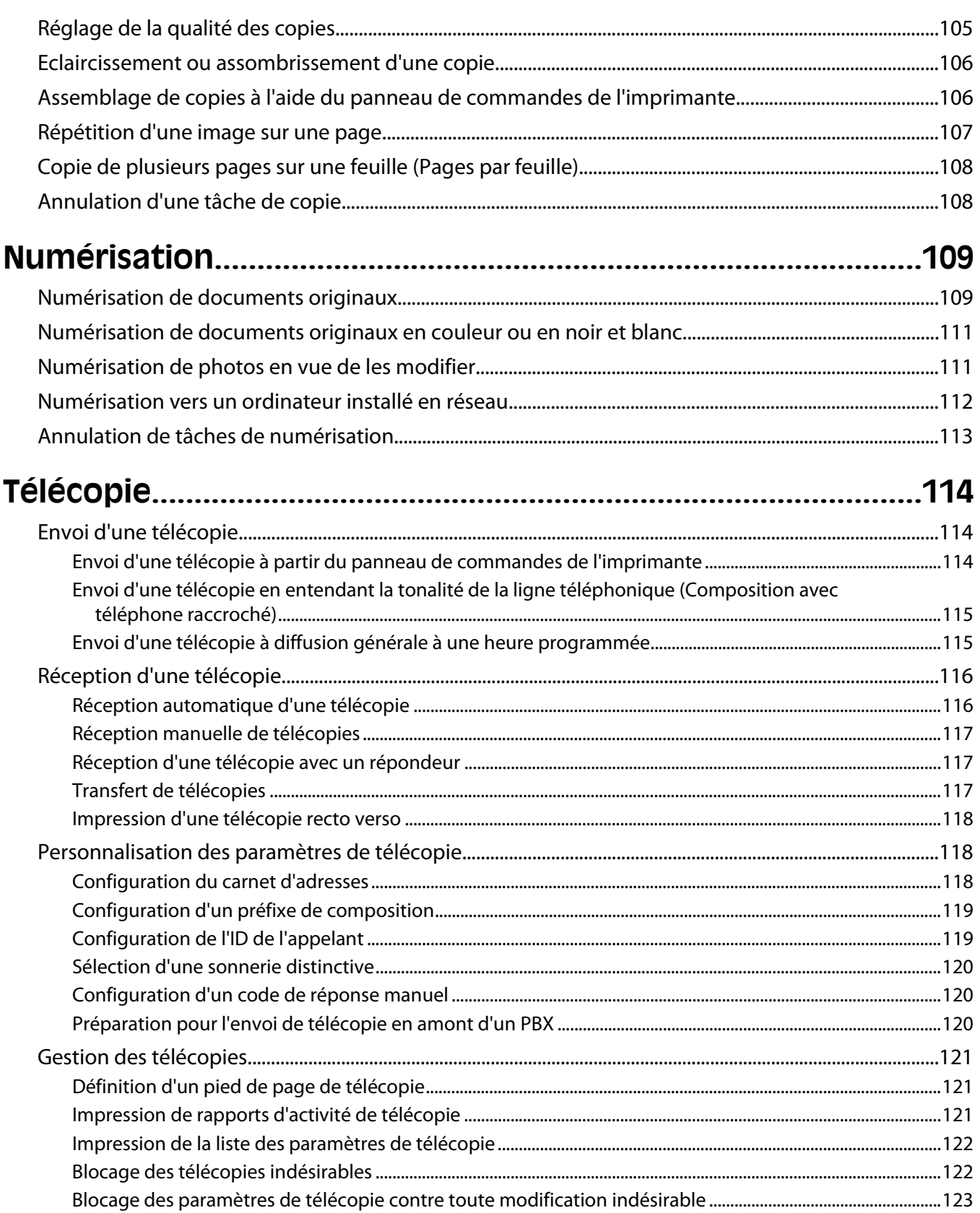

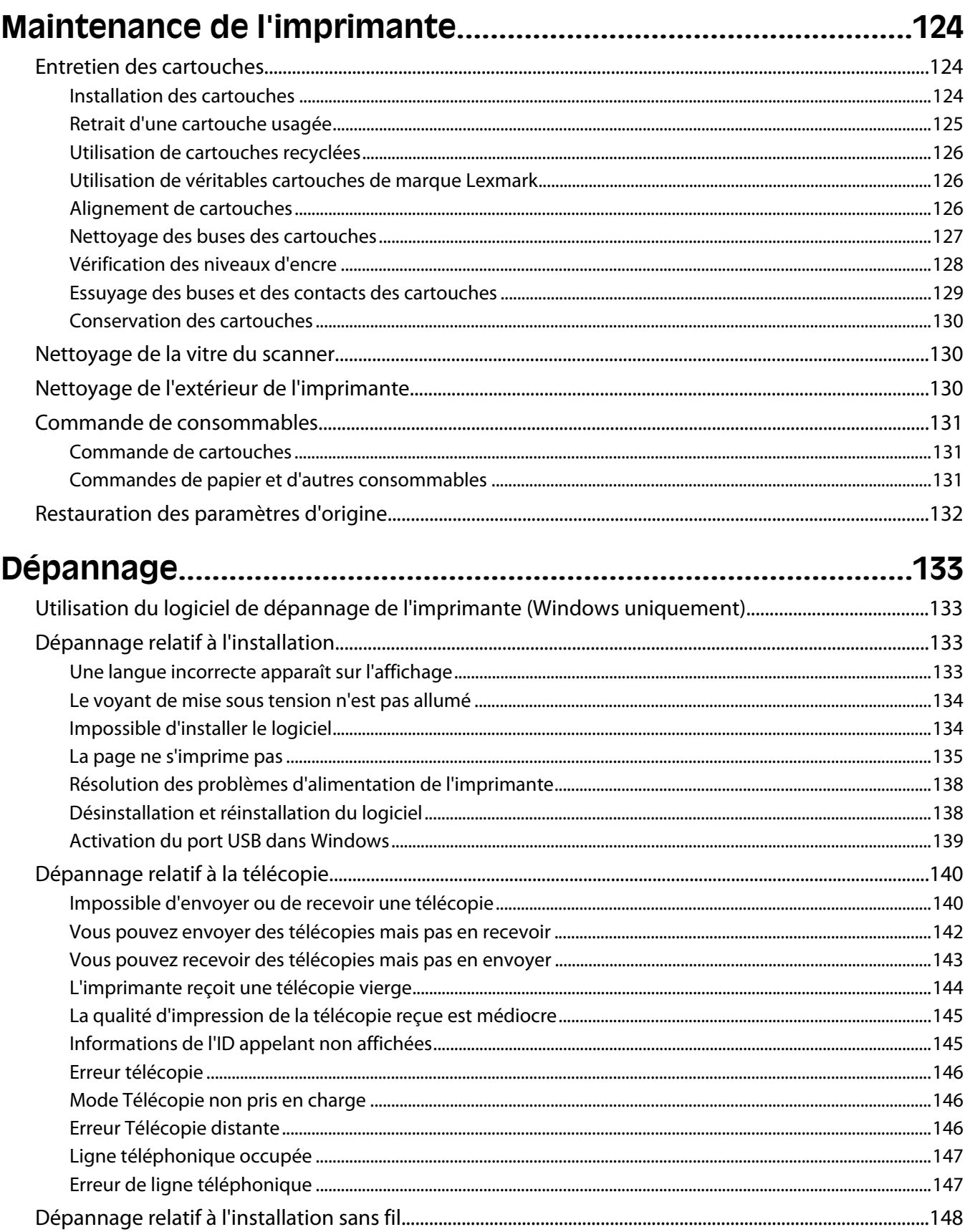

#### Contenu

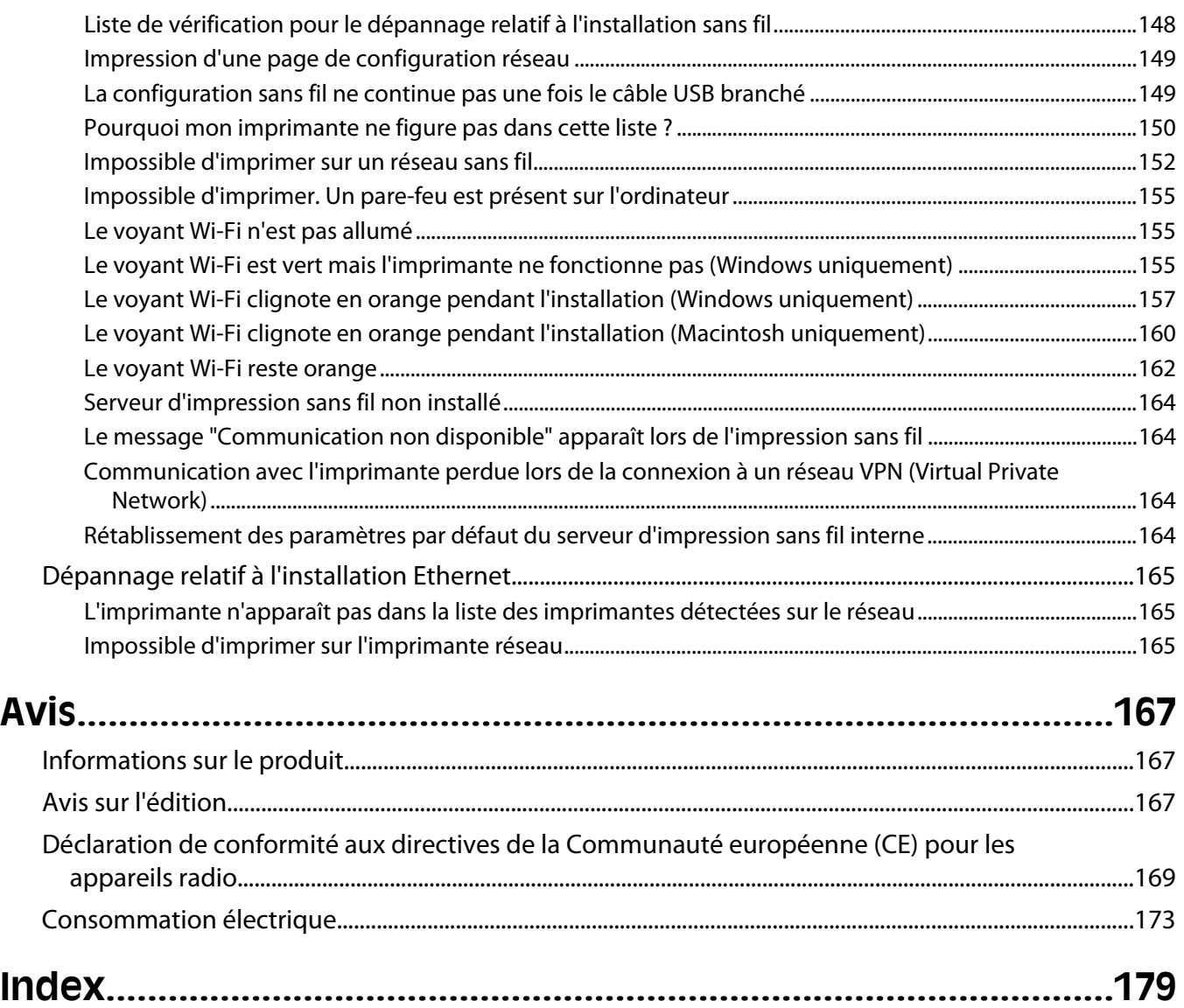

# <span id="page-8-0"></span>**Consignes de sécurité**

Utilisez uniquement l'unité et le cordon d'alimentation fournis avec ce produit ou l'unité et le cordon d'alimentation de remplacement autorisés par le fabricant.

Branchez le cordon d'alimentation à une prise électrique correctement mise à la terre, proche du produit et facile d'accès.

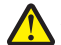

**AVERTISSEMENT—RISQUE DE BLESSURE :** abstenez-vous de tordre, de plier, d'écraser le câble d'alimentation ou de poser des objets lourds dessus. Ne le soumettez pas à une usure ou une utilisation abusive. Ne le coincez pas entre des objets tels que des meubles et des murs. Une mauvaise utilisation du câble d'alimentation risque d'entraîner un incendie ou un choc électrique. Vérifez régulièrement que le câble d'alimentation ne présente pas des signes de mauvaise utilisation. Avant de l'examiner, débranchez-le de la prise électrique.

Pour toute intervention ou réparation autre que celle décrite dans la documentation de l'utilisateur, adressez-vous à un technicien qualifié.

Ce produit a été conçu, testé et approuvé pour répondre à des normes de sécurité globales strictes avec l'utilisation de composants Lexmark spécifiques. Les fonctions de sécurité de certains composants peuvent ne pas être évidentes. Lexmark n'est pas responsable de l'utilisation d'autres pièces de rechange.

**MISE EN GARDE—RISQUE D'ELECTROCUTION :** n'installez pas ce produit ou ne procédez à aucun branchement (cordon d'alimentation, téléphone, etc.) en cas d'orage.

#### **CONSERVEZ PRECIEUSEMENT CES CONSIGNES.**

# <span id="page-9-0"></span>**Introduction**

## **Recherche d'informations sur l'imprimante**

### **Publications**

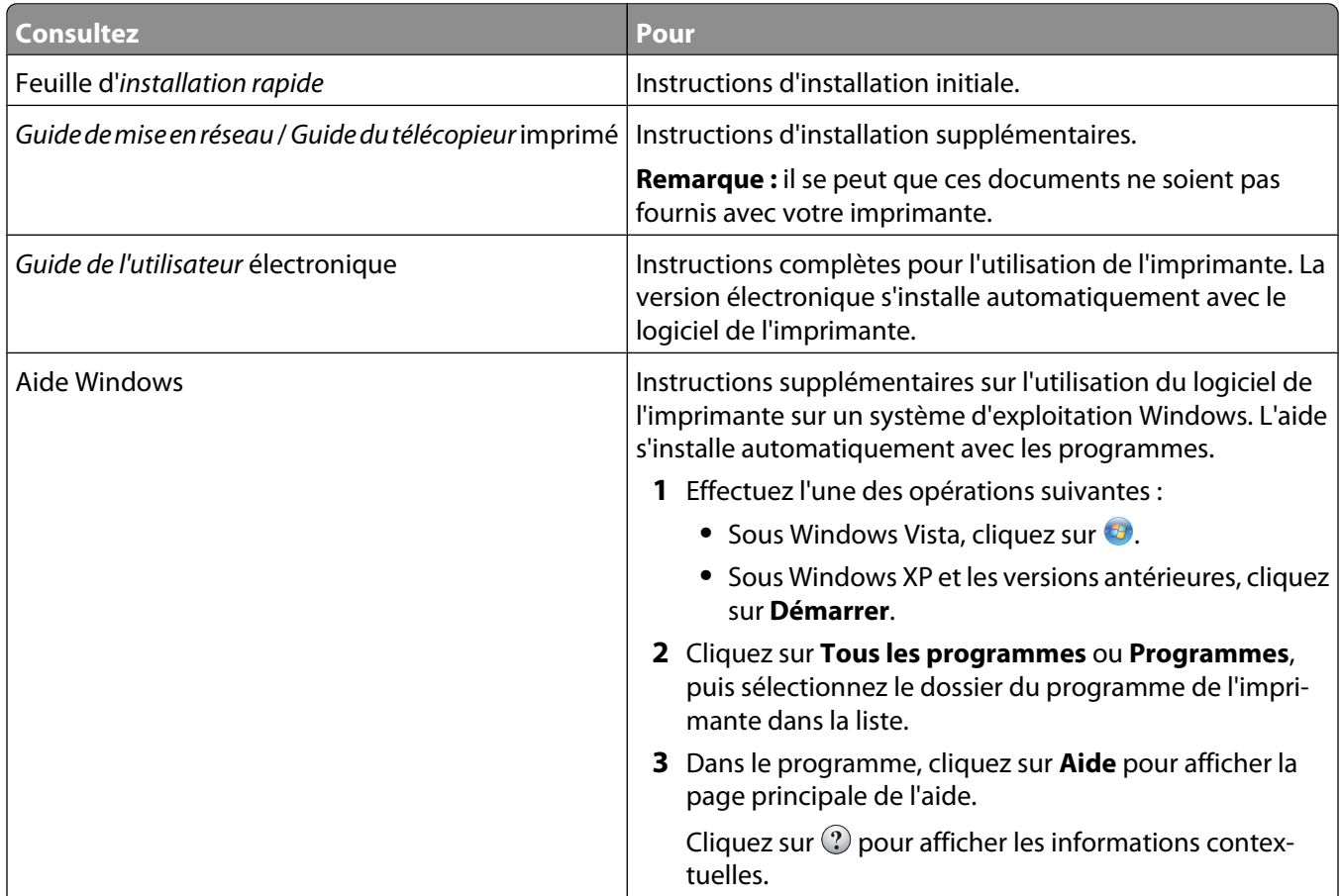

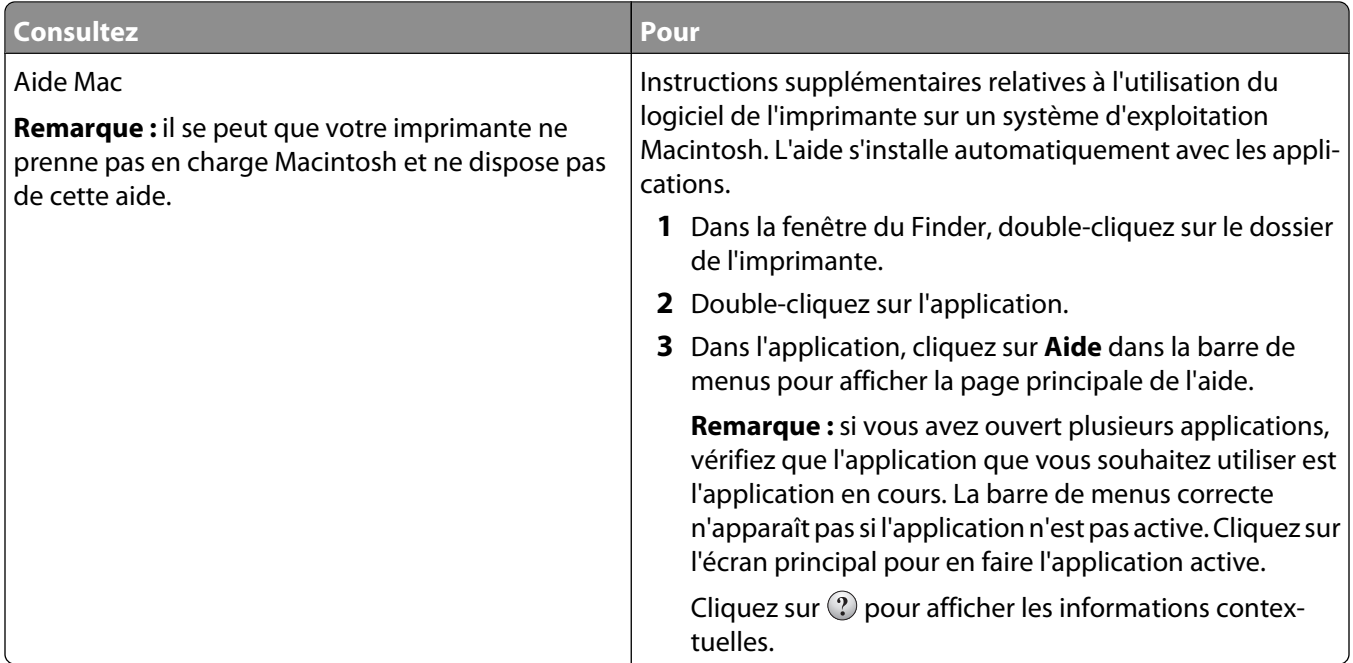

### **Assistance clientèle**

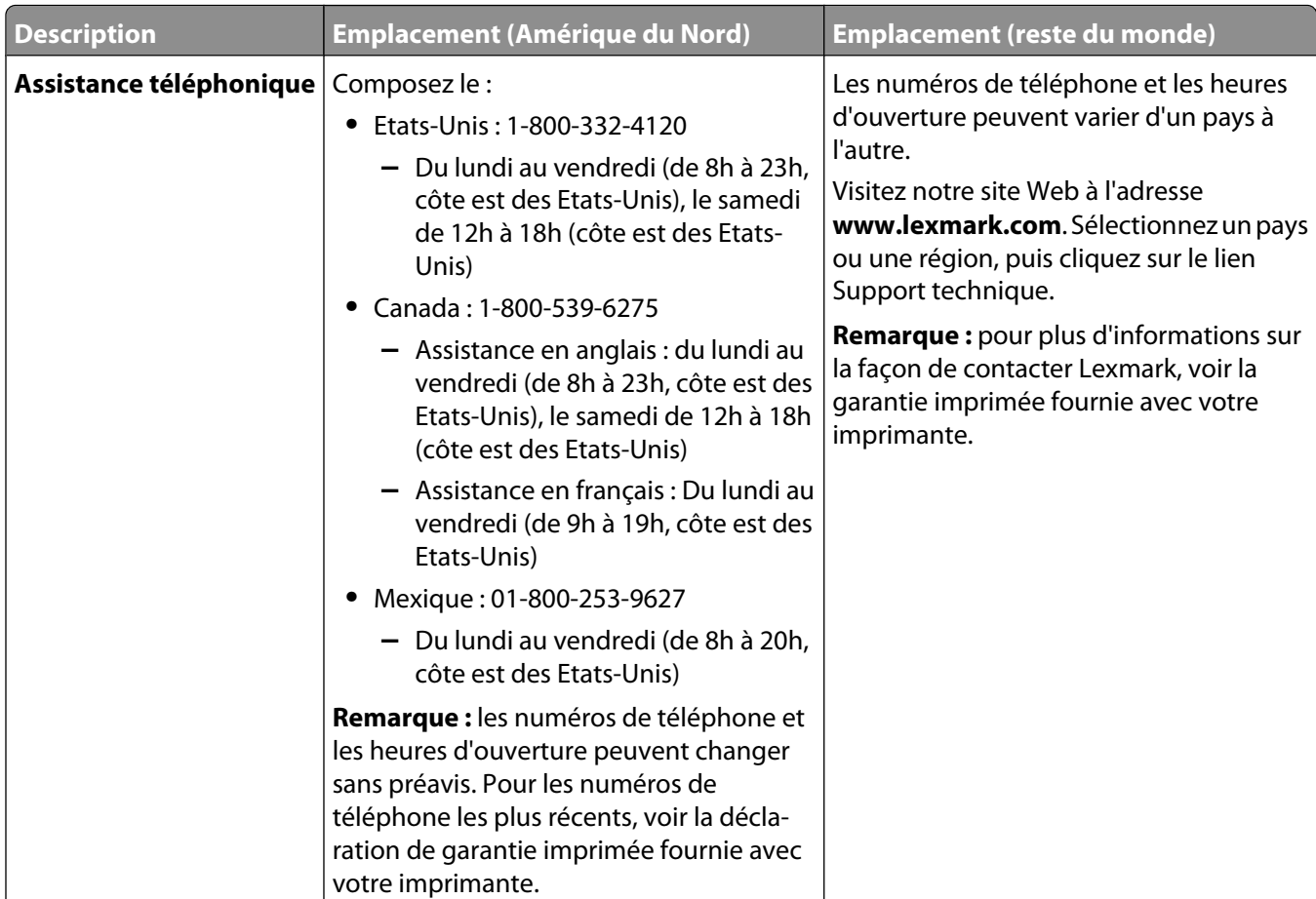

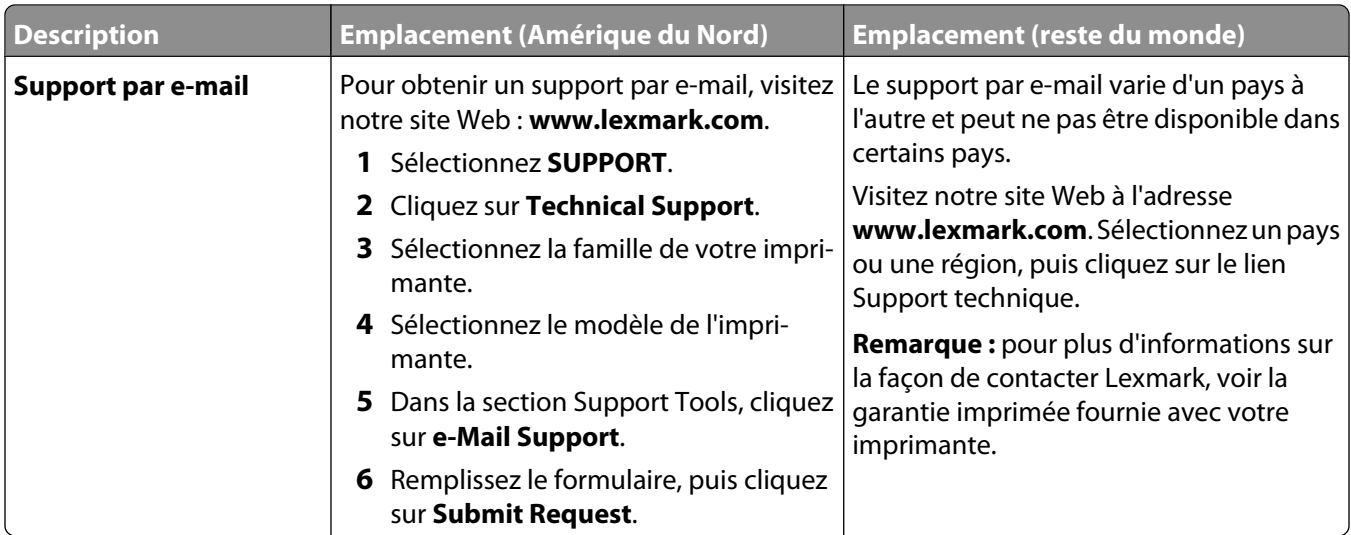

### **Garantie limitée**

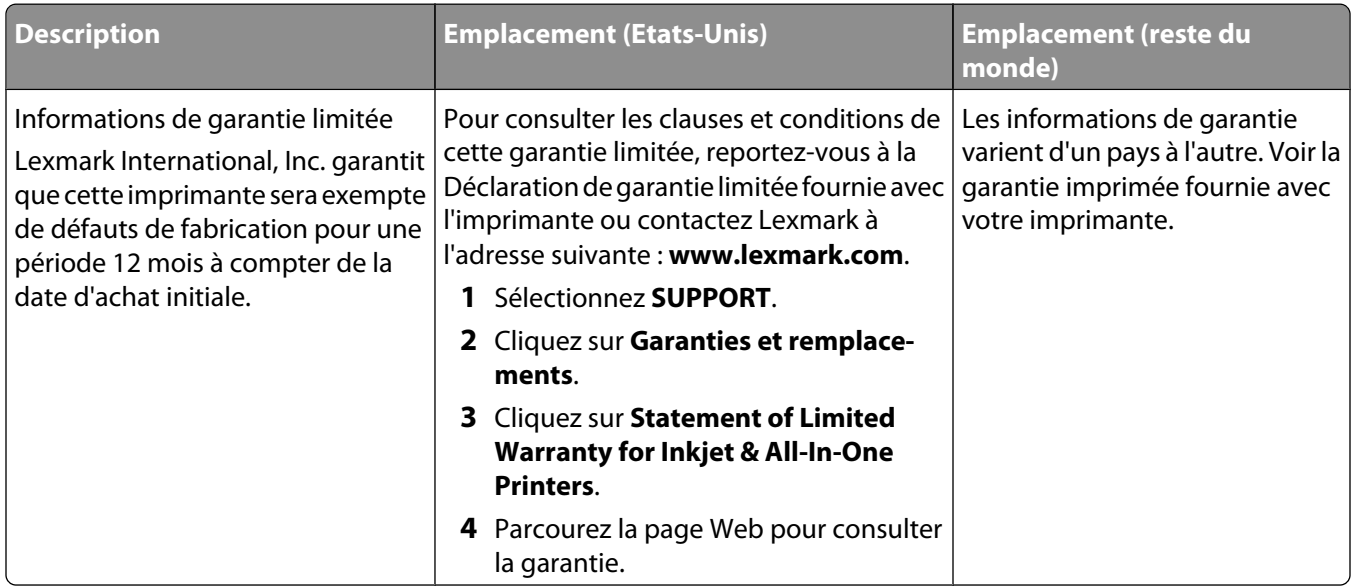

Notez les informations suivantes (fournies sur la facture du magasin et à l'arrière de l'imprimante) et ayez-les à portée de main lorsque vous contactez le personnel de l'assistance clientèle pour qu'il puisse vous servir plus rapidement :

- **•** Numéro de type de machine
- **•** Numéro de série
- **•** Date d'achat
- **•** Magasin d'achat

# <span id="page-12-0"></span>**Installation de l'imprimante**

## **Autorisation d'accès au logiciel durant l'installation**

Les applications tierces, notamment les antivirus, les programmes de sécurité et les pare-feu peuvent envoyer un messager d'alerte indiquant qu'un logiciel d'imprimante est en cours d'installation. Pour que votre imprimante fonctionne correctement, vous devez autoriser l'accès à son logiciel.

### **Installation de l'imprimante en tant que photocopieur ou télécopieur uniquement**

Suivez les instructions ci-après si vous ne voulez pas connecter l'imprimante à un ordinateur.

**Remarque :** pour connecter l'imprimante à un ordinateur, utilisez la documentation d'installation et le CD du logiciel de l'imprimante livré avec l'appareil.

#### **1** Déballez l'imprimante.

#### **Remarques :**

- **•** Placez l'imprimante à proximité de l'ordinateur pendant l'installation. Si vous l'installez sur un réseau sans fil, vous pourrez la déplacer une fois l'installation terminée.
- **•** Le contenu (nombre de cartouches par exemple) peut varier selon les modèles et les pays.
- **•** Ne branchez pas le câble USB sauf si vous y êtes invité.

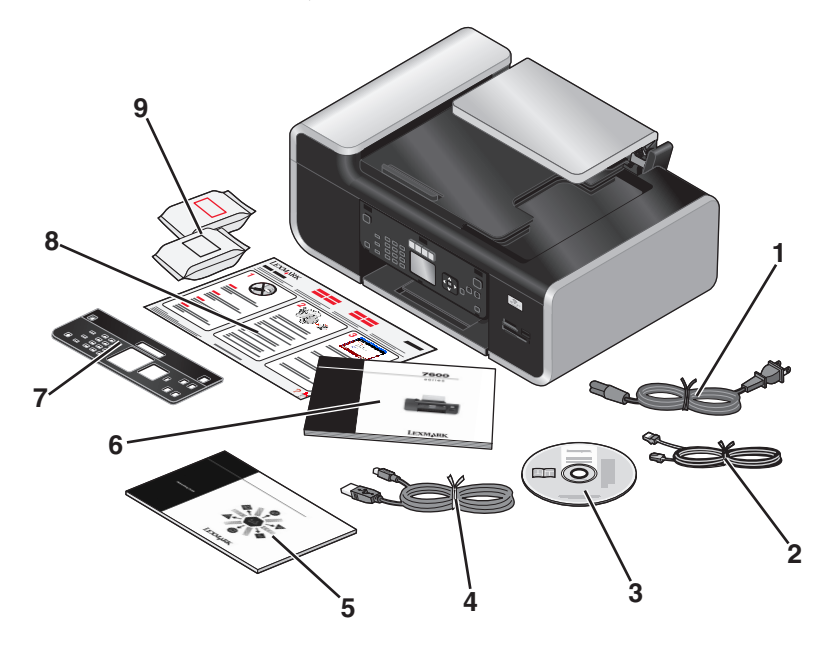

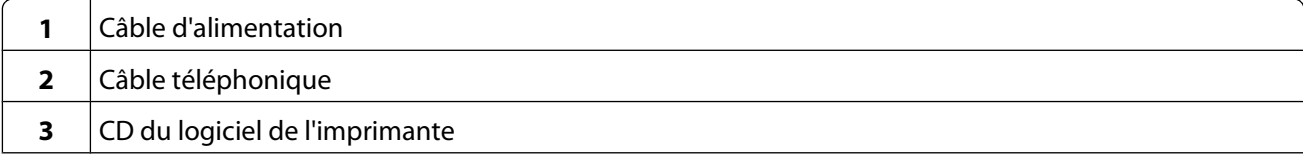

#### Installation de l'imprimante

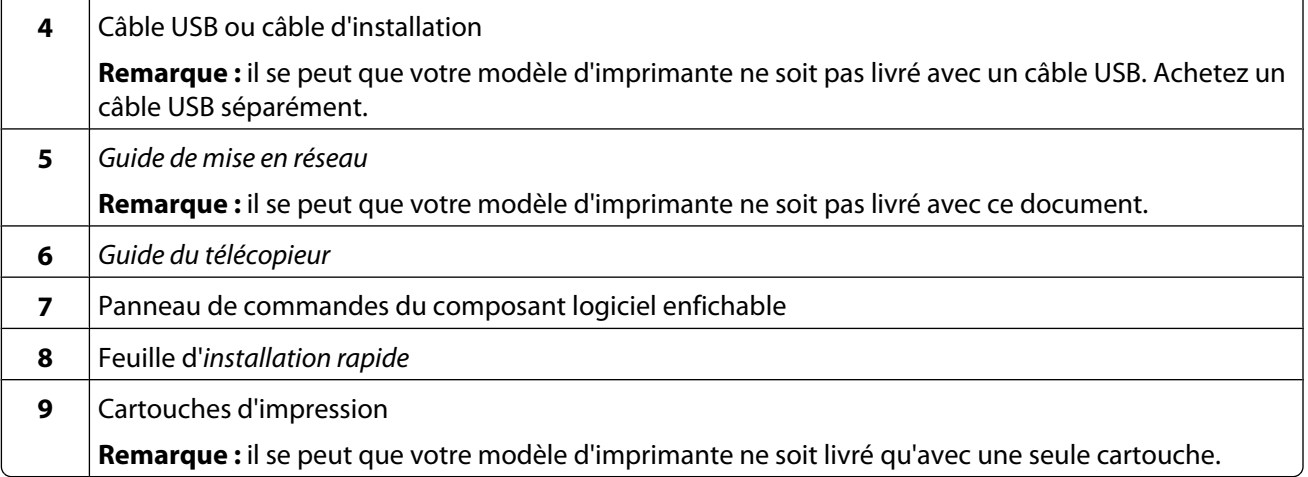

Retirez les bandes protectrices et l'emballage de l'imprimante.

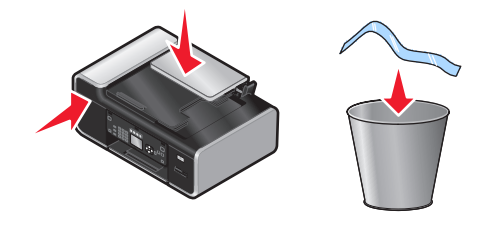

Soulevez le support papier.

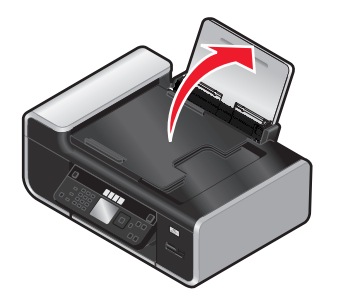

 Si le panneau de commandes correspondant à votre langue doit être installé, ouvrez l'imprimante et soulevez le panneau de commandes.

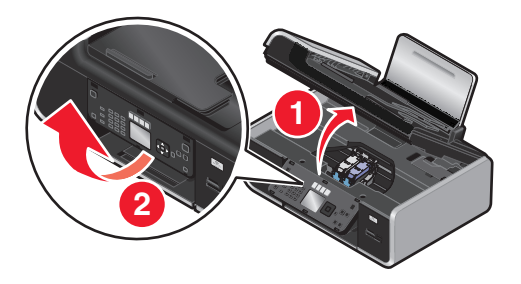

Installez le panneau de commandes du composant logiciel enfichable correspondant à votre langue.

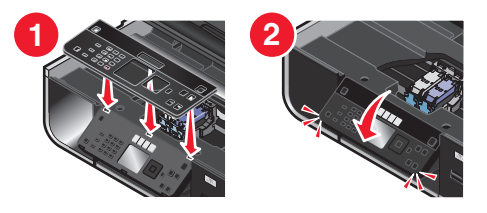

Fermez l'imprimante.

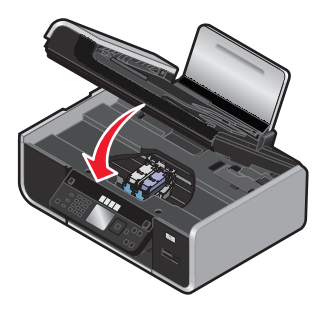

Etendez les guides papier.

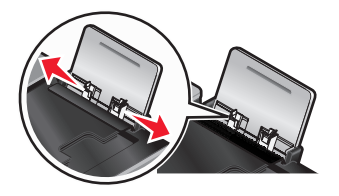

Chargez du papier.

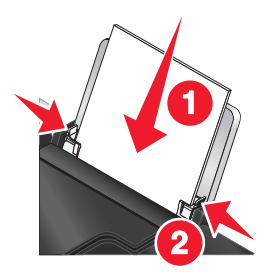

Déployez le bac de sortie du papier.

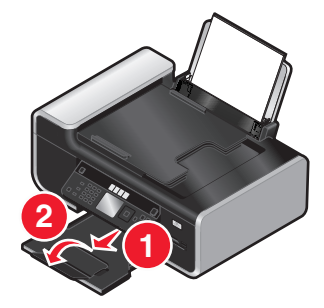

**10** Branchez le cordon d'alimentation.

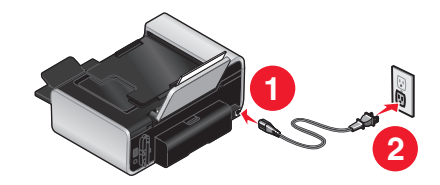

**Remarque :** ne connectez pas le câble USB tout de suite.

**AVERTISSEMENT—RISQUE DE BLESSURE :** lisez les consignes de sécurité fournies avec ce produit avant de le connecter au secteur ou d'effectuer des branchements.

**11** Si l'imprimante ne se met pas sous tension automatiquement, appuyez sur  $\Diamond$ .

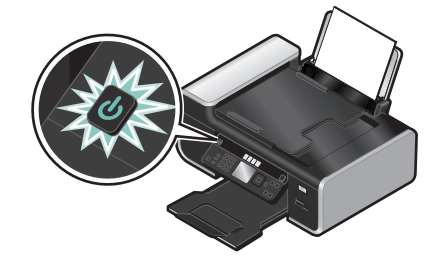

**12** Si le système vous y invite, définissez la langue.

Appuyez sur la touche haut ou bas jusqu'à ce que la langue de votre choix soit sélectionnée, puis appuyez sur **OK**.

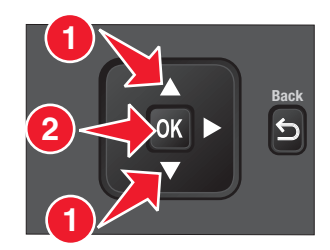

**13** Si le système vous y invite, définissez le pays ou la région.

Appuyez sur la touche haut ou bas jusqu'à ce que le pays ou la région de votre choix soit sélectionné, puis appuyez sur **OK**.

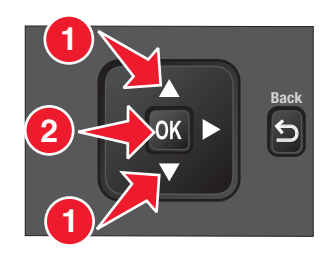

**14** Configurez le télécopieur.

Appuyez sur la touche gauche ou droite jusqu'à ce que l'option **Oui** soit sélectionnée, puis appuyez sur **OK**.

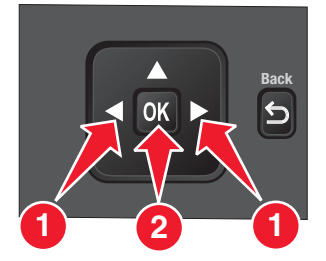

**15** Définissez la date et l'heure.

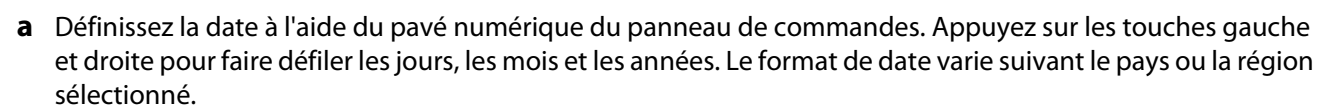

 $\overline{1}$   $\overline{2}$  abc  $\overline{3}$  def  $\boxed{4 \text{ ghi}}$   $\boxed{5 \text{ jkl}}$   $\boxed{6 \text{ mno}}$  $7_{\text{pqr}}$   $8_{\text{stw}}$   $9_{\text{xyz}}$  $\star$  0 #

- **b** Appuyez sur **OK**.
- **c** Définissez l'heure à l'aide du pavé numérique du panneau de commandes de l'imprimante. Appuyez sur la touche gauche ou droite pour faire défiler les heures, les minutes et le format de l'heure.
- **d** Appuyez sur la touche haut ou bas pour choisir un format d'heure, puis appuyez sur **OK** pour enregistrer le paramètre.
- **16** Définissez le numéro et le nom du télécopieur.
	- **a** A l'aide du pavé numérique du panneau de commandes de l'imprimante, entrez un numéro de télécopieur, puis appuyez sur **OK** pour enregistrer le paramètre.
	- **b** A l'aide du pavé numérique du panneau de commandes de l'imprimante, entrez un nom de télécopieur, puis appuyez sur **OK** pour enregistrer le paramètre.
- **17** Ouvrez l'imprimante, puis appuyez sur les leviers du chariot des cartouches.

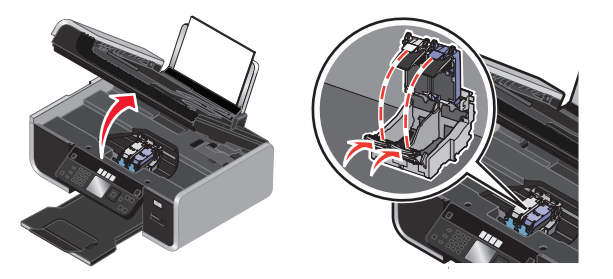

**18** Ouvrez l'obturateur de la cartouche couleur, puis retirez la cartouche de l'emballage.

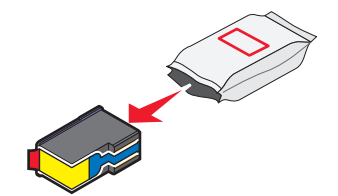

Installation de l'imprimante

Retirez la cartouche couleur de l'unité de stockage, si celle-ci est fournie.

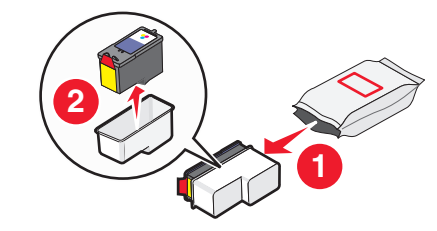

 Retirez la bande protectrice de la cartouche couleur, insérez la cartouche dans le chariot droit, puis fermez le couvercle du chariot de la cartouche couleur.

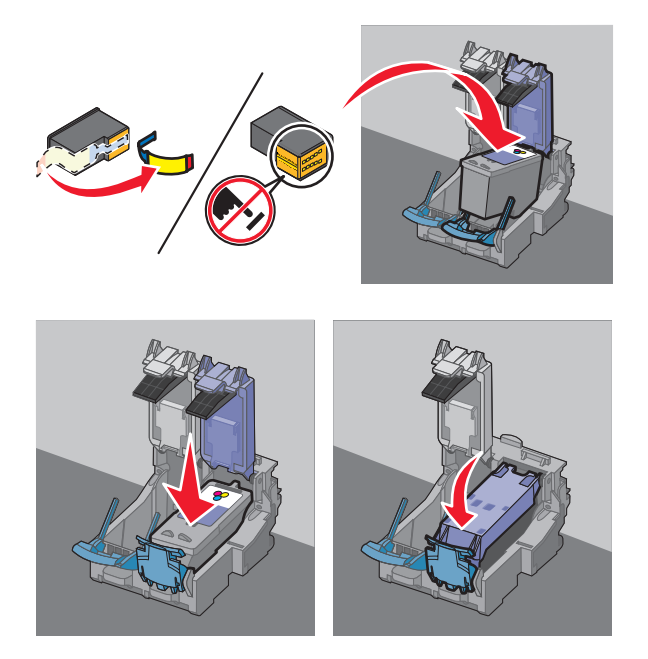

Si une cartouche noire est fournie dans l'emballage, ouvrez l'obturateur, puis retirez la cartouche de l'emballage.

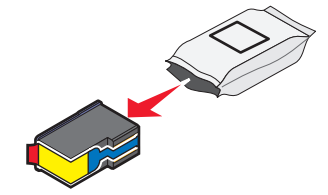

**22** Retirez la bande protectrice de la cartouche noire, insérez la cartouche dans le chariot gauche, puis fermez le couvercle du chariot de la cartouche.

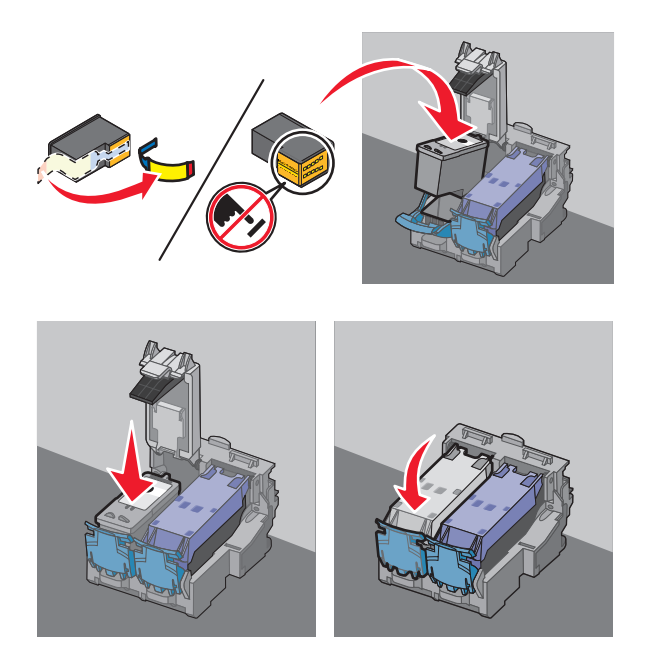

**23** Fermez l'imprimante.

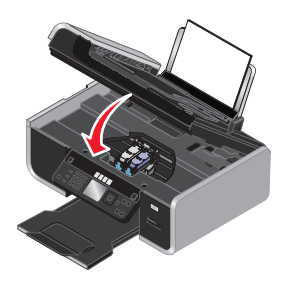

**24** Sur le panneau de commandes de l'imprimante, appuyez sur **OK**.

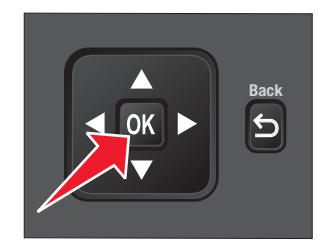

Une page d'alignement s'imprime.

<span id="page-19-0"></span>Jetez ou recyclez la page d'alignement.

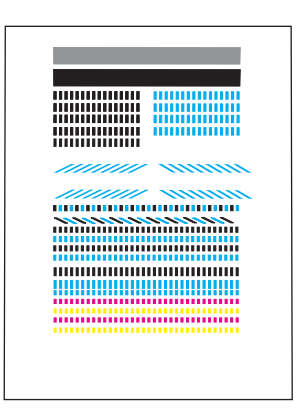

#### **Remarques :**

- **•** Les rayures qui apparaissent sur la page d'alignement sont normales et n'indiquent pas un problème.
- **•** La page d'alignement que vous obtenez peut être différente de celle qui est illustrée.

## **Présentation des composants de l'imprimante**

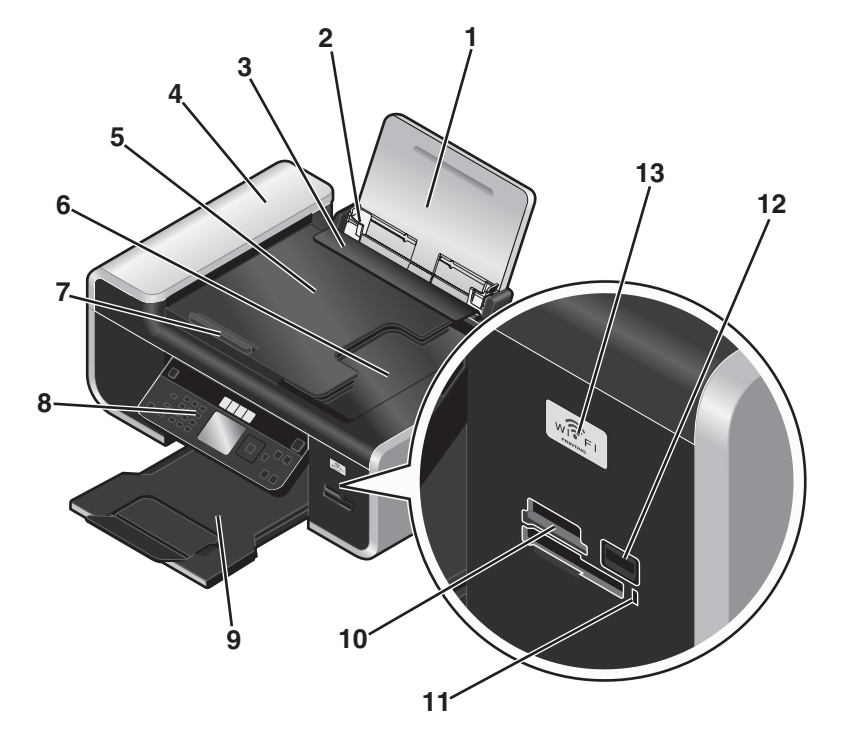

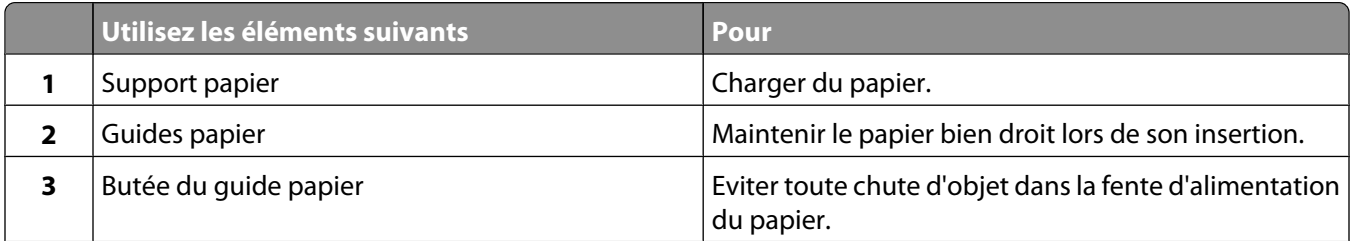

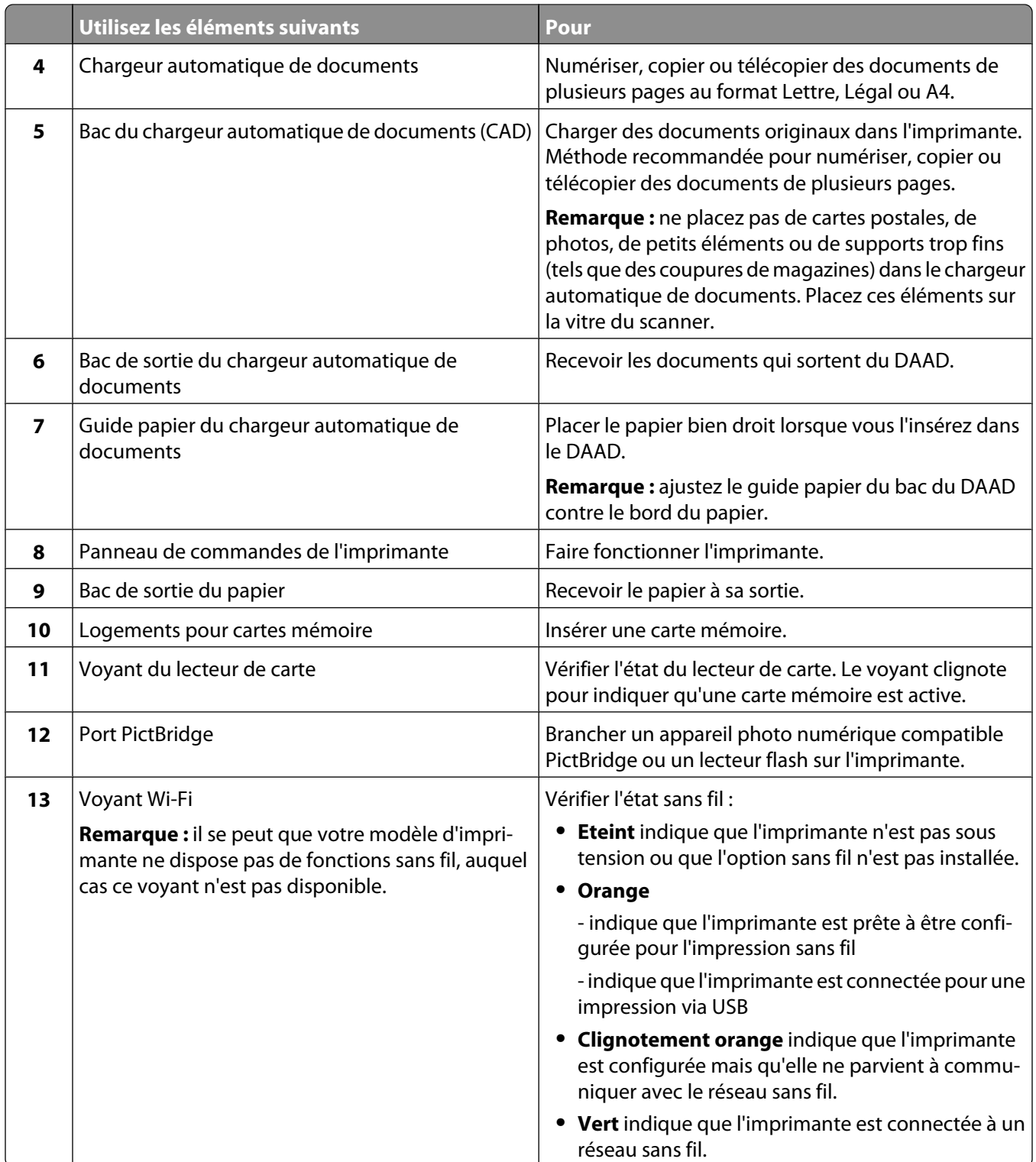

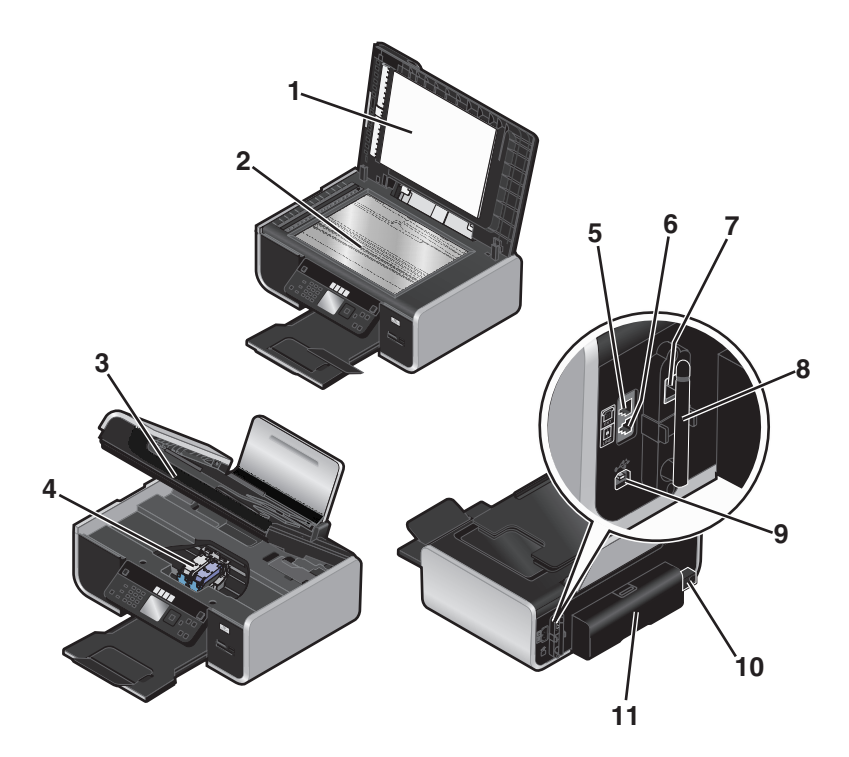

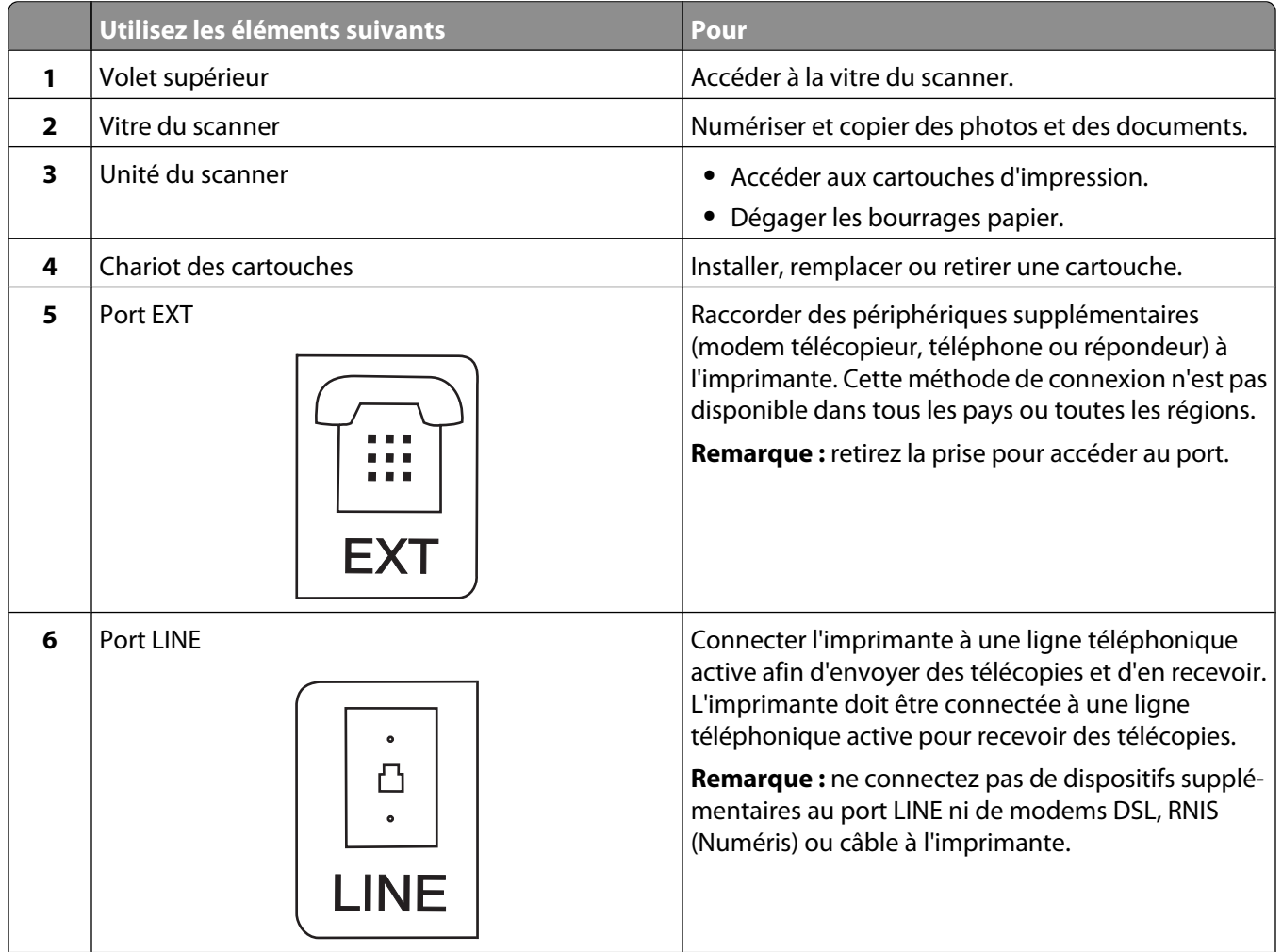

<span id="page-22-0"></span>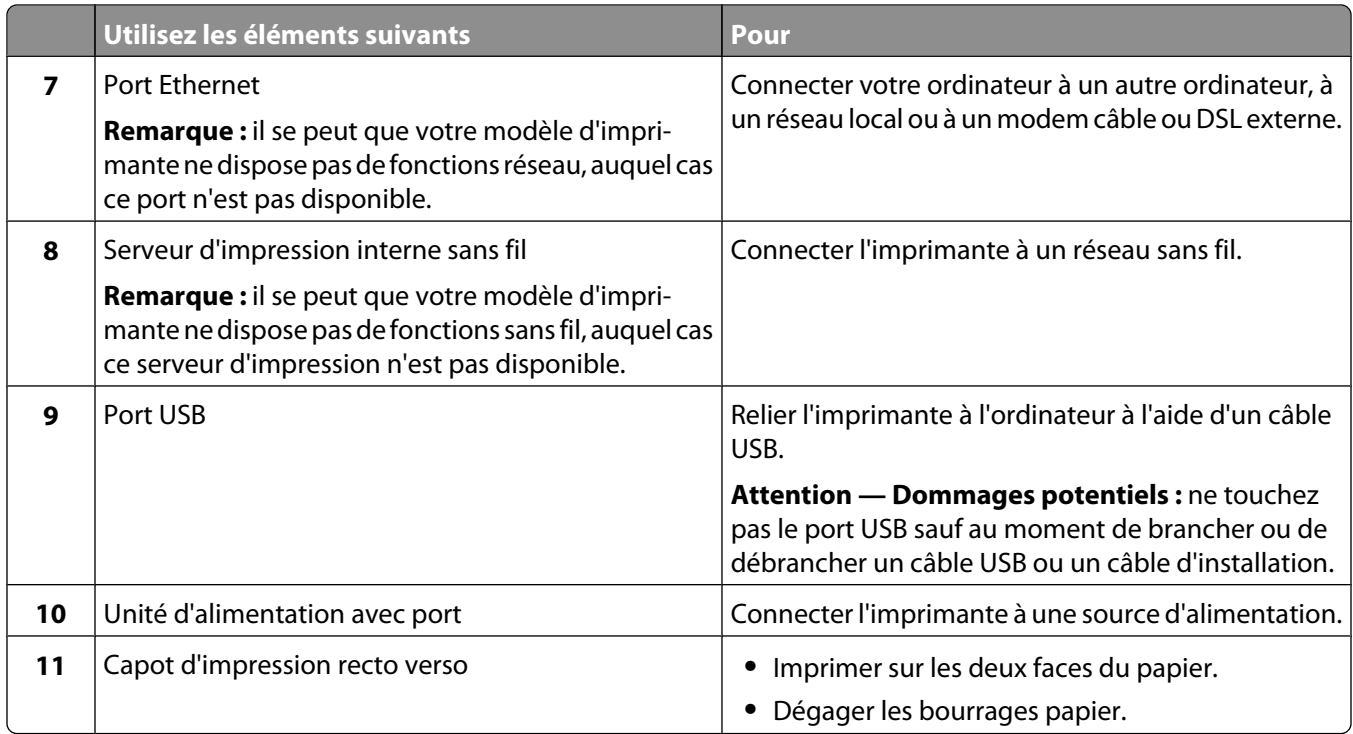

### **Utilisation des menus et des touches du panneau de commandes de l'imprimante**

### **Utilisation du panneau de commandes de l'imprimante**

Le panneau de commandes de l'imprimante contient les éléments suivants :

- **•** Touche Marche/arrêt
- **•** Ecran 60,96 mm (2,4 pouces) capable d'afficher des images couleur
- **•** 31 touches

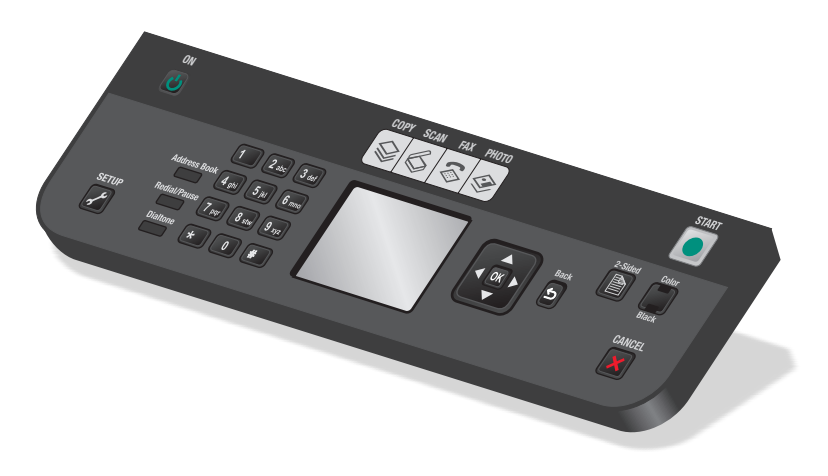

Les schémas suivants expliquent les différentes sections du panneau de commandes de l'imprimante :

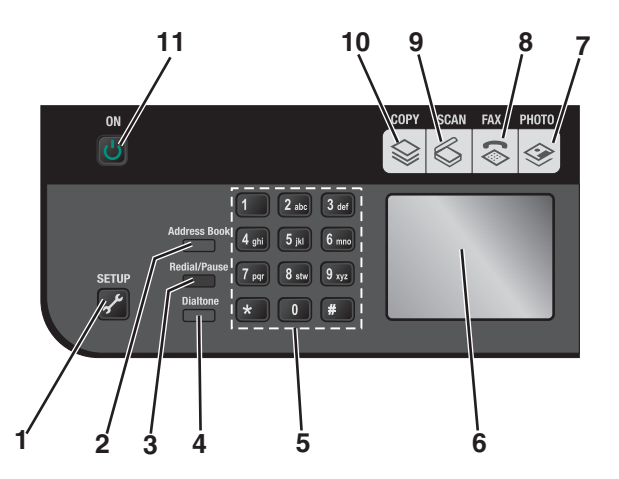

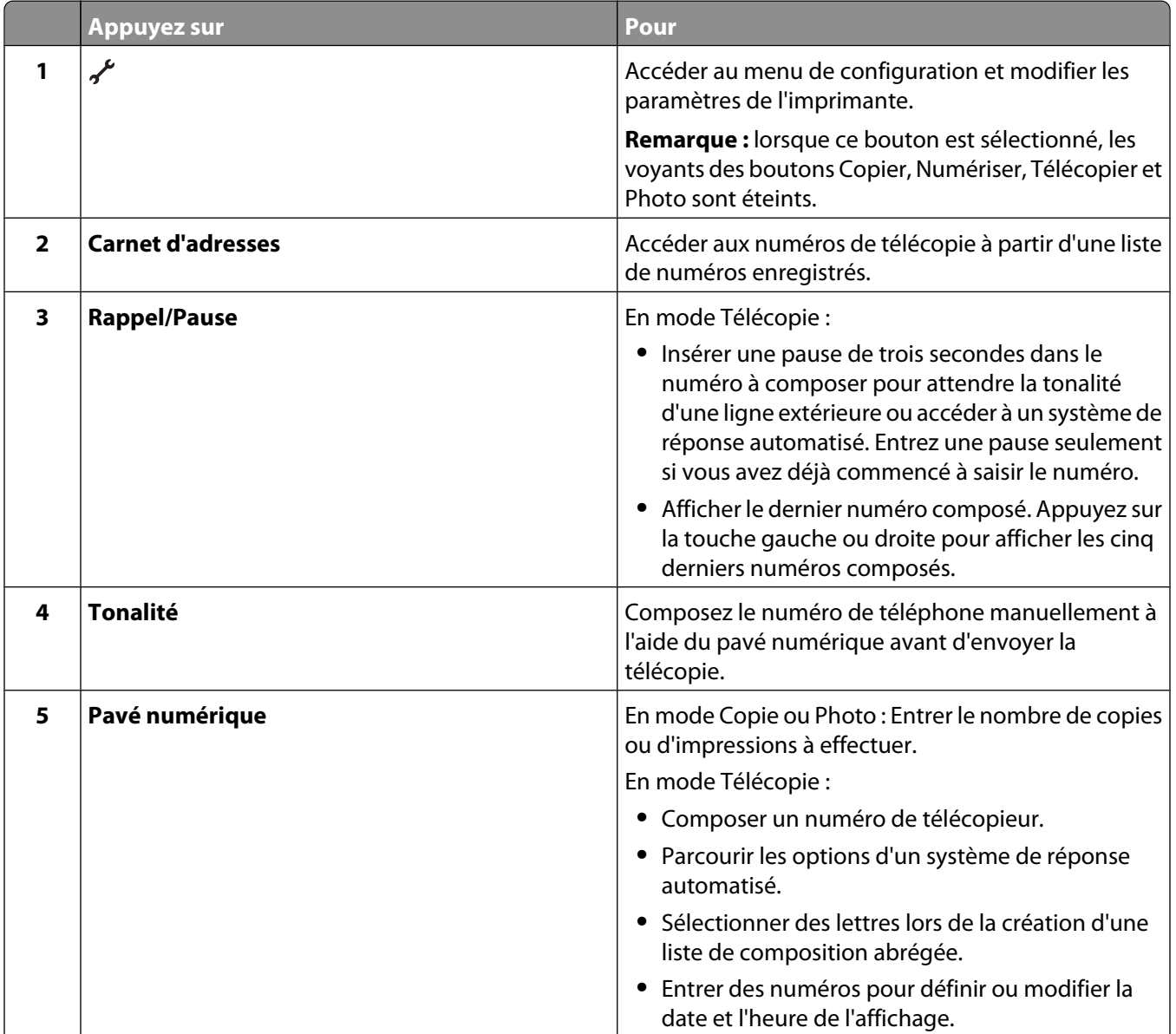

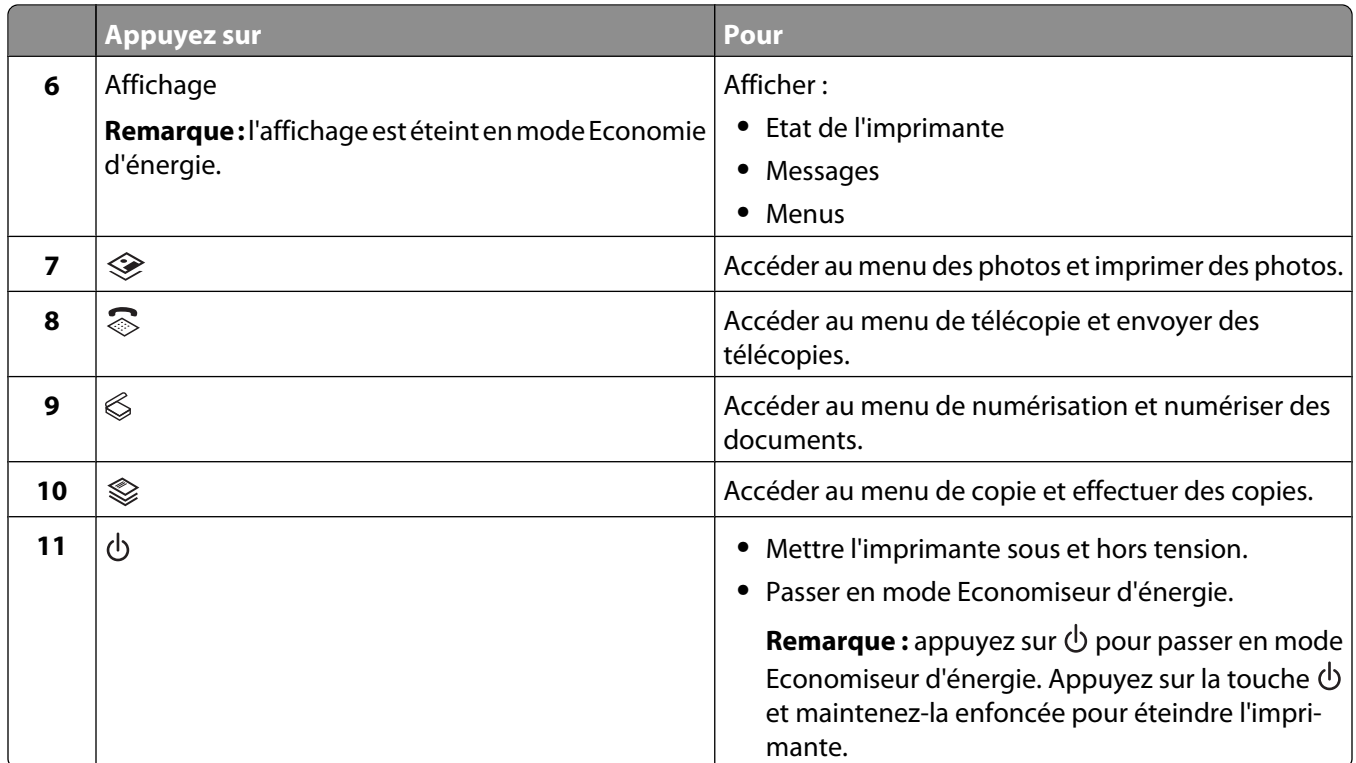

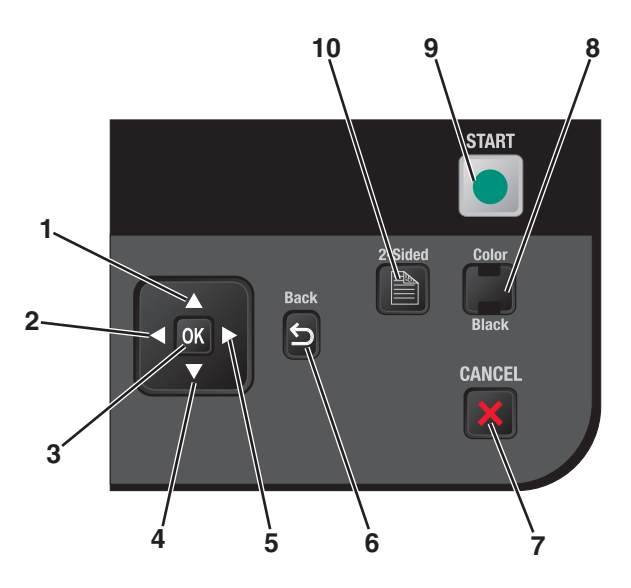

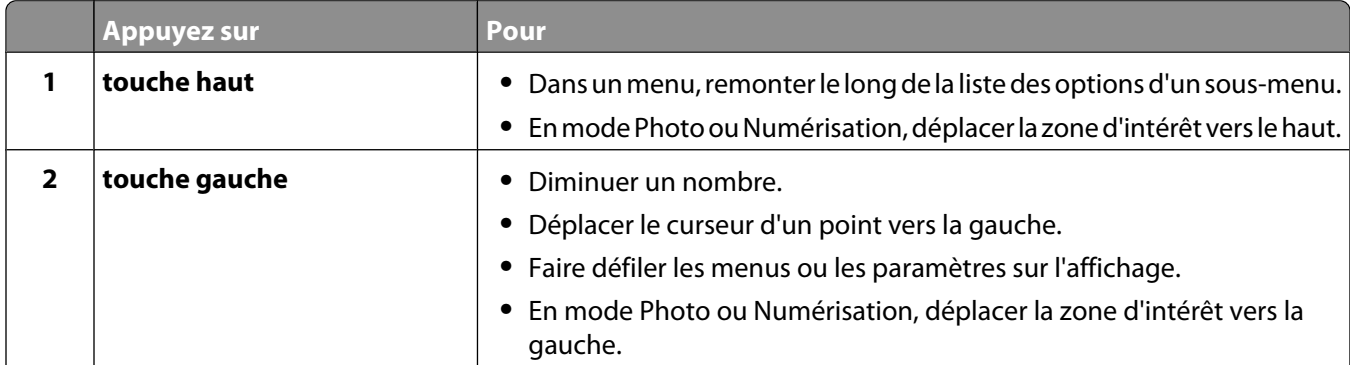

### Installation de l'imprimante

<span id="page-25-0"></span>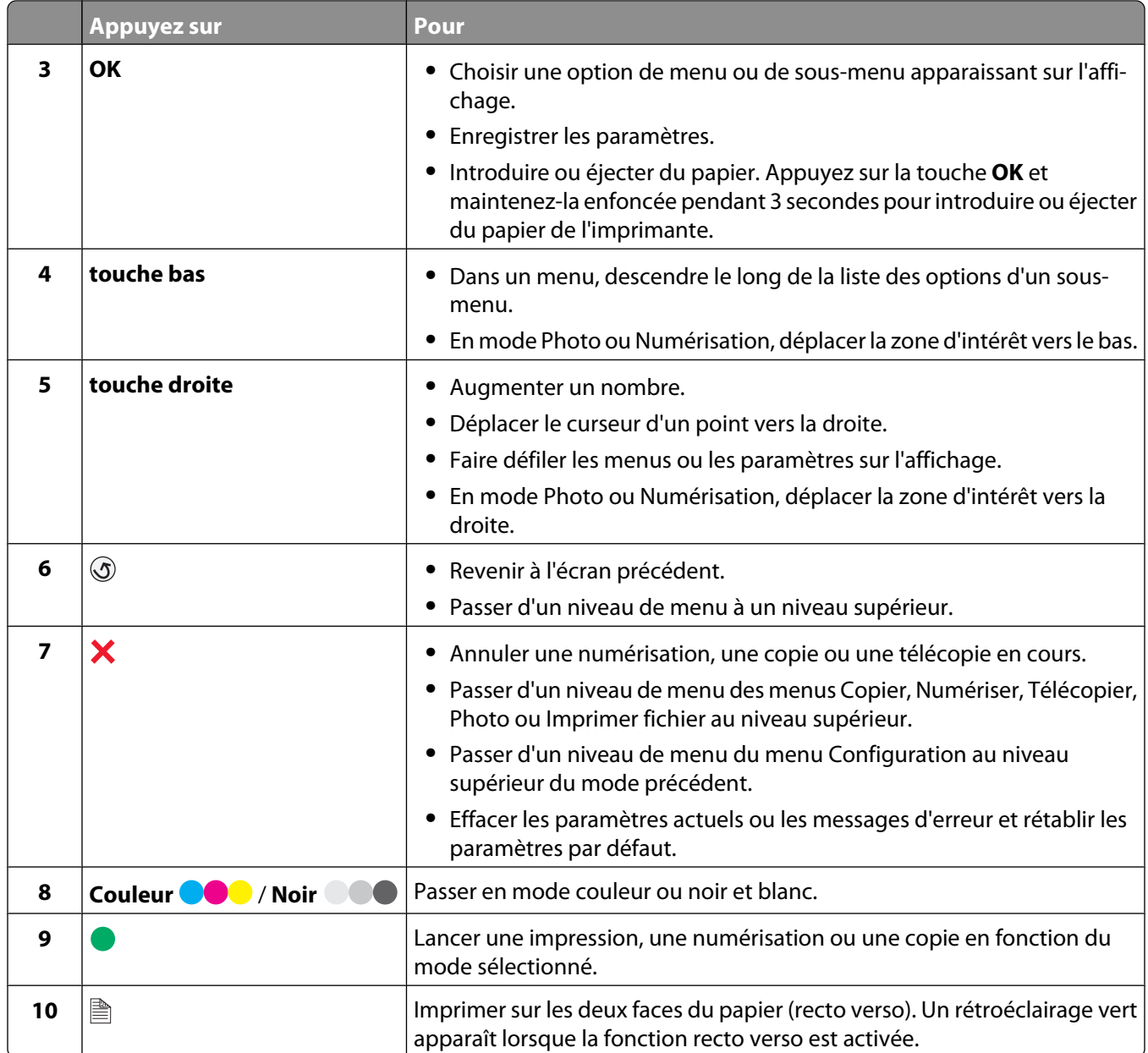

### **Utilisation des menus de l'imprimante**

Plusieurs menus sont disponibles pour vous permettre de modifier facilement les paramètres de l'imprimante :

#### **Liste des menus**

Copies

- Qualité
- Redimensionner
- Plus clair/foncé
- Assembler
- Nouvelle impression
- des photos
- Copies recto verso
- Page(s) par feuille
- Format d'origine
- Copies par feuille
- Type contenu
- Aperçu
- 
- Numériser vers
- **•** Ordinateur
- **–** Qualité
- **–** Format d'origine
	- **–** Aperçu
- **•** Carte mémoire
- **–** Qualité
	- **–** Format d'origine Format d'origine **–** Aperçu
		- **•** Lettre
		- **•** A4

#### Planifier télécopie

- **•** Envoyer
- **•** Envoyer plus tard
- **•** Afficher télécopies en attente

#### Sélectionner et imprimer

- **•** Format à imprimer
	- **–** Mise en page
	- **–** Continuer
	- **–** Autres sélections
		- **•** Format papier
		- **•** Format de photo
		- **•** Photos/Page
		- **•** Type de papier
		- **•** Qualité d'impression

Partager support sur le réseau Epreuve photo

- **•** Epreuve avec les 20 photos les plus récentes
- **•** Epreuve avec toutes les photos
- **•** Epreuve avec une plage de dates
- **•** Numériser une épreuve

#### Imprimer les photos

- **•** Imprimer tout
- **•** Imprimer la plage de dates
- **•** Imprimer les photos sélectionnées
- **•** Imprimer les sélections de l'appareil photo (DPOF)

#### Enregistrer des photos

- **•** Ordinateur
- **•** Lecteur flash USB
- **•** Carte mémoire

**Menu Copie Menu Numériser Menu Télécopie Menu Photo**

Télécopier à Qualité

**•** Supérieure **•** Excellente **•** Ultra fine **•** Standard Plus clair/foncé

#### **Menu PictBridge Menu Configuration**

Continuer

#### Maintenance **•** Vérifier les niveaux d'encre

- Format papier Format de photo
- Photos/Page
- Type de papier
- **•** Nettoyer les cartouches **•** Imprimer une page de test

**•** Aligner les cartouches

Qualité d'impression Conf. périphérique

- **•** Langue
- **•** Pays
- **•** Date/Heure
- **•** Paramètres de télécopie de l'hôte
- **•** Signal sonore
- **•** Economiseur d'énergie
- **•** Ecran de veille
- **•** Délai Effacer les paramètres
- **•** Temps de séchage recto verso

#### Config. téléc.

- **•** Carnet d'adresses
- **•** Rapports
- **•** Sonnerie et réponse
- **•** Impression télécopies
- **•** Composition et envoi
- **•** Blocage télécopies

Configuration réseau (apparaît uniquement sur les imprimantes connectées à un réseau)

- **•** Imprimer la page de configuration
- **•** Wi-Fi Protected Setup
- **•** Informations sans fil
- **•** TCP/IP
- **•** Heure réseau
- **•** Mode Impression de fichier
- **•** Rétablir les paramètres par défaut de l'adaptateur réseau
- **•** Réseau actif

Paramètres d'origine

- **•** Format papier
- **•** Type de papier
- **•** Format d'impression photo
- **•** Définir par défaut

**Remarque :** le menu Imprimer fichier est activé lorsque vous insérez un lecteur flash contenant des fichiers de documents dans l'imprimante. Il affiche les dossiers et les fichiers stockés sur le lecteur flash.

### <span id="page-28-0"></span>**Enregistrement de paramètres**

Vous pouvez définir le format papier, le type de papier et le format d'impression de photo pour les documents photos que vous imprimez.

**Remarque :** ces paramètres par défaut s'appliquent aux tâches d'impression, de copie et de numérisation que vous lancez à partir de l'imprimante.

- 1 Dans le panneau de commandes de l'imprimante, appuyez sur  $\chi$ .
- **2** Appuyez sur la touche haut ou bas jusqu'à ce que l'option **Paramètres par défaut** soit mise en surbrillance, puis appuyez sur **OK**.
- **3** Appuyez sur **OK** une nouvelle fois.
- **4** Appuyez sur la touche haut ou bas pour sélectionner le format papier par défaut pour l'imprimante, puis appuyez sur **OK**.
- **5** Appuyez sur la touche haut ou bas jusqu'à ce que l'option **Type de papier** soit mise en surbrillance, puis appuyez sur **OK**.
- **6** Appuyez sur la touche haut ou bas pour sélectionner le type de papier par défaut pour l'imprimante, puis appuyez sur **OK**.
- **7** Appuyez sur la flèche haut ou bas jusqu'à ce que l'option **Format d'impression de la photo** soit mise en surbrillance, puis appuyez sur **OK**.
- **8** Appuyez sur la touche haut ou bas pour sélectionner le format d'impression de la photo par défaut pour l'imprimante, puis appuyez sur **OK**.
- **9** Appuyez sur  $\circledcirc$  jusqu'à ce que vous quittiez le menu Configuration, ou appuyez sur un autre bouton Mode.

#### **Remplacement des paramètres temporaires par de nouveaux paramètres par défaut**

L'imprimante a des paramètres temporaires par défaut pour les menus. Elle les restaure après deux minutes d'inactivité ou après sa mise hors tension :

#### **Paramètres temporaires**

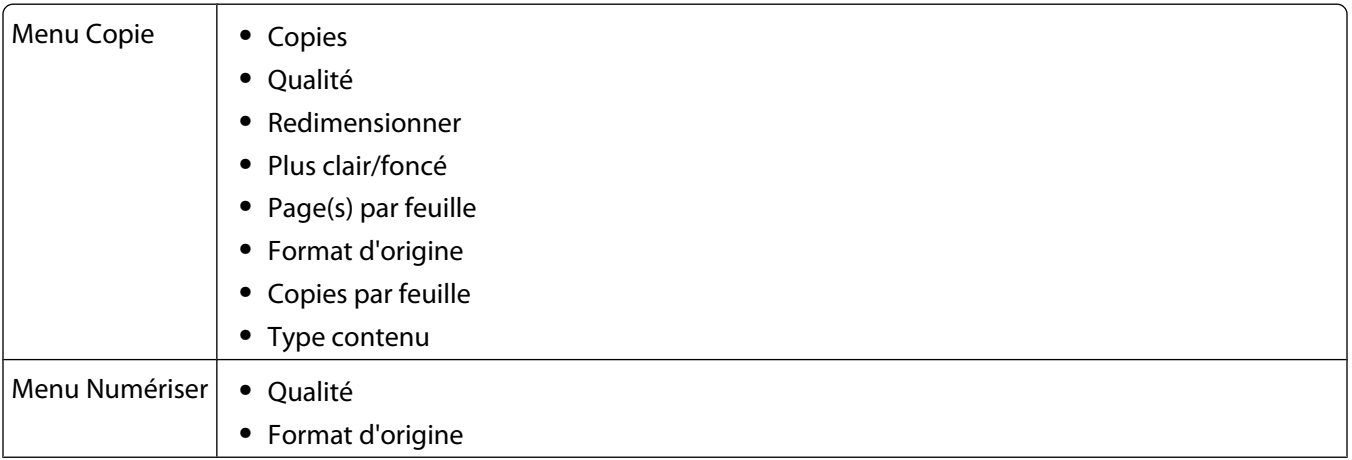

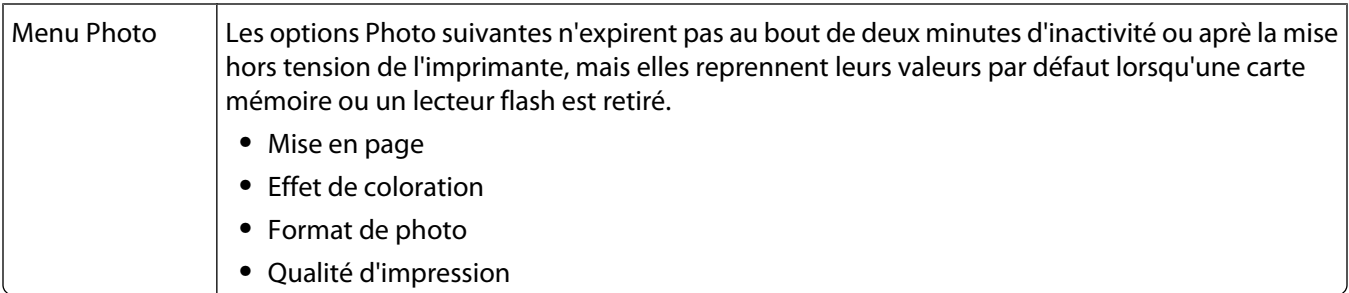

#### **Pour remplacer les paramètres temporaires par de nouveaux paramètres par défaut**

- 1 Dans le panneau de commandes de l'imprimante, appuyez sur  $\chi$ .
- **2** Appuyez sur la touche haut ou bas jusqu'à ce que l'option **Paramètres par défaut** soit mise en surbrillance, puis appuyez sur **OK**.
- **3** Appuyez sur la touche haut ou bas jusqu'à ce que l'option **Définir par défaut** soit mise en surbrillance, puis appuyez sur **OK**.

L'option **Param. en cours** apparaît sur l'affichage.

- **4** Appuyez sur **OK** une nouvelle fois pour sélectionner **Param. en cours**.
- **5** Appuyez sur  $\circled{S}$  jusqu'à ce que vous quittiez le menu Configuration, ou appuyez sur un autre bouton Mode.

#### **Pour désactiver la fonction de délai des paramètres**

Vous pouvez désactiver la fonction de délai des paramètres si vous ne souhaitez pas que l'imprimante restaure les paramètres temporaires par défaut au bout de deux minutes d'inactivité ou après sa mise hors tension.

- 1 Dans le panneau de commandes de l'imprimante, appuyez sur  $\chi$ .
- **2** Appuyez sur la touche haut ou bas jusqu'à ce que l'option **Conf. périphérique** soit mise en surbrillance, puis appuyez sur **OK**.
- **3** Appuyez sur la touche haut ou bas jusqu'à ce que l'option **Délai Effacer les paramètre** soit mise en surbrillance, puis appuyez sur **OK**.
- **4** Appuyez sur la touche haut ou bas jusqu'à ce que l'option **Jamais** soit mise en surbrillance, puis appuyez sur **OK**.
- **5** Appuyez sur  $\circledcirc$  jusqu'à ce que vous quittiez le menu Configuration, ou appuyez sur un autre bouton Mode.

### **Modification du délai d'inactivité de l'Economiseur d'énergie**

Vous pouvez personnaliser le délai d'inactivité de l'Economiseur d'énergie de l'imprimante. Il s'agit de la durée nécessaire à l'imprimante pour passer en mode Economiseur d'énergie lorsqu'elle est inactive. Modifiez le délai d'inactivité de l'Economiseur d'énergie pour éviter des interruptions lorsque vous effectuez plusieurs tâches sur votre imprimante.

- 1 Dans le panneau de commandes de l'imprimante, appuyez sur  $\chi$ .
- **2** Appuyez sur la touche haut ou bas jusqu'à ce que l'option **Conf. périphérique** soit mise en surbrillance, puis appuyez sur **OK**.
- **3** Appuyez sur la touche haut ou bas jusqu'à ce que l'option **Economiseur d'énergie** soit mise en surbrillance, puis appuyez sur **OK**.

<span id="page-30-0"></span>**4** Appuyez sur la touche haut ou bas pour sélectionner un délai d'inactivité pour l'Economiseur d'énergie, puis appuyez sur **OK**.

**Remarque :** si vous souhaitez réduire la consommation électrique, sélectionnez le délai d'inactivité minimal dans les options proposées. Si vous ne souhaitez pas rallumer souvent l'imprimante à partir du mode Economiseur d'énergie, sélectionnez le délai maximal pour ce dernier.

**5** Appuyez sur  $\circledcirc$  jusqu'à ce que vous quittiez le menu Configuration, ou appuyez sur un autre bouton Mode.

### **Préparation de l'imprimante pour l'envoi de télécopies**

**A MISE EN GARDE—RISQUE D'ELECTROCUTION :** n'utilisez pas la fonction de télécopie en cas d'orage. N'installez pas ce produit ou ne procédez à aucun branchement (cordon d'alimentation, téléphone, etc.) en cas d'orage.

### **Utilisation d'un adaptateur de ligne téléphonique**

#### **Pays/région**

- **•** Royaume-Uni **•** Italie
- **•** Irlande **•** Suède
- **•** Finlande **•** Pays-Bas
- **•** Norvège **•** France
- **•** Danemark **•** Portugal

Pour connecter votre imprimante à un répondeur ou tout autre matériel de télécommunication, utilisez l'adaptateur de ligne téléphonique inclus dans la boîte de l'imprimante.

**1** Branchez une extrémité du câble téléphonique sur le port Line **de l'imprimante**.

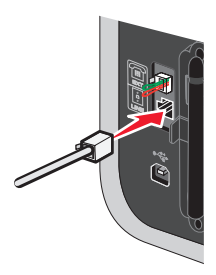

**2** Connectez l'adaptateur à la ligne téléphonique fournie avec l'imprimante.

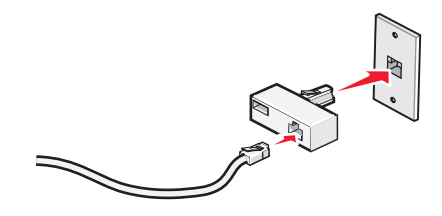

**Remarque :** l'adaptateur représenté est utilisé au Royaume-uni. Celui utilisé dans votre pays peut être différent ; il doit s'adapter au type de prise téléphonique local.

**3** Connectez la ligne téléphonique de l'équipement de télécommunication que vous avez choisi à la prise de gauche de l'adaptateur.

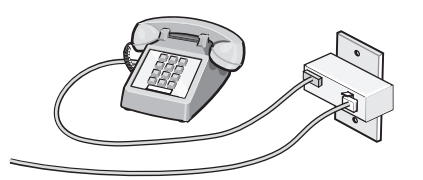

Si l'équipement de télécommunication que vous utilisez emploie une ligne téléphonique modèle américain (RJ11), suivez la procédure de connexion de l'équipement :

**1** Retirez la prise du port EXT situé derrière l'imprimante.

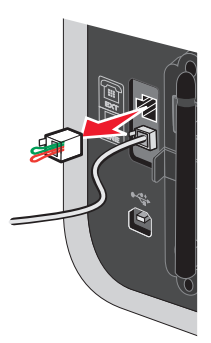

**Remarque :** lorsque vous retirez cette prise, l'appareil, différent selon les pays ou régions, que vous avez raccordé à l'imprimante par l'adaptateur, comme décrit ci-dessus, ne fonctionnera pas correctement.

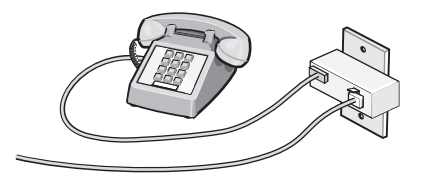

**2** Raccordez votre appareil de télécommunication directement au port EXT situé derrière l'imprimante.

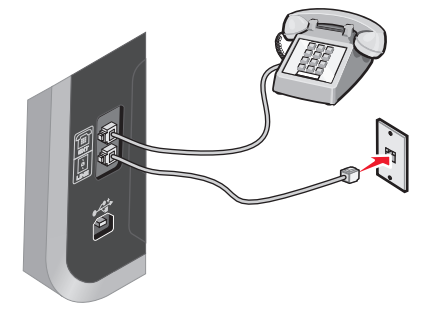

**Attention — Dommages potentiels :** ne touchez pas les câbles ou la zone de l'imprimante indiquée lorsque des opérations d'envoi ou de réception de télécopie sont en cours.

#### **Pays/région**

- **•** Arabie Saoudite **•** Israël
- **•** Emirats Arabes Unis **•** Hongrie
- **•** Egypte **•** Pologne
- **•** Bulgarie **•** Roumanie
- **•** République tchèque **•** Russie
- **•** Belgique
- **•** Australie **•** Espagne
- **•** Afrique du Sud **•** Turquie
- **•** Grèce

Pour raccorder un répondeur ou tout autre équipement de télécommunication à l'imprimante :

**1** Retirez la prise du port situé à l'arrière de l'imprimante.

**•** Slovénie

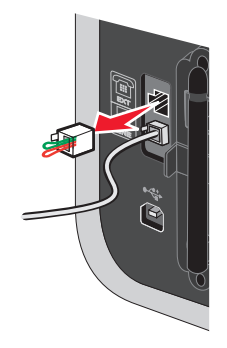

**Remarque :** lorsque vous retirez cette prise, l'appareil, différent selon les pays ou régions, que vous avez raccordé à l'imprimante par l'adaptateur, comme décrit ci-dessus, ne fonctionnera pas correctement.

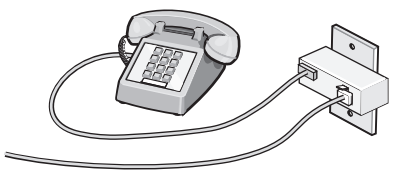

**2** Raccordez votre appareil de télécommunication directement au port EXT situé derrière l'imprimante.

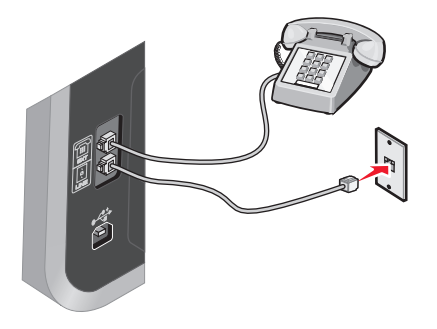

**Attention — Dommages potentiels :** ne touchez pas les câbles ou la zone de l'imprimante indiquée lorsque des opérations d'envoi ou de réception de télécopie sont en cours.

#### <span id="page-33-0"></span>**Pays/région**

- **•** Allemagne
- **•** Autriche
- **•** Suisse

Une prise est installée sur le port EXT de l'imprimante. Cette prise est essentielle au bon fonctionnement de l'imprimante.

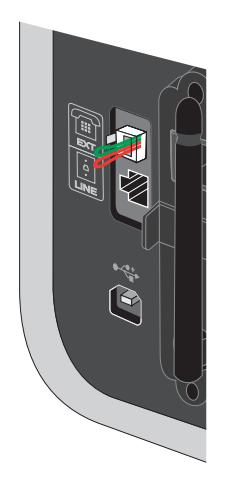

**Remarque :** ne la retirez pas, car les autres périphériques de télécommunication installés chez vous, comme les téléphones et les répondeurs, risquent de ne pas fonctionner.

### **Sélection d'une connexion de télécopie**

Vous pouvez raccorder l'imprimante à des équipements de télécommunication, tels qu'un téléphone, un répondeur ou le modem d'un ordinateur. Si des problèmes se produisent, reportez-vous à la section [« Dépannage relatif à](#page-132-0) [l'installation », page 133.](#page-132-0)

**Remarque :** l'imprimante est un périphérique analogique qui offre des performances optimales s'il est branché directement à la prise téléphonique murale. Vous pouvez relier d'autres périphériques (comme un téléphone ou un répondeur) à l'imprimante, comme l'illustre la procédure d'installation. Si vous souhaitez utiliser une connexion numérique (RNIS, DSL ou ADSL), vous devez vous procurer un périphérique tiers, tel qu'un filtre DSL.

Il n'est pas nécessaire de relier l'imprimante à un ordinateur, mais il est nécessaire de la connecter à une ligne téléphonique pour envoyer et recevoir des télécopies.

Vous pouvez relier l'imprimante à d'autres équipements. Consultez le tableau suivant pour déterminer la meilleure façon d'installer l'imprimante.

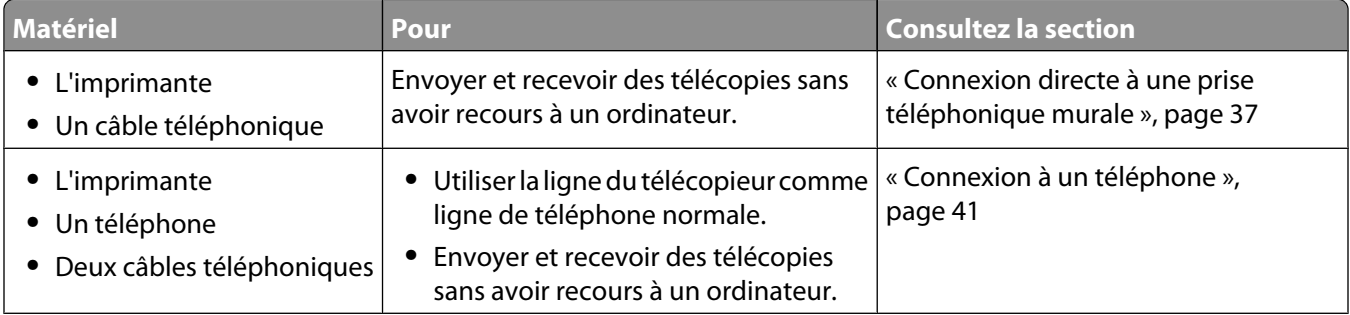

<span id="page-34-0"></span>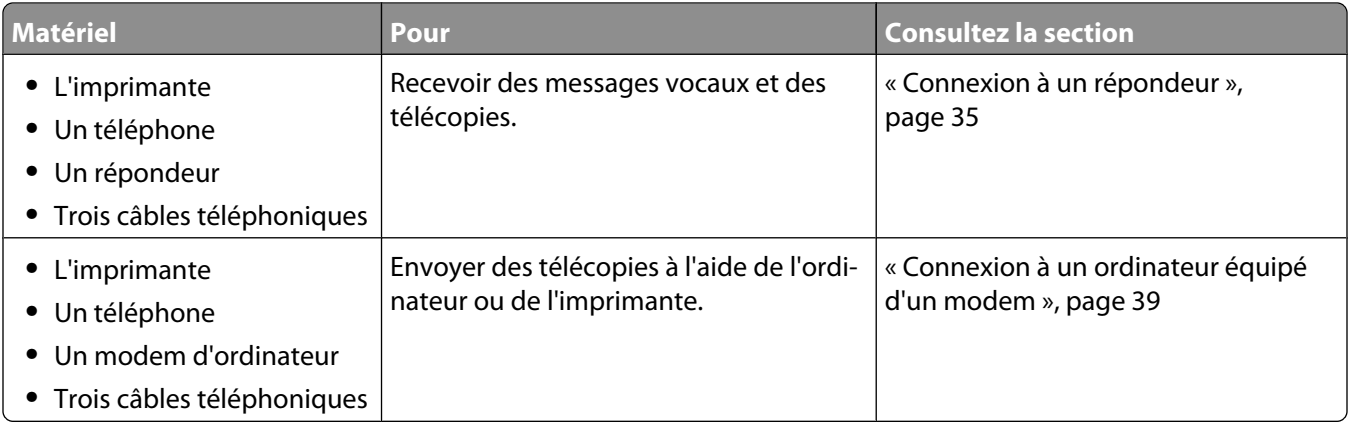

### **Connexion à un répondeur**

Connectez un répondeur à l'imprimante pour recevoir des messages sonores et des télécopies.

**Remarque :** les instructions d'installation peuvent différer en fonction de votre pays ou de votre région. Pour plus d'informations sur la connexion de l'imprimante à l'appareil de télécommunication, reportez-vous à la rubrique « Utilisation d'un adaptateur de ligne téléphonique ».

- **1** Vérifiez que vous disposez des équipements suivants :
	- **•** Un téléphone
	- **•** Un répondeur
	- **•** Trois câbles téléphoniques
	- **•** Une prise téléphonique murale
- **2** Reliez le port LINE de l'imprimante à une prise téléphonique murale active à l'aide d'un câble téléphonique.

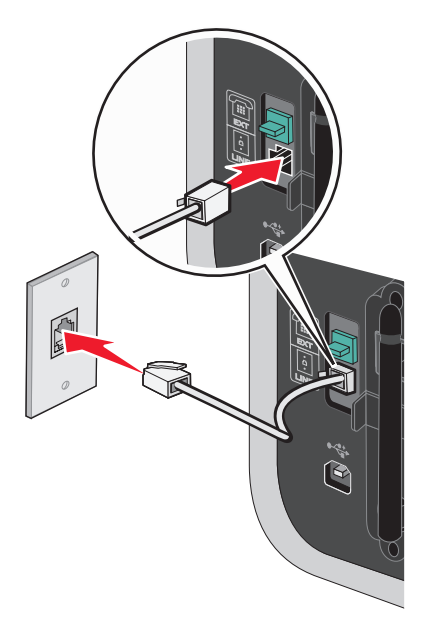

**3** Retirez la protection du port EXT  $\widehat{\mathbb{H}}$  de l'imprimante.

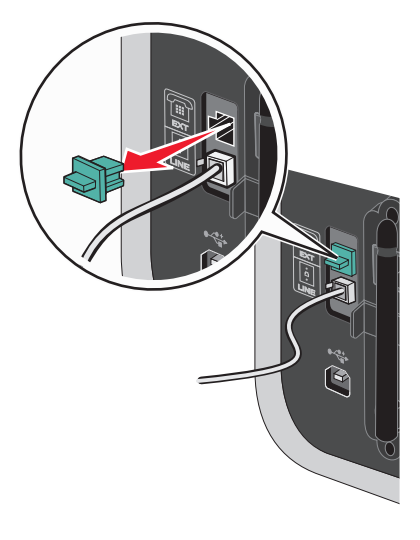

**4** Reliez le téléphone au répondeur à l'aide d'un second câble téléphonique.

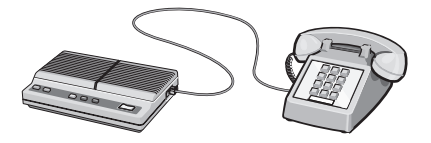

**5** Branchez un troisième câble téléphonique entre le répondeur et le port EXT  $\widehat{f}$  de l'imprimante.

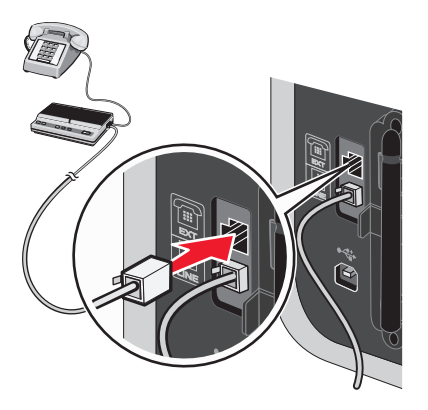
# **Connexion directe à une prise téléphonique murale**

Reliez directement l'imprimante à une prise téléphonique murale pour envoyer et recevoir des télécopies sans utiliser d'ordinateur.

- **1** Vérifiez que vous disposez d'un câble téléphonique et d'une prise téléphonique murale.
- **2** Branchez une extrémité du câble téléphonique sur le port LINE de l'imprimante.

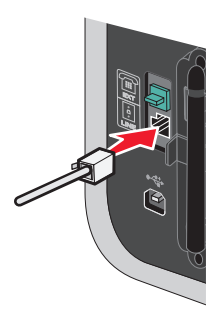

**3** Branchez l'autre extrémité du câble téléphonique sur une prise téléphonique murale qui fonctionne.

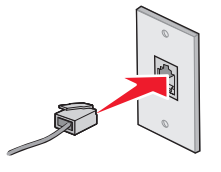

## **Connexion directe à une prise téléphonique murale allemande**

Reliez directement l'imprimante à une prise téléphonique murale pour envoyer et recevoir des télécopies sans utiliser d'ordinateur.

- **1** Vérifiez que vous disposez d'un câble téléphonique (fourni avec le produit) et d'une prise téléphonique murale.
- **2** Branchez une extrémité du câble téléphonique sur le port LINE de l'imprimante.

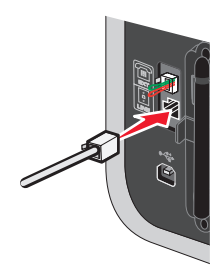

**3** Branchez l'autre extrémité du câble téléphonique dans l'emplacement N d'une prise téléphonique murale active.

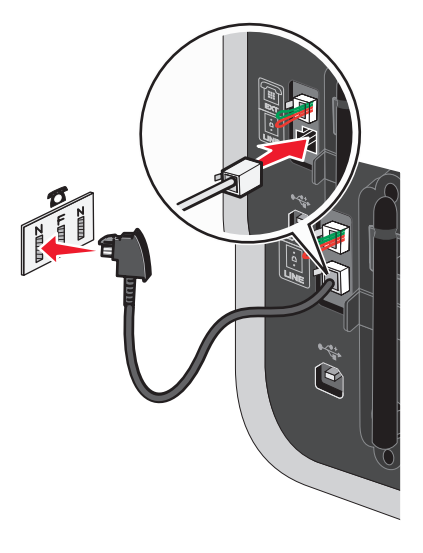

**4** Si vous souhaitez utiliser la même ligne pour les communications du téléphone et du télécopieur, connectez une seconde ligne téléphonique (non fournie) entre le téléphone et l'emplacement F d'une prise téléphonique murale active.

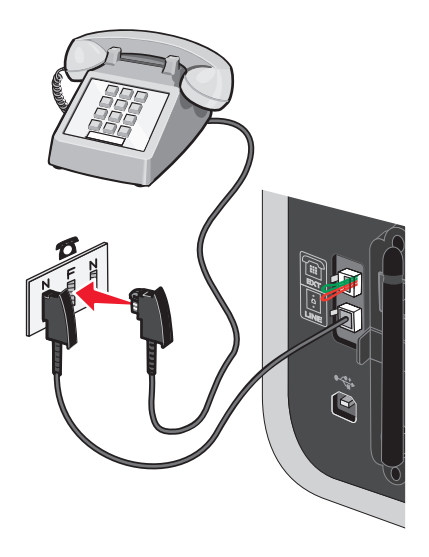

**5** Si vous souhaitez utiliser la même ligne pour l'enregistrement des messages sur votre répondeur, connectez une seconde ligne téléphonique (non fournie) entre le répondeur et l'autre emplacement N de la prise téléphonique murale.

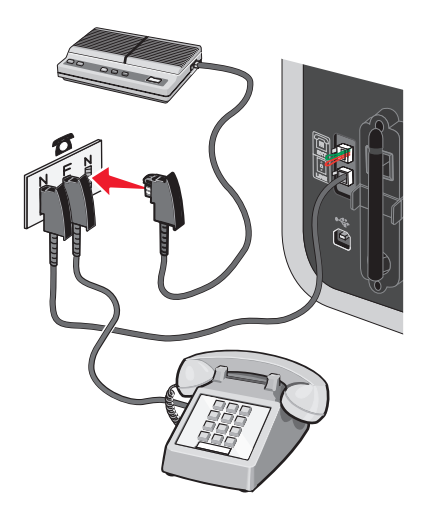

# **Connexion à un ordinateur équipé d'un modem**

Connectez l'imprimante à un ordinateur équipé d'un modem pour envoyer des télécopies à partir de l'application logicielle.

**Remarque :** les instructions d'installation peuvent différer en fonction de votre pays ou de votre région. Pour plus d'informations sur la connexion de l'imprimante à l'appareil de télécommunication, reportez-vous à la rubrique « Utilisation d'un adaptateur de ligne téléphonique ».

- **1** Vérifiez que vous disposez des équipements suivants :
	- **•** Un téléphone
	- **•** Un ordinateur équipé d'un modem
	- **•** Deux câbles téléphoniques
	- **•** Une prise téléphonique murale

**2** Reliez le port LINE de l'imprimante à une prise téléphonique murale active à l'aide d'un câble téléphonique.

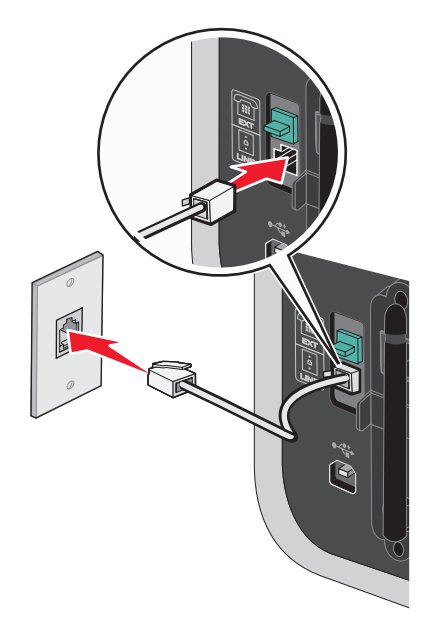

**3** Retirez la protection du port EXT  $\widehat{H}$  de l'imprimante.

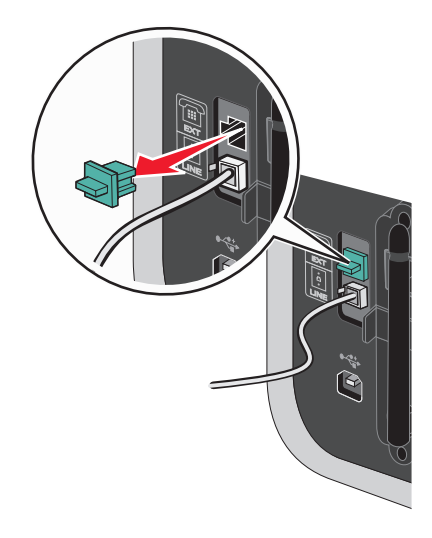

**4** Branchez un deuxième câble téléphonique entre le modem de l'ordinateur et le port EXT  $\widehat{F}$  de l'imprimante.

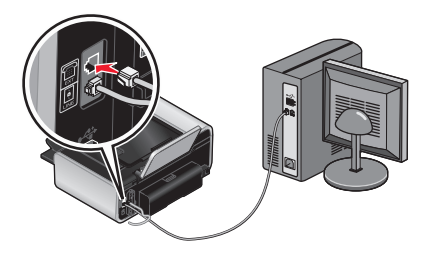

# **Connexion à un téléphone**

Reliez un téléphone à l'imprimante pour utiliser la ligne de télécopie comme une ligne téléphonique normale. Configurez ensuite l'imprimante pour copier, recevoir et envoyer des télécopies sans utiliser l'ordinateur quel que soit l'emplacement du téléphone.

**Remarque :** les instructions d'installation peuvent différer en fonction de votre pays ou de votre région. Pour plus d'informations sur la connexion de l'imprimante à l'appareil de télécommunication, reportez-vous à la rubrique « Utilisation d'un adaptateur de ligne téléphonique ».

- **1** Vérifiez que vous disposez des équipements suivants :
	- **•** Un téléphone
	- **•** Deux câbles téléphoniques
	- **•** Une prise téléphonique murale
- **2** Reliez le port LINE de l'imprimante à une prise téléphonique murale active à l'aide d'un câble téléphonique.

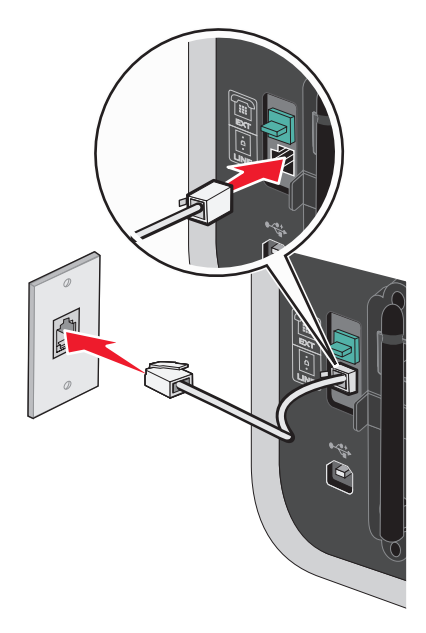

**3** Retirez la protection du port EXT and l'imprimante.

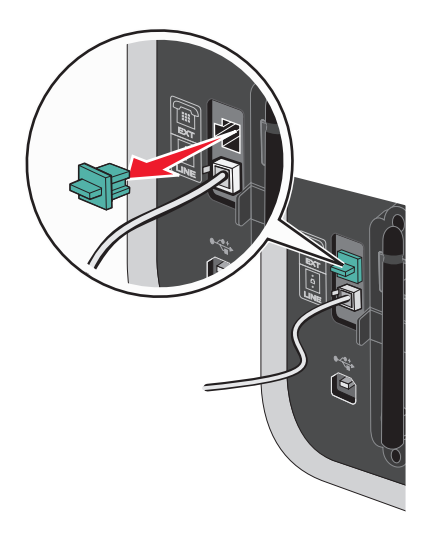

# Installation de l'imprimante

**4** Reliez un téléphone au port EXT  $\widehat{=}$  de l'imprimante à l'aide d'un autre câble téléphonique.

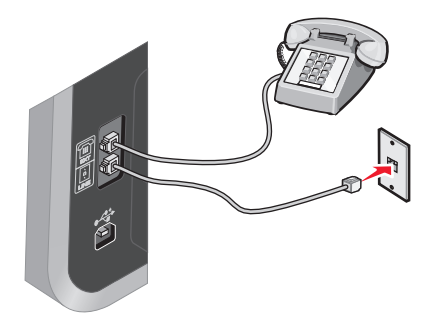

# **Utilisation d'un service de téléphone numérique**

Le modem du télécopieur est un périphérique analogique. Certains périphériques peuvent être connectés à l'imprimante pour permettre l'utilisation de services téléphoniques numériques.

- **•** Si vous disposez d'une ligne RNIS, connectez l'imprimante à un port de téléphone analogique (port d'interface R) sur un adaptateur de terminal RNIS. Pour obtenir plus d'informations et vous procurer un port d'interface R, contactez votre fournisseur de services RNIS.
- **•** Si vous utilisez une ligne DSL, connectez un routeur ou un filtre DSL qui permet l'utilisation d'un appareil analogique. Pour obtenir des informations supplémentaires, contactez votre fournisseur DSL.
- **•** Si vous utilisez un service PBX, vérifiez que vous utilisez une connexion analogique sur le PBX. S'il n'y en a pas, installez une ligne téléphonique analogique pour le télécopieur. Pour plus d'informations sur l'envoi de télécopies à l'aide du service de téléphone PBX, reportez-vous à la rubrique « Préparation pour l'envoi de télécopie en amont d'un PBX ».

# **Utilisation du logiciel de l'imprimante**

# **Installation du logiciel de l'imprimante**

### **Pour les utilisateurs de Windows**

- **1** Fermez tous les programmes ouverts.
- **2** Insérez le CD du logiciel d'installation.

S'il ne s'affiche pas au bout d'une minute, procédez comme suit :

### **Sous Windows Vista**

- **a** Cliquez sur **3**.
- **b** Dans la zone Lancer la recherche, tapez **D:\setup.exe**, où **D** est l'initiale de votre lecteur de CD-ROM ou de DVD.

### **Sous Windows XP et les versions antérieures**

- **a** Cliquez sur **Démarrer**.
- **b** Cliquez sur **Exécuter**.
- **c** Tapez **D:\setup.exe**, où **D** est l'initiale de votre lecteur de CD-ROM ou de DVD.
- **3** Suivez les instructions qui s'affichent sur l'écran de bienvenue pour installer l'imprimante.

Installation de l'imprimante

## **Pour les utilisateurs de Macintosh**

- **1** Fermez toutes les applications.
- **2** Insérez le CD du logiciel d'installation.

Si l'écran de bienvenue n'apparaît pas au bout d'une minute, cliquez sur l'icône du CD qui est sur le bureau.

- **3** Double-cliquez sur **Installer**.
- **4** Suivez les instructions qui s'affichent sur l'écran de bienvenue pour installer l'imprimante.

### **Pour les utilisateurs du Web**

- **1** Visitez le site Web de Lexmark à l'adresse **[www.lexmark.com](http://www.lexmark.com)**.
- **2** Sur la page d'accueil, naviguez à travers les menus et cliquez sur **Téléchargements**.
- **3** Sélectionnez l'imprimante et le pilote d'imprimante correspondant à votre système d'exploitation.
- **4** Suivez les instructions à l'écran pour télécharger le pilote et installer le logiciel de l'imprimante.

## **Installation du pilote XPS en option (utilisateurs de Windows Vista uniquement)**

Le pilote XPS (XML Paper Specification) est un pilote d'imprimante en option conçu pour permettre l'utilisation des fonctionnalités de graphiques et de couleurs avancées XPS disponibles uniquement pour les utilisateurs de Windows Vista. Pour utiliser les fonctionnalités XPS, vous devez installer le pilote XPS comme pilote supplémentaire une fois le logiciel d'imprimante normal installé.

#### **Remarques :**

- **•** Le pilote XPS est pris en charge uniquement sous Windows Vista Service Pack 1 ou version ultérieure.
- **•** Avant d'installer le pilote XPS, vous devez installer l'imprimante sur votre ordinateur.
- **•** Pour installer le pilote XPS, vous devez avoir des privilèges d'administrateur sur l'ordinateur.

Pour extraire le pilote :

- **1** Insérez le CD du logiciel d'installation, puis cliquez sur **Annuler** lorsque l'assistant d'installation apparaît.
- **2** Cliquez sur  $\rightarrow$  **Ordinateur.**
- **3** Double-cliquez sur l'icône du CD ou du DVD, puis sur **Pilotes**.
- **4** Double-cliquez sur le dossier **xps**, puis sur le fichier **setupxps**.

Les fichiers du pilote XPS sont extraits et copiés sur votre ordinateur. Tous les fichiers Microsoft XPS requis sont lancés. Suivez les instructions qui s'affichent à l'écran.

Pour installer le pilote XPS :

- **1** Cliquez sur **<b>→ Panneau de configuration**.
- **2** Sous Matériel et son, cliquez sur **Imprimante**, puis sur **Ajouter une imprimante**.
- **3** Dans la boîte de dialogue Ajouter imprimante, cliquez sur **Ajouter une imprimante locale**.
- **4** Dans le menu déroulant "Utiliser un port existant" sélectionnez **Port d'imprimante virtuel pour USB**, puis cliquez sur **Suivant**.

#### **5** Cliquez sur **Disque fourni**.

La boîte de dialogue Installer à partir du disque s'affiche.

- **6** Cliquez sur **Parcourir**, puis accédez aux fichiers du pilote XPS sur votre ordinateur :
	- **a** Cliquez sur **Ordinateur**, puis double-cliquez sur **(C:)**.
	- **b** Double-cliquez sur le dossier contenant le numéro de modèle de l'imprimante, puis double-cliquez sur **Pilotes**.
	- **c** Double-cliquez sur le dossier **xps**, puis sur le fichier xps. La boîte de dialogue Installer à partir du disque s'affiche.
	- **d** Cliquez sur **OK**.
- **7** Cliquez sur **Suivant** dans les deux boîtes de dialogue supplémentaires qui s'affichent.

Pour plus d'informations sur le pilote XPS, consultez le fichier **readme** de XPS présent sur le CD du logiciel. Il se trouve dans le dossier **xps** avec le fichier par lots setupxps (<lecteur de CD>:\Drivers\xps\readme).

# **Utilisation du logiciel de l'imprimante Windows**

Lorsque vous avez configuré l'imprimante en utilisant le CD qui l'accompagne, tous les logiciels nécessaires ont été installés. Il se peut que vous ayez choisi d'installer quelques programmes supplémentaires. Le tableau suivant présente les différents logiciels et les possibilités qu'ils offrent.

**Remarque :** selon les spécifications de l'imprimante que vous avez achetée, certains logiciels ou une partie de leurs fonctions peuvent ne pas être disponibles.

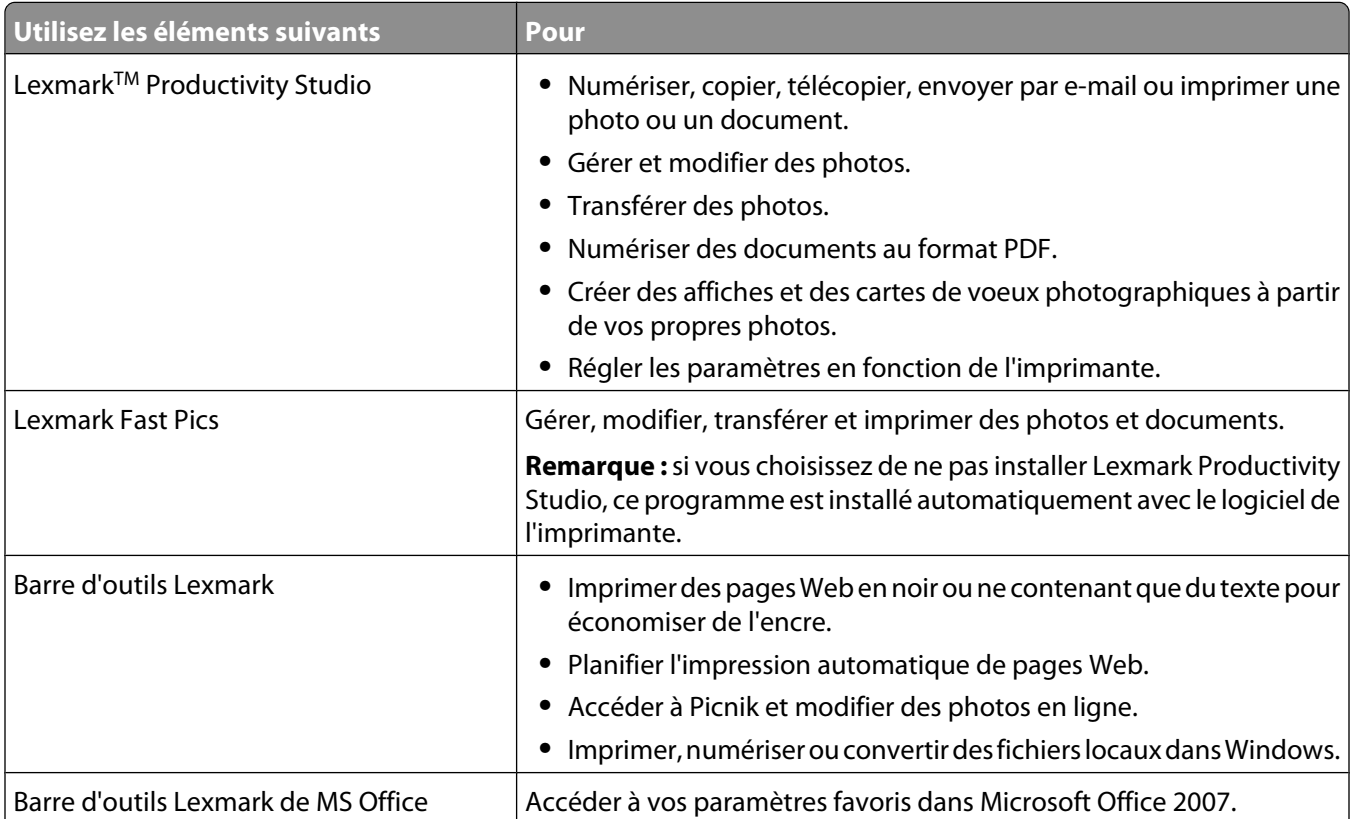

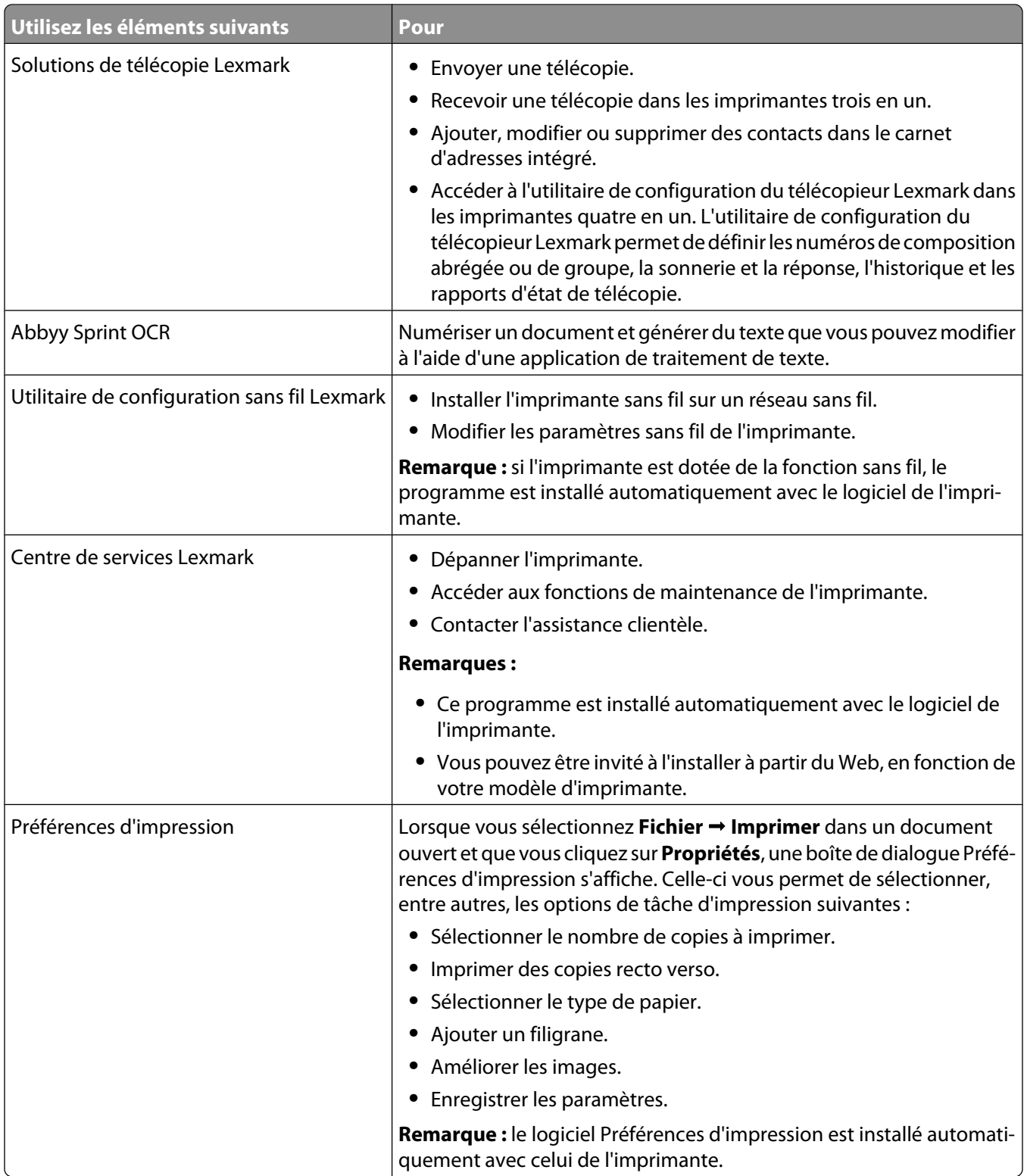

Si vous n'avez pas installé ces programmes supplémentaires lors de l'installation initiale, réinsérez le CD du logiciel d'installation, exécutez ce dernier, puis sélectionnez **Installer des logiciels supplémentaires** dans l'écran Logiciel déjà installé.

# **Utilisation du logiciel de l'imprimante pour Macintosh**

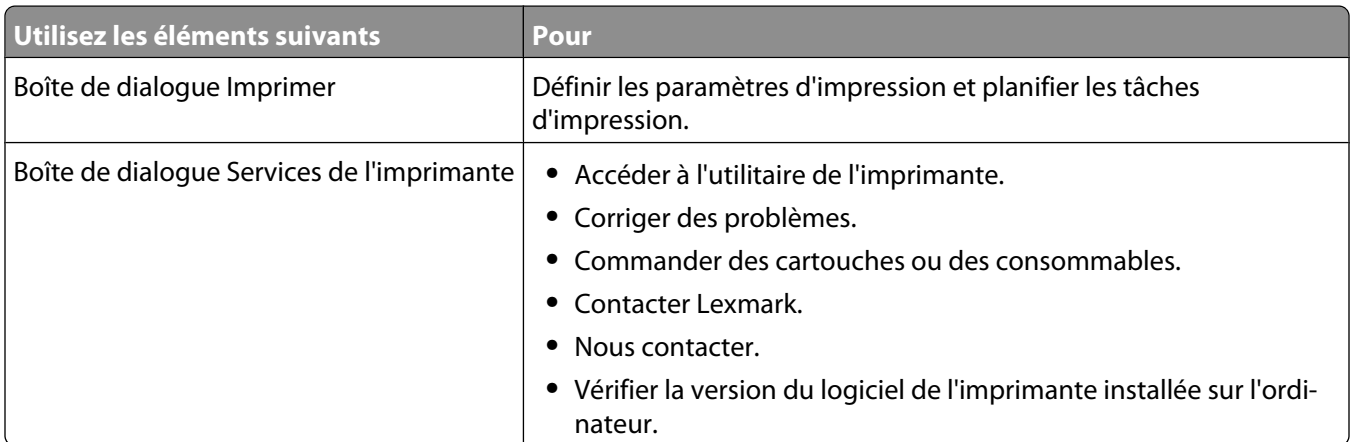

Les applications sont également installées en même temps que le logiciel de l'imprimante. Elles sont enregistrées dans le dossier de l'imprimante qui apparaît dans la fenêtre du Finder après l'installation.

- **1** Dans la fenêtre du Finder, double-cliquez sur le dossier de l'imprimante.
- **2** Double-cliquez sur l'icône de l'application à utiliser.

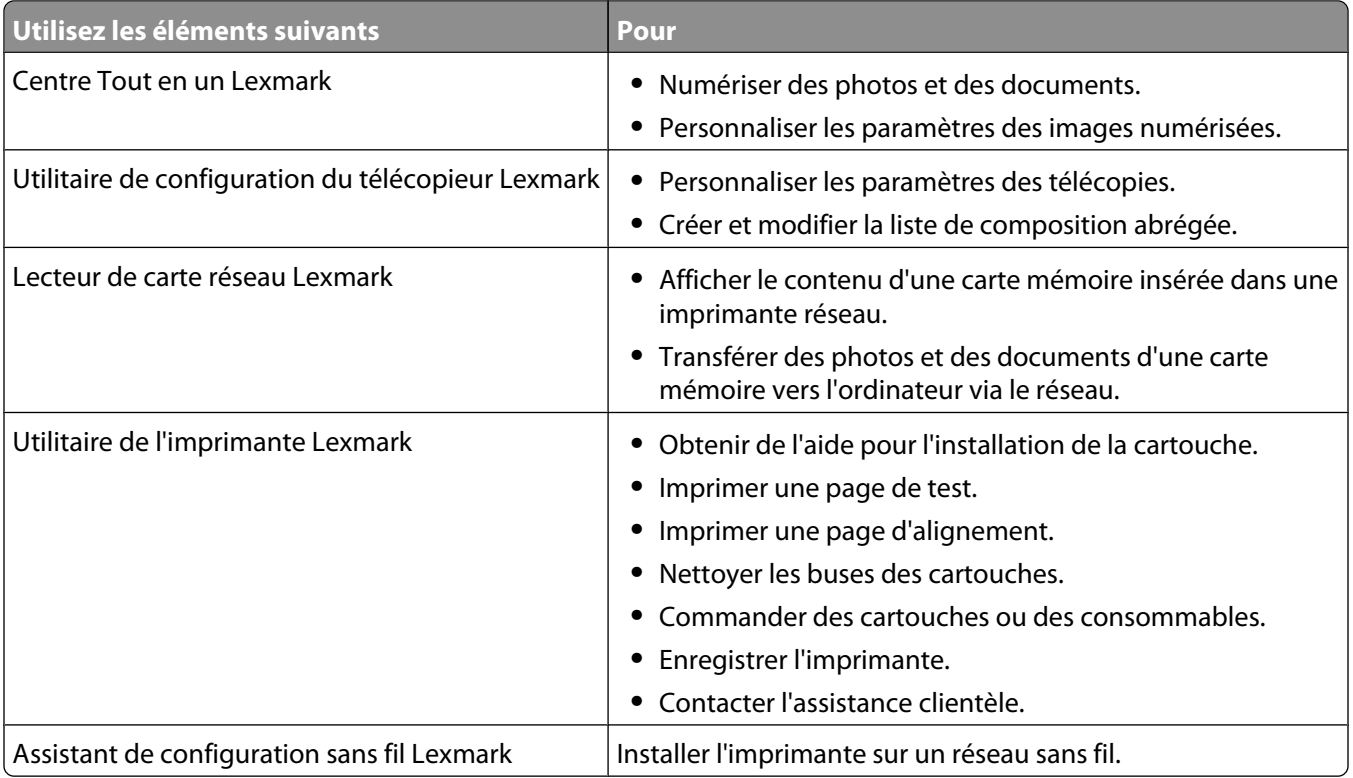

**Remarque :** suivant les fonctionnalités de votre modèle d'imprimante, ces applications peuvent ne pas être fournies.

# **Installation de l'imprimante sur un réseau sans fil (certains modèles)**

# **Compatibilité avec le réseau sans fil**

Votre imprimante est équipée d'un serveur d'impression sans fil IEEE 802.11g. Elle est compatible avec les routeurs IEEE 802.11 b/g/n certifiés Wi-Fi. Si vous rencontrez des problèmes avec un routeur N, vérifiez avec le fabricant de votre routeur que le paramètre du mode actuel est compatible avec les périphériques G, étant donné que ce paramètre varie en fonction du modèle ou de la marque du routeur.

# **Informations requises pour configurer l'imprimante sur un réseau sans fil**

Pour configurer l'imprimante pour l'impression sans fil, vous devez connaître les informations suivantes :

- **•** Le nom de votre réseau sans fil. Ce nom est également appelé SSID (Service Set Identifier).
- **•** L'utilisation ou non du cryptage pour sécuriser le réseau.
- **•** La clé de sécurité (clé WEP ou mot de passe WPA) qui permet aux autres périphériques de communiquer sur le réseau, si le cryptage est utilisé pour le sécuriser.

Vous pouvez retrouver la clé WEP ou le mot de passe WPA du réseau en accédant à votre point d'accès ou routeur sans fil et en vérifiant les informations relatives à la sécurité.

Si votre point d'accès sans fil (routeur sans fil) utilise la sécurité WEP (Wired Equivalent Privacy), la clé WEP doit comporter :

- **•** 10 ou 26 caractères hexadécimaux précisément. Il s'agit des caractères A-F, a-f et 0-9. ou
- **•** 5 ou 13 caractères ASCII précisément. Les caractères ASCII sont les lettres, les chiffres, les signes de ponctuation et les symboles du clavier.

Si votre point d'accès sans fil utilise la sécurité WPA (Wi-Fi Protected Access), le mot de passe WPA doit comporter :

**•** De 8 à 63 caractères ASCII. Dans un mot de passe WPA, les caractères ASCII respectent les majuscules et les minuscules.

 $\Omega$ 

**•** 64 caractères hexadécimaux précisément. Il s'agit des caractères A-F, a-f et 0-9.

Si votre réseau sans fil n'utilise pas de sécurité, vous n'aurez pas de clé de sécurité.

**Remarque :** si vous ne connaissez pas le SSID du réseau auquel votre ordinateur est connecté, lancez l'utilitaire sans fil de votre adaptateur réseau, puis recherchez le nom du réseau. Si vous ne trouvez pas le SSID ou les informations de sécurité de votre réseau, consultez la documentation fournie avec le point d'accès sans fil ou adressez-vous à la personne responsable du support de votre système.

# **Installation de l'imprimante sur un réseau sans fil**

Avant d'installer l'imprimante sur un réseau sans fil, vérifiez les points suivants :

- **•** Votre réseau sans fil est configuré et fonctionne correctement.
- **•** L'ordinateur que vous utilisez est connecté au réseau sans fil sur lequel vous souhaitez configurer l'imprimante.

## **Pour les utilisateurs de Windows**

**1** Insérez le CD du logiciel d'installation.

S'il ne s'affiche pas au bout d'une minute, procédez comme suit :

### **Sous Windows Vista**

- **a** Cliquez sur  $\mathbf{B}$ .
- **b** Dans la zone Lancer la recherche, tapez **D:\setup.exe**, où **D** est l'initiale de votre lecteur de CD-ROM ou de DVD.

### **Sous Windows XP et les versions antérieures**

- **a** Cliquez sur **Démarrer**.
- **b** Cliquez sur **Exécuter**.
- **c** Tapez **D:\setup.exe**, où **D** est l'initiale de votre lecteur de CD-ROM ou de DVD.
- **2** Suivez les instructions qui s'affichent sur l'écran de bienvenue pour installer l'imprimante.

## **Pour les utilisateurs de Macintosh**

**1** Insérez le CD du logiciel d'installation.

Si l'écran de bienvenue n'apparaît pas au bout d'une minute, cliquez sur l'icône du CD qui est sur le bureau.

- **2** Double-cliquez sur **Installer**.
- **3** Suivez les instructions qui s'affichent sur l'écran de bienvenue pour installer l'imprimante.

# **Installation de l'imprimante sur d'autres ordinateurs**

Une fois configurée sur le réseau sans fil, l'imprimante est accessible par connexion sans fil par tous les ordinateurs du réseau. Toutefois, vous devez installer son pilote sur chaque ordinateur. Il est inutile de configurer l'imprimante à nouveau, même s'il faut exécuter le logiciel de configuration sur chaque ordinateur afin d'installer le pilote.

## **Pour les utilisateurs de Windows**

- **1** Insérez le CD du logiciel d'installation.
- **2** Attendez que l'écran de bienvenue s'affiche.

S'il ne s'affiche pas au bout d'une minute, procédez comme suit :

### **Sous Windows Vista**

- **a** Cliquez sur **a**.
- **b** Dans la zone Lancer la recherche, tapez **D:\setup.exe**, où **D** est l'initiale de votre lecteur de CD-ROM ou de DVD.

### **Sous Windows XP et les versions antérieures**

- **a** Cliquez sur **Démarrer**.
- **b** Cliquez sur **Exécuter**.
- **c** Tapez **D:\setup.exe**, où **D** est l'initiale de votre lecteur de CD-ROM ou de DVD.
- **3** Suivez les instructions à l'écran pour l'installation d'une imprimante configurée sur un nouvel ordinateur.

## **Pour les utilisateurs de Macintosh**

- **1** Insérez le CD du logiciel d'installation.
- **2** Attendez que l'écran de bienvenue s'affiche.

**Remarque :** si l'écran de bienvenue n'apparaît pas au bout d'une minute, cliquez sur l'icône du CD qui est sur le bureau.

- **3** Double-cliquez sur **Installer**.
- **4** Suivez les instructions à l'écran pour l'installation d'une imprimante configurée sur un nouvel ordinateur.

# **Interprétation des couleurs du voyant Wi-Fi**

Les couleurs du voyant de l'indicateur Wi-Fi indiquent l'état réseau de l'imprimante.

- **• Eteint** indique l'un des états suivants :
	- **–** L'imprimante est éteinte ou en train de s'allumer.
	- **–** L'imprimante n'est pas connectée à un réseau sans fil et est en mode Economiseur d'énergie. Dans ce cas, le voyant clignote.
- **• Orange** indique l'un des états suivants :
	- **–** L'imprimante n'a pas encore été configurée pour être utilisée sur un réseau sans fil.
	- **–** L'imprimante est configurée pour une connexion ad hoc, mais elle n'est pas en communication avec un autre périphérique ad hoc.
- **• Orange clignotant** indique l'un des états suivants :
	- **–** L'imprimante est hors de portée du point d'accès sans fil (routeur sans fil).
	- **–** L'imprimante essaie de communiquer avec le point d'accès sans fil, mais ce dernier est éteint ou ne fonctionne pas correctement.
	- **–** L'imprimante ou le point d'accès sans fil a été éteint puis rallumé, et l'imprimante tente de communiquer avec le réseau.
	- **–** Les paramètres sans fil de l'imprimante peuvent ne plus être valides.
- **• Vert** indique que l'imprimante est connectée à un réseau sans fil et prête à l'utilisation.
- **• Vert clignotant** indique que le serveur d'impression interne de l'imprimante est en cours de mise à jour.

# **Instructions spéciales relatives à l'installation sans fil**

Les instructions ci-après concernent les utilisateurs de LiveBox, AliceBox, N9UF Box, FreeBox et Club Internet.

## **Avant de commencer**

- **•** Vérifiez que votre boîtier permet les connexions sans fil et qu'il est activé pour fonctionner dans un réseau sans fil. Pour plus d'informations sur la configuration des fonctionnalités sans fil du boîtier, consultez la documentation fournie avec ce dernier.
- **•** Assurez-vous que votre boîtier est allumé et que l'ordinateur est sous tension et connecté au réseau sans fil.

# **Ajout de l'imprimante à votre réseau sans fil**

- **1** Configurez l'imprimante en suivant les instructions.
- **2** Si votre boîtier comporte un bouton d'enregistrement à l'arrière, appuyez sur ce bouton lorsque vous êtes invité à sélectionner un réseau.

**Remarque :** une fois que vous avez appuyé sur le bouton d'enregistrement, vous avez 5 minutes pour terminer l'installation de l'imprimante.

**3** Revenez à l'écran de l'ordinateur et sélectionnez le réseau auquel vous voulez vous connecter. Si vous voulez utiliser le réseau affiché, sélectionnez Se connecter à <nom du réseau>, puis cliquez sur Continuer.

Si vous ne voulez pas utiliser le réseau affiché :

- **a** Sélectionnez **Se connecter à un autre réseau**, puis cliquez sur **Continuer**.
- **b** Sélectionnez le réseau que vous souhaitez utiliser dans la liste des réseaux disponibles, puis cliquez sur **Continuer**.
- **4** Tapez la Clé réseau, puis cliquez sur **Continuer**.

**Remarque :** vous trouverez la clé WEP, WPA ou WPA2 en dessous du boîtier, dans le Guide de l'utilisateur fourni avec le boîtier ou sur sa page Web. Si vous avez déjà modifié la clé de votre réseau sans fil, utilisez la nouvelle clé.

**5** Suivez les instructions qui s'affichent à l'écran pour terminer l'installation.

# **Affectation d'une adresse IP statique**

Une adresse IP peut être affectée automatiquement à l'imprimante via le protocole DHCP sur la plupart des réseaux sans fil.

Si aucune adresse IP n'a été automatiquement affectée à l'imprimante, le logiciel d'installation vous invite à le faire manuellement. Cette situation se présente lorsqu'aucun serveur ou routeur n'est à même d'affecter automatiquement des adresses DHCP sur votre réseau.

Pour de plus amples informations, contactez la personne en charge du support technique du système.

# **Modification des paramètres sans fil après l'installation**

Pour modifier les paramètres sans fil de l'imprimante, par exemple le réseau configuré, la clé de sécuré ou d'autres paramètres :

# **Pour les utilisateurs de Windows**

- **1** Effectuez l'une des opérations suivantes :
	- Sous Windows Vista, cliquez sur
	- **•** Sous Windows XP et les versions antérieures, cliquez sur **Démarrer**.
- **2** Cliquez sur **Tous les programmes** ou **Programmes**, puis sélectionnez le dossier du programme de l'imprimante dans la liste.
- **3** Cliquez sur **Outils Utilitaire de configuration sans fil Lexmark**.

**Remarque :** si le câble n'est pas déjà connecté, vous pouvez être invité à reconnecter l'imprimante à l'ordinateur à l'aide du câble d'installation lors du processus d'installation.

**4** Suivez les invites qui s'affichent à l'écran pour réinstaller le logiciel, puis effectuez les modifications souhaitées.

# **Pour les utilisateurs de Macintosh**

- **1** Dans la fenêtre du Finder, double-cliquez sur le dossier de l'imprimante.
- **2** Double-cliquez sur l'**Assistant de configuration sans fil Lexmark**.
- **3** Suivez les instructions qui s'affichent à l'écran.

# **Basculement entre connexions USB, Ethernet et sans fil (Windows uniquement)**

Vous pouvez modifier votre mode d'accès à l'imprimante selon vos besoins. Les procédures ci-dessous supposent que vous avez configuré l'imprimante pour un type de connexion. Si vous rencontrez des difficultés lors de la configuration, reportez-vous aux rubriques connexes sur le dépannage de types de connexion spécifiques.

**Remarque :** l'imprimante prend en charge une seule connexion locale active (USB) et une seule connexion réseau active (Ethernet ou sans fil) à la fois. Il n'est pas possible d'utiliser en même temps les connexions Ethernet et sans fil.

# **Utilisation sans fil de l'imprimante**

Sélectionnez le type de connexion qui décrit votre mode d'accès actuel à l'imprimante :

### **Si l'imprimante est actuellement configurée localement (à l'aide d'une connexion USB)**

**1** Effectuez l'une des opérations suivantes :

- Sous Windows Vista, cliquez sur **8**.
- **•** Sous Windows XP et les versions antérieures, cliquez sur **Démarrer**.

- **2** Cliquez sur **Tous les programmes** ou **Programmes**, puis sélectionnez le dossier du programme de l'imprimante dans la liste.
- **3** Cliquez sur **Outils Utilitaire de configuration sans fil Lexmark**.
- **4** Suivez les instructions qui s'affichent sur l'écran de bienvenue.

**Remarque :** il n'est pas nécessaire de débrancher le câble USB connectant l'imprimante à l'ordinateur lors de la configuration sans fil.

### **Si l'imprimante est actuellement configurée pour fonctionner via Ethernet**

- **1** Débranchez le câble Ethernet de l'imprimante.
- **2** Placez l'imprimante à proximité de l'ordinateur que vous souhaitez utiliser pour configurer l'imprimante en vue d'un accès sans fil.

**Remarque :** vous devrez connecter l'imprimante à l'ordinateur à l'aide d'un câble USB. Vérifiez que l'imprimante et l'ordinateur sont assez proches pour pouvoir les connecter via le câble USB.

- **3** Effectuez l'une des opérations suivantes :
	- Sous Windows Vista, cliquez sur
	- **•** Sous Windows XP et les versions antérieures, cliquez sur **Démarrer**.
- **4** Cliquez sur **Tous les programmes** ou **Programmes**, puis sélectionnez le dossier du programme de l'imprimante dans la liste.
- **5** Cliquez sur Outils → Utilitaire de configuration sans fil Lexmark.
- **6** Suivez les instructions qui s'affichent sur l'écran de bienvenue.

# **Utilisation locale de l'imprimante (USB)**

Sélectionnez le type de connexion qui décrit votre mode d'accès actuel à l'imprimante :

### **Si l'imprimante est actuellement configurée pour fonctionner via Ethernet**

- **1** Branchez une extrémité du câble USB sur le port USB situé à l'arrière de l'imprimante. Branchez l'autre extrémité sur un port USB de l'ordinateur.
- **2** Fermez les écrans "Nouveau matériel détecté" qui s'affichent.
- **3** Sélectionnez l'imprimante USB (voir [« Sélection de l'imprimante », page 53\)](#page-52-0).

### **Si l'imprimante est actuellement configurée pour fonctionner sans fil**

- **1** Effectuez l'une des opérations suivantes :
	- Sous Windows Vista, cliquez sur  $\bullet$ .
	- **•** Sous Windows XP et les versions antérieures, cliquez sur **Démarrer**.
- **2** Cliquez sur **Tous les programmes** ou **Programmes**, puis sélectionnez le dossier du programme de l'imprimante dans la liste.
- **3** Cliquez sur **Outils Utilitaire de configuration sans fil Lexmark**.
- **4** Suivez les instructions à l'écran, en branchant le câble USB lorsque vous y êtes invité.
- **5** Fermez les écrans "Nouveau matériel détecté".

- <span id="page-52-0"></span>**6** Lorsque vous êtes invité à choisir un réseau sans fil, choisissez **Sélectionner un autre réseau**.
- **7** Sélectionnez **Je n'utilise pas de réseau sans fil**.
- **8** Suivez les instructions qui s'affichent à l'écran pour terminer l'installation.

# **Utilisation de l'imprimante sur un réseau Ethernet**

Sélectionnez le type de connexion qui décrit votre mode d'accès actuel à l'imprimante :

### **Si l'imprimante est actuellement configurée pour fonctionner sans fil**

- **1** Branchez une extrémité du câble Ethernet dans l'imprimante et l'autre extrémité dans un port disponible sur un commutateur ou une prise murale.
- **2** Patientez une minute pour que l'interface du réseau Ethernet devienne active et obtienne une adresse IP du réseau.
- **3** Sélectionnez l'imprimante réseau (voir « Sélection de l'imprimante », page 53).

**Remarque :** l'interface sans fil de l'imprimante est désactivée alors qu'elle est connectée à un réseau Ethernet.

### **Si l'imprimante est actuellement configurée localement (à l'aide d'une connexion USB)**

- **1** Branchez une extrémité du câble Ethernet dans l'imprimante et l'autre extrémité dans un port disponible sur un commutateur ou une prise murale.
- **2** Insérez le CD d'installation du logiciel dans l'ordinateur que vous souhaitez utiliser pour configurer l'imprimante.
- **3** Suivez les instructions à l'écran pour la configuration d'une imprimante sur un réseau Ethernet.
- **4** Sélectionnez l'imprimante (voir « Sélection de l'imprimante », page 53).

**Remarque :** vous aurez besoin d'un câble USB pour terminer la configuration.

# **Sélection de l'imprimante**

**1** Sélectionnez la connexion. Effectuez l'une des opérations suivantes :

### **Sous Windows Vista**

- **a** Cliquez sur **3**.
- **b** Cliquez sur **Panneau de configuration**.
- **c** Sous Matériel et son, cliquez sur **Imprimante**.

### **Sous Windows XP**

- **a** Cliquez sur **Démarrer**.
- **b** Cliquez sur **Imprimantes et télécopieurs**.

### **Sous Windows 2000**

- **a** Cliquez sur **Démarrer**.
- **b** Cliquez sur **Paramètres Imprimantes**.

- **2** Deux imprimantes s'affichent dans le dossier.
	- **• Lexmark XXXX Series (USB)**
	- **• Lexmark XXXX Series (Réseau)** où XXXX est le numéro de modèle de l'imprimante.
- **3** Sélectionnez **Définir comme imprimante par défaut** dans le menu.
- **4** Fermez la fenêtre Imprimantes ou Imprimantes et télécopieurs.

# **Basculement entre connexions USB, Ethernet et sans fil (Macintosh uniquement)**

Vous pouvez modifier votre mode d'accès à l'imprimante selon vos besoins. Les procédures ci-dessous supposent que vous avez configuré l'imprimante pour un type de connexion. Si vous rencontrez des difficultés lors de la configuration, reportez-vous aux rubriques connexes sur le dépannage de types de connexion spécifiques.

**Remarque :** l'imprimante prend en charge une seule connexion locale active (USB) et une seule connexion réseau active (Ethernet ou sans fil) à la fois. Il n'est pas possible d'utiliser en même temps les connexions Ethernet et sans fil.

## **Utilisez l'imprimante sans fil**

Sélectionnez le type de connexion qui décrit votre mode d'accès actuel à l'imprimante :

### **Imprimante actuellement configurée localement (à l'aide d'une connexion USB)**

- **1** Dans la fenêtre du Finder, double-cliquez sur le dossier de l'imprimante.
- **2** Double-cliquez sur l'**Assistant de configuration sans fil Lexmark**.
- **3** Suivez les instructions à l'écran pour configurer l'imprimante sans fil.

**Remarque :** il n'est pas nécessaire de débrancher le câble USB connectant l'imprimante à l'ordinateur lors de la configuration sans fil.

### **Imprimante configurée actuellement pour Ethernet**

- **1** Débranchez le câble Ethernet de l'imprimante.
- **2** Placez l'imprimante à proximité de l'ordinateur que vous souhaitez utiliser pour configurer l'imprimante pour un accès sans fil.

**Remarque :** vous devrez connecter l'imprimante à l'ordinateur à l'aide d'un câble USB. Vérifiez que l'imprimante et l'ordinateur sont assez proches pour pouvoir les connecter via le câble USB.

- **3** Dans la fenêtre du Finder, double-cliquez sur le dossier de l'imprimante.
- **4** Double-cliquez sur l'**Assistant de configuration sans fil Lexmark**.
- **5** Suivez les instructions à l'écran pour configurer l'imprimante sans fil.

# **Utilisez l'imprimante localement (USB)**

Sélectionnez le type de connexion qui décrit votre mode d'accès actuel à l'imprimante :

## **Imprimante configurée actuellement pour Ethernet**

- **1** Branchez une extrémité du câble USB sur le port USB situé à l'arrière de l'imprimante. Branchez l'autre extrémité sur un port USB de l'ordinateur.
- **2** Ajoutez l'imprimante (voir « Ajoutez l'imprimante », page 55).
- **3** Une deuxième file d'attente est créée. Supprimez la file d'attente de la connexion Ethernet si vous ne souhaitez pas revenir en arrière pour accéder à l'imprimante via une connexion Ethernet.

### **Imprimante configurée actuellement pour une connexion sans fil**

- **1** Branchez une extrémité du câble USB sur le port USB situé à l'arrière de l'imprimante. Branchez l'autre extrémité sur un port USB de l'ordinateur.
- **2** Ajoutez l'imprimante (voir « Ajoutez l'imprimante », page 55).
- **3** Une deuxième file d'attente est créée. Supprimez la file d'attente de la connexion sans fil si vous ne souhaitez pas revenir en arrière pour accéder à l'imprimante via une connexion sans fil.

# **Utilisez l'imprimante sur un réseau Ethernet**

Sélectionnez le type de connexion qui décrit votre mode d'accès actuel à l'imprimante :

### **Imprimante configurée actuellement pour une connexion sans fil**

- **1** Branchez une extrémité du câble Ethernet dans l'imprimante et l'autre extrémité dans un port disponible sur un commutateur ou une prise murale.
- **2** Patientez une minute pour que l'interface du réseau Ethernet devienne active et obtienne une adresse IP du réseau.
- **3** Ajoutez l'imprimante (voir « Ajoutez l'imprimante », page 55).
- **4** Une deuxième file d'attente est créée. Supprimez la file d'attente de la connexion sans fil si vous ne souhaitez pas revenir en arrière pour accéder à l'imprimante via une connexion sans fil.

**Remarque :** l'interface sans fil de l'imprimante est désactivée alors qu'elle est connectée à un réseau Ethernet.

### **Imprimante actuellement configurée localement (à l'aide d'une connexion USB)**

- **1** Branchez une extrémité du câble Ethernet dans l'imprimante et l'autre extrémité dans un port disponible sur un commutateur ou une prise murale.
- **2** Insérez le CD d'installation du logiciel dans l'ordinateur que vous souhaitez utiliser pour configurer l'imprimante.
- **3** Suivez les instructions à l'écran pour la configuration d'une imprimante sur un réseau Ethernet.

**Remarque :** vous aurez besoin d'un câble USB pour terminer la configuration.

# **Ajoutez l'imprimante**

### **Sous Mac OS X version 10.5**

- **1** Dans la barre de menus, cliquez sur **↓ → Préférences Système**.
- **2** Cliquez sur l'icône **Imprimer & Télécopie** sous la section Matériel.

- **3** Cliquez sur **+**.
- **4** Sélectionnez l'imprimante dans la liste, puis cliquez sur **Ajouter**.

### **Sous Mac OS X 10.4 ou versions antérieures**

**1** Dans la fenêtre du Finder, sélectionnez **Aller Applications Utilitaires Centre d'impression** ou **Configuration d'imprimante**, en fonction de la version du système d'exploitation que vous utilisez.

La boîte de dialogue Liste des imprimantes apparaît.

- **2** Choisissez l'imprimante que vous souhaitez utiliser.
- **3** Cliquez sur **Ajouter**.

Le navigateur de l'imprimante s'affiche.

- **4** Sélectionnez votre imprimante.
- **5** Cliquez sur **Ajouter**.

# **Configuration sans fil avancée**

# **Création d'un réseau sans fil ad-hoc**

Lexmark vous recommande de configurer votre réseau sans fil à l'aide d'un point d'accès sans fil (routeur sans fil). Un réseau configuré de la sorte est appelé réseau en mode Infrastructure. Si vous disposez d'un réseau en mode Infrastructure, vous devez configurer l'imprimante pour l'utiliser sur ce réseau.

**Remarque :** l'imprimante ne peut communiquer que sur un seul réseau sans fil à la fois. Si vous la configurez pour un réseau sans fil ad-hoc, elle ne fonctionnera pas sur un autre réseau sans fil, qu'il soit ad-hoc ou Infrastructure.

Vous pouvez configurer un réseau ad-hoc dans les cas suivants :

- **•** Vous ne disposez pas de point d'accès ni de routeur sans fil
- **•** Vous ne disposez pas encore d'un réseau sans fil (mais votre ordinateur est équipé d'un adapteur sans fil)
- **•** Vous souhaitez créer un réseau autonome entre l'imprimante et un ordinateur à l'aide d'un adaptateur réseau sans fil

### **Sous Windows Vista**

- **1** Cliquez sur  $\mathbf{P}$ .
- **2** Cliquez sur **Panneau de configuration**.
- **3** Cliquez sur **Réseau et Internet**.
- **4** Sous Réseau et Centre de partage, cliquez sur **Connexion à un réseau**.
- **5** Dans la boîte de dialogue Connexion à un réseau, cliquez sur **Configurer un réseau sans fil ad-hoc (ordinateur à ordinateur)**, puis cliquez sur **Suivant**.
- **6** Suivez les instructions de l'Assistant de configuration d'un réseau ad-hoc. Dans le cadre de la configuration :
	- **a** Créez un nom de réseau ou un SSID pour le réseau entre l'ordinateur et votre imprimante.
	- **b** Notez le nom de votre réseau. Veillez à bien respecter l'orthographe et les majuscules.
	- **c** Accédez à la liste Type de sécurité, sélectionnez **WEP**, puis créez une clé de sécurité WEP.

Les clés WEP doivent comporter :

- **•** 10 ou 26 caractères hexadécimaux précisément. Il s'agit des caractères A-F, a-f et 0-9. ou
- **•** 5 ou 13 caractères ASCII précisément. Les caractères ASCII sont les lettres, les chiffres et les symboles du clavier
- **d** Notez le mot de passe de votre réseau. Veillez à bien respecter l'orthographe et les majuscules.

Windows Vista active le réseau ad-hoc. Il apparaît dans la boîte de dialogue "Connexion à un réseau" sous "Réseaux disponibles" pour indiquer que l'ordinateur est configuré pour le réseau ad-hoc.

- **7** Fermez le Panneau de configuration Windows et les autres fenêtres.
- **8** Insérez le CD du logiciel d'installation, puis suivez les instructions pour l'installation sans fil.

**Remarque :** ne branchez pas les câbles d'installation ou réseau tant que le logiciel d'installation ne vous demande pas de le faire.

- **9** Lorsque les réseaux disponibles s'affichent, indiquez le nom du réseau et les informations de sécurité que vous avez créés à l'étape 6. Le programme d'installation configure l'imprimante pour l'utiliser avec l'ordinateur.
- **10** Gardez une copie de votre nom de réseau et de vos informations de sécurité dans un emplacement sûr afin de pouvoir les retrouver plus tard.

### **Sous Windows XP**

- **1** Cliquez sur **Démarrer**.
- **2** Cliquez sur **Panneau de configuration**.
- **3** Cliquez sur **Connexions réseau et Internet**.
- **4** Cliquez sur **Réseau**.
- **5** Cliquez avec le bouton droit sur l'icône de connexion réseau sans fil.
- **6** Cliquez sur **Activer** si cette option apparaît dans le menu local.

**Remarque :** si elle n'apparaît pas, alors votre connexion sans fil est déjà activée.

- **7** Cliquez avec le bouton droit de la souris sur l'icône **Connexion réseau sans fil**.
- **8** Cliquez sur **Propriétés**.
- **9** Cliquez sur l'onglet **Réseaux sans fil**.

**Remarque :** si l'onglet Réseaux sans fil n'apparaît pas, votre ordinateur dispose d'un logiciel tiers qui contrôle vos paramètres sans fil. Vous devez utiliser ce logiciel pour configurer le réseau sans fil ad-hoc. Pour plus d'informations, reportez-vous à la documentation relative au logiciel tiers pour savoir comment créer un réseau ad-hoc.

- **10** Cochez la case **Configurer mes paramètres de réseau sans fil à l'aide de Windows**.
- **11** Dans Réseaux préférés, supprimez tous les réseaux existants.
	- **a** Sélectionnez le réseau à supprimer.
	- **b** Cliquez sur **Supprimer** pour supprimer le réseau de la liste.
- **12** Cliquez sur **Ajouter** pour créer un réseau ad-hoc.
- **13** Dans la zone Nom de réseau (SSID), tapez le nom que vous souhaitez attribuer à votre réseau sans fil.

- **14** Notez le nom de réseau choisi pour pouvoir vous y référer pendant la configuration sans fil. Veillez à bien respecter l'orthographe et les majuscules.
- **15** Si Authentification réseau apparaît dans la liste, sélectionnez **Ouvrir**.
- **16** Dans la liste "Chiffrement des données", sélectionnez **WEP**.
- **17** Si nécessaire, décochez la case "La clé est fournie automatiquement".
- **18** Dans la zone Clé réseau, tapez une clé WEP.
- **19** Notez la clé WEP choisie pour pouvoir vous y référer pendant la configuration sans fil. Veillez à bien la copier, en respectant les majuscules.
- **20** Dans la zone Confirmer la clé réseau, tapez la même clé WEP.
- **21** Cochez la case **Ceci est un réseau (ad hoc) d'ordinateur à ordinateur ; les points d'accès sans fil ne sont pas utilisés**.
- **22** Cliquez deux fois sur **OK** pour fermer les deux fenêtres ouvertes.
- **23** L'ordinateur peut prendre quelques minutes pour reconnaître les nouveaux paramètres. Pour vérifier l'état de votre réseau :
	- **a** Cliquez avec le bouton droit de la souris sur l'icône **Connexions réseau sans fil**.
	- **b** Sélectionnez **Afficher les réseaux sans fil disponibles**.
		- **•** Si le réseau est répertorié mais que l'ordinateur n'est pas connecté, sélectionnez le réseau ad-hoc, puis cliquez sur **Se connecter**.
		- **•** Si le réseau n'apparaît pas, patientez une minute, puis cliquez sur **Actualiser la liste des réseaux**.
- **24** Insérez le CD du logiciel d'installation, puis suivez les instructions pour l'installation sans fil.

**Remarque :** ne branchez pas les câbles d'installation ou réseau tant que le logiciel d'installation ne vous demande pas de le faire.

- **25** Lorsque les réseaux disponibles s'affichent, indiquez le nom du réseau et les informations de sécurité que vous avez créés à partir de l'étape 13. Le programme d'installation configure l'imprimante pour l'utiliser avec l'ordinateur.
- **26** Gardez une copie de votre nom de réseau et de vos informations de sécurité dans un emplacement sûr afin de pouvoir les retrouver plus tard.

### **Sous Windows 2000**

**•** Pour des informations sur la configuration d'un réseau ad-hoc sous Windows 2000, reportez-vous à la documentation livrée avec votre adaptateur réseau sans fil.

### **Pour les utilisateurs de Macintosh**

**1** Créez un nom de réseau.

#### **Sous Mac OS X version 10.5**

- **a** Dans la fenêtre du Finder, cliquez sur ◆ Préférences Système.
- **b** Cliquez sur **Réseau**.
- **c** Cliquez sur **AirPort**.

### **Sous Mac OS X 10.4 et versions antérieures :**

- **a** Dans la fenêtre du Finder, cliquez sur **Accéder à Applications**.
- **b** Dans le dossier Applications, double-cliquez sur **Internet Connect**.
- **c** Dans la barre d'outils, cliquez sur **AirPort**.
- **2** Dans le menu Réseau, cliquez sur **Créer un réseau**.
- **3** Attribuez un nom au réseau ad-hoc, puis cliquez sur **OK**.

**Remarque :** stockez le nom du réseau et le mot de passe dans un emplacement sûr en vue d'une consultation ultérieure.

# **Ajout d'une imprimante à un réseau sans fil ad-hoc existant**

**Remarque :** l'imprimante ne peut communiquer que sur un seul réseau sans fil à la fois. Lorsque vous la configurez pour un réseau sans fil ad-hoc, elle est supprimée de tout autre réseau sans fil pour lequel elle est configurée, qu'il soit ad-hoc ou Infrastructure.

### **Pour les utilisateurs de Windows**

- **1** Effectuez l'une des opérations suivantes :
	- Sous Windows Vista, cliquez sur **3**.
	- **•** Sous Windows XP et les versions antérieures, cliquez sur **Démarrer**.
- **2** Cliquez sur **Tous les programmes** ou **Programmes**, puis sélectionnez le dossier du programme de l'imprimante dans la liste.
- **3** Cliquez sur **Utilitaire de configuration sans fil Lexmark**.
- **4** Suivez les instructions qui s'affichent sur l'écran de bienvenue.

### **Pour les utilisateurs de Macintosh**

- **1** Dans la fenêtre du Finder, double-cliquez sur le dossier de l'imprimante.
- **2** Double-cliquez sur l'**Assistant de configuration sans fil Lexmark**.
- **3** Suivez les instructions qui s'affichent sur l'écran de bienvenue.

# **Utilisation de WPS (Wi-Fi Protected Setup)**

WPS (Wi-Fi Protected Setup) est une méthode de configuration de périphériques sur un réseau sans fil sécurisé dont les étapes sont moins nombreuses que la plupart des autres méthodes. L'imprimante prend en charge WPS et peut être configurée pour un accès sans fil à l'aide de cette méthode. Pour pouvoir utiliser WPS afin de configurer l'imprimante, le routeur sans fil doit prendre en charge ce type de configuration.

## **Utilisation d'un routeur compatible WPS**

Si votre routeur prend en charge WPS, vous pouvez ajouter l'imprimante à votre réseau sans fil à l'aide de cette méthode. Pour les instructions, reportez-vous à la documentation du routeur.

## **Utilisation de Windows Vista**

Pour des informations relatives à l'utilisation de Windows Vista pour configurer l'imprimante à l'aide de WPS, reportezvous à la documentation livrée avec le système d'exploitation.

**Remarque :** Lexmark vous conseille d'utiliser le logiciel d'installation du CD livré avec l'imprimante pour la configurer en vue d'un accès sans fil.

# **Foire Aux Questions (FAQ)**

# **Où trouver ma clé WEP ou mon mot de passe WPA ?**

Pour trouver la clé WEP ou le mot de passe WPA du réseau sans fil, affichez les paramètres de sécurité du point d'accès ou du routeur sans fil. La plupart des points d'accès disposent d'un serveur Web intégré accessible à l'aide d'un navigateur Web. Si vous ne disposez pas de droits d'administrateur pour accéder au point d'accès sans fil de votre réseau, contactez la personne responsable du support de votre système.

# **Qu'est-ce qu'un SSID ?**

Le SSID (Service Set Identifier) est le nom qui identifie un réseau sans fil. Tous les périphériques du réseau doivent connaître le SSID du réseau sans fil, sinon ils ne pourront pas communiquer entre eux. Généralement, le réseau sans fil diffuse son SSID pour permettre aux périphériques sans fil de s'y connecter. Parfois, le SSID n'est pas diffusé pour des raisons de sécurité.

Si le SSID de votre réseau sans fil n'est pas diffusé, il ne pourra pas être détecté automatiquement et ne s'affichera pas dans la liste des réseaux sans fil disponibles. Vous devez entrer les informations réseau manuellement dans ce cas.

Un SSID peut contenir jusqu'à 32 caractères alphanumériques.

# **Où trouver mon SSID ?**

Vous pouvez trouver le SSID du réseau sans fil en affichant les paramètres du point d'accès ou routeur sans fil. La plupart des points d'accès disposent d'un serveur Web intégré accessible à l'aide d'un navigateur Web.

De nombreux adaptateurs réseau fournissent une application logicielle qui vous permet d'afficher les paramètres sans fil de l'ordinateur, y compris le SSID. Vérifiez votre ordinateur pour voir si un programme a été installé à l'aide de l'adaptateur réseau.

Si vous n'êtes pas en mesure de retrouver votre SSID à l'aide de l'une de ces méthodes, contactez la personne responsable du support de votre système.

# **Qu'est-ce qu'un réseau ?**

Un réseau est un regroupement de périphériques tels que des ordinateurs, des imprimantes, des concentrateurs Ethernet, des points d'accès sans fil et des routeurs connectés les uns aux autres à des fins de communication via des câbles ou une connexion sans fil. Un réseau peut être filaire, sans fil, ou encore conçu pour contenir des périphériques filaires et sans fil.

Pour communiquer entre eux, les périphériques d'un réseau filaire utilisent des câbles.

Pour communiquer entre eux, les périphériques d'un réseau sans fil utilisent les ondes radio à la place des câbles. Pour pouvoir communiquer sans fil, un périphérique doit être équipé d'un serveur d'impression ou connecté à un tel serveur pour qu'il puisse recevoir et envoyer des ondes radio.

# **Quels sont les types de sécurité réseau sans fil disponibles ?**

L'imprimante sans fil prend en charge quatre options de sécurité : pas de sécurité, WEP, WPA et WPA2.

### **Pas de sécurité**

L'utilisation d'un réseau sans fil domestique non sécurisé n'est pas recommandée. Si vous ne sécurisez pas votre réseau sans fil, une personne à portée peut en utiliser les ressources, notamment l'accès à Internet, si votre réseau sans fil est connecté à Internet. La portée de votre réseau sans fil peut aller au-delà des murs de votre domicile, permettant l'accès à votre réseau dans la rue ou dans les maisons voisines. Les réseaux ad hoc, qui n'utilisent pas de points d'accès ou routeurs sans fil, peuvent être utilisés sans problème même en l'absence d'une option de sécurité. La portée d'un réseau ad hoc est très courte, ce qui rend l'accès non autorisé improbable.

### **WEP**

WEP (Wireless Equivalent Privacy) est le type de sécurité le plus élémentaire et le plus faible. La sécurité WEP repose sur une série de caractères appelée clé WEP.

Chaque périphérique du réseau sans fil doit utiliser la même clé WEP. La sécurité WEP peut être utilisée à la fois dans les réseaux ad hoc et en mode Infrastructure.

Une clé WEP valide comporte :

**•** 10 ou 26 caractères hexadécimaux précisément. Il s'agit des caractères A-F, a-f et 0-9

ou

**•** 5 ou 13 caractères ASCII précisément. Les caractères ASCII sont les lettres, les chiffres, les signes de ponctuation et les symboles du clavier.

### **WPA et WPA2**

WPA (Wi-Fi Protected Access) et WPA2 (Wi-Fi Protected Access 2) offrent un meilleur niveau de sécurité réseau sans fil que l'option WEP. WPA et WPA2 sont des types de sécurité similaires. WPA2 est une nouvelle version de l'option WPA, mais plus sécurisée. WPA et WPA2 uitlisent une série de caractères, appelée clé ou mot de passe prépartagé, pour protéger les réseaux sans fil contre les accès non autorisés.

Un mot de passe WPA valide comporte :

- **•** De 8 à 63 caractères ASCII. Les caractères ASCII d'une clé WPA distinguent les majuscules et les minuscules. ou
- **•** 64 caractères hexadécimaux précisément. Il s'agit des caractères A-F, a-f et 0-9.

Chaque périphérique du réseau sans fil doit utiliser le même mot de passe WPA. La sécurité WPA est une option disponible uniquement sur les réseaux en mode Infrastructure dotés de points d'accès et de cartes compatibles WPA. La plupart des équipements réseau sans fil plus récents offrent également la sécurité WPA2 comme option.

# **Comment trouver le type de sécurité utilisé par mon réseau ?**

Vous devez connaître la clé WEP ou le mot de passe WPA, ainsi que le type de sécurité (WEP, WPA ou WPA2) utilisé sur le réseau sans fil. Pour obtenir ces informations, reportez-vous à la documentation livrée avec votre point d'accès sans fil (routeur sans fil), à la page Web associée au point d'accès sans fil, ou encore consultez la personne responsable du support de votre système.

**Remarque :** la clé WEP ou le mot de passe WPA est différent(e) du mot de passe du point d'accès sans fil. Le mot de passe vous permet d'accéder aux paramètres du point d'accès sans fil. La clé WEP ou le mot de passe WPA permet aux imprimantes et ordinateurs de se connecter à votre réseau sans fil.

# **Comment les réseaux domestiques sont-ils configurés ?**

Pour que les ordinateurs de bureau, les ordinateurs portables et les imprimantes puissent communiquer entre eux sur un réseau, ils doivent être reliés par des câbles et/ou être équipés d'adaptateurs réseau sans fil.

Un réseau peut être configuré de plusieurs manières différentes. Cinq exemples courants sont présentés ci-dessous.

**Remarque :** dans les schémas suivants, les diagrammes représentent les imprimantes fournies avec des serveurs d'impression internes intégrés pour communiquer sur un réseau.

### **Exemple de réseau filaire**

- **•** Un ordinateur de bureau, un ordinateur portable et une imprimante sont connectés à un concentrateur, un routeur ou un commutateur via des câbles Ethernet.
- **•** Le réseau est connecté à Internet par ADSL or via une connexion par câble.

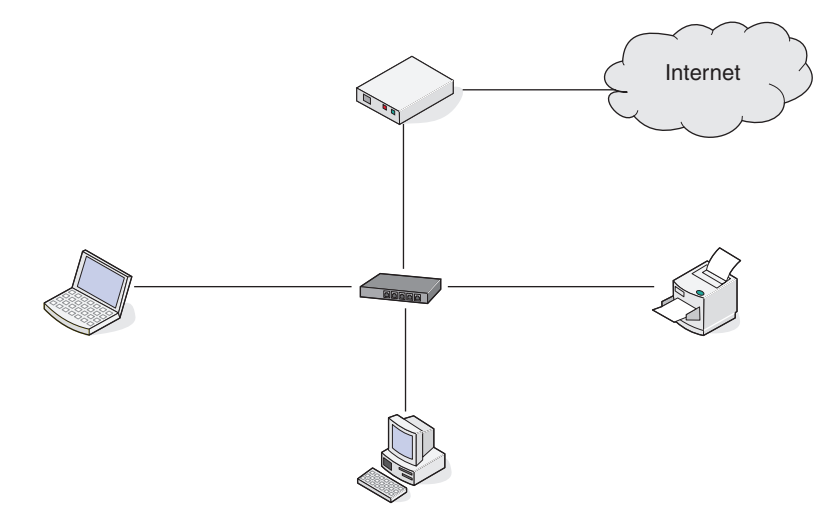

### **Exemples de réseaux sans fil**

### **Scénario 1 : connexions filaire et sans fil mixtes sur un réseau avec accès à Internet**

- **•** Tous les ordinateurs et imprimantes se connectent au réseau via un routeur doté des fonctions Ethernet et sans fil.
- **•** Certains ordinateurs et imprimantes se connectent sans fil au routeur, tandis que d'autres passent par une connexion filaire.

**•** Le réseau est connecté à Internet par ADSL or via une connexion par câble.

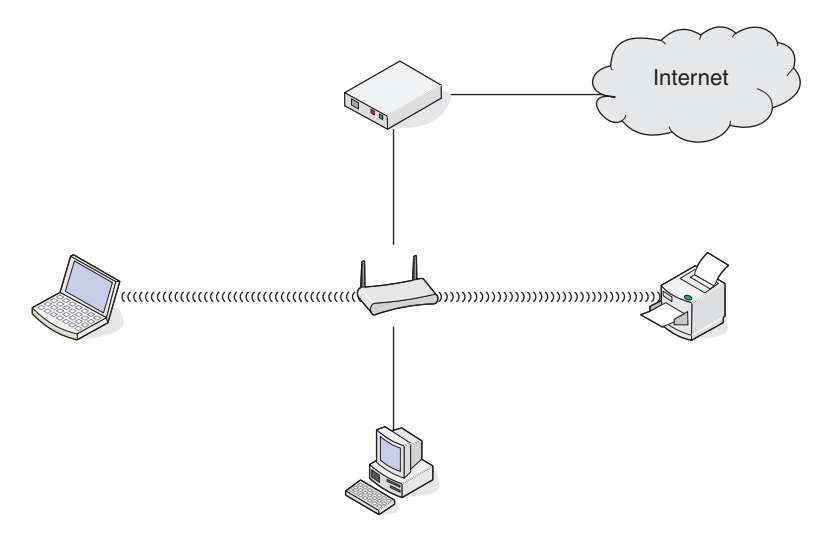

#### **Scénario 2 : réseau sans fil avec accès à Internet**

- **•** Tous les ordinateurs et imprimantes se connectent au réseau à l'aide d'un point d'accès sans fil ou routeur sans fil.
- **•** Le point d'accès sans fil connecte le réseau à Internet par ADSL or via une connexion par câble.

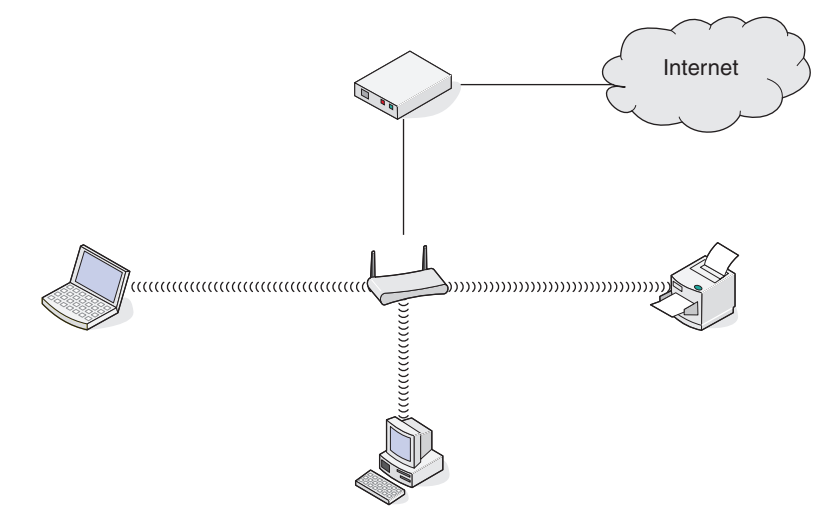

### **Scénario 3 : réseau sans fil sans accès à Internet**

- **•** Les ordinateurs et imprimantes se connectent au réseau à l'aide d'un point d'accès sans fil.
- **•** Le réseau ne dispose pas de connexion à Internet.

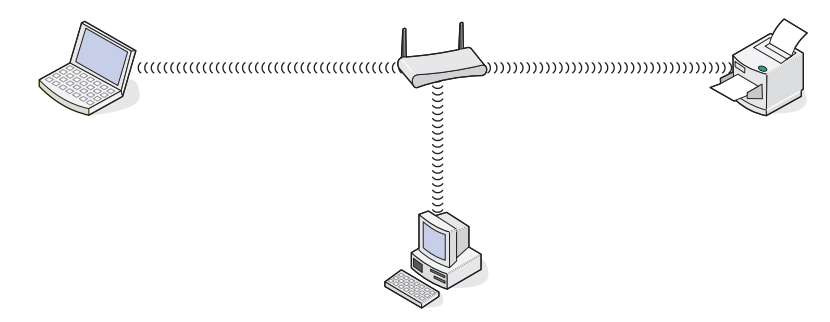

### **Scénario 4 : l'ordinateur est connecté sans fil à l'imprimante sans accès à Internet**

- **•** Un ordinateur est directement connecté à une imprimante sans l'intermédiaire d'un routeur sans fil.
- **•** Cette configuration est appelée réseau ad hoc.
- **•** Le réseau ne dispose pas de connexion à Internet.

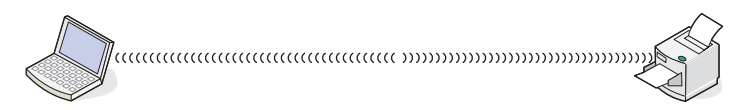

**Remarque :** la plupart des ordinateurs ne peuvent se connecter qu'à un seul réseau sans fil à la fois. Si vous accédez à Internet via une connexion sans fil, vous perdrez cet accès si vous vous connectez à un réseau ad hoc.

# **Pourquoi ai-je besoin d'un câble d'installation ?**

Lorsque vous installez l'imprimante sur votre réseau sans fil, vous devez la connecter temporairement à un ordinateur à l'aide du câble d'installation. Cette connexion temporaire est utilisée pour configurer les paramètres sans fil de l'imprimante.

Le câble d'installation se connecte à un port USB rectangulaire de l'ordinateur d'installation et au port USB carré de l'imprimante.

# **Comment relier un câble d'installation ?**

Le câble d'installation relie le port USB de l'ordinateur au connecteur carré situé à l'arrière de l'imprimante. Il est ainsi possible de configurer l'imprimante pour une installation reliée localement ou à un réseau.

**1** Reliez le grand connecteur rectangle à n'importe quel port USB de votre ordinateur. Les ports USB peuvent être situés à l'avant ou à l'arrière de l'ordinateur et peuvent être horizontaux ou verticaux.

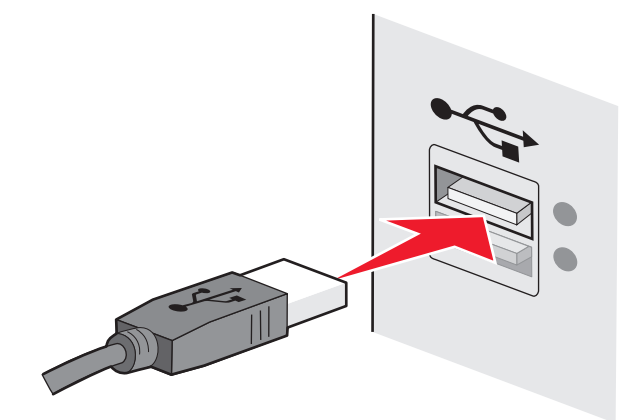

**2** Reliez le petit connecteur carré à l'imprimante.

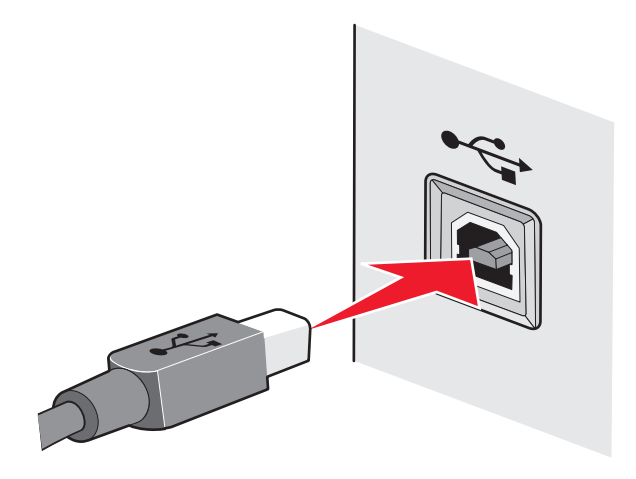

**3** Continuez en suivant les instructions affichées à l'écran.

## **Qu'est-ce qui différencie un réseau en mode Infrastructure d'un réseau ad hoc ?**

Les réseaux sans fil peuvent fonctionner dans l'un des deux modes : Infrastructure ou ad hoc.

En mode Infrastructure, tous les périphériques d'un réseau sans fil se connectent à un routeur sans fil (point d'accès sans fil). Les périphériques du réseau sans fil doivent avoir des adresses IP valides sur le réseau actif et partager le même SSID et le même canal que le point d'accès sans fil.

En mode ad hoc, un ordinateur doté d'un adaptateur réseau sans fil se connecte directement à une imprimante équipée d'un serveur d'impression sans fil. Il n'existe pas de routeurs sans fil ou point d'accès sans fil dans un réseau ad hoc. L'ordinateur doit disposer d'une adresse IP valide pour le réseau actif et être défini sur le mode ad hoc. Le serveur d'impression sans fil doit être configuré pour utiliser le même SSID et le même canal que l'ordinateur.

Le tableau ci-dessous compare les caractéristiques et la configuration requise pour ces deux types de réseau sans fil.

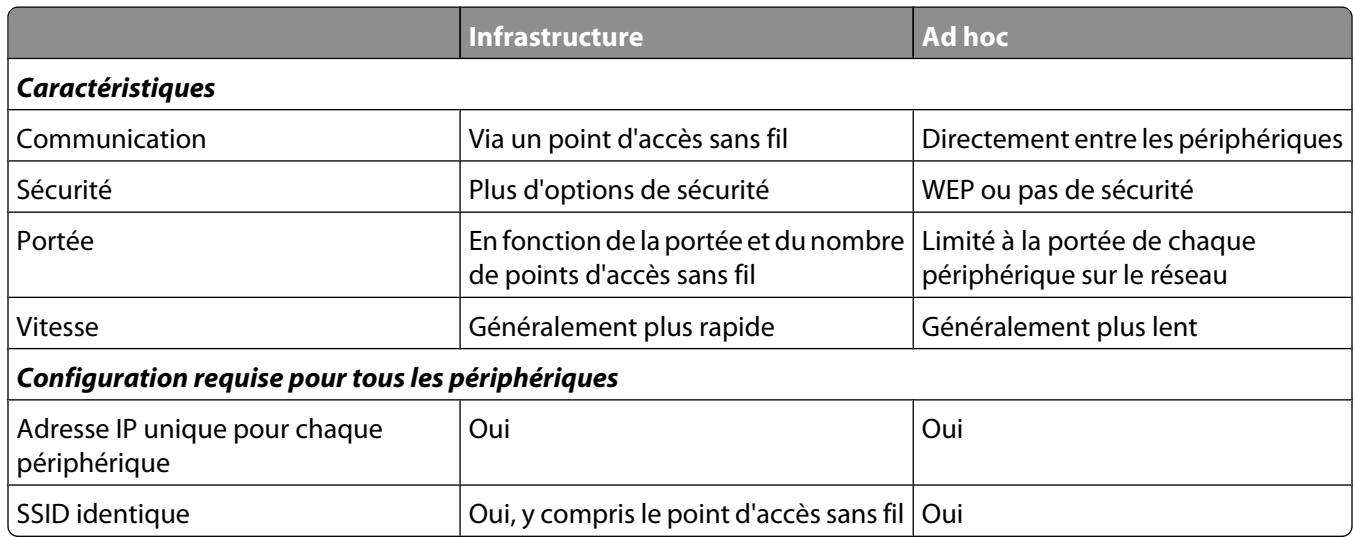

Lexmark recommande la configuration d'un réseau en mode Infrastructure à l'aide du CD d'installation fourni avec l'imprimante.

Le mode Infrastructure est la méthode de configuration recommandée car il offre les avantages suivants :

- **•** Sécurité sur le réseau améliorée
- **•** Fiabilité améliorée
- **•** Performances plus rapides
- **•** Installation plus facile

# **Recherche de la puissance du signal**

Les appareils sans fil disposent d'antennes intégrées qui transmettent et reçoivent des signaux radio. La puissance du signal fournie sur la page de configuration réseau de l'imprimante indique la puissance d'un signal reçu. De nombreux facteurs peuvent avoir une incidence sur la puissance du signal. Il peut s'agir par exemple des interférences provenant d'autres périphériques sans fil ou d'autres appareils tels que les fours micro-ondes. La distance constitue un autre facteur. Plus deux périphériques sans fil sont éloignés l'un de l'autre, plus le signal est susceptible d'être faible.

La force du signal reçu par votre ordinateur peut également affecter la connectivité de l'imprimante avec le réseau lors de la configuration. Lors de l'installation de l'adaptateur sans fil dans votre ordinateur, le logiciel a probablement placé une icône dans la barre d'état système. Double-cliquez sur cette icône. Elle vous indiquera la puissance du signal sans fil que l'ordinateur reçoit à partir du réseau.

Pour améliorer la qualité du signal, supprimez les sources d'interférence et/ou rapprochez les périphériques du point d'accès sans fil (routeur sans fil).

# **Comment améliorer la force du signal sans fil ?**

La mauvaise qualité du signal sans fil est l'une des raisons courantes pour lesquelles les imprimantes sans fil n'arrivent pas à communiquer sur un réseau. Si le signal est trop faible, trop déformé ou bloqué par un objet, il ne peut pas transporter les informations entre le point d'accès et l'imprimante. Pour vérifier si l'imprimante reçoit un signal fort du point d'accès, imprimez une page de configuration réseau. Le champ Qualité indique la puissance relative du signal sans fil que reçoit l'imprimante. Toutefois, le signal peut s'affaiblir par moments et même si la qualité du signal est très bonne, elle peut connaître des baisses dans certaines situations.

Si vous estimez que la force du signal pose problème entre votre point d'accès et l'imprimante, essayez une ou plusieurs des solutions ci-dessous :

#### **Remarques :**

- **•** Les solutions ci-dessous sont destinées aux réseaux en mode Infrastructure. Si vous utilisez un réseau ad hoc, ajustez la position de l'ordinateur lorsque la solution suggère d'ajuster le point d'accès.
- **•** Les réseaux ad hoc ont une portée beaucoup plus courte que les réseaux en mode Infrastructure. Essayez de rapprocher l'imprimante de l'ordinateur, si les deux périphériques semblent avoir un problème de communication.

### **RAPPROCHEZ <sup>L</sup>'IMPRIMANTE DU POINT <sup>D</sup>'ACCÈS SANS FIL/ROUTEUR SANS FIL**

Si l'imprimante est trop éloignée du point d'accès, elle ne pourra pas communiquer avec les autres périphériques du réseau. Pour la plupart des réseaux sans fil intérieurs, la distance maximale entre le point d'accès et l'imprimante est d'environ 100 pieds (30 mètres). Cette distance peut être plus longue ou plus courte, selon la disposition du réseau et les limites du point d'accès.

### **DÉGAGEZ LES OBSTACLES ENTRE LE POINT <sup>D</sup>'ACCÈS ET <sup>L</sup>'IMPRIMANTE**

Le signal sans fil de votre point d'accès peut traverser la plupart des objets. La plupart des murs, étages, meubles et autres objets ne bloquent pas le signal sans fil. Toutefois, certains matériaux sont trop denses pour être traversés par le signal. Les objets contenant du métal et du béton peuvent bloquer le signal. Disposez l'imprimante et le point d'accès de sorte que le signal ne soit pas bloqué par ces objets.

### **ELIMINEZ LES SOURCES <sup>D</sup>'INTERFÉRENCE**

D'autres types de fréquences radio peuvent provoquer des problèmes avec le signal sans fil de votre réseau. Ces sources d'interférence peuvent provoquer des problèmes d'impression qui semblent intermittents. Eteignez les sources d'interférence potentielles chaque fois que cela est possible. Evitez d'utiliser les fours à micro-ondes et les téléphones sans fil lorsque vous effectuez une impression sur le réseau sans fil.

Si un autre réseau sans fil est en activité dans les environs, changez le canal sans fil du point d'accès.

Ne placez pas votre point d'accès sur une imprimante. Les imprimantes peuvent également interférer avec le signal sans fil.

### **DISPOSEZ LE RÉSEAU DE FAÇON <sup>À</sup> RÉDUIRE <sup>L</sup>'ABSORPTION DU SIGNAL**

Même si le signal sans fil peut traverser un objet, il perd légèrement de sa force. S'il traverse trop d'objets, il peut être très affaibli. Tous les objets absorbent une partie du signal sans fil lorsque ce dernier les traverse, et certains types d'objets en absorbent suffisamment pour causer des problèmes de communication. Placez votre point d'accès dans un endroit aussi élevé que possible de la pièce pour éviter l'absorption du signal.

## **Puis-je utiliser mon imprimante sur une connexion USB et réseau en même temps ?**

Oui, l'imprimante prend en charge une connexion USB et une connexion réseau simultanées. Vous pouvez la configurer comme suit :

- **•** Connexion locale (à un ordinateur à l'aide d'un câble USB)
- **•** Réseau sans fil
- **•** Réseau Ethernet
- **•** Réseau sans fil et connexion locale simultanément
- **•** Réseau Ethernet et connexion locale simultanément

**Remarque :** les options sans fil et Ethernet ne sont disponibles que sur certains modèles.

# **Qu'est-ce qu'une adresse MAC ?**

Une adresse MAC (Media Access Control ou contrôle d'accès aux supports) est un identifiant de 48 bits associé au matériel d'un équipement réseau. L'adresse MAC est également appelée adresse physique car elle est reliée au matériel d'un périphérique et non à son logiciel. L'adresse MAC est un nombre hexadécimal qui se présente sous le format suivant : 01-23-45-67-89-AB.

Tous les périphériques capables de communiquer sur un réseau possèdent une adresse MAC. Les imprimantes réseau, les ordinateurs et les routeurs, qu'ils soient sans fil ou Ethernet, disposent tous d'une adresse MAC.

Bien qu'il soit possible de modifier l'adresse MAC d'un périphérique, cette pratique reste rare. C'est pourquoi les adresses MAC sont généralement considérées comme permanentes. Contrairement aux adresses IP, qui peuvent facilement être modifiées, les adresses MAC constituent donc une méthode plus fiable pour identifier un périphérique spécifique sur un réseau.

Les routeurs qui possèdent une capacité de sécurité peuvent procéder au filtrage par adresse MAC pour contrôler l'accès aux réseaux. De cette façon, il est possible d'autoriser l'accès au réseau aux périphériques d'une liste, en les identifiant avec leur adresse MAC. Le filtrage par adresse MAC permet ainsi d'empêcher certains périphériques indésirables (intrus sur un réseau sans fil, par exemple) d'accéder au réseau. En revanche, une demande d'accès légitime peut aussi être refusée si vous omettez d'ajouter un nouveau périphérique à la liste du routeur répertoriant les adresses autorisées. Par conséquent, si votre réseau utilise le filtrage par adresse MAC, veillez à ajouter l'adresse MAC de l'imprimante à la liste des périphériques autorisés.

# **Comment trouver l'adresse MAC ?**

La plupart des périphériques réseau ont un numéro d'identification matériel unique qui permet de les distinguer des autres périphériques du réseau. Il s'agit de l'adresse MAC (Media Access Control).

L'adresse MAC se compose d'une série de chiffres et de lettres inscrits à l'arrière de votre imprimante.

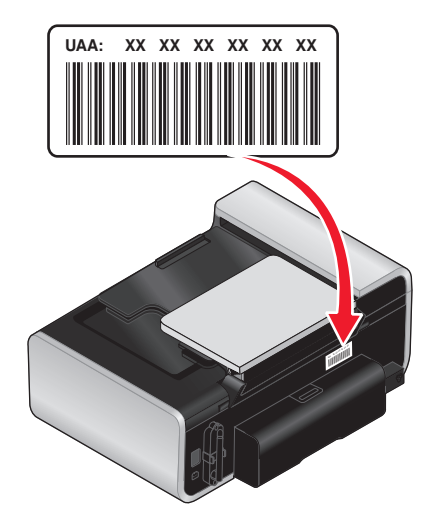

**Remarque :** une liste d'adresses MAC peut être définie sur un point d'accès (routeur) afin que seuls les périphériques dont l'adresse MAC correspond soient autorisés sur le réseau. C'est ce qu'on appelle le filtrage par adresses MAC. Si le filtrage MAC est activé sur votre point d'accès (routeur) et que vous souhaitez ajouter une imprimante au réseau, l'adresse MAC de cette dernière doit être ajoutée à la liste des filtres MAC.

# **Qu'est-ce qu'une adresse IP ?**

Une adresse IP est un numéro unique qui permet aux périphériques (par exemple, une imprimante sans fil, un ordinateur ou un point d'accès sans fil) d'un réseau IP de s'identifier et de communiquer. Sur un réseau IP, les périphériques ne peuvent communiquer entre eux que s'ils disposent d'adresses IP valides et uniques. Une adresse IP unique signifie que deux périphériques d'un même réseau ne peuvent avoir une adresse IP identique.

Une adresse IP est un groupe de quatre numéros séparés par des points. Exemple : 192.168.100.110.

# **Que signifie TCP/IP ?**

Les réseaux fonctionnent parce que les ordinateurs, imprimantes et autres périphériques sont en mesure de s'envoyer des données soit à l'aide de câbles, soit à l'aide de signaux sans fil. Ce transfert des données repose sur des ensembles de règles de transmission appelées protocoles. Le protocole est comparable à une langue et, en tant que telle, comporte des règles permettant aux participants de communiquer entre eux.

Les différents types de réseaux utilisent divers protocoles, mais Transmission Control Protocol/Internet Protocol (TCP/IP) est le plus courant. Ce dernier permet d'envoyer des données sur Internet ainsi que sur la plupart des réseaux d'entreprise et domestiques.

Etant donné que les ordinateurs ne comprennent pas les mots et utilisent plutôt des nombres pour communiquer, TCP/IP exige que chaque périphérique du réseau utilisant ce protocole pour communiquer dispose d'une adresse IP. Les adresses IP sont essentiellement des noms d'ordinateur uniques au format numérique permettant de transférer des données au sein d'un réseau. Les addresses IP permettent au protocole TCP/IP de confirmer les demandes et réceptions de données par les différents périphériques du réseau.

## **Comment rechercher les adresses IP ?**

### **Recherche de l'adresse IP d'un ordinateur sous Windows**

**1** Effectuez l'une des opérations suivantes :

### **Sous Windows Vista**

- **a** Cliquez sur **8**.
- **b** Cliquez sur **Tous les programmes Accessoires**.
- **c** Cliquez sur **Invite de commandes**.

### **Sous Windows XP et les versions antérieures**

- **a** Cliquez sur **Démarrer**.
- **b** Cliquez sur **Tous les programmes** ou **Programmes Accessoires Invite de commandes**.
- **2** Tapez **ipconfig**.
- **3** Appuyez sur **Entrée**.

L'adresse IP apparaît sous la forme de quatre jeux de chiffres séparés par des points, par exemple 192.168.0.100.

### **Recherche de l'adresse IP d'un ordinateur sous Macintosh**

- **1** Cliquez sur ◆ Préférences Système.
- **2** Cliquez sur **Réseau**.

### **Mac OS X version 10.5**

- **a** Cliquez sur **AirPort**.
- **b** Cliquez sur **Avancé**.
- **c** Cliquez sur **TCP/IP**.

L'adresse IP apparaît sous la forme de quatre jeux de chiffres séparés par des points, par exemple 192.168.0.100.

### **Sous Mac OS X 10.4 et versions antérieures :**

- **a** Dans le menu local affiché, sélectionnez **AirPort**.
- **b** Cliquez sur **TCP/IP**.

L'adresse IP apparaît sous la forme de quatre jeux de chiffres séparés par des points, par exemple 192.168.0.100.

## **Recherche de l'adresse IP d'une imprimante**

**•** Vous pouvez trouver l'adresse IP de l'imprimante en affichant sa page de configuration réseau.

# **Comment les adresses IP sont-elles affectées ?**

Le réseau peut automatiquement affecter une adresse IP à l'aide du protocole DHCP. Une fois l'imprimante configurée sur un ordinateur, ce dernier envoie toutes les tâches d'impression via le réseau à l'imprimante utilisant cette adresse.

Si l'adresse IP n'est pas affectée automatiquement, vous serez amené, lors de la configuration sans fil, à entrer manuellement une adresse et d'autres informations réseau, une fois que vous aurez sélectionné votre imprimante dans la liste disponible.

# **Qu'est-ce qu'un index de clé ?**

Il est possible de configurer un point d'accès sans fil (routeur sans fil) avec au maximum quatre clés WEP. Toutefois, une seule clé à la fois est utilisée sur le réseau. Les clés sont numérotées, et le numéro d'une clé est appelé index de clé. Tous les périphériques du réseau sans fil doivent être configurés pour utiliser le même index de clé lorsque plusieurs clés WEP sont configurées sur le même point d'accès sans fil.

Sélectionnez sur votre imprimante le même index de clé que vous utilisez sur votre point d'accès sans fil.

# **Installation de l'imprimante sur un réseau Ethernet (certains modèles)**

# **Informations requises pour configurer l'imprimante sur un réseau Ethernet**

- **•** Adresse IP valide et unique de l'imprimante à utiliser sur le réseau
- **•** Passerelle du réseau
- **•** Masque de réseau où l'imprimante sera utilisée
- **•** Surnom de l'imprimante (facultatif)

#### **Remarques :**

- **•** Si votre réseau affecte automatiquement des adresses IP aux ordinateurs et imprimantes, il n'est pas nécessaire d'organiser vos informations réseau avant de commencer.
- **•** Un surnom d'imprimante peut faciliter l'identification de cette dernière sur le réseau. Vous pouvez utiliser le surnom d'imprimante par défaut ou affecter un nom facile à retenir.

Vous aurez besoin d'un câble Ethernet pour connecter l'imprimante au réseau et d'un port disponible pour la connexion physique. Chaque fois que cela est possible, utilisez un câble réseau neuf pour éviter d'éventuels problèmes causés par un câble endommagé.

# **Installation de l'imprimante sur un réseau (Ethernet) filaire**

Avant d'installer l'imprimante sur un réseau filaire, vérifiez les points suivants :

- **•** Vous avez terminé la configuration initiale de l'imprimante.
- **•** Votre routeur est activé et votre réseau est configuré et fonctionne correctement.
- **•** Votre ordinateur est connecté à votre routeur.
- **1** Insérez le CD du logiciel d'installation.

S'il ne s'affiche pas au bout d'une minute, procédez comme suit :

## **Sous Windows Vista**

- **a** Cliquez sur **1**.
- **b** Cherchez l'option Lancer la recherche dans le menu Démarrer.
- **c** Tapez **D:\setup.exe**, où **D** est l'initiale de votre lecteur de CD-ROM ou de DVD.

## **Sous Windows XP**

- **a** Cliquez sur **Démarrer Exécuter**.
- **b** Tapez **D:\setup.exe**, où **D** est l'initiale de votre lecteur de CD-ROM ou de DVD.

Installation de l'imprimante sur un réseau Ethernet (certains modèles)

# **Sous Mac OS X**

- **a** Cliquez sur l'icône du CD sur le bureau.
- **b** Double-cliquez sur **Installer**.
- **2** Suivez les instructions qui s'affichent sur l'écran de bienvenue pour installer l'imprimante.
# **Chargement du papier**

## **Chargement de papier**

- **1** Vérifiez les points suivants :
	- **•** Vous utilisez du papier conçu pour les imprimantes jet d'encre.
	- **•** Si vous utilisez du papier photo, glacé ou mat à grammage élevé, chargez-le face glacée ou imprimable tournée vers vous. (Si vous n'êtes pas sûr du côté, reportez-vous aux instructions fournies avec le papier.)
	- **•** Le papier ne doit être ni usagé ni abîmé.
	- **•** Si vous utilisez du papier spécial, lisez les instructions fournies avec le papier.
	- **•** N'enfoncez pas le papier dans l'imprimante.
- **2** Avant de charger du papier pour la première fois, faites glisser les guides papier vers les bords du support papier.
- **3** Chargez le papier verticalement au centre du support papier et ajustez les guides papier sur les bords du papier.

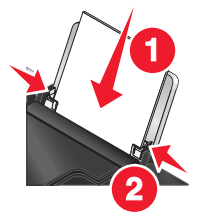

**Remarque :** pour éviter les bourrages papier, assurez-vous que le papier ne se tord pas lorsque vous ajustez le guide papier.

## **Chargement des divers types de papier**

## **Papier ordinaire**

Vous pouvez charger jusqu'à 100 feuilles (selon leur épaisseur).

Vérifiez les points suivants :

- **•** Le papier est conçu pour être utilisé avec des imprimantes à jet d'encre.
- **•** Le papier est chargé au centre du support papier.
- **•** Les guides papier sont calés contre les bords du papier.

## **Papier mat à grammage élevé, papier photo, papier glacé**

Vous pouvez charger jusqu'à 25 feuilles.

Vérifiez les points suivants :

- **•** Le côté glacé ou imprimable est tourné vers vous. Si vous n'êtes pas sûr du côté, reportez-vous aux instructions fournies avec le papier.
- **•** Le papier est chargé au centre du support papier.

**•** Les guides papier sont calés contre les bords du papier.

**Remarque :** les photos mettent plus de temps à sécher. Retirez chaque photo dès sa sortie et laissez-la sécher pour éviter les bavures.

### **Enveloppes**

Vous pouvez charger jusqu'à 10 enveloppes.

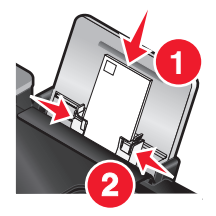

Vérifiez les points suivants :

- **•** La face à imprimer est tournée vers vous.
- **•** L'emplacement du timbre se trouve dans le coin supérieur gauche.
- **•** Les enveloppes sont conçues pour être utilisées avec des imprimantes à jet d'encre.
- **•** Les enveloppes sont chargées au centre du support papier.
- **•** Les guides papier sont calés contre les bords des enveloppes.

**Attention — Dommages potentiels :** n'utilisez pas d'enveloppes munies d'agrafes métalliques, de cordons, d'attaches parisiennes.

#### **Remarques :**

- **•** Ne chargez pas d'enveloppes avec des trous, des perforations, des coupures ou un gaufrage.
- **•** N'utilisez pas d'enveloppes avec une bande adhésive apparente.
- **•** Les enveloppes nécessitent plus de temps pour sécher. Retirez chaque enveloppe dès sa sortie, puis laissez-la sécher pour éviter toute bavure.

### **Etiquettes**

Vous pouvez charger jusqu'à 25 feuilles.

Vérifiez les points suivants :

- **•** La face à imprimer est tournée vers vous.
- **•** Le haut des feuilles d'étiquettes pénètre en premier dans l'imprimante.
- **•** La partie adhésive des étiquettes ne s'étend pas au delà des 1 mm du bord des feuilles d'étiquettes.
- **•** Vous utilisez des feuilles d'étiquettes complètes. Lors de l'impression, l'absence d'étiquettes sur certaines zones de la feuille peut entraîner le décollement des étiquettes, provoquant ainsi un bourrage papier.
- **•** Les feuilles d'étiquettes sont chargées au centre du support papier.
- **•** Les guides papier sont calés contre les bords des feuilles d'étiquettes.

**Remarque :** les étiquettes sont plus longues à sécher. Retirez chaque feuille d'étiquettes dès sa sortie et laissez-la sécher pour éviter toute bavure.

## **Transparents**

Vous pouvez charger jusqu'à 50 transparents.

Vérifiez les points suivants :

- **•** La face grainée des transparents est tournée vers vous.
- **•** Si les transparents comportent une bande détachable, cette dernière n'est pas tournée vers vous et elle est orientée vers l'imprimante.
- **•** Les transparents sont chargés au centre du support papier.
- **•** Les guides papier sont calés contre les bords des transparents.

#### **Remarques :**

- **•** Les transparents avec des feuilles de protection sont déconseillés.
- **•** Les transparents nécessitent davantage de temps pour sécher. Retirez chaque transparent dès sa sortie, puis laissez-le sécher pour éviter toute bavure.

### **Transferts sur tissu**

Vous pouvez charger jusqu'à 10 transferts.

Vérifiez les points suivants :

- **•** Vous respectez les instructions de chargement figurant sur l'emballage du transfert sur tissu.
- **•** La face à imprimer des transferts est tournée vers vous.
- **•** Les transferts sont chargés au centre du support papier.
- **•** Les guides papier sont calés contre les bords des transferts.

**Remarque :** pour un résultat optimal, ne chargez qu'un transfert à la fois.

### **Cartes de vœux, fiches, cartes photo, cartes postales**

Vous pouvez charger jusqu'à 25 cartes.

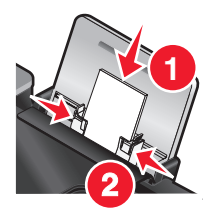

Vérifiez les points suivants :

- **•** La face à imprimer est tournée vers vous.
- **•** Les cartes sont chargées au centre du support papier.
- **•** Les guides papier sont calés contre les bords des cartes.

**Remarque :** les cartes photo sont plus longues à sécher. Retirez chaque carte photo dès sa sortie et laissez-la sécher pour éviter les bavures.

### **Papier au format personnalisé**

Vous pouvez charger jusqu'à 100 feuilles (selon leur épaisseur).

Vérifiez les points suivants :

- **•** La face à imprimer est tournée vers vous.
- **•** Le format de papier ne dépasse pas les dimensions suivantes :

Largeur :

- **–** 76,2-215,9 mm
- **–** 3,0-8,5 pouces

Longueur :

- **–** 127,0-355,6 mm
- **–** 5,0-17,0 pouces
- **•** Le papier est chargé au centre du support papier.
- **•** Les guides papier sont calés contre les bords du papier.

## **Papier continu**

Vous pouvez charger jusqu'à 20 feuilles.

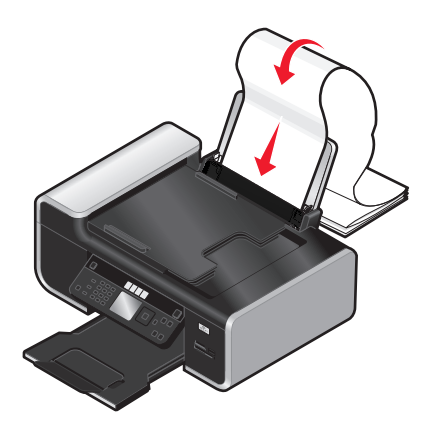

Vérifiez les points suivants :

- **•** Vous retirez tout le papier se trouvant dans le support papier avant de charger le papier continu.
- **•** Vous détachez seulement le nombre de pages de papier continu à imprimer.
- **•** Vous placez la pile de papier continu nécessaire sur une surface plane derrière l'imprimante.
- **•** Le bord d'attaque du papier continu pénètre en premier dans l'imprimante.
- **•** Le papier est chargé au centre du support papier.
- **•** Les guides papier sont calés contre les bords du papier.

## **Utilisation du détecteur automatique de type de papier**

L'imprimante est dotée d'un dispositif de détection automatique du type de papier. Le Détecteur de type de papier identifie automatiquement le type de papier chargé dans l'imprimante et règle les paramètres en conséquence. Si par exemple vous souhaitez imprimer une photo, chargez le papier photo dans l'imprimante. L'imprimante détecte le type de papier et ajuste automatiquement les paramètres afin de vous permettre d'obtenir des résultats optimums.

## **Chargement d'un original sur la vitre du scanner**

Vous pouvez numériser et imprimer des photos, des documents texte, des articles de magazines ou de journaux et tout autre type de publication. Vous pouvez numériser un document pour l'envoyer par télécopie, ainsi que des objets en trois dimensions pour les utiliser dans des catalogues, des brochures ou des prospectus.

**Remarque :** placez les photos, les cartes postales, les petits documents, les objets trop fins (tels que les coupures de magazines) et les objets en trois dimensions sur la vitre du scanner plutôt que dans le CAD.

- **1** Vérifiez que l'ordinateur et l'imprimante sont sous tension.
- **2** Soulevez le volet supérieur.

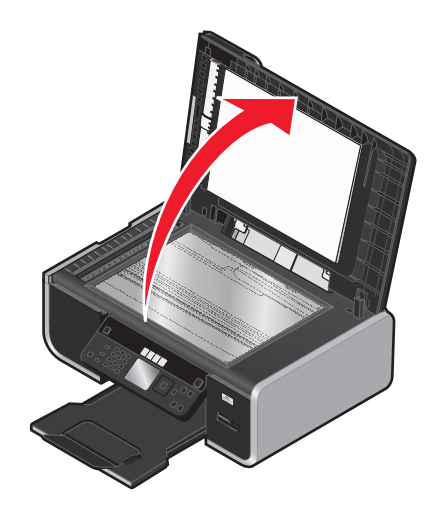

**3** Chargez l'original face vers le bas sur la vitre du scanner dans l'angle supérieur gauche.

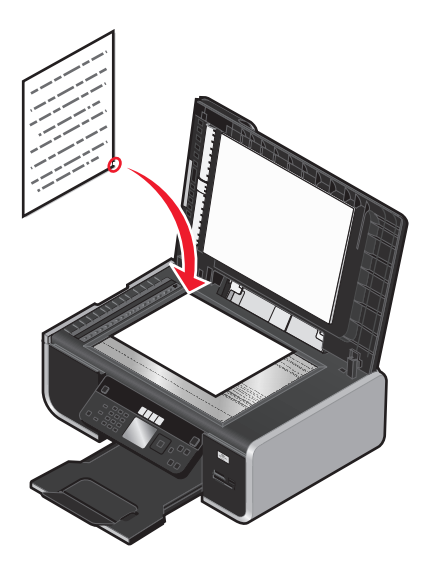

**Remarque :** les photos doivent être positionnées comme sur l'illustration.

**4** Refermez le volet du scanner pour éviter que les bords de l'image numérisée ne soient foncés.

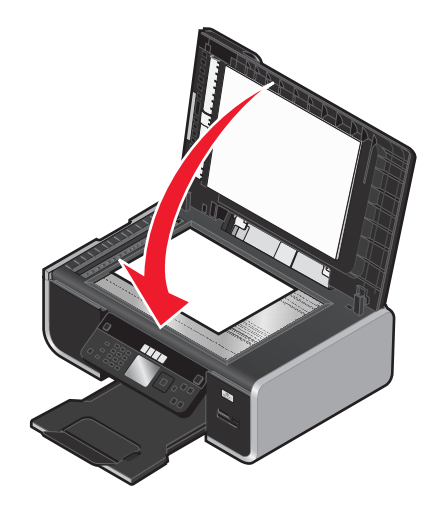

## **Chargement de documents originaux dans le chargeur automatique de documents**

Vous pouvez charger jusqu'à 25 feuilles d'un document original dans le chargeur automatique de documents (CAD) pour procéder à des opérations de numérisation, de copie et de télécopie. Le CAD accepte les formats suivants : A4, Lettre ou Légal.

#### **Remarques :**

- **•** N'utilisez que du papier neuf non souillé.
- **•** Ne placez pas de cartes postales, de photos, de petits éléments, de transparents, de papier photo ou de supports trop fins (tels que des coupures de magazines) dans le CAD. Placez-les sur la vitre du scanner.
- **1** Ajustez le guide papier du bac du CAD contre le bord du papier.
- **2** Ventilez l'original.

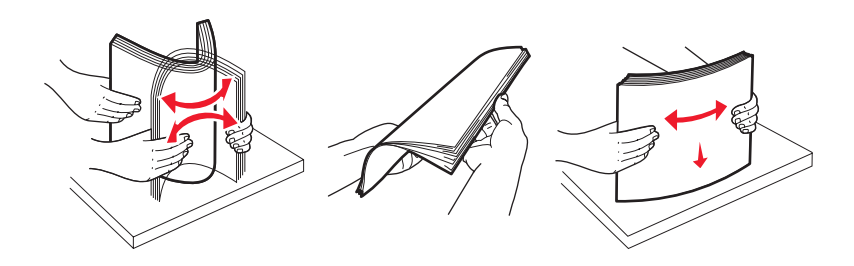

**3** Chargez le document original face vers le haut et partie supérieure en avant dans le CAD jusqu'à ce que vous entendiez un bip.

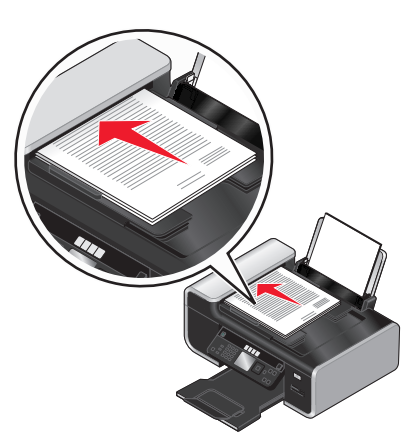

Le document se charge dans le CAD.

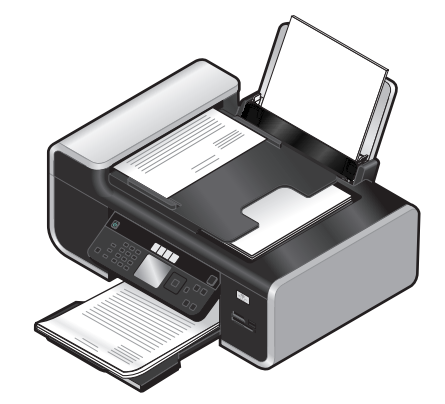

**Remarque :** l'Aperçu n'est pas disponible lorsque vous utilisez le CAD. Vous pouvez afficher l'aperçu d'une page à la fois lorsque vous utilisez le scanner.

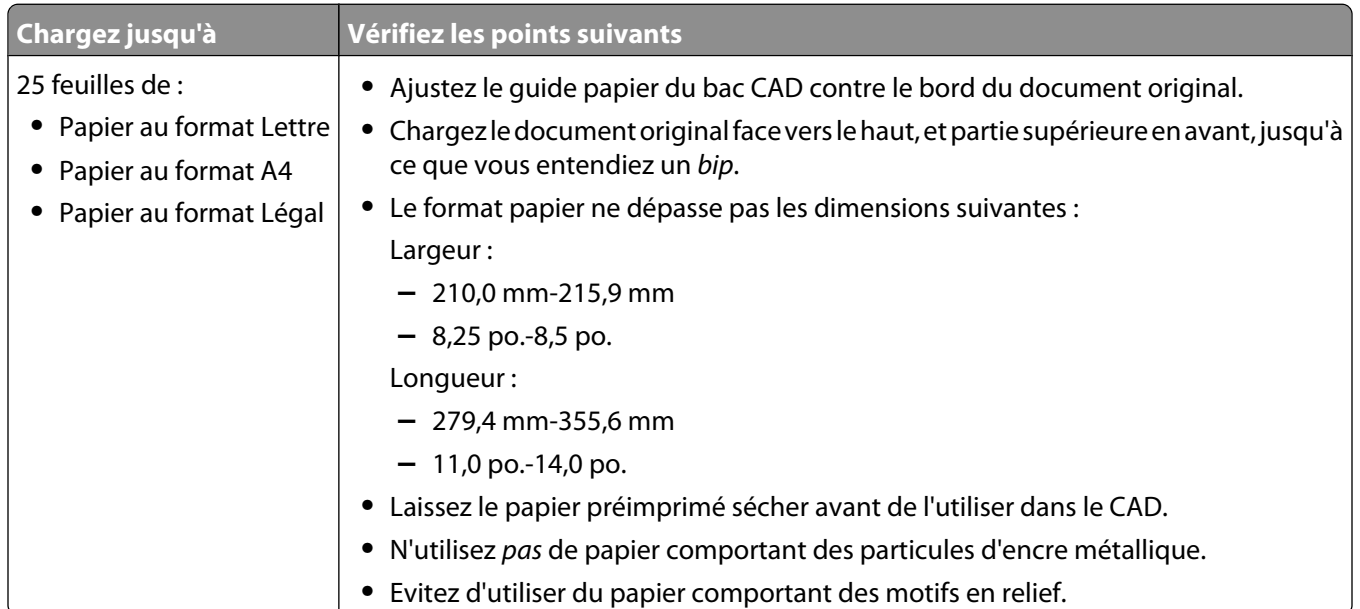

#### **Capacité du chargeur automatique de documents (CAD)**

#### Chargement du papier

# **Impression**

## **Impression de documents de base**

## **Impression d'un document**

**1** Chargez du papier.

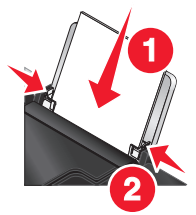

**2** Pour imprimer, effectuez l'une des opérations suivantes :

#### **Pour les utilisateurs de Windows**

- **a** Après avoir ouvert un document dans un programme Windows, cliquez sur **Fichier Imprimer**.
- **b** Cliquez sur **Propriétés**, **Options**, **Configuration** ou **Préférences**.
- **c** Sélectionnez la qualité d'impression, le nombre de copies à imprimer, le type de papier à utiliser et le mode d'impression des pages.
- **d** Cliquez sur **OK** pour refermer les boîtes de dialogue du logiciel de l'imprimante.
- **e** Cliquez sur **OK** ou sur **Imprimer**.

### **Pour les utilisateurs de Macintosh**

- **a** Après avoir ouvert un document dans une application Macintosh, cliquez sur **Fichier Imprimer**.
- **b** Dans le menu local Imprimante, choisissez l'imprimante.
- **c** Dans le menu local des options d'impression, sélectionnez la qualité d'impression, le nombre de copies à imprimer, le type de papier à utiliser et le mode d'impression des pages.
- **d** Cliquez sur **Imprimer**.

### **Impression de pages Web**

Si vous avez choisi d'installer le logiciel de la barre d'outils Lexmark pour votre navigateur Web, vous pouvez l'utiliser pour créer une version imprimable d'une page Web.

#### **Remarques :**

- **•** Pour Windows, le logiciel prend en charge Microsoft Internet Explorer 5.5 ou ultérieure ou une version compatible de Firefox.
- **•** Pour Macintosh, le logiciel prend en charge une version compatible de Firefox.

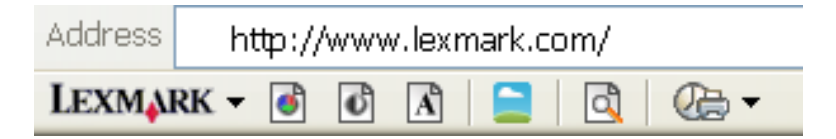

- **1** Chargez du papier.
- **2** Ouvrez une page Web à l'aide d'un navigateur pris en charge.
- **3** Sélectionnez une option d'impression pour imprimer la page.

Vous pouvez également régler les paramètres ou afficher un aperçu de la page avant impression.

### **Impression de plusieurs copies d'un document**

#### **Pour les utilisateurs de Windows**

- **1** Dans un document ouvert, cliquez sur **Fichier Imprimer**.
- **2** Cliquez sur **Propriétés**, **Options**, **Configuration** ou **Préférences**.
- **3** Dans la section Copies de l'onglet Configuration de l'impression, entrez le nombre d'exemplaires à imprimer.
- **4** Cliquez sur **OK** pour refermer les boîtes de dialogue du logiciel de l'imprimante.
- **5** Cliquez sur **OK** ou sur **Imprimer**.

#### **Pour les utilisateurs de Macintosh**

- **1** Dans un document ouvert, cliquez sur **Fichier Imprimer**.
- **2** Dans le menu local Imprimante, choisissez l'imprimante.
- **3** Indiquez le nombre d'exemplaires à imprimer dans la zone Copies.
- **4** Cliquez sur **Imprimer**.

## **Assemblage de copies imprimées**

Lorsque vous imprimez un document en plusieurs exemplaires, vous pouvez choisir d'imprimer chaque exemplaire en suivant l'ordre des pages (triées) ou d'imprimer les copies par groupes de pages (non triées).

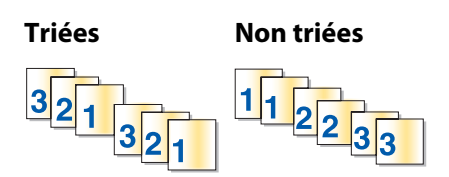

#### **Pour les utilisateurs de Windows**

- **1** Dans un document ouvert, cliquez sur **Fichier Imprimer**.
- **2** Cliquez sur **Propriétés**, **Options**, **Configuration** ou **Préférences**.
- **3** Dans la section Copies de l'onglet Configuration de l'impression, entrez le nombre de copies à imprimer, puis sélectionnez **Copies assemblées**.
- **4** Cliquez sur **OK** pour refermer les boîtes de dialogue du logiciel de l'imprimante.
- **5** Cliquez sur **OK** ou sur **Imprimer**.

**Remarque :** l'option Assembler n'est disponible que lorsque vous imprimez plusieurs copies.

#### **Pour les utilisateurs de Macintosh**

- **1** Dans un document ouvert, cliquez sur **Fichier Imprimer**.
- **2** Dans le champ Copies, entrez le nombre de copies à imprimer, puis sélectionnez **Triées**.
- **3** Cliquez sur **Imprimer**.

**Remarque :** afin d'éviter des bavures lors de l'impression des photos, retirez ces dernières au fur et à mesure qu'elles sortent de l'imprimante et laissez-les sécher avant de les empiler.

### **Impression en commençant par la dernière page (ordre des pages inversé)**

#### **Pour les utilisateurs de Windows**

- **1** Dans un document ouvert, cliquez sur **Fichier Imprimer**.
- **2** Cliquez sur **Propriétés**, **Options**, **Configuration** ou **Préférences**.
- **3** Dans la section Copies de l'onglet Configuration de l'impression, sélectionnez **Commencer par la dernière page**.
- **4** Cliquez sur **OK** pour refermer les boîtes de dialogue du logiciel de l'imprimante.
- **5** Cliquez sur **OK** ou sur **Imprimer**.

#### **Pour les utilisateurs de Macintosh**

- **1** Dans un document ouvert, cliquez sur **Fichier Imprimer**.
- **2** Dans le menu local Imprimante, choisissez l'imprimante.
- **3** Effectuez l'une des opérations suivantes :

#### **Mac OS X versions 10.5 et 10.4**

- **a** Dans le menu local des options d'impression, choisissez **Gestion du papier**.
- **b** Dans le menu Ordre des pages, sélectionnez **Inverse**.

#### **Mac OS X version 10.3**

- **a** Dans le menu local des options d'impression, choisissez **Gestion du papier**.
- **b** Sélectionnez **Inverser l'ordre des pages**.
- **4** Cliquez sur **Imprimer**.

## **Impression de plusieurs pages sur une feuille (Pages par feuille)**

#### **Pour les utilisateurs de Windows**

- **1** Dans un document ouvert, cliquez sur **Fichier Imprimer**.
- **2** Cliquez sur **Propriétés**, **Options**, **Configuration** ou **Préférences**.
- **3** Dans l'onglet **Avancé**, sélectionnez **Pages par feuille** dans le menu déroulant Mise en page.
- **4** Sélectionnez le nombre d'images à imprimer sur chaque page.

Si vous voulez que chaque page soit entourée d'une bordure, sélectionnez **Imprimer les marges**.

- **5** Cliquez sur **OK** pour refermer les boîtes de dialogue du logiciel de l'imprimante.
- **6** Cliquez sur **OK** ou sur **Imprimer**.

#### **Pour les utilisateurs de Macintosh**

- **1** Dans un document ouvert, cliquez sur **Fichier Imprimer**.
- **2** Dans le menu local des options d'impression, sélectionnez **Mise en page**.
	- **•** Dans le menu local Pages par feuille, sélectionnez le nombre d'images à imprimer sur une feuille.
	- **•** Dans la zone Orientation, cliquez sur l'icône correspondant à l'ordre dans lequel les images doivent s'imprimer sur une feuille.
	- **•** Pour imprimer une bordure autour de chaque image de page, sélectionnez une option dans le menu local Bordure.
- **3** Cliquez sur **Imprimer**.

### **Impression de documents depuis une carte mémoire ou un lecteur flash**

Pour activer la fonction Imprimer fichier :

- **•** L'imprimante doit être raccordée à l'ordinateur à l'aide d'un câble USB ou via un réseau.
- **•** L'imprimante et l'ordinateur doivent être sous tension.
- **•** La carte mémoire ou le lecteur flash doivent contenir des fichiers de document qui sont pris en charge par l'imprimante.
- **•** L'ordinateur doit contenir des applications qui acceptent les types de fichiers présents sur la carte mémoire.
- **1** Insérez une carte mémoire ou un lecteur flash.

Les types de fichiers suivants sont reconnus :

- **•** .doc (Microsoft Word)
- **•** .xls (Microsoft Excel)
- **•** .ppt (Microsoft PowerPoint)
- **•** .pdf (Adobe Portable Document Format)
- **•** .rtf (Rich Text Format)
- **•** .docx (Microsoft Word Open Document Format)
- **•** .xlsx (Microsoft Excel Open Document Format)
- **•** .pptx (Microsoft PowerPoint Open Document Format)
- **•** .wps (Microsoft Works)
- **•** .wpd (WordPerfect)

Lorsque l'imprimante détecte la carte mémoire, le message **Carte mémoire détectée** ou **Périphérique de stockage détecté** s'affiche sur l'écran du panneau de commandes de l'imprimante.

**2** Si la carte mémoire ne contient que des fichiers de document, l'imprimante passe automatiquement en mode Imprimer fichier.

Si elle contient des fichiers de document et d'image, appuyez sur la touche gauche ou droite pour sélectionner **Documents**.

**3** Effectuez l'une des opérations suivantes :

### **Connexion USB**

- **a** Appuyez sur la touche haut ou bas pour sélectionner le nom de fichier du document que vous souhaitez imprimer ou le dossier dans lequel le document est enregistré sur la carte mémoire.
- **b** Appuyez sur **OK**, puis sur pour lancer l'impression du document.

#### **Connexion sans fil (certains modèles)**

**a** Attendez que l'imprimante se connecte à l'ordinateur réseau ou ait fini de rechercher des ordinateurs disponibles sur le réseau.

Si l'option **Sélectionner un ordinateur** s'affiche, appuyez sur la touche haut ou bas pour sélectionner un ordinateur réseau, puis appuyez sur **OK**.

#### **Remarques :**

- **•** Vous pouvez être invité à entrer un code PIN si l'imprimante l'exige. Pour attribuer un nom et un code confidentiel à l'ordinateur réseau, consultez l'aide du logiciel de l'imprimante correspondant à votre système d'exploitation.
- **•** Entrez le code confidentiel à l'aide du pavé numérique de l'imprimante si elle en possède un.
- **•** Dans le cas contraire, utilisez les touches fléchées pour augmenter ou diminuer la valeur de chaque chiffre (la valeur par défaut est 0000) du code confidentiel, puis appuyez sur **OK** chaque fois que vous sélectionnez un chiffre.
- **b** Appuyez sur la touche haut ou bas pour sélectionner le nom de fichier du document que vous souhaitez imprimer ou le dossier dans lequel le document est enregistré sur la carte mémoire.
- **c** Appuyez sur **OK**, puis sur pour lancer l'impression du document.

## **Impression de documents spéciaux**

Pour plus d'options sur l'impression de documents spéciaux, reportez-vous à l'aide relative aux programmes installés avec le logiciel de l'imprimante.

## **Choix de types de papier spéciaux compatibles**

- **• Papier mat à grammage élevé** : papier photo avec une finition mate utilisé pour l'impression haute qualité de graphiques.
- **• Papier glacé ou photo standard** : papier photo recouvert d'un revêtement spécial. Il est utilisé pour l'impression de photos et donne un rendu particulièrement net.
- **• Papier photo Lexmark** : papier photo à jet d'encre et à grammage élevé de qualité conçu pour une utilisation courante avec les imprimantes Lexmark, mais compatible avec toutes les marques d'imprimantes à jet d'encre. Bon marché, il offre une excellente qualité d'image et un rendu remarquable.
- **• Papier photo Lexmark PerfectFinishTM** : papier photo de qualité spécialement conçu pour les imprimantes à jet d'encre Lexmark mais compatible avec toutes les imprimantes à jet d'encre. Il convient spécialement pour l'impression de photos de qualité professionnelle, avec une finition glacée. Lorsqu'il est utilisé avec l'encre Lexmark evercolor<sup>™</sup> 2, on obtient des photos résistantes à la lumière et à l'eau.
- **• Transparent** : film plastique transparent utilisé pour les présentations sur écran mural à l'aide d'un rétroprojecteur.
- **• Bristol** : papier très épais utilisé pour l'impression de cartes de vœux, par exemple.
- **• Transfert sur tissu** : type de support sur lequel est imprimée une image inversée qui est ensuite transférée sur un tissu à l'aide d'un fer à repasser.
- **• Etiquettes** : papier auto-adhésif compatible avec les imprimantes à jet d'encre, qui est disponible dans différents types, formats et tailles.

### **Impression d'enveloppes**

**1** Chargez les enveloppes dans l'imprimante.

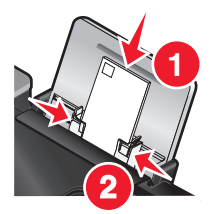

**2** Effectuez l'une des opérations suivantes :

#### **Pour les utilisateurs de Windows**

- **a** Dans un document ouvert, cliquez sur **Fichier Imprimer**.
- **b** Cliquez sur **Propriétés**, **Options**, **Configuration** ou **Préférences**.
- **c** Dans la liste Type de support de l'onglet Configuration de l'impression, sélectionnez **Ordinaire**.
- **d** Dans la liste Format de papier, sélectionnez le format des enveloppes.

**Remarque :** pour imprimer sur un format d'enveloppe personnalisé, sélectionnez **Format personnalisé**, puis spécifiez la hauteur et la largeur de l'envelope.

- **e** Sélectionnez l'orientation **Portrait** ou **Paysage**.
- **f** Cliquez sur **OK** pour refermer les boîtes de dialogue du logiciel de l'imprimante.
- **g** Cliquez sur **OK** ou sur **Imprimer**.

#### **Pour les utilisateurs de Macintosh**

- **a** Personnalisez les réglages de la boîte de dialogue Format d'impression selon vos besoins.
	- **1** Dans un document ouvert, cliquez sur **Fichier Format d'impression...**.
	- **2** Dans le menu local "Format pour", sélectionnez le format de l'enveloppe. Si aucun format de papier ne correspond à celui de l'enveloppe, définissez un format personnalisé.
	- **3** Sélectionnez une orientation.
	- **4** Cliquez sur **OK**.
- **b** Personnalisez les réglages de la zone de dialogue d'impression selon vos besoins.
	- **1** Dans un document ouvert, cliquez sur **Fichier Imprimer**.
	- **2** Dans le menu local Imprimante, choisissez l'imprimante à utiliser.
	- **3** Cliquez sur **Imprimer**.

#### **Remarques :**

- **•** La plupart des enveloppes nécessitent l'orientation paysage.
- **•** Assurez-vous que la même orientation est sélectionnée dans l'application.

### **Impression d'étiquettes**

- **1** Chargez les feuilles d'étiquettes dans l'imprimante.
- **2** Effectuez l'une des opérations suivantes :

#### **Pour les utilisateurs de Windows**

- **a** Dans un document ouvert, cliquez sur **Fichier Imprimer**.
- **b** Cliquez sur **Propriétés**, **Options**, **Configuration** ou **Préférences**.
- **c** Dans le menu déroulant Format du papier de l'onglet Configuration de l'impression, choisissez un format correspondant à celui de la feuille d'étiquettes. Si aucun format de papier ne correspond, définissez un format personnalisé.

Si nécessaire, choisissez le type de support adéquat dans le menu déroulant Type de support.

- **d** Cliquez sur **OK** pour refermer les boîtes de dialogue du logiciel de l'imprimante.
- **e** Cliquez sur **OK** ou sur **Imprimer**.

#### **Pour les utilisateurs de Macintosh**

- **a** Personnalisez les réglages de la boîte de dialogue Format d'impression selon vos besoins.
	- **1** Dans un document ouvert, sélectionnez **Fichier Format d'impression**.
	- **2** Dans le menu local "Pour", choisissez l'imprimante à utiliser.
	- **3** Dans le menu local Format du papier, choisissez un format correspondant à celui de la feuille d'étiquettes. Si vous n'en trouvez pas, créez un format personnalisé.
- **b** Personnalisez les paramètres de la boîte de dialogue Imprimer selon vos besoins.
	- **1** Dans un document ouvert, cliquez sur **Fichier Imprimer**.
	- **2** Dans le menu local Imprimante, choisissez l'imprimante à utiliser.
	- **3** Dans le même menu local des options d'impression, choisissez **Qualité et support**.
	- **4** Dans le menu local Type de papier, sélectionnez un type de papier.
	- **5** Dans le menu Qualité d'impression, choisissez une qualité d'impression autre que Rapide.

#### **Conseils pour le chargement des feuilles d'étiquettes**

- **•** Assurez-vous que la feuille d'étiquettes pénètre dans l'imprimante par le haut.
- **•** Vérifiez que la partie adhésive des étiquettes ne s'étend pas au délà des 1 mm du bord des étiquettes.
- **•** Assurez-vous que le ou les guides papier sont calés contre les bords de la feuille d'étiquettes.
- **•** Utilisez des feuilles d'étiquettes entières. Lors de l'impression, l'absence d'étiquettes sur certaines zones de la feuille peut entraîner le décollement des étiquettes, provoquant ainsi un bourrage papier.

**Remarque :** les étiquettes sont plus longues à sécher. Retirez chaque feuille d'étiquettes dès sa sortie et laissez-la sécher pour éviter toute bavure.

## **Impression sur du format de papier personnalisé**

Avant de commencer à appliquer ces instructions, chargez le papier personnalisé dans l'imprimante. Pour plus d'informations, reportez-vous au chapitre "Chargement du papier".

#### **Sous Windows**

- **1** Dans un document ouvert, cliquez sur **Fichier Imprimer**.
- **2** Cliquez sur **Propriétés**, **Préférences**, **Options** ou **Configuration**.

L'onglet Configuration de l'impression s'affiche.

- **3** Dans la section Options papier, sélectionnez **Format personnalisé** dans la liste "Format du papier". La boîte de dialogue Définir un format de papier personnalisé s'affiche.
- **4** Sélectionnez les unités de mesure à utiliser (pouces ou millimètres).
- **5** Cliquez sur **OK** pour refermer les boîtes de dialogue du logiciel de l'imprimante.
- **6** Imprimez le document.

#### **Sous Macintosh**

- **1** Dans un document ouvert, cliquez sur **Fichier Mise en page**.
- **2** Dans le menu local Format du papier, choisissez l'option **Manage Custom Sizes** (Gérer les formats personnalisés).
- **3** Créez un format personnalisé.
	- **a** Cliquez sur **+**.
	- **b** Dans le menu Format de page, saisissez la largeur et la hauteur du papier.
	- **c** Dans le menu local Marges de l'imprimante, choisissez l'imprimante à utiliser. Les marges sont définies par cette dernière.

Pour définir les marges, choisissez l'option **Défini par l'utilisateur**, puis saisissez les marges dans la zone Marges de l'imprimante.

- **d** Dans la liste de formats personnalisés située dans la partie gauche de la boîte de dialogue, double-cliquez sur **Sans titre**, puis saisissez un nom pour le format de papier personnalisé que vous avez défini.
- **e** Cliquez sur **OK**.
- **4** Ouvrez de nouveau le menu local Format de papier, puis sélectionnez le nom de format de papier personnalisé spécifié à l'étape 3d.
- **5** Cliquez sur **Imprimer**.

## **Gestion de tâches d'impression**

## **Suspension des tâches d'impression**

#### **Utilisation du dossier Imprimantes dans Windows**

**1** Effectuez l'une des opérations suivantes :

#### **Sous Windows Vista**

- **a** Cliquez sur **a**.
- **b** Cliquez sur **Panneau de configuration**.
- **c** Sous **Matériel et son**, cliquez sur **Imprimante**.

#### **Sous Windows XP**

- **a** Cliquez sur **Démarrer**.
- **b** Cliquez sur **Imprimantes et télécopieurs**.

#### **Sous Windows 2000**

- **a** Cliquez sur **Démarrer**.
- **b** Cliquez sur **Paramètres Imprimantes**.
- **2** Cliquez avec le bouton droit sur l'imprimante, puis sélectionnez **Suspendre l'impression**.

### **Utilisation de la barre des tâches dans Windows**

- **1** Double-cliquez sur l'icône de l'imprimante située dans la barre des tâches.
- **2** Cliquez avec le bouton droit de la souris sur le nom du document, puis sélectionnez **Annuler**.

### **Pour les utilisateurs de Macintosh**

- **1** Pendant l'impression du document, cliquez sur l'icône de l'imprimante située sur le dock. La boîte de dialogue de la file d'attente d'impression s'affiche.
- **2** Effectuez l'une des opérations suivantes :
	- **•** Si vous souhaitez suspendre une tâche d'impression spécifique, sélectionnez le nom du document, puis cliquez sur **Suspendre**.
	- **•** Si vous souhaitez suspendre toutes les tâches d'impression de la file d'attente, cliquez sur **Mise en pause de l'imprimante** ou **Arrêter les tâches**, en fonction du système d'exploitation que vous utilisez.

## **Annulation de tâches d'impression**

### **Utilisation du panneau de commandes de l'imprimante**

Appuyez sur  $\mathsf{X}$ .

### **Utilisation de la fenêtre Etat d'impression de l'imprimante**

La fenêtre Etat d'impression s'ouvre automatiquement dans la partie inférieure droite de l'écran lorsque vous envoyez une tâche d'impression. Cliquez sur **Annuler l'impression** pour annuler l'impression en cours.

#### **Utilisation du dossier Imprimantes dans Windows**

**1** Effectuez l'une des opérations suivantes :

#### **Sous Windows Vista**

- **a** Cliquez sur **3**.
- **b** Cliquez sur **Panneau de configuration**.
- **c** Sous Matériel et son, cliquez sur **Imprimante**.

#### **Sous Windows XP**

- **a** Cliquez sur **Démarrer**.
- **b** Cliquez sur **Imprimantes et télécopieurs**.

#### **Sous Windows 2000**

- **a** Cliquez sur **Démarrer**.
- **b** Cliquez sur **Paramètres Imprimantes**.
- **2** Cliquez avec le bouton droit de la souris sur le nom de l'imprimante, puis sélectionnez **Ouvrir**.
- **3** Effectuez l'une des opérations suivantes :
	- **•** Si vous souhaitez annuler une impression spécifique, cliquez avec le bouton droit sur le nom du document, puis sélectionnez **Annuler**.
	- **•** Si vous souhaitez annuler toutes les tâches d'impression en file d'attente, cliquez sur **Imprimante Annuler tous les documents**.

#### **Utilisation de la barre des tâches dans Windows**

- **1** Double-cliquez sur l'icône de l'imprimante située dans la barre des tâches.
- **2** Effectuez l'une des opérations suivantes :
	- **•** Si vous souhaitez annuler une impression spécifique, cliquez avec le bouton droit sur le nom du document, puis sélectionnez **Annuler**.
	- **•** Si vous souhaitez annuler toutes les tâches d'impression en file d'attente, cliquez sur **Imprimante Annuler tous les documents**.

#### **Pour les utilisateurs de Macintosh**

- **1** Pendant l'impression du document, cliquez sur l'icône de l'imprimante située sur le dock.
- **2** Dans la boîte de dialogue de la file d'attente d'impression, sélectionnez la tâche que vous souhaitez annuler, puis cliquez sur **Supprimer**.

## **Reprise des tâches d'impression**

#### **Utilisation du dossier Imprimantes dans Windows**

**1** Effectuez l'une des opérations suivantes :

#### **Sous Windows Vista**

- **a** Cliquez sur **3**.
- **b** Cliquez sur **Panneau de configuration**.
- **c** Sous Matériel et son, cliquez sur **Imprimante**.

#### **Sous Windows XP**

- **a** Cliquez sur **Démarrer**.
- **b** Cliquez sur **Imprimantes et télécopieurs**.

#### **Sous Windows 2000**

- **a** Cliquez sur **Démarrer**.
- **b** Cliquez sur **Paramètres Imprimantes**.
- **2** Cliquez avec le bouton droit de la souris sur le nom de l'imprimante, puis sélectionnez **Ouvrir**.
- **3** Effectuez l'une des opérations suivantes :
	- **•** Si vous souhaitez relancer une tâche d'impression spécifique, cliquez avec le bouton droit sur le nom du document, puis cliquez sur **Reprendre**.
	- **•** Si vous souhaitez toutes les tâches d'impression dans la file d'attente, cliquez sur **Imprimante**, puis décochez l'option Suspendre l'impression.

#### **Utilisation de la barre des tâches dans Windows**

- **1** Double-cliquez sur l'icône de l'imprimante située dans la barre des tâches.
- **2** Cliquez avec le bouton droit de la souris sur le nom du document, puis sélectionnez **Reprendre**.

#### **Sous Mac OS X version 10.5**

- **1** Dans la barre de menus, cliquez sur  **Préférences Système Imprimantes et télécopieurs**.
- **2** Cliquez sur **Relancer la file d'attente**.

La boîte de dialogue de la file d'attente d'impression s'affiche.

- **•** Si vous souhaitez relancer une tâche d'impression spécifique, choisissez le nom du document, puis cliquez sur **Reprendre**.
- **•** Si vous souhaitez reprendre toutes les tâches d'impression en file d'attente, cliquez sur **Relancer imprimante**.

### **Sous Mac OS X 10.4 et versions antérieures**

**1** Dans la barre des menus, cliquez sur **Aller Utilitaires Centre d'impression** ou **Utilitaire de configuration de l'imprimante**.

La boîte de dialogue Liste des imprimantes apparaît.

**2** Double-cliquez sur l'imprimante.

La boîte de dialogue de la file d'attente d'impression s'affiche.

- **3** Effectuez l'une des opérations suivantes :
	- **•** Si vous souhaitez reprendre toutes les tâches d'impression en file d'attente, cliquez sur **Lancer les tâches**.
	- **•** Si vous souhaitez relancer une tâche d'impression spécifique, choisissez le nom du document, puis cliquez sur **Reprendre**.

## **Impression sur les deux faces du papier (recto verso)**

L'imprimante dispose d'une unité d'impression recto verso vous permettant d'imprimer automatiquement sur les deux faces du papier.

Si vous voulez imprimer en recto verso avec du papier autre que le papier ordinateur au format Lettre ou A4, reportezvous aux instructions relatives à l'impression recto verso manuelle.

## **Impression automatique sur les deux faces du papier (recto verso)**

#### **Pour les utilisateurs de Windows**

- **1** Dans un document ouvert, cliquez sur **Fichier Imprimer**.
- **2** Cliquez sur **Propriétés, Préférences, Options** ou **Configuration**.
- **3** Cliquez sur l'onglet **Avancé**.
- **4** Dans la zone Impression recto-verso, sélectionnez **Activer** dans le menu déroulant.

**Remarque :** pour utiliser les paramètres définis dans l'imprimante, sélectionnez **Utiliser les paramètres de l'imprimante**.

- **5** Sélectionnez l'option **Reliure latérale** ou **Reliure supérieure**. L'option Reliure latérale est la plus souvent utilisée.
- **6** L'option "Prolonger le temps de séchage" s'affiche, pour vous permettre de prolonger le temps de séchage entre les deux côtés d'une impression recto verso. L'option Impression recto verso automatique laisse suffisamment de temps pour que l'encre puisse sécher sur les types de papier pris en charge dans des conditions d'humidité normales. Dans des conditions d'humidité élevée ou si le temps de séchage normal ne permet pas à l'encre de sécher complètement, vous devez sélectionner **Plus long** dans la liste déroulante.
- **7** Cliquez sur **OK** pour refermer les boîtes de dialogue du logiciel de l'imprimante actuellement ouvertes. Vous serez redirigé vers l'écran Impression générale.
- **8** Cliquez sur **Imprimer**.

**Remarque :** pour revenir à une impression recto, cliquez sur l'onglet **Avancé**. Dans la zone Impression rectoverso, sélectionnez **Désactiver** dans le menu déroulant.

### **Pour les utilisateurs de Macintosh**

- **1** Dans un document ouvert, cliquez sur **Fichier Imprimer**.
- **2** Dans le menu local Imprimante, choisissez l'imprimante.
- **3** Dans le menu local des options d'impression, sélectionnez **Mise en page**.
- **4** Dans le menu Recto verso, sélectionnez **Reliure bord long** ou **Reliure bord court**.
	- **•** Pour la reliure bord long, les pages sont reliées par leur bord long (bord gauche pour l'orientation portrait, bord supérieur pour l'orientation paysage).

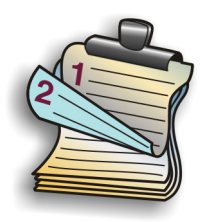

**•** Pour la reliure bord court, les pages sont reliées par leur bord court (bord gauche pour l'orientation paysage, bord supérieur pour l'orientation portrait).

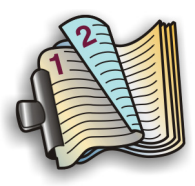

- **5** Dans le menu local des options d'impression, sélectionnez **Options avancées**.
- **6** L'option "Temps de séchage de l'impression recto verso" s'affiche, pour vous permettre de prolonger le temps de séchage entre les deux côtés d'une impression recto verso. Elle laisse suffisamment de temps pour que l'encre puisse sécher sur les types de papier pris en charge dans des conditions d'humidité normales. Dans des conditions d'humidité élevée ou si le temps de séchage normal ne permet pas à l'encre de sécher complètement, vous devez sélectionner **Plus long** dans la liste déroulante.
- **7** Cliquez sur **Imprimer**.

### **Impression manuelle sur les deux faces du papier (recto verso)**

Pour imprimer un document à deux faces (recto verso) sur un format ou un type de papier autre que du papier ordinaire au format Lettre ou A4, vous pouvez utiliser la méthode d'impression recto verso manuelle. Cette méthode consiste à imprimer les pages impaires, puis à retourner et à recharger la pile de papier pour imprimer les pages paires sur le côté recto des feuilles.

#### **Pour les utilisateurs de Windows**

- **1** Dans un document ouvert, cliquez sur **Fichier Imprimer**.
- **2** Cliquez sur **Propriétés**, **Préférences**, **Options** ou **Configuration**.
- **3** Cliquez sur l'onglet **Avancé**.
- **4** Dans la zone Impression recto verso, sélectionnez **Manuelle**.

**Remarque :** pour utiliser les paramètres définis dans l'imprimante, sélectionnez **Utiliser les paramètres de l'imprimante**.

- **5** La case Afficher les consignes pour l'insertion du papier est cochée automatiquement.
- **6** Cliquez sur **OK**.
- **7** L'imprimante imprime les pages impaires et la feuille d'instructions, qui explique comment retourner et recharger le papier.
- **8** En vous conformant à la feuille d'instructions, retournez et rechargez le papier.
- **9** L'imprimante imprime ensuite les pages paires sur le côté recto des pages impaires, pour terminer l'impression recto verso.

**Remarque :** pour revenir à une impression recto, cliquez sur l'onglet **Avancé**. Dans la zone Impression rectoverso, sélectionnez **Désactiver** dans le menu déroulant.

#### **Pour les utilisateurs de Macintosh**

- **1** Dans un document ouvert, cliquez sur **Fichier Imprimer**.
- **2** Dans le menu local des options d'impression, choisissez **Gestion du papier**.
- **3** Effectuez l'une des opérations suivantes :

#### **Mac OS X version 10.5**

- **a** Dans le menu Pages à imprimer, sélectionnez **Pages impaires seulement**.
- **b** Cliquez sur **Imprimer**.
- **c** Après avoir imprimé le premier groupe de pages, retournez la pile de pages. Rechargez la pile de pages.
- **d** Répétez les étapes 1 et 2.
- **e** Dans le menu Pages à imprimer, sélectionnez **Pages paires seulement**.

#### **Mac OS 10.4 et versions antérieures**

- **a** Dans le menu Impression, sélectionnez **Pages impaires**.
- **b** Cliquez sur **Imprimer**.
- **c** Après avoir imprimé le premier groupe de pages, retournez la pile de pages. Rechargez la pile de pages.
- **d** Répétez les étapes 1 et 2.
- **e** Dans le menu Pages à imprimer, sélectionnez **Pages paires**.
- **4** Cliquez sur **Imprimer**.

# **Traitement des photos**

## **Connexion de périphériques de stockage photo**

## **Insertion d'une carte mémoire**

**1** Insérez une carte mémoire

- **•** Insérez la carte avec l'étiquette portant la marque tournée vers le haut.
- **•** Si la carte comporte une flèche, assurez-vous qu'elle est dirigée vers l'imprimante.
- **•** Si nécessaire, vérifiez que vous connectez bien la carte mémoire à l'adaptateur fourni avant de l'insérer dans le logement.

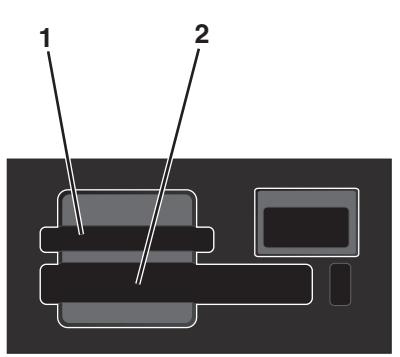

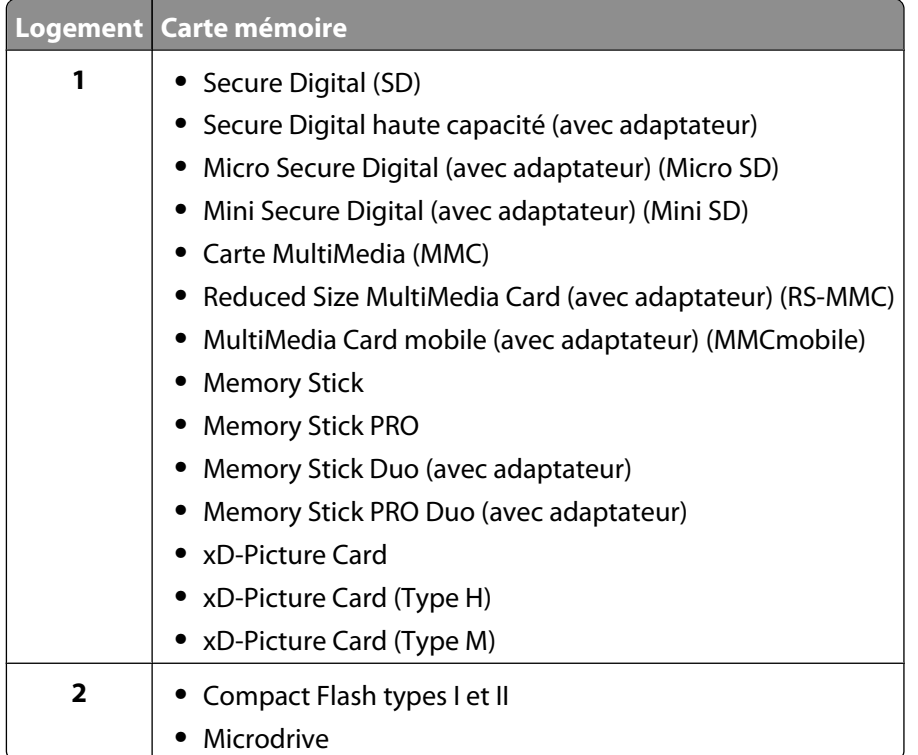

**2** Attendez que le voyant situé près du logement supérieur de la carte mémoire de l'imprimante s'allume. Ce voyant clignote pour indiquer que la carte est lue ou qu'elle transmet des données.

**Attention — Dommages potentiels :** ne touchez pas les câbles, les adaptateurs réseau, les prises, la carte mémoire ou la zone de l'imprimante indiquée lorsque des opérations d'impression, de lecture ou d'écriture sont en cours à partir de la carte mémoire car vous risquez de perdre des données. Veillez également à ne pas enlever la carte mémoire lorsqu'une tâche d'impression, de lecture ou d'écriture y est en cours.

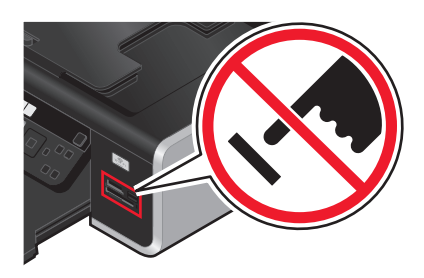

Lorsque l'imprimante détecte la carte mémoire, le message **Carte mémoire détectée** s'affiche sur l'écran du panneau de commandes de l'imprimante.

Si l'imprimante ne parvient pas à lire la carte mémoire, retirez-la et réinsérez-la.

#### **Remarques :**

- **•** L'imprimante ne reconnaît qu'une seule carte mémoire à la fois. Si vous insérez plusieurs cartes mémoire à la fois, un message apparaît à l'écran pour vous demander d'en supprimer une.
- **•** Si un lecteur flash ou un appareil photo numérique défini en mode stockage de masse est inséré dans le port PictBridge alors qu'une carte mémoire est présente dans son logement, un message apparaît pour vous demander de choisir la carte à utiliser.

### **Insertion d'un lecteur flash**

**1** Insérez le lecteur flash dans le port PictBridge situé à l'avant de l'imprimante.

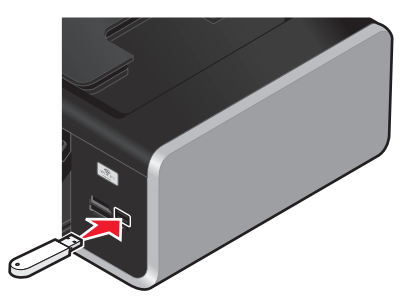

**Remarque :** un adaptateur peut être nécessaire si le lecteur flash ne s'insère pas directement dans le port.

**2** Attendez que l'imprimante détecte la présence d'un lecteur flash. Une fois le lecteur flash reconnu, le message **Périphérique de stockage détecté** s'affiche.

Si l'imprimante ne lit pas le lecteur flash, retirez-le et réinsérez-le.

**Attention — Dommages potentiels :** ne touchez pas les câbles, les adaptateurs réseau, les prises, le lecteur flash ou la zone de l'imprimante indiquée lorsque des opérations d'impression, de lecture ou d'écriture sont en cours à partir du lecteur flash car vous risquez de perdre des données. Veillez également à ne pas enlever un lecteur flash lorsqu'une tâche d'impression, de lecture ou d'écriture est en cours à partir de ce lecteur flash.

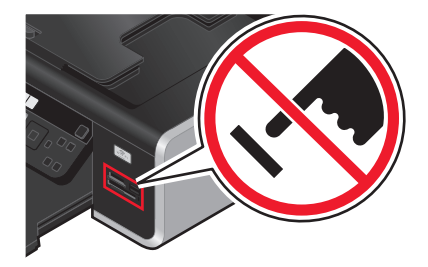

**Remarque :** l'imprimante ne reconnaît qu'un seul périphérique de support à la fois. Si vous insérez plusieurs périphériques de support, un message s'affiche à l'écran vous demandant de désigner le périphérique que l'imprimante doit lire.

## **Modification de photos à partir du panneau de commandes**

- **1** Chargez le papier photo ou du papier glacé, face à imprimer tournée vers vous. Si vous n'êtes pas sûr du côté, reportez-vous aux instructions fournies avec le papier.
- **2** Insérez une carte mémoire ou un lecteur flash.
- **3** Dans le panneau de commandes de l'imprimante, appuyez sur **OK** pour choisir **Sélectionner et imprimer**.
- **4** Appuyez sur la touche gauche ou droite pour choisir la mise en page de la photos que vous souhaitez imprimer, puis appuyez sur **OK**.
- **5** Appuyez sur la touche haut ou bas jusqu'à ce que l'option **Continuer** soit mise en surbrillance, puis appuyez sur **OK**.
- **6** Appuyez sur la touche gauche ou droite pour sélectionner une photo à modifier et à imprimer.
- **7** Appuyez sur la touche haut ou bas jusqu'à ce que  $\Diamond$  soit mis en sur brillance, puis appuyez sur **OK**.

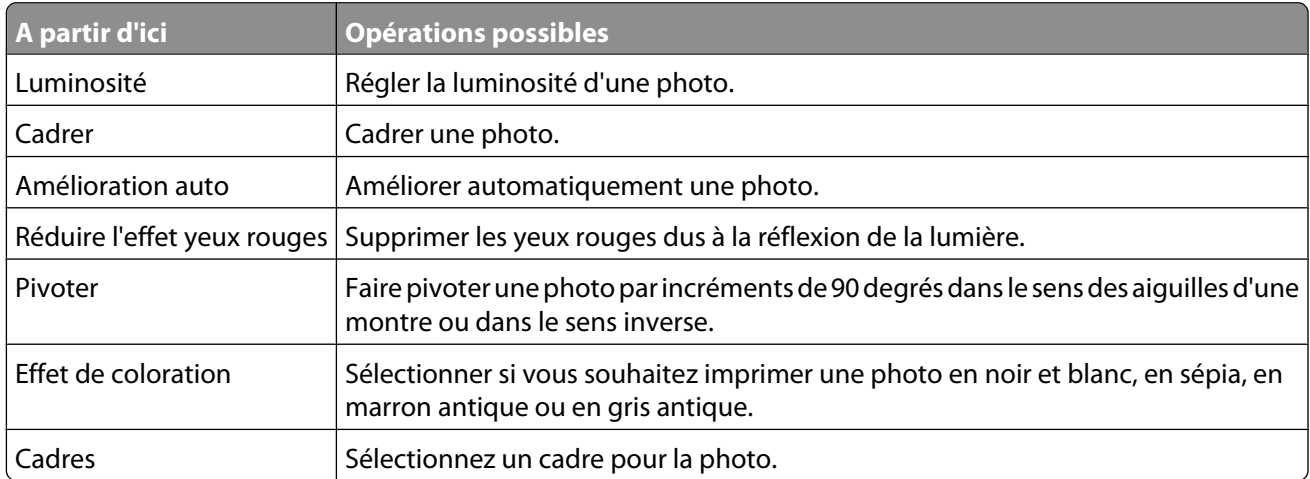

- **8** Effectuez vos sélections à l'aide des touches du panneau de commandes de l'imprimante.
- **9** Appuyez sur **OK** pour enregistrer vos modifications.
- **10** Appuyez sur la touche haut ou bas jusqu'à ce que soit mis en sur brillance, puis appuyez sur OK.
- **11** Appuyez sur la touche haut ou bas jusqu'à ce que  $\rightarrow$  soit mis en sur brillance, puis appuyez sur **OK**.
- **12** Pour régler manuellement les paramètres d'impression :
	- **a** Appuyez sur **OK** une nouvelle fois.
	- **b** Effectuez vos sélections à l'aide des touches fléchées du panneau de commandes de l'imprimante.
	- **c** Appuyez sur **OK** pour enregistrer vos sélections.
	- **d** Appuyez sur la touche haut ou bas jusqu'à ce que l'option **Continuer** soit mise en surbrillance, puis appuyez sur **OK**.
- **13** Appuyez sur **coule** or **coule** pour définir une impression en couleur ou en noir et blanc.

Lorsque vous sélectionnez l'impression en couleur ou en noir et blanc, le voyant le plus proche de votre choix s'allume.

**14** Appuyez sur .

**Remarque :** pour empêcher toute bavure ou rayure, évitez de toucher la surface imprimée avec vos doigts ou des objets pointus. Pour obtenir un résultat optimal, retirez chaque feuille imprimée séparément du bac de sortie papier et laissez-les sécher au moins 24 heures avant de les empiler, de les afficher ou de les stocker.

## **Impression de photos**

### **Impression de photos à partir du panneau de commandes de l'imprimante**

- **1** Chargez du papier photo ou du papier glacé, face à imprimer tournée vers vous. Si vous n'êtes pas sûr du côté, reportez-vous aux instructions fournies avec le papier.
- **2** Insérez une carte mémoire, un lecteur flash ou un appareil photo numérique configuré sur le mode de stockage de masse.
- **3** Si nécessaire, sur le panneau de commandes de l'imprimante, appuyez sur  $\gg$ .

Si la carte contient des fichiers d'image et de document, appuyez sur **OK** pour sélectionner **Photos**.

- **4** Appuyez sur la flèche haut ou bas jusqu'à ce que l'option **Imprimer les photos** soit mise en surbrillance, puis appuyez sur **OK**.
- **5** Appuyez sur la touche haut ou bas pour sélectionner une option d'impression, puis appuyez sur **OK**.

**Remarque :** vous pouvez choisir d'imprimer toutes les photos, les photos d'une plage de dates donnée, les photos sélectionnées, ou encore les photos sélectionnées à partir d'un appareil photo numérique à l'aide du format DPOF (Digital Print Order Format). L'option DPOF n'apparaît que s'il existe un fichier DPOF valide sur votre périphérique de stockage.

- **6** Appuyez sur la touche gauche ou droite jusqu'à ce que la mise en page de la/des photo(s) que vous souhaitez imprimer apparaisse, puis appuyez sur **OK**.
- **7** Pour régler manuellement les paramètres d'impression :
	- **a** Appuyez sur **OK** une nouvelle fois.
	- **b** Effectuez votre sélection à l'aide des touches fléchées du panneau de commandes de l'imprimante.
- **8** Appuyez sur la touche haut ou bas jusqu'à ce que l'option **Continuer** soit mise en surbrillance, puis appuyez sur **OK**.

**9** Appuyez sur **or** or **pour définir** une impression en couleur ou en noir et blanc.

Lorsque vous sélectionnez l'impression en couleur ou en noir et blanc, le voyant le plus proche de votre choix s'allume.

**10** Appuyez sur .

**Remarque :** pour empêcher toute bavure ou rayure, évitez de toucher la surface imprimée avec vos doigts ou des objets pointus. Pour obtenir un résultat optimal, retirez chaque feuille imprimée séparément du bac de sortie papier et laissez-les sécher au moins 24 heures avant de les empiler, de les afficher ou de les stocker.

### **Impression de photos à partir de l'ordinateur à l'aide du logiciel de l'imprimante**

- **1** Chargez du papier photo ou du papier glacé, face à imprimer tournée vers vous. Si vous n'êtes pas sûr du côté, reportez-vous aux instructions fournies avec le papier.
- **2** Pour imprimer les photos :

#### **Pour les utilisateurs de Windows**

- **a** Effectuez l'une des opérations suivantes :
	- Sous Windows Vista, cliquez sur **3.**
	- **•** Sous Windows XP et les versions antérieures, cliquez sur **Démarrer**.
- **b** Cliquez sur **Tous les programmes** ou **Programmes**, puis sélectionnez le dossier du programme de l'imprimante dans la liste.
- **c** Sélectionnez **Lexmark Productivity Studio**.

**Remarque :** ce programme peut ne pas apparaître dans le dossier du programme de l'imprimante, selon que vous avez choisi de l'installer ou non avec le logiciel de l'imprimante lors de l'installation.

- **d** Ouvrez la photo à imprimer.
- **e** Suivez les instructions qui s'affichent à l'écran pour modifier et imprimer les photos. Vous pouvez également afficher l'aide associée au programme.

#### **Pour les utilisateurs de Macintosh**

- **a** Personnalisez les réglages de la boîte de dialogue Format d'impression selon vos besoins.
	- **1** Après avoir ouvert une photo, cliquez sur **Fichier Mise en page**.
	- **2** Dans le menu local Format pour, sélectionnez l'imprimante.
	- **3** Dans le menu local Format de papier, sélectionnez un format de papier.
	- **4** Cliquez sur **OK**.
- **b** Personnalisez les réglages de la zone de dialogue d'impression selon vos besoins.
	- **1** Après avoir ouvert une photo, cliquez sur **Fichier Imprimer**.
	- **2** Dans le menu local Imprimante, choisissez l'imprimante.
	- **3** Dans le même menu local des options d'impression, choisissez **Qualité et support**.
		- **•** Dans le menu local Type de papier, sélectionnez un type de papier.
		- **•** Dans le menu Qualité d'impression, choisissez **Automatique** ou **Photo**.
	- **4** Cliquez sur **Imprimer**.

**Remarque :** si vous choisissez manuellement un type de papier alors que votre imprimante est équipée d'un détecteur de type de papier, ce dernier est désactivé pour l'impression en cours.

#### Traitement des photos

## **Impression des photos d'une carte mémoire à l'aide du logiciel de l'imprimante**

- **1** Chargez du papier photo ou du papier glacé, face à imprimer tournée vers vous. Si vous n'êtes pas sûr du côté, reportez-vous aux instructions fournies avec le papier.
- **2** Insérez une carte mémoire, un lecteur flash ou un appareil photo numérique configuré sur le mode de stockage de masse.
- **3** Transférez les photos sur l'ordinateur.

#### **Connexion USB**

- **a** Appuyez sur la touche haut ou bas jusqu'à ce que l'option **Ordinateur** soit mise en surbrillance, puis appuyez sur **OK**.
- **b Si vous utilisez Windows :**

Si vous avez installé Lexmark Productivity Studio, il se lance lorsque vous insérez la carte mémoire. Suivez les instructions qui s'affichent à l'écran pour transférer les photos sur l'ordinateur, puis utilisez les programmes installés sur l'ordinateur pour imprimer les photos.

#### **Si vous utilisez Macintosh :**

Si l'imprimante est connectée à l'ordinateur via un câble USB et si vous avez configuré une application pour qu'elle démarre lorsqu'un périphérique de stockage est connecté à l'ordinateur, celle-ci se lance automatiquement. Suivez les instructions qui s'affichent à l'écran pour transférer les photos sur l'ordinateur, puis utilisez les applications installées sur l'ordinateur pour imprimer les photos.

#### **Connexion sans fil**

- **a** Appuyez sur la touche haut ou bas jusqu'à ce que l'option **Partager support sur le réseau** soit mise en surbrillance, puis appuyez sur **OK**.
- **b** Appuyez sur la touche gauche ou droite pour sélectionner l'ordinateur réseau où vous voulez enregistrer les photos, puis appuyez sur **OK**.
- **c Si vous utilisez Windows :**
	- **1** Effectuez l'une des opérations suivantes :
		- Sous Windows Vista, cliquez sur  $\bullet$ .
		- **•** Sous Windows XP et les versions antérieures, cliquez sur **Démarrer**.
	- **2** Cliquez sur **Tous les programmes** ou **Programmes**, puis sélectionnez le dossier du programme de l'imprimante dans la liste.
	- **3** Cliquez sur **Lexmark Productivity Studio**.
	- **4** Dans la section Impression de photos de l'écran principal, cliquez sur **Télécharger vers la bibliothèque**.
	- **5** Accédez à l'emplacement de la carte mémoire, puis cliquez sur **Transférer**.
	- **6** Sélectionnez l'imprimante réseau.
	- **7** Suivez les instructions qui s'affichent à l'écran pour transférer et imprimer les photos.

#### **Si vous utilisez Macintosh :**

Si l'imprimante est connectée à l'ordinateur via un réseau, le Lecteur de carte réseau Lexmark se lance sur l'ordinateur.

Transférez les photos sur l'ordinateur à l'aide de l'application, puis utilisez les applications installées sur l'ordinateur pour imprimer les photos.

Pour plus d'informations sur le transfert de photos à l'aide du Lecteur de carte réseau Lexmark, reportez-vous à l'aide associée à l'application.

## **Impression de photos à partir d'un appareil photo numérique compatible PictBridge**

PictBridge est une technologie disponible sur la plupart des appareils photo numériques. Elle vous permet d'imprimer directement depuis votre appareil photo numérique sans passer par un ordinateur. Vous pouvez connecter un appareil photo numérique compatible PictBridge à l'imprimante et utiliser l'appareil pour contrôler l'impression des photos.

**1** Insérez une extrémité du câble USB dans l'appareil photo.

**Remarque :** utilisez uniquement le câble USB fourni avec l'appareil photo numérique.

**2** Insérez l'autre extrémité du câble dans le port PictBridge qui se trouve à l'avant de l'imprimante.

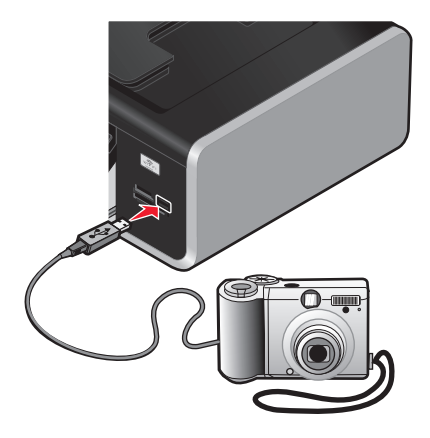

#### **Remarques :**

- **•** Vérifiez que l'appareil photo numérique compatible PictBridge est configuré sur le mode USB approprié. Si vous sélectionnez un mode USB incorrect, l'appareil photo est détecté en tant que périphérique de stockage USB ou un message d'erreur s'affiche sur le panneau de commandes de l'imprimante. Pour plus d'informations, voir la documentation de l'appareil photo numérique.
- **•** L'imprimante ne lit qu'un seul périphérique de stockage à la fois.

**Attention — Dommages potentiels :** ne touchez pas le câble USB, les adaptateurs réseau ou la zone de l'imprimante indiquée lorsque des opérations d'impression sont en cours à partir d'un appareil photo compatible PictBridge. Vous risquez de perdre des données. Par ailleurs, n'enlevez pas le câble USB ou l'adaptateur réseau lorsque des opérations d'impression sont en cours à partir d'un appareil photo compatible PictBridge.

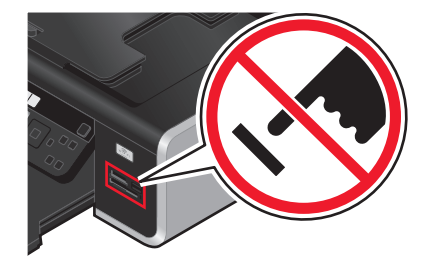

- **3** Si la connexion PictBridge est établie, le message suivant apparaît à l'écran : **Utilisez l'appareil photo pour choisir et imprimer les photos. Appuyez sur OK pour définir les paramètres par défaut de l'imprimante.**
- **4** Utilisez l'appareil photo pour sélectionner et imprimer des photos. Vous pouvez également utiliser le menu PictBridge pour sélectionner le format du papier, le type de papier, le format de photo et la mise en page des photos à imprimer.

Appuyez sur **OK** pour accéder au menu PictBridge, puis appuyez sur **OK** à chaque sélection.

**5** Appuyez sur pour imprimer les photos.

#### **Remarques :**

- **•** Si vous insérez l'appareil photo alors que l'imprimante effectue une autre tâche, vous devez attendre la fin de la tâche pour imprimer à partir de l'appareil photo.
- **•** Pour utiliser l'appareil photo pour contrôler l'impression des photos, lisez les instructions contenues dans la documentation de l'appareil.

### **Impression de photos enregistrées sur une carte mémoire à l'aide d'une épreuve**

- **1** Chargez du papier de format A4 ou Lettre.
- **2** Sur le panneau de commandes de l'imprimante, appuyez sur  $\hat{\mathcal{D}}$ .
- **3** Insérez une carte mémoire ou un lecteur flash.
- **4** Appuyez sur la touche haut ou bas jusqu'à ce que l'option **Epreuve** soit mise en surbrillance, puis appuyez sur **OK**.
- **5** Appuyez sur la touche haut ou bas pour sélectionner une option d'impression.

Vous pouvez imprimer une épreuve :

- **•** pour les 20 photos les plus récentes, si la carte mémoire contient au moins 20 photos ;
- **•** pour toutes les photos figurant sur la carte mémoire ;
- **•** par date, si les photos stockées sur la carte ont été prises à des dates différentes. Si vous choisissez cette option :
	- **a** Appuyez sur la touche haut jusqu'à ce que la date de démarrage que vous souhaitez s'affiche.
	- **b** Appuyez sur la touche gauche ou droite pour définir la date de fin.
	- **c** Appuyez sur la touche bas jusqu'à ce que la date de fin que vous souhaitez s'affiche, puis appuyez sur **OK** pour enregistrer vos sélections.
- **6** Appuyez sur .

Une ou plusieurs épreuves photos s'impriment.

**7** Suivez les instructions sur l'épreuve pour sélectionner les photos à imprimer, le nombre de copies par photo, la réduction des yeux rouges, la mise en page, les options d'impression et le format de papier.

**Remarque :** lorsque vous effectuez des sélections, veillez à remplir correctement les cercles.

**8** Chargez l'épreuve face vers le bas sur la vitre du scanner.

**Numériser épreuve** apparaît sur l'affichage.

**Remarque :** si cette option n'apparaît pas sur l'affichage, appuyez sur la touche haut ou bas jusqu'à ce qu'elle y apparaisse.

- **9** Appuyez sur **OK**.
- **10** Appuyez sur .

L'imprimante numérise l'épreuve.

**11** Chargez du papier photo ou du papier glacé, face à imprimer tournée vers vous. Si vous n'êtes pas sûr du côté, reportez-vous aux instructions fournies avec le papier.

**Remarque :** vérifiez que le papier correspond au format sélectionné pour l'épreuve.

**12** Appuyez sur **coule** or **coule** pour définir une impression en couleur ou noir et blanc.

Lorsque vous sélectionnez l'impression couleur ou en noir et blanc, le voyant le plus proche de votre choix s'allume.

**13** Appuyez sur pour imprimer les photos.

**Remarque :** pour empêcher toute bavure ou rayure, évitez de toucher la surface imprimée avec vos doigts ou des objets pointus. Pour obtenir un résultat optimal, enlevez les feuilles imprimées du bac de sortie papier et laissez-les sécher au moins 24 heures avant de les empiler, de les afficher ou de les ranger.

### **Impression de photos à partir d'un appareil numérique utilisant la fonction DPOF**

Le format DPOF (Digital Print Order Format) est disponible sur certains appareils photo numériques. Si votre appareil photo prend en charge le format DPOF, vous pouvez spécifier quelles photos imprimer, le nombre d'exemplaires souhaité et les paramètres d'impression alors que la carte mémoire est encore dans l'appareil. L'imprimante reconnaît ces paramètres lorsque vous insérez la carte mémoire ou connectez l'appareil photo.

**Remarque :** si vous spécifiez un format de photo alors que la carte mémoire se trouve toujours dans l'appareil photo, vérifiez que le format du papier chargé dans l'imprimante n'est pas plus petit que celui spécifié dans la sélection DPOF.

- **1** Chargez du papier photo ou du papier glacé, face à imprimer tournée vers vous. Si vous n'êtes pas sûr du côté, reportez-vous aux instructions fournies avec le papier.
- **2** Insérez une carte mémoire.

Lorsque l'imprimante détecte la carte mémoire, le message **Carte mémoire détectée** apparaît sur l'affichage du panneau de commandes de l'imprimante.

- **3** Appuyez sur la flèche haut ou bas jusqu'à ce que l'option **Imprimer les photos** soit mise en surbrillance, puis appuyez sur **OK**.
- **4** Appuyez sur la touche haut ou bas jusqu'à ce que l'option **Imprimer les sélections de l'appareil photo** (DPOF) soit mise en surbrillance, puis appuyez sur **p**our imprimer les photos.

**Remarque :** pour empêcher toute bavure ou rayure, évitez de toucher la surface imprimée avec vos doigts ou des objets pointus. Pour obtenir un résultat optimal, retirez chaque feuille imprimée séparément du bac de sortie papier et laissez-les sécher au moins 24 heures avant de les empiler, de les afficher ou de les stocker.

# **Copie**

## **Réalisation de copies**

- **1** Chargez du papier.
- **2** Chargez l'original face vers le haut dans le chargeur automatique de documents (CAD) ou placez-le face vers le bas sur la vitre du scanner.

#### **Remarques :**

- **•** Ne placez pas de cartes postales, de photos, de petits éléments, de transparents, de papier photo ou de supports trop fins (tels que des coupures de magazines) dans le CAD. Placez-les sur la vitre du scanner.
- **•** Réglez le guide papier du bac du CAD sur la largeur du document original.
- **•** Lorsque vous utilisez la vitre du scanner, refermez le volet supérieur pour éviter que les bords de l'image numérisée ne soient foncés.
- **3** Sur le panneau de commandes de l'imprimante, appuyez sur  $\hat{\mathcal{F}}$ .
- **4** Appuyez sur la touche gauche ou droite pour sélectionner le nombre de copies, puis appuyez sur ou pour effectuer une copie en couleur ou en noir et blanc.

Lorsque vous sélectionnez l'impression en couleur ou en noir et blanc, le voyant le plus proche de votre choix s'allume.

**5** Appuyez sur .

## **Copie de photos**

- **1** Chargez du papier photo ou du papier glacé, face à imprimer tournée vers vous. Si vous n'êtes pas sûr du côté, reportez-vous aux instructions fournies avec le papier.
- **2** Placez une photo face vers le bas sur la vitre du scanner.

**Remarque :** lorsque vous utilisez la vitre du scanner, refermez le volet du scanner pour éviter que les bords de l'image numérisée ne soient foncés.

- **3** Sur le panneau de commandes de l'imprimante, appuyez sur  $\hat{\mathcal{F}}$ .
- **4** Appuyez sur la touche haut ou bas jusqu'à ce que **Nouvelle impression des photos** soit sélectionné.
- **5** Appuyez sur la touche gauche ou droite jusqu'à ce que le format de papier souhaité apparaisse. S'il n'est pas dans la liste, sélectionnez **Autre**. Les autres options de format de papier s'affichent à l'écran.
- **6** Appuyez sur .

**Remarque :** vérifiez que vous avez chargé du papier photo dans l'imprimante.

**Remarque :** pour empêcher toute bavure ou rayure, évitez de toucher la surface imprimée avec vos doigts ou des objets pointus. Pour obtenir un résultat optimal, retirez chaque feuille imprimée séparément du bac de sortie papier et laissez-les sécher au moins 24 heures avant de les empiler, de les afficher ou de les stocker.

## **Copie recto verso**

L'imprimante est livrée avec une unité d'impression recto verso qui effectue des copies recto verso sans que vous ayez à retourner manuellement les feuilles. Elle récupère la feuille après avoir imprimé la première face, puis la réinsère dans l'imprimante pour imprimer l'autre face.

**Remarque :** utilisez du papier ordinaire au format Lettre ou A4 pour réaliser des copies recto verso. Il n'est pas possible de réaliser des copies recto verso sur des enveloppes, des fiches bristol ou du papier photo.

- **1** Chargez du papier.
- **2** Chargez l'original face vers le haut dans le chargeur automatique de documents (CAD) ou placez-le face vers le bas sur la vitre du scanner.

#### **Remarques :**

- **•** Ne placez pas de cartes postales, de photos, de petits éléments, de transparents, de papier photo ou de supports trop fins (tels que des coupures de magazines) dans le CAD. Placez-les sur la vitre du scanner.
- **•** Réglez le guide papier du bac du CAD sur la largeur du document original.
- **•** Lorsque vous utilisez la vitre du scanner, refermez le volet supérieur pour éviter que les bords de l'image numérisée ne soient foncés.
- **3** Sur le panneau de commandes de l'imprimante, appuyez sur  $\mathcal{L}$ .
- **4** Appuyez sur la touche haut ou bas jusqu'à ce que **Copies recto verso** soit sélectionné.
- **5** Si vous copiez un document recto uniquement :
	- **a** Appuyez sur la touche gauche ou droite jusqu'à ce que l'option **1 sur 2** apparaisse.
	- **b** Appuyez sur .

Si vous copiez un document recto verso :

- **a** Appuyez sur la touche gauche ou droite jusqu'à ce que l'option **2 sur 2** apparaisse.
- **b** Appuyez sur .
- **c** Suivez les instructions qui s'affichent à l'écran.
- **d** Appuyez sur .

## **Copie d'un document recto verso**

- **1** Chargez du papier.
- **2** Chargez l'original face vers le haut dans le chargeur automatique de documents (CAD) ou placez-le face vers le bas sur la vitre du scanner.

#### **Remarques :**

- **•** Ne placez pas de cartes postales, de photos, de petits éléments, de transparents, de papier photo ou de supports trop fins (tels que des coupures de magazines) dans le CAD. Placez-les sur la vitre du scanner.
- **•** Réglez le guide papier du bac du CAD sur la largeur du document original.
- **•** Lorsque vous utilisez la vitre du scanner, refermez le volet supérieur pour éviter que les bords de l'image numérisée ne soient foncés.
- **3** Sur le panneau de commandes de l'imprimante, appuyez sur  $\hat{\mathcal{F}}$ .

- **4** Appuyez sur la touche haut ou bas jusqu'à ce que **Copies recto verso** soit sélectionné.
- **5** Appuyez sur la touche gauche ou droite jusqu'à ce que **2 sur 1** ou **2 sur 2** apparaisse.
- **6** Appuyez sur .

## **Agrandissement ou réduction des images**

- **1** Chargez du papier.
- **2** Placez un document original face vers le bas sur la vitre du scanner.

**Remarque :** lorsque vous utilisez la vitre du scanner, refermez le volet du scanner pour éviter que les bords de l'image numérisée ne soient foncés.

- **3** Sur le panneau de commandes de l'imprimante, appuyez sur  $\mathcal{L}$ .
- **4** Appuyez sur la touche haut ou bas jusqu'à ce que **Redimensionner** soit sélectionné.
- **5** Appuyez sur la touche gauche ou droite jusqu'à ce que l'option de votre choix soit sélectionnée.

#### **Remarques :**

- **•** Si vous sélectionnez Redimensionnement personnalisé %, appuyez sur **OK**, puis sur la touche gauche ou droite pour définir la valeur souhaitée du pourcentage personnalisé. Appuyez sur **OK** pour enregistrer le paramètre.
- **•** Si vous sélectionnez Sans bordures, l'imprimante réduit ou agrandit le document ou la photo pour imprimer une copie sans bordures sur le format de papier sélectionné. Pour obtenir un résultat optimal avec cette option de redimensionnement, utilisez du papier photo et définissez le type de papier sur Photo, ou laissez l'imprimante détecter automatiquement le type de papier.
- **6** Appuyez sur .

Remarque : une fois la copie terminée, appuyez sur  $\bm{\times}$  pour rétablir les paramètres par défaut. L'option de redimensionnement passe également à 100 % après 2 minutes d'inactivité de l'imprimante.

## **Réglage de la qualité des copies**

- **1** Chargez du papier.
- **2** Chargez l'original face vers le haut dans le chargeur automatique de documents (CAD) ou placez-le face vers le bas sur la vitre du scanner.

#### **Remarques :**

- **•** Ne placez pas de cartes postales, de photos, de petits éléments, de transparents, de papier photo ou de supports trop fins (tels que des coupures de magazines) dans le CAD. Placez-les sur la vitre du scanner.
- **•** Réglez le guide papier du bac du CAD sur la largeur du document original.
- **•** Lorsque vous utilisez la vitre du scanner, refermez le volet supérieur pour éviter que les bords de l'image numérisée ne soient foncés.
- **3** Sur le panneau de commandes de l'imprimante, appuyez sur  $\hat{\mathcal{L}}$ .
- **4** Appuyez sur la touche haut ou bas jusqu'à ce que **Qualité** soit sélectionné.

- **5** Appuyez sur la touche gauche ou droite pour définir la qualité de la copie sur Automatique, Brouillon, Normale ou Photo, puis appuyez sur **OK** pour enregistrer votre paramètre.
- **6** Appuyez sur .

## **Eclaircissement ou assombrissement d'une copie**

- **1** Chargez du papier.
- **2** Chargez l'original face vers le haut dans le chargeur automatique de documents (CAD) ou placez-le face vers le bas sur la vitre du scanner.

#### **Remarques :**

- **•** Ne placez pas de cartes postales, de photos, de petits éléments, de transparents, de papier photo ou de supports trop fins (tels que des coupures de magazines) dans le chargeur automatique de documents. Placezles sur la vitre du scanner.
- **•** Calez le guide papier du bac du CAD contre la largeur du document original.
- **•** Lorsque vous utilisez la vitre du scanner, refermez le volet supérieur pour éviter que les bords de l'image numérisée ne soient foncés.
- **3** Sur le panneau de commandes de l'imprimante, appuyez sur  $\hat{\mathcal{F}}$ .
- **4** Appuyez sur la touche haut ou bas jusqu'à ce que **Plus clair/Plus foncé** soit sélectionné.
- **5** Appuyez sur la touche gauche ou droite pour ajuster le curseur, puis appuyez sur **OK** pour enregistrer votre paramètre.

**Remarque :** lorsque vous appuyez sur la touche gauche, la copie devient plus claire. Lorsque vous appuyez sur la touche droite, elle devient plus sombre.

**6** Appuyez sur .

## **Assemblage de copies à l'aide du panneau de commandes de l'imprimante**

Lorsque vous imprimez un document en plusieurs exemplaires, vous pouvez choisir d'imprimer chaque exemplaire en suivant l'ordre des pages (triées) ou d'imprimer les copies par groupes de pages (non triées).

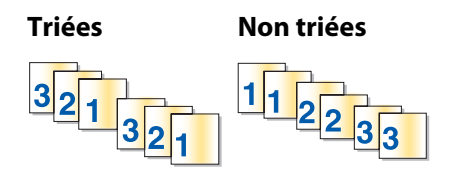

- **1** Chargez du papier.
- **2** Chargez l'original face vers le haut dans le chargeur automatique de documents (CAD) ou placez-le face vers le bas sur la vitre du scanner.

#### **Remarques :**

- **•** Ne placez pas de cartes postales, de photos, de petits éléments, de transparents, de papier photo ou de supports trop fins (tels que des coupures de magazines) dans le CAD. Placez-les sur la vitre du scanner.
- **•** Réglez le guide papier du bac du CAD sur la largeur du document original.
- **•** Lorsque vous utilisez la vitre du scanner, refermez le volet supérieur pour éviter que les bords de l'image numérisée ne soient foncés.
- **3** Sur le panneau de commandes de l'imprimante, appuyez sur  $\hat{\mathcal{F}}$ .
- **4** Appuyez sur la touche gauche ou droite pour sélectionner le nombre de copies, puis appuyez sur **OK**.
- **5** Appuyez sur la touche haut ou bas jusqu'à ce que **Assembler** soit sélectionné.
- **6** Appuyez sur la touche gauche ou droite jusqu'à ce que l'option **Activé** apparaisse.
- **7** Appuyez sur **p** pour enregistrer l'image de la page dans la mémoire de l'imprimante.
- **8** Lorsque le système vous demande si vous souhaitez numériser une autre page, appuyez sur la touche gauche ou droite jusqu'à ce que **Oui** apparaisse.
- **9** Chargez la page suivante du document original, face vers le bas, sur la vitre du scanner, puis appuyez sur **OK**.
- **10** Répétez les étapes 8 et 9 jusqu'à ce que toutes les pages que vous souhaitez copier soient enregistrées dans la mémoire de l'imprimante.
- **11** Lorsque le système vous demande si vous souhaitez numériser une autre page, appuyez sur la touche gauche ou droite jusqu'à ce que **Non** apparaisse, puis appuyez sur **OK** pour démarrer l'impression des copies.

## **Répétition d'une image sur une page**

Vous pouvez imprimer la même image d'une page plusieurs fois sur une feuille de papier. Cette fonction s'avère utile pour créer, entre autres, des éléments tels que des étiquettes, des décalcomanies et des prospectus.

- **1** Chargez du papier.
- **2** Chargez l'original face vers le haut dans le chargeur automatique de documents (CAD) ou placez-le face vers le bas sur la vitre du scanner.

#### **Remarques :**

- **•** Ne placez pas de cartes postales, de photos, de petits éléments, de transparents, de papier photo ou de supports trop fins (tels que des coupures de magazines) dans le chargeur automatique de documents. Placezles sur la vitre du scanner.
- **•** Calez le guide papier du bac du CAD contre la largeur du document original.
- **•** Lorsque vous utilisez la vitre du scanner, refermez le volet supérieur pour éviter que les bords de l'image numérisée ne soient foncés.
- **3** Sur le panneau de commandes de l'imprimante, appuyez sur  $\hat{\mathcal{F}}$ .
- **4** Appuyez sur la touche haut ou bas jusqu'à ce que **Copies par feuille** soit sélectionné.
- **5** Appuyez sur la touche gauche ou droite pour choisir le nombre de répétitions d'une image sur une page : 1 fois, 4 fois, 9 fois ou 16 fois.
- **6** Appuyez sur .

## **Copie de plusieurs pages sur une feuille (Pages par feuille)**

Le paramètre Pages par feuille permet de copier plusieurs pages sur une seule feuille en imprimant des images plus petites de chaque page. Par exemple, vous pouvez condenser un document de 20 pages en 5 pages si vous utilisez le paramètre Pages par feuille pour imprimer des images de 4 pages par feuille.

- **1** Chargez du papier.
- **2** Chargez l'original face vers le haut dans le chargeur automatique de documents (CAD) ou placez-le face vers le bas sur la vitre du scanner.

#### **Remarques :**

- **•** Ne placez pas de cartes postales, de photos, de petits éléments, de transparents, de papier photo ou de supports trop fins (tels que des coupures de magazines) dans le CAD. Placez-les sur la vitre du scanner.
- **•** Réglez le guide papier du bac du CAD sur la largeur du document original.
- **•** Lorsque vous utilisez la vitre du scanner, refermez le volet supérieur pour éviter que les bords de l'image numérisée ne soient foncés.
- **3** Sur le panneau de commandes de l'imprimante, appuyez sur  $\hat{\mathcal{F}}$ .
- **4** Appuyez sur la touche haut ou bas jusqu'à ce que **Pages par feuille** soit sélectionné.
- **5** Appuyez sur la touche gauche ou droite pour sélectionner le nombre de pages à copier sur une feuille de papier. Vous pouvez choisir de copier les images d'1, de 2 ou de 4 pages sur une feuille.

**Remarque :** si vous copiez quatre pages au format paysage, commencez par numériser les pages 3 et 4, puis les pages 1 et 2.

- **6** Appuyez sur **p**our enregistrer l'image de la page dans la mémoire de l'imprimante.
- **7** Lorsque le système vous demande si vous souhaitez numériser une autre page, appuyez sur **OK** pour sélectionner **Oui**.
- **8** Chargez la page suivante du document original, face vers le bas, sur la vitre du scanner, puis appuyez sur **OK**.
- **9** Répétez les étapes 7 et 8 jusqu'à ce que toutes les pages que vous souhaitez copier soient enregistrées dans la mémoire de l'imprimante.
- **10** Lorsque le système vous demande si vous souhaitez numériser une autre page, appuyez sur la touche gauche ou droite jusqu'à ce que **Non** apparaisse, puis appuyez sur **OK** pour démarrer l'impression.

## **Annulation d'une tâche de copie**

**1** Appuyez sur  $\mathsf{X}$ .

La numérisation en cours est arrêtée et la barre du scanner revient à sa position initiale.

**2** Appuyez sur la touche  $\bigcirc$  pour mettre l'imprimante hors tension.
# **Numérisation**

Pour des informations sur les autres options de numérisation et de personnalisation des images numérisées, consultez l'aide en ligne des programmes installés ave le logiciel de l'imprimante.

# **Numérisation de documents originaux**

Vous pouvez numériser et imprimer des photos, des documents texte, des articles de magazines ou de journaux et tout autre type de publication. Vous pouvez également numériser un document pour l'envoyer par télécopie.

# **Utilisation du panneau de commandes de l'imprimante**

**1** Chargez l'original face vers le haut dans le chargeur automatique de documents (CAD) ou placez-le face vers le bas sur la vitre du scanner.

#### **Remarques :**

- **•** Ne placez pas de cartes postales, de photos, de petits éléments, de transparents, de papier photo ou de supports trop fins (tels que des coupures de magazines) dans le CAD. Placez-les sur la vitre du scanner.
- **•** Réglez le guide papier du bac du CAD sur la largeur du document original.
- **•** Lorsque vous utilisez la vitre du scanner, refermez le volet supérieur pour éviter que les bords de l'image numérisée ne soient foncés.
- **2** Sur le panneau de commandes de l'imprimante, appuyez sur  $\leqslant$ .

L'option **Numériser vers** apparaît sur l'affichage. Vous pouvez envoyer l'image numérisée vers un ordinateur, un lecteur flash, une carte mémoire ou un ordinateur installé en réseau.

- **•** Si vous choisissez d'envoyer l'image numérisée vers un ordinateur :
	- **a** Appuyez sur **OK**.
	- **b** Attendez que l'imprimante ait terminé de télécharger la liste des applications de numérisation.
	- **c** Appuyez sur la touche gauche ou droite jusqu'à ce que l'application que vous recherchez s'affiche, puis appuyez sur **OK**.
	- **d** Utilisez les touches fléchées pour sélectionner la qualité et le format de l'image d'origine, puis appuyez sur **OK** à chaque sélection.
	- **e** Appuyez sur .
	- **f** Suivez les instructions qui s'affichent à l'écran.
- **•** Si vous choisissez d'envoyer l'image numérisée vers une carte mémoire ou un lecteur flash :
	- **a** Insérez la carte mémoire.

**Remarque :** vérifiez que la carte mémoire n'est pas protégée en écriture.

- **b** Appuyez sur la touche haut ou bas jusqu'à ce que **Carte mémoire** ou **Lecteur flash USB** soit mis en surbrillance, puis appuyez sur **OK**.
- **c** Utilisez les touches fléchées pour sélectionner la qualité et le format de l'image d'origine, puis appuyez sur **OK** à chaque sélection.
- **d** Appuyez sur .

**Remarque :** ne retirez pas la carte mémoire tant que le menu n'indique pas que le fichier a été enregistré.

- **•** Si vous choisissez d'envoyer l'image numérisée vers un ordinateur du réseau :
	- **a** Appuyez sur la touche haut ou bas jusqu'à ce que **Ordinateur** soit sélectionné.
	- **b** Appuyez sur la touche gauche ou droite jusqu'à ce que le nom de l'ordinateur du réseau que vous recherchez s'affiche, puis appuyez sur **OK**.

- **–** Vous pouvez être invité à entrer un code PIN si l'imprimante l'exige. Pour attribuer un nom et un code confidentiel à l'ordinateur réseau, consultez l'aide du logiciel de l'imprimante associé à votre système d'exploitation.
- **–** Si l'imprimante dispose d'un pavé numérique, tapez le code PIN, puis appuyez sur **OK**.
- **–** Dans le cas contraire, utilisez la touche gauche ou droite pour diminuer ou augmenter la valeur de chaque chiffre (0000 étant la valeur par défaut) du code PIN, puis appuyez sur **OK** chaque fois que vous sélectionnez un chiffre.
- **c** Attendez que l'imprimante ait terminé de télécharger la liste des applications de numérisation.
- **d** Appuyez sur la touche gauche ou droite jusqu'à ce que l'application que vous recherchez s'affiche, puis appuyez sur **OK**.
- **e** Utilisez les touches fléchées pour sélectionner la qualité et le format de l'image d'origine, puis appuyez sur **OK** à chaque sélection.
- **f** Appuyez sur .

**Remarque :** ne retirez pas la carte mémoire tant que le menu n'indique pas que le fichier a été enregistré.

## **Pour les utilisateurs de Windows**

**1** Chargez l'original face vers le haut dans le chargeur automatique de documents (CAD) ou placez-le face vers le bas sur la vitre du scanner.

#### **Remarques :**

- **•** Ne placez pas de cartes postales, de photos, de petits éléments, de transparents, de papier photo ou de supports trop fins (tels que des coupures de magazines) dans le CAD. Placez-les sur la vitre du scanner.
- **•** Réglez le guide papier du bac du CAD sur la largeur du document original.
- **•** Lorsque vous utilisez la vitre du scanner, refermez le volet supérieur pour éviter que les bords de l'image numérisée ne soient foncés.
- **2** Effectuez l'une des opérations suivantes :
	- Sous Windows Vista, cliquez sur
	- **•** Sous Windows XP et les versions antérieures, cliquez sur **Démarrer**.
- **3** Cliquez sur **Tous les programmes** ou **Programmes**, puis sélectionnez le dossier du programme de l'imprimante dans la liste.
- **4** Cliquez sur **Lexmark Productivity Studio**.
- **5** Dans la section Impression de photos de l'écran principal, cliquez sur **Numériser**.
- **6** Suivez les instructions qui s'affichent à l'écran.

### **Pour les utilisateurs de Macintosh**

**1** Chargez l'original face vers le haut dans le chargeur automatique de documents (CAD) ou placez-le face vers le bas sur la vitre du scanner.

- **•** Ne placez pas de cartes postales, de photos, de petits éléments, de transparents, de papier photo ou de supports trop fins (tels que des coupures de magazines) dans le CAD. Placez-les sur la vitre du scanner.
- **•** Réglez le guide papier du bac du CAD sur la largeur du document original.
- **•** Lorsque vous utilisez la vitre du scanner, refermez le volet supérieur pour éviter que les bords de l'image numérisée ne soient foncés.
- **2** Dans la fenêtre du Finder, double-cliquez sur le dossier de l'imprimante.
- **3** Double-cliquez sur **Centre XXXX Series**, XXXX désignant le numéro de série de l'imprimante.
- **4** Dans le menu local "Que numérisez-vous ?", sélectionnez le type de document à numériser.
- **5** Cliquez sur **Numériser**.
- **6** Suivez les instructions qui s'affichent à l'écran.

# **Numérisation de documents originaux en couleur ou en noir et blanc**

**1** Chargez l'original face vers le haut dans le chargeur automatique de documents (CAD) ou placez-le face vers le bas sur la vitre du scanner.

#### **Remarques :**

- **•** Ne placez pas de cartes postales, de photos, de petits éléments, de transparents, de papier photo ou de supports trop fins (tels que des coupures de magazines) dans le CAD. Placez-les sur la vitre du scanner.
- **•** Réglez le guide papier du bac du CAD sur la largeur du document original.
- **•** Lorsque vous utilisez la vitre du scanner, refermez le volet supérieur pour éviter que les bords de l'image numérisée ne soient foncés.
- **2** Sur le panneau de commandes de l'imprimante, appuyez sur  $\leqslant$ .

```
Le menu Numériser vers apparaît sur l'affichage.
```
- **3** Appuyez sur la touche haut ou bas pour choisir l'emplacement de destination de l'image numérisée. Vous pouvez envoyer l'image numérisée vers un ordinateur, un lecteur flash, une carte mémoire ou un ordinateur installé en réseau.
- **4** Lorsque la destination souhaitée est mise en surbrillance, appuyez sur **OK**.
- **5** Pour numériser des documents en noir et blanc, appuyez sur  $\Box$ .

**Remarque :** lorsque vous utilisez le mode Numérisation, le paramètre par défaut est Couleur. Il n'est pas nécessaire d'appuyer sur **COO** lorsque vous numérisez un document en couleur.

**6** Appuyez sur .

# **Numérisation de photos en vue de les modifier**

- **1** Ouvrez le volet supérieur et chargez un document original face vers le bas sur la vitre du scanner.
- **2** Refermez le volet du scanner pour éviter que les bords de l'image numérisée ne soient foncés.
- **3** Dans le panneau de commandes de l'imprimante, appuyez sur  $\leqslant$ .
- **4** Appuyez sur la touche haut ou bas jusqu'à ce que l'option **Ordinateur** soit mise en surbrillance, puis appuyez sur **OK**.

- **•** Si vous choisissez d'envoyer l'image numérisée vers un ordinateur du réseau, appuyez sur la touche gauche ou droite jusqu'à ce que le nom de l'ordinateur du réseau apparaisse, puis appuyez sur **OK**.
- **•** Vous pouvez être invité à entrer un code PIN si l'ordinateur l'exige. Pour attribuer un nom et un code confidentiel à l'ordinateur réseau, consultez l'aide du logiciel de l'imprimante associé à votre système d'exploitation.
- **•** Si l'imprimante dispose d'un pavé numérique, tapez le code PIN, puis appuyez sur **OK**.
- **•** Dans le cas contraire, utilisez la touche gauche ou droite pour diminuer ou augmenter la valeur de chaque chiffre (0000 étant la valeur par défaut) du code PIN, puis appuyez sur **OK** chaque fois que vous sélectionnez un chiffre.
- **5** Attendez que l'imprimante ait fini de télécharger la liste des applications.

**Remarque :** cette liste est téléchargée à partir des applications disponibles sur l'ordinateur. Vérifiez qu'une application d'édition de photos est installée sur l'ordinateur.

- **6** Appuyez sur la touche gauche ou droite jusqu'à ce que l'application que vous recherchez s'affiche, puis appuyez sur **OK**.
- **7** Appuyez sur .

L'image numérisée est envoyée à l'application d'édition de photos que vous avez sélectionnée.

# **Numérisation vers un ordinateur installé en réseau**

- **1** Vérifiez les points suivants :
	- **•** L'imprimante est connectée à un réseau via un serveur d'impression ou une connexion réseau sans fil.
	- **•** L'imprimante, le serveur d'impression (s'il est utilisé) et l'ordinateur recevant l'image numérisée sont tous sous tension.
	- **•** L'imprimante est configurée pour numériser sur un réseau.
- **2** Chargez l'original face vers le haut dans le chargeur automatique de documents (CAD) ou placez-le face vers le bas sur la vitre du scanner.

#### **Remarques :**

- **•** Ne placez pas de cartes postales, de photos, de petits éléments, de transparents, de papier photo ou de supports trop fins (tels que des coupures de magazines) dans le CAD. Placez-les sur la vitre du scanner.
- **•** Réglez le guide papier du bac du CAD sur la largeur du document original.
- **•** Lorsque vous utilisez la vitre du scanner, refermez le volet supérieur pour éviter que les bords de l'image numérisée ne soient foncés.
- **3** Sur le panneau de commandes de l'imprimante, appuyez sur  $\leqslant$ .
- **4** Si nécessaire, appuyez sur la touche haut ou bas jusqu'à ce que l'option **Ordinateur** soit mise en surbrillance, puis appuyez sur **OK**.
- **5** Appuyez sur la touche gauche ou droite pour sélectionner le nom de l'ordinateur réseau sur lequel vous voulez envoyer l'image numérisée, puis appuyez sur **OK**.

Numérisation **112**

- **•** Vous pouvez être invité à entrer un code PIN si l'imprimante l'exige. Pour attribuer un nom et un code confidentiel à l'ordinateur réseau, consultez l'aide du logiciel de l'imprimante associé à votre système d'exploitation.
- **•** Si l'imprimante dispose d'un pavé numérique, tapez le code PIN, puis appuyez sur **OK**.
- **•** Dans le cas contraire, utilisez la touche gauche ou droite pour diminuer ou augmenter la valeur de chaque chiffre (0000 étant la valeur par défaut) du code PIN, puis appuyez sur **OK** chaque fois que vous sélectionnez un chiffre.
- **6** Attendez que l'imprimante ait terminé de télécharger la liste des applications de numérisation.
- **7** Appuyez sur la touche gauche ou droite jusqu'à ce que l'application que vous recherchez s'affiche, puis appuyez sur **OK**.
- **8** Appuyez sur .

# **Annulation de tâches de numérisation**

## **Utilisation du panneau de commandes de l'imprimante**

Pour annuler une tâche de numérisation dans le panneau de commandes de l'imprimante, appuyez sur  $\bm{\mathsf{X}}$ .

### **Pour les utilisateurs de Windows**

Pour annuler une tâche d'impression lancée dans Lexmark Productivity Studio, cliquez sur **Arrêter** dans l'écran de l'ordinateur.

### **Pour les utilisateurs de Macintosh**

Pour annuler une tâche d'impression lancée dans le Centre Tout en un Lexmark, cliquez sur **Arrêter** dans l'écran de l'ordinateur.

# **Télécopie**

**MISE EN GARDE—RISQUE D'ELECTROCUTION :** n'utilisez pas la fonction de télécopie en cas d'orage. N'installez pas ce produit ou ne procédez à aucun branchement (cordon d'alimentation, téléphone, etc.) en cas d'orage.

# **Envoi d'une télécopie**

## **Envoi d'une télécopie à partir du panneau de commandes de l'imprimante**

- **1** Assurez-vous que l'imprimante est allumée et qu'elle est reliée à une ligne téléphonique fonctionnant correctement.
- **2** Chargez l'original face vers le haut dans le chargeur automatique de documents (CAD) ou placez-le face vers le bas sur la vitre du scanner.

#### **Remarques :**

- **•** Ne placez pas de cartes postales, de photos, de petits éléments, de transparents, de papier photo ou de supports trop fins (tels que des coupures de magazines) dans le CAD. Placez-les sur la vitre du scanner.
- **•** Réglez le guide papier du bac du CAD sur la largeur du document original.
- **•** Lorsque vous utilisez la vitre du scanner, refermez le volet supérieur pour éviter que les bords de l'image numérisée ne soient foncés.
- **3** Sur le panneau de commandes de l'imprimante, appuyez sur  $\ddot{\otimes}$ .
- **4** Composez un numéro de télécopieur ou appuyez sur la touche **Carnet d'adresses** pour sélectionner un numéro dans la liste de composition abrégée ou de composition de groupe.

#### **Remarques :**

- **•** Vous pouvez inclure le numéro d'une carte de téléphone dans le numéro du télécopieur.
- **•** Un numéro de télécopieur peut contenir un maximum de 64 chiffres, virgules, points et/ou les symboles \* et #.
- **5** Si vous souhaitez envoyer une télécopie à un groupe de numéros (télécopie à diffusion générale) :
	- **a** Appuyez sur **OK**.
	- **b** Répétez l'étape 4, puis appuyez sur **OK** jusqu'à ce qu'un maximum de 30 numéros de télécopies soit entré.
- **6** Appuyez sur .

# **Envoi d'une télécopie en entendant la tonalité de la ligne téléphonique (Composition avec téléphone raccroché)**

La fonction de composition manuelle vous permet de composer un numéro de téléphone et d'entendre les tonalités de l'appel à l'aide d'un haut-parleur placé sur l'imprimante. Cette fonction s'avère utile si vous devez utiliser le répondeur automatique ou entrer un numéro de carte de téléphone avant d'envoyer la télécopie.

- **1** Assurez-vous que l'imprimante est allumée et qu'elle est reliée à une ligne téléphonique fonctionnant correctement.
- **2** Chargez l'original face vers le haut dans le chargeur automatique de documents (CAD) ou placez-le face vers le bas sur la vitre du scanner.

#### **Remarques :**

- **•** Ne placez pas de cartes postales, de photos, de petits éléments, de transparents, de papier photo ou de supports trop fins (tels que des coupures de magazines) dans le CAD. Placez-les sur la vitre du scanner.
- **•** Réglez le guide papier du bac du CAD sur la largeur du document original.
- **•** Lorsque vous utilisez la vitre du scanner, refermez le volet supérieur pour éviter que les bords de l'image numérisée ne soient foncés.
- **3** Sur le panneau de commandes de l'imprimante, appuyez sur **Tonalité**.

Vous pouvez à présent entendre la tonalité.

**Remarque :** le bouton Tonalité n'est actif que si le modem télécopieur est inactif ou si l'imprimante n'envoie pas ni ne reçoit de télécopie.

- **4** Appuyez sur les touches du pavé numérique pour utiliser le système de réponse automatique.
- **5** Composez un numéro de télécopieur.

#### **Remarques :**

- **•** Vous pouvez inclure le numéro d'une carte de téléphone dans le numéro du télécopieur.
- **•** Un numéro de télécopieur peut contenir un maximum de 64 chiffres, virgules, points et/ou les symboles \* et #.
- **•** Un seul numéro peut être entré si vous utilisez la fonction Composition avec téléphone raccroché.
- **6** Appuyez sur .

## **Envoi d'une télécopie à diffusion générale à une heure programmée**

Vous pouvez envoyer une télécopie à un ensemble de 30 personnes ou groupes à un moment de votre choix.

- **1** Assurez-vous que l'imprimante est allumée et qu'elle est reliée à une ligne téléphonique fonctionnant correctement.
- **2** Chargez un document original face vers le haut dans le chargeur automatique de documents (CAD) ou sur la vitre du scanner.

- **•** Ne placez pas de cartes postales, de photos, de petits éléments, de transparents, de papier photo ou de supports trop fins (tels que des coupures de magazines) dans le CAD. Placez-les sur la vitre du scanner.
- **•** Réglez le guide papier du bac du CAD sur la largeur du document original.
- **•** Lorsque vous utilisez la vitre du scanner, refermez le volet supérieur pour éviter que les bords de l'image numérisée ne soient foncés.
- **3** Sur le panneau de commandes de l'imprimante, appuyez sur  $\ddot{\otimes}$ .
- **4** Appuyez sur la touche haut ou bas jusqu'à ce que **Planifier télécopie** soit sélectionné.
- **5** Appuyez sur la touche gauche ou droite jusqu'à ce que **Envoyer plus tard** apparaisse, puis appuyez sur **OK**.
- **6** Entrez l'heure à laquelle vous voulez envoyer la télécopie, puis appuyez sur **OK**.
- **7** Si l'imprimante n'est pas en mode 24 heures, appuyez sur la touche haut ou bas pour choisir AM (matin) ou PM (après-midi), puis appuyez sur **OK** pour enregistrer votre paramètre.
- **8** Composez un numéro de télécopieur ou appuyez sur la touche **Carnet d'adresses** pour sélectionner un numéro dans la liste de composition abrégée ou de composition de groupe.
- **9** Si nécessaire, répétez l'étape 7, puis appuyez sur **OK** jusqu'à ce qu'un maximum de 30 numéros de télécopies soit entré.
- **10** Appuyez sur .

**Remarque :** à l'heure indiquée, les numéros de télécopie sont composés et la télécopie leur est envoyée. En cas d'échec de transmission de la télécopie à l'un des numéros de la liste de diffusion, un nouvel essai sera effectué.

# **Réception d'une télécopie**

# **Réception automatique d'une télécopie**

- **1** Assurez-vous que l'imprimante est allumée et qu'elle est reliée à une ligne téléphonique fonctionnant correctement.
- **2** Assurez-vous que la fonction Réponse auto est activée.

Pour vérifier qu'elle est activée :

- **a** Dans le panneau de commandes de l'imprimante, appuyez sur  $\lambda$ .
- **b** Appuyez sur la touche haut ou bas jusqu'à ce que l'option Config. téléc. soit sélectionnée, puis appuyez sur **OK**.
- **c** Appuyez sur la touche haut ou bas jusqu'à ce que l'option **Sonnerie et réponse** soit sélectionnée, puis appuyez sur **OK**.
- **d** Appuyez sur la touche haut ou bas jusqu'à ce que l'option **Réponse auto** soit sélectionnée, puis appuyez sur **OK**.
- **e** Appuyez sur la touche haut ou bas jusqu'à ce que l'option **Activer** soit sélectionnée, puis appuyez sur **OK** pour l'enregistrer.
- **3** Définissez le nombre de sonneries de téléphone devant se produire avant que l'imprimante reçoive automatiquement les télécopies :
	- **a** Appuyez sur la touche haut ou bas jusqu'à ce que l'option **Prise activée** soit sélectionnée, puis appuyez sur **OK**.
	- **b** Appuyez sur la touche haut ou bas jusqu'à ce que le paramètre de votre choix soit sélectionné, puis appuyez sur **OK** pour l'enregistrer.

Lorsque le nombre de sonneries indiqué est détecté, l'imprimante reçoit automatiquement la télécopie.

## **Réception manuelle de télécopies**

- **1** Assurez-vous que l'imprimante est allumée et qu'elle est reliée à une ligne téléphonique fonctionnant correctement.
- **2** Assurez-vous que la fonction Réponse auto est désactivée.
- **3** Pour recevoir la télécopie, appuyez sur  $\bullet$  ou sur  $*$  9  $*$  sur le téléphone une fois que vous avez répondu à l'appel et entendu la tonalité du télécopieur.
- **4** Raccrochez le combiné.

L'imprimante reçoit la télécopie.

## **Réception d'une télécopie avec un répondeur**

- **1** Assurez-vous que la fonction Réponse auto est activée.
- **2** Vérifiez que vous avez défini le nombre de sonneries devant se produire avant que la réception de la télécopie ne se fasse automatiquement.

Lorsqu'une sonnerie est détectée, le répondeur se déclenche automatiquement.

- **•** Si l'imprimante détecte une télécopie, elle la reçoit et déconnecte le répondeur.
- **•** Si aucune télécopie n'est détectée par l'imprimante, le répondeur prend l'appel.
- **3** Configurez le répondeur pour qu'il réponde aux appels entrants avant l'imprimante.

Par exemple, si vous réglez le répondeur pour qu'il réponde aux appels après trois sonneries, réglez l'imprimante pour qu'elle réponde après cinq sonneries.

### **Transfert de télécopies**

Utilisez la fonction de transfert de télécopies si vous vous absentez mais souhaitez quand même recevoir les télécopies. Trois valeurs ou paramètres de transfert de télécopie sont disponibles :

- **• Désactivé** (paramètre par défaut)
- **• Transférer** : l'imprimante envoie la télécopie au numéro de télécopieur indiqué.
- **• Imprimer et transférer** : l'imprimante imprime la télécopie et l'envoie au numéro de télécopieur indiqué.

Pour configurer le transfert de télécopies, procédez comme suit :

- **1** Assurez-vous que l'imprimante est allumée et qu'elle est reliée à une ligne téléphonique fonctionnant correctement.
- **2** Sur le panneau de commandes de l'imprimante, appuyez sur  $\mathcal{L}$ .
- **3** Appuyez sur la touche haut ou bas jusqu'à ce que l'option **Configuration télécopie** soit mise en surbrillance, puis appuyez sur **OK**.
- **4** Appuyez sur la touche haut ou bas jusqu'à ce que l'option **Sonnerie et réponse** soit mise en surbrillance, puis appuyez sur **OK**.
- **5** Appuyez sur la touche haut ou bas jusqu'à ce que l'option **Transfert de télécopies** soit mise en surbrillance, puis appuyez sur **OK**.
- **6** Entrez le numéro vers lequel transférer les télécopies, puis appuyez sur le bouton **OK**.

### **Impression d'une télécopie recto verso**

- 1 Sur le panneau de commandes de l'imprimante, appuyez sur  $\mathcal{S}$ .
- **2** Appuyez sur la touche haut ou bas jusqu'à ce que l'option **Configuration télécopie** soit mise en surbrillance, puis appuyez sur **OK**.
- **3** Appuyez sur la touche haut ou bas jusqu'à ce que l'option **Impression de télécopie** soit mise en surbrillance, puis appuyez sur **OK**.
- **4** Appuyez sur la touche haut ou bas jusqu'à ce que **Télécopies recto verso** soit sélectionné.
- **5** Appuyez sur la touche haut ou bas jusqu'à ce que le paramètre recherché soit mis en surbrillance, puis appuyez sur **OK**.

# **Personnalisation des paramètres de télécopie**

### **Configuration du carnet d'adresses**

- **1** Sur le panneau de commandes de l'imprimante, appuyez sur  $\lambda$ .
- **2** Appuyez sur la touche haut ou bas jusqu'à ce que l'option **Configuration télécopie** soit mise en surbrillance, puis appuyez sur **OK**.
- **3** Appuyez sur la touche haut ou bas jusqu'à ce que l'option **Carnet d'adresses** soit mise en surbrillance, puis appuyez sur **OK**.
- **4** Pour ajouter une nouvelle entrée à la liste de composition abrégée :
	- **a** Appuyez sur la touche haut ou bas jusqu'à ce que l'option **Ajouter entrée** soit mise en surbrillance, puis appuyez sur **OK**.
	- **b** Utilisez les touches du pavé numérique pour entrer le nom de la personne correspondant au numéro de télécopieur dans le champ Nom.
	- **c** Appuyez sur la touche bas une fois.
	- **d** Utilisez les touches du pavé numérique pour entrer le numéro de télécopie dans le champ prévu à cet effet, puis appuyez sur **OK**.
	- **e** Ajoutez des numéros de télécopie si nécessaire, en suivant les étapes ci-dessus, sur les lignes 2 à 89, puis appuyez sur **OK** pour enregistrer les entrées.
- **5** Pour ajouter un groupe de télécopies :
	- **a** Appuyez sur la touche haut ou bas jusqu'à ce que l'option **Ajouter groupe** soit mise en surbrillance, puis appuyez sur **OK**.
	- **b** Utilisez les touches du pavé numérique pour composer un numéro de groupe, puis appuyez sur **OK**.
- **c** Appuyez sur la touche haut ou bas jusqu'à ce que l'option **Entrer numéro** soit mise en surbrillance, puis appuyez sur **OK**.
- **d** Utilisez les touches du pavé numérique pour entrer jusqu'à 30 numéros de télécopie du groupe.

**Remarque :** vous pouvez également ajouter des numéros de télécopie à partir du carnet d'adresses ou de l'historique de recomposition.

**e** Ajoutez des groupes si nécessaire, en suivant les étapes ci-dessus, sur les lignes 91 à 99, puis appuyez sur **OK** pour enregistrer les entrées.

#### **Remarques :**

- **•** Vous pouvez inclure le numéro d'une carte de téléphone dans le numéro du télécopieur.
- **•** Vous pouvez saisir un maximum de 64 chiffres, virgules, points, espaces et/ou les symboles suivants : \* # + ( ).

## **Configuration d'un préfixe de composition**

Vous pouvez ajouter un préfixe au début de chaque numéro composé. Ce préfixe peut contenir jusqu'à huit chiffres, virgules, points et/ou les symboles suivants :  $*$  # + - ().

- 1 Sur le panneau de commandes de l'imprimante, appuyez sur  $\mathcal{S}$ .
- **2** Appuyez sur la touche haut ou bas jusqu'à ce que l'option **Configuration télécopie** soit mise en surbrillance, puis appuyez sur **OK**.
- **3** Appuyez sur la touche haut ou bas jusqu'à ce que l'option **Sonnerie et réponse** soit mise en surbrillance, puis appuyez sur **OK**.
- **4** Appuyez sur la touche haut ou bas jusqu'à ce que l'option **Code de décrochage manuel** soit mise en surbrillance.
- **5** Entrez le préfixe à composer avant chaque numéro de téléphone, puis appuyez sur **OK** pour enregistrer le paramètre.

# **Configuration de l'ID de l'appelant**

L'ID appelant est proposé par certains opérateurs. Il permet d'identifier le numéro de téléphone (et parfois le nom) de la personne qui vous appelle. Si vous souscrivez à ce service, il fonctionne avec l'imprimante. Lorsque vous recevez une télécopie, le numéro de téléphone de l'expéditeur s'affiche à l'écran.

L'imprimante prend en charge deux modèles d'ID appelant : modèle 1 (FSK) et modèle 2 (DTMF). Selon la région ou le pays dans lequel vous vivez et la société de télécommunications que vous utilisez, vous serez peut-être amené à changer de modèle pour que l'imprimante affiche le numéro de l'appelant.

- **1** Sur le panneau de commandes de l'imprimante, appuyez sur  $\chi$ .
- **2** Appuyez sur la touche haut ou bas jusqu'à ce que l'option **Configuration télécopie** soit mise en surbrillance, puis appuyez sur **OK**.
- **3** Appuyez sur la touche haut ou bas jusqu'à ce que l'option **Sonnerie et réponse** soit mise en surbrillance, puis appuyez sur **OK**.
- **4** Appuyez sur la touche haut ou bas jusqu'à ce que l'option **Sonnerie ID appelant** soit mise en surbrillance, puis appuyez sur **OK**.
- **5** Appuyez sur la touche haut ou bas jusqu'à ce que le paramètre recherché soit sélectionné, puis appuyez sur **OK** pour enregistrer le paramètre.

# **Sélection d'une sonnerie distinctive**

Le service de sonnerie distinctive est proposé par certains opérateurs lorsqu'ils affectent plusieurs numéros de téléphone à une même ligne. Si vous vous abonnez à ce service, vous pouvez programmer votre imprimante de manière à ce qu'elle dispose d'une sonnerie spéciale et d'un numéro distinct pour la réception des télécopies.

- **1** Sur le panneau de commandes de l'imprimante, appuyez sur  $\chi$ .
- **2** Appuyez sur la touche haut ou bas jusqu'à ce que l'option **Configuration télécopie** soit mise en surbrillance, puis appuyez sur **OK**.
- **3** Appuyez sur la touche haut ou bas jusqu'à ce que l'option **Sonnerie et réponse** soit mise en surbrillance, puis appuyez sur **OK**.
- **4** Appuyez sur la touche haut ou bas jusqu'à ce que **Mode de sonnerie** soit sélectionné.
- **5** Appuyez sur la touche haut ou bas jusqu'à ce que le mode de sonnerie que vous voulez soit mis en surbrillance, puis appuyez sur **OK**.

## **Configuration d'un code de réponse manuel**

- 1 Sur le panneau de commandes de l'imprimante, appuyez sur  $\mathcal{S}$ .
- **2** Appuyez sur la touche haut ou bas jusqu'à ce que l'option **Configuration télécopie** soit mise en surbrillance, puis appuyez sur **OK**.
- **3** Appuyez sur la touche haut ou bas jusqu'à ce que l'option **Sonnerie et réponse** soit mise en surbrillance, puis appuyez sur **OK**.
- **4** Appuyez sur la touche haut ou bas jusqu'à ce que l'option **Code de décrochage manuel** soit mise en surbrillance.
- **5** Entrez le code que vous souhaitez utiliser.

**Remarque :** ce code peut contenir jusqu'à sept chiffres, virgules, points et/ou les symboles suivants : \* # + - ( ).

**6** Appuyez sur **OK** pour enregistrer le paramètre.

# **Préparation pour l'envoi de télécopie en amont d'un PBX**

Si l'imprimante est utilisée dans une entreprise ou un bureau, elle est peut-être connectée à un système téléphonique PBX. En général, lorsqu'elle compose un numéro de télécopieur, l'imprimante attend de reconnaître la tonalité avant de composer le numéro. Cependant, il arrive que cette méthode ne fonctionne pas, car la plupart des télécopieurs ne reconnaissent pas la tonalité du système PBX. La fonction "Derrière PBX (Détection de tonalité désactivée)" permet à l'imprimante de composer un numéro sans attendre de reconnaître la tonalité.

- 1 Dans le panneau de commandes de l'imprimante, appuyez sur  $\mathcal{N}$ .
- **2** Appuyez sur la touche haut ou bas jusqu'à ce que l'option **Config. téléc.** soit sélectionnée, puis appuyez sur **OK**.
- **3** Appuyez sur la touche haut ou bas jusqu'à ce que l'option **Composition et envoi** soit sélectionnée, puis appuyez sur **OK**.
- **4** Appuyez sur la touche haut ou bas jusqu'à ce que l'option **Méthode de composition** soit sélectionnée, puis appuyez sur **OK**.
- **5** Appuyez sur la touche haut ou bas jusqu'à ce que l'option **Derrière PBX (Détection de tonalité désactivée)** soit sélectionnée, puis appuyez sur **OK** pour l'enregistrer.

# **Gestion des télécopies**

# **Définition d'un pied de page de télécopie**

- 1 Sur le panneau de commandes de l'imprimante, appuyez sur  $\mathcal{S}$ .
- **2** Appuyez sur la touche haut ou bas jusqu'à ce que l'option **Configuration télécopie** soit mise en surbrillance, puis appuyez sur **OK**.
- **3** Appuyez sur la touche haut ou bas jusqu'à ce que **Impression de télécopie** soit sélectionné.
- **4** Appuyez sur **OK**.
- **5** Appuyez sur la touche haut ou bas jusqu'à ce que l'option **Pied de page de télécopie** soit mise en surbrillance, puis appuyez sur **OK**.
- **6** Appuyez sur la touche haut ou bas jusqu'à ce que l'option **Activer** soit sélectionnée, puis appuyez sur **OK**.
- **7** Pendant la configuration initiale de votre imprimante, vous avez été invité à entrer la date et l'heure. Si vous n'avez pas entré ces informations :
	- **a** Appuyez sur  $\circled{0}$  deux fois.
	- **b** Appuyez sur la touche haut ou bas jusqu'à ce que l'option **Conf. périphérique** soit mise en surbrillance, puis appuyez sur **OK**.
	- **c** Appuyez sur la touche haut ou bas jusqu'à ce que l'option **Date/Heure** soit mise en surbrillance, puis appuyez sur **OK**.
	- **d** Entrez la date à l'aide du pavé numérique, puis appuyez sur **OK**.
	- **e** Entrez l'heure à l'aide du pavé numérique, puis appuyez sur **OK**.
	- **f** Si l'heure que vous avez entrée est inférieure ou égale à 12, appuyez sur la touche haut ou bas jusqu'à ce que **AM**, **PM** ou **24hr** apparaisse, puis appuyez sur **OK** pour enregistrer le paramètre.

## **Impression de rapports d'activité de télécopie**

Vous pouvez imprimer des rapports sur les télécopies envoyées et/ou reçues.

- **1** Sur le panneau de commandes de l'imprimante, appuyez sur  $\chi$ .
- **2** Appuyez sur la touche haut ou bas jusqu'à ce que l'option **Configuration télécopie** soit mise en surbrillance, puis appuyez sur **OK**.
- **3** Appuyez sur la touche haut ou bas jusqu'à ce que l'option **Rapports** soit mise en surbrillance, puis appuyez sur **OK**.
- **4** Pour imprimer un historique des activités, appuyez sur la touche haut ou bas jusqu'à ce que l'option **Imprimer un rapport d'activité** soit mise en surbrillance, puis appuyez sur **OK**.
- **5** Pour imprimer uniquement un historique des télécopies envoyées, appuyez sur la touche haut ou bas jusqu'à ce que l'option **Imprimer le journal d'envoi** soit mise en surbrillance, puis appuyez sur **OK**. Pour imprimer uniquement un historique des télécopies reçues, appuyez sur la touche haut ou bas jusqu'à ce

que l'option **Imprimer le journal de réception** soit mise en surbrillance, puis appuyez sur **OK**.

Pour programmer l'impression de rapports d'activité, sélectionnez **Sur demande** ou **Toutes les 40 tâches**.

### **Impression de la liste des paramètres de télécopie**

- **1** Sur le panneau de commandes de l'imprimante, appuyez sur  $\chi$ .
- **2** Appuyez sur la touche haut ou bas jusqu'à ce que l'option **Configuration télécopie** soit mise en surbrillance, puis appuyez sur **OK**.
- **3** Appuyez sur la touche haut ou bas jusqu'à ce que l'option **Rapports** soit mise en surbrillance, puis appuyez sur **OK**.
- **4** Appuyez sur la touche haut ou bas jusqu'à ce que l'option **Imprimer liste paramètres** soit mise en surbrillance, puis appuyez sur **OK**.

La liste des paramètres utilisateur par défaut s'imprime. Elle répertorie chaque paramètre de télécopie de l'imprimante, la valeur qui lui est attribuée ainsi que la valeur par défaut.

## **Blocage des télécopies indésirables**

Si vous disposez du service de présentation du numéro, vous pouvez bloquer les télécopies provenant de certains numéros et/ou toutes les télécopies ne présentant pas de numéro d'appelant identifié.

- **1** Pour activer la fonction Liste des numéros bloqués :
	- **a** Sur le panneau de commandes de l'imprimante, appuyez sur **Configuration**.
	- **b** Appuyez sur la touche haut ou bas jusqu'à ce que l'option **Configuration télécopie** soit mise en surbrillance, puis appuyez sur **OK**.
	- **c** Appuyez sur la touche haut ou bas jusqu'à ce que l'option **Blocage télécopies** soit mise en surbrillance, puis appuyez sur **OK**.
	- **d** Appuyez sur la touche haut ou bas jusqu'à ce que l'option **Activer/désactiver** soit mise en surbrillance, puis appuyez sur **OK**.
	- **e** Appuyez sur la touche haut ou bas jusqu'à ce que l'option **Activer** soit mise en surbrillance, puis appuyez sur **OK** pour enregistrer le paramètre.
- **2** Pour ajouter les numéros de télécopieur que vous souhaitez bloquer :
	- **a** Sur le panneau de commandes de l'imprimante, appuyez sur  $\chi$ .
	- **b** Appuyez sur la touche haut ou bas jusqu'à ce que l'option **Configuration télécopie** soit mise en surbrillance, puis appuyez sur **OK**.
	- **c** Appuyez sur la touche haut ou bas jusqu'à ce que l'option **Blocage télécopies** soit mise en surbrillance, puis appuyez sur **OK**.
	- **d** Appuyez sur la touche haut ou bas jusqu'à ce que l'option **Ajouter** soit mise en surbrillance, puis appuyez sur **OK**.
- **e** Utilisez les touches du pavé numérique pour entrer le nom de la personne correspondant au numéro de télécopieur dans le champ Nom.
- **f** Appuyez sur la touche fléchée une fois.
- **g** Utilisez les touches du pavé numérique pour entrer le numéro de télécopie dans le champ prévu à cet effet, puis appuyez sur **OK** pour enregistrer et quitter.
- **3** Pour bloquer les télécopies provenant d'un numéro non identifié (numéro sans ID appelant) :
	- **a** Sur le panneau de commandes de l'imprimante, appuyez sur  $\mathcal{S}$ .
	- **b** Appuyez sur la touche haut ou bas jusqu'à ce que l'option **Configuration télécopie** soit mise en surbrillance, puis appuyez sur **OK**.
	- **c** Appuyez sur la touche haut ou bas jusqu'à ce que l'option **Blocage télécopies** soit mise en surbrillance, puis appuyez sur **OK**.
	- **d** Appuyez sur la touche haut ou bas jusqu'à ce que l'option **Bloquer appels anonymes** soit mise en surbrillance, puis appuyez sur **OK**.
	- **e** Appuyez sur la touche haut ou bas jusqu'à ce que l'option **Activer** soit mise en surbrillance, puis appuyez sur **OK** pour enregistrer le paramètre.
- **4** Si vous voulez imprimer la liste des télécopies bloquées :
	- **a** Sur le panneau de commandes de l'imprimante, appuyez sur  $\lambda$ .
	- **b** Appuyez sur la touche haut ou bas jusqu'à ce que l'option **Configuration télécopie** soit mise en surbrillance, puis appuyez sur **OK**.
	- **c** Appuyez sur la touche haut ou bas jusqu'à ce que l'option **Blocage télécopies** soit mise en surbrillance, puis appuyez sur **OK**.
	- **d** Appuyez sur la touche haut ou bas jusqu'à ce que l'option **Imprimer** soit mise en surbrillance, puis appuyez sur **OK** pour imprimer la liste.

**Remarque :** cette fonction n'est disponible que si des entrées de télécopieur bloqué ont été créées.

### **Blocage des paramètres de télécopie contre toute modification indésirable**

Cette fonctionnalité empêche les utilisateurs de modifier les paramètres de télécopie.

- **1** Sur le panneau de commandes de l'imprimante, appuyez sur  $\chi$ .
- **2** Appuyez sur la touche haut ou bas jusqu'à ce que l'option **Conf. périphérique** soit mise en surbrillance, puis appuyez sur **OK**.
- **3** Appuyez sur la touche haut ou bas jusqu'à ce que l'option **Paramètres de télécopie de l'hôte** soit mise en surbrillance, puis appuyez sur **OK**.
- **4** Appuyez sur la touche haut ou bas jusqu'à ce que l'option **Bloquer** soit sélectionnée, puis appuyez sur **OK** pour enregistrer le paramètre.

# **Maintenance de l'imprimante**

# **Entretien des cartouches**

# **Installation des cartouches**

**1** Ouvrez l'imprimante, puis appuyez sur les leviers du chariot des cartouches.

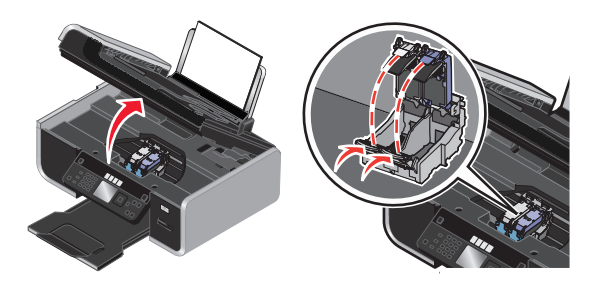

- **2** Retirez la ou les cartouche(s) usagée(s).
- **3** Si vous installez de nouvelles cartouches, enlevez la bande protectrice à l'arrière et en dessous de la cartouche couleur, insérez cette dernière dans le chariot de droite, puis fermez le couvercle du chariot de la cartouche couleur.

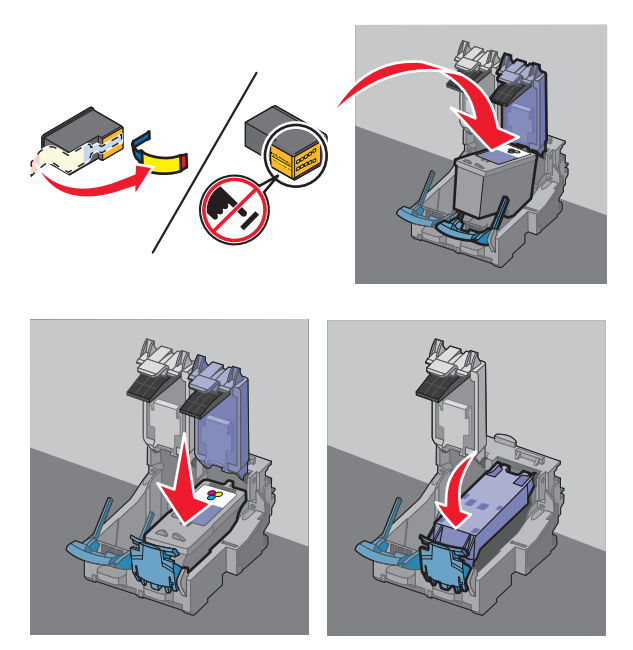

Attention - Dommages potentiels : ne touchez pas la zone de contact dorée qui se trouve au dos de la cartouche ni les buses que vous trouverez au bas de celle-ci.

**4** Si une cartouche noire est fournie dans l'emballage, enlevez la bande protectrice à l'arrière et en dessous de la cartouche noire, insérez cette dernière dans le chariot de gauche, puis fermez le couvercle du chariot de la cartouche noire.

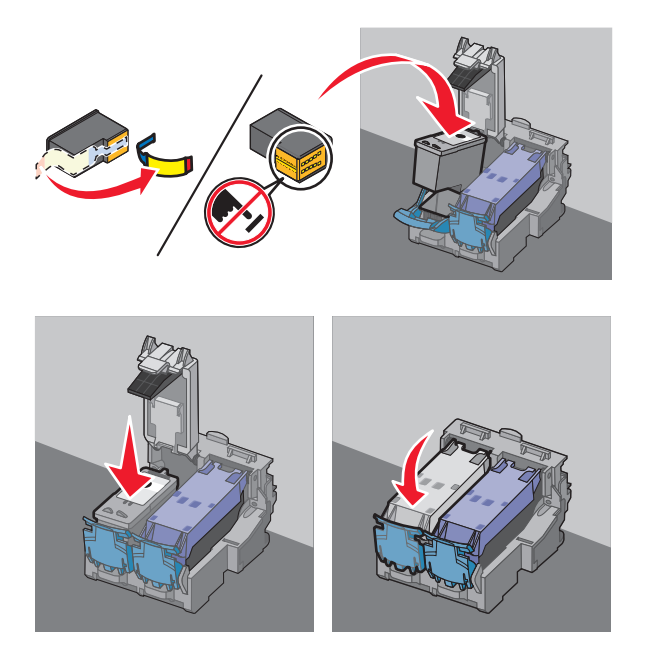

Attention - Dommages potentiels : ne touchez pas la zone de contact dorée qui se trouve au dos de la cartouche ni les buses que vous trouverez au bas de celle-ci.

**5** Fermez l'imprimante, en faisant attention à ne pas mettre les mains dessous.

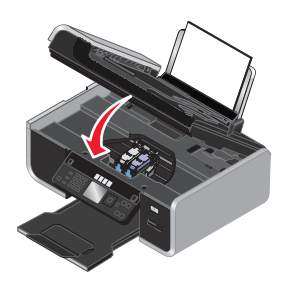

# **Retrait d'une cartouche usagée**

- **1** Assurez-vous que l'imprimante est sous tension.
- **2** Ouvrez l'unité du scanner.

Le chariot des cartouches se place en position de chargement, sauf si l'imprimante est occupée.

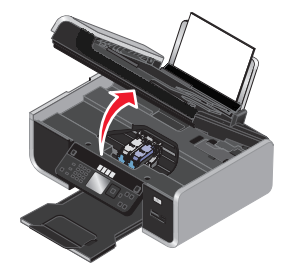

Maintenance de l'imprimante **125**

**3** Appuyez sur le loquet du chariot pour ouvrir son couvercle.

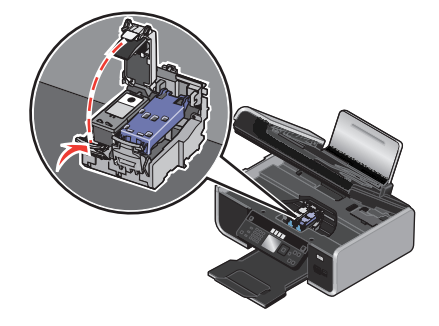

**4** Retirez la cartouche usagée.

**Remarque :** si vous retirez les deux cartouches, répétez les étapes 3 et 4 pour la seconde cartouche.

## **Utilisation de cartouches recyclées**

La garantie ne couvre pas les réparations des pannes ou des dommages causés par des cartouches recyclées. Lexmark déconseille l'utilisation de cartouches recyclées. Celles-ci risquent en effet de nuire à la qualité de l'impression et d'endommager l'imprimante. Pour des résultats optimaux, utilisez toujours des consommables Lexmark.

## **Utilisation de véritables cartouches de marque Lexmark**

Les imprimantes, cartouches d'impression et papiers photo Lexmark sont conçus pour donner des résultats d'impression optimaux.

Si le message **Cartouche Lexmark vide** s'affiche, cela signifie que les cartouches Lexmark d'origine sont vides.

Si vous pensez avoir acheté une cartouche Lexmark mais que le message **Cartouche Lexmark vide** apparaît :

- **1** Cliquez sur **En savoir davantage** dans la fenêtre du message.
- **2** Cliquez sur **Signaler une cartouche d'impression non Lexmark**.

Pour que ce message ne s'affiche plus pour les cartouches indiquées :

- **•** Remplacez votre ou vos cartouches par de nouvelles cartouches Lexmark.
- **•** Si vous imprimez à partir d'un ordinateur, cliquez sur **En savoir davantage** dans la fenêtre du message, cochez la case appropriée, puis cliquez sur **Fermer**.
- **•** Si vous utilisez l'imprimante sans ordinateur, appuyez sur **Annuler**.

La garantie de l'imprimante Lexmark ne couvre pas les dommages causés par des cartouches autres que Lexmark.

### **Alignement de cartouches**

#### **Utilisation du panneau de commandes de l'imprimante**

- **1** Chargez du papier ordinaire.
- **2** Sur le panneau de commandes de l'imprimante, appuyez sur  $\sqrt{\ }$ , puis sur **OK**.

Maintenance de l'imprimante **126**

- **3** Appuyez sur la touche haut ou bas jusqu'à ce que l'option **Aligner les cartouches** soit mise en surbrillance, puis appuyez sur **OK**.
- **4** Appuyez sur **OK** une nouvelle fois. Une page d'alignement s'imprime.

#### **Pour les utilisateurs de Windows**

- **1** Chargez du papier ordinaire.
- **2** Effectuez l'une des opérations suivantes :
	- Sous Windows Vista, cliquez sur
	- **•** Sous Windows XP et les versions antérieures, cliquez sur **Démarrer**.
- **3** Cliquez sur **Tous les programmes** ou **Programmes**, puis sélectionnez le dossier du programme de l'imprimante dans la liste.
- **4** Dans le dossier de l'imprimante, cliquez sur **Maintenance Aligner les cartouches**.
- **5** Cliquez sur **Imprimer**.
- **6** Suivez les instructions qui s'affichent à l'écran.

#### **Pour les utilisateurs de Macintosh**

- **1** Chargez du papier ordinaire.
- **2** Dans la fenêtre du Finder, double-cliquez sur le dossier de l'imprimante.
- **3** Double-cliquez sur l'icône de l'utilitaire de l'imprimante.
- **4** Dans l'onglet Maintenance, cliquez sur **Imprimer une page d'alignement**.
- **5** Suivez les instructions qui s'affichent à l'écran.

Si vous avez aligné les cartouches pour améliorer la qualité d'impression, imprimez à nouveau le document. Si la qualité ne s'est pas améliorée, nettoyez les buses des cartouches.

# **Nettoyage des buses des cartouches**

#### **Utilisation du panneau de commandes de l'imprimante**

- **1** Chargez du papier ordinaire.
- **2** Sur le panneau de commandes de l'imprimante, appuyez sur  $\mathcal{N}$ , puis sur **OK**.
- **3** Appuyez sur la touche haut ou bas jusqu'à ce que l'option **Nettoyer les cartouches** soit mise en surbrillance, puis appuyez sur **OK**.
- **4** Appuyez sur **OK** une nouvelle fois.

Une page s'imprime et de l'encre est projetée dans les buses des cartouches afin de les nettoyer.

**5** Relancez l'impression du document pour vérifier que la qualité d'impression s'est améliorée.

### **Pour les utilisateurs de Windows**

- **1** Chargez du papier ordinaire.
- **2** Effectuez l'une des opérations suivantes :
	- Sous Windows Vista, cliquez sur **1**.
	- **•** Sous Windows XP et les versions antérieures, cliquez sur **Démarrer**.
- **3** Cliquez sur **Tous les programmes** ou **Programmes**, puis sélectionnez le dossier du programme de l'imprimante dans la liste.
- **4** Dans le dossier de l'imprimante, cliquez sur **Maintenance Nettoyer les cartouches**.
- **5** Cliquez sur **Imprimer**.

Une page s'imprime et de l'encre est projetée dans les buses des cartouches afin de les nettoyer.

**6** Relancez l'impression du document pour vérifier que la qualité d'impression s'est améliorée.

#### **Pour les utilisateurs de Macintosh**

- **1** Chargez du papier ordinaire.
- **2** Dans la fenêtre du Finder, double-cliquez sur le dossier de l'imprimante.
- **3** Double-cliquez sur l'icône de l'utilitaire de l'imprimante.
- **4** Dans l'onglet Maintenance, cliquez sur **Nettoyez les buses d'impression**.

Une page s'imprime et de l'encre est projetée dans les buses des cartouches afin de les nettoyer.

**5** Relancez l'impression du document pour vérifier que la qualité d'impression s'est améliorée.

Si la qualité d'impression ne s'est pas améliorée, vous pouvez répéter encore deux fois l'opération de nettoyage des buses de la cartouche ou nettoyer les buses et les contacts de la cartouche.

## **Vérification des niveaux d'encre**

#### **Utilisation du panneau de commandes de l'imprimante**

- **1** Sur le panneau de commandes de l'imprimante, appuyez sur  $\sqrt{\ }$ , puis sur **OK**.
- **2** Appuyez sur **OK** une nouvelle fois.

Si un point d'exclamation (!) apparaît sur une cartouche, le niveau d'encre est bas. Installez une nouvelle cartouche.

**3** Appuyez sur  $\circledcirc$  jusqu'à ce que vous quittiez le menu Configuration, ou appuyez sur un autre bouton Mode.

#### **Pour les utilisateurs de Windows**

Utilisez le Centre de services Lexmark pour vérifier les niveaux d'encre des cartouches.

- **1** Effectuez l'une des opérations suivantes :
	- Sous Windows Vista, cliquez sur
	- **•** Sous Windows XP et les versions antérieures, cliquez sur **Démarrer**.
- **2** Cliquez sur **Tous les programmes** ou **Programmes**, puis sélectionnez le dossier du programme de l'imprimante dans la liste.

Maintenance de l'imprimante **128**

- **3** Sélectionnez **Centre de services Lexmark**.
- **4** Dans la page **Maintenance**, pointez sur les icônes des cartouches. Le pourcentage d'encre restant s'affiche dans la bulle.

Installez une nouvelle cartouche.

### **Pour les utilisateurs de Macintosh**

- **1** Dans la fenêtre du Finder, double-cliquez sur le dossier de l'imprimante.
- **2** Double-cliquez sur l'icône de l'utilitaire de l'imprimante. L'utilitaire de l'imprimante Lexmark apparaît.
- **3** Si un point d'exclamation (!) apparaît sur une cartouche, le niveau d'encre est bas. Installez une nouvelle cartouche.

## **Essuyage des buses et des contacts des cartouches**

- **1** Retirez la ou les cartouche(s) d'impression.
- **2** Humidifiez un chiffon propre et sans peluches, puis placez-le sur une surface plane.
- **3** Maintenez le chiffon humide contre les buses pendant environ trois secondes, puis essuyez-les dans le sens indiqué.

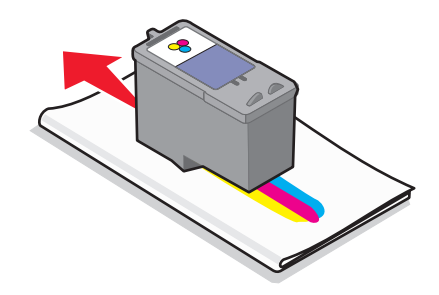

**4** Utilisez une autre portion propre du chiffon et maintenez ce dernier contre les contacts pendant environ trois secondes, puis essuyez dans la direction indiquée.

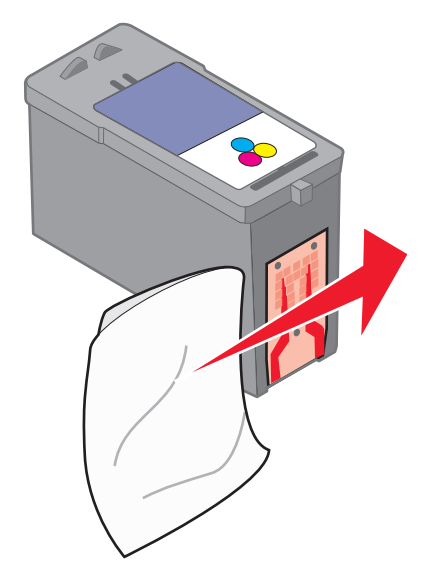

**5** Avec une autre partie propre du chiffon, répétez les étapes 3 et 4, puis laissez les buses et les contacts sécher complètement.

- **6** Réinsérez la/les cartouche(s), puis lancez une nouvelle impression du document.
- **7** Si la qualité ne s'améliore pas, nettoyez les buses d'impression, puis essayez d'imprimer le document à nouveau.
- **8** Répétez l'étape 7 encore deux fois si nécessaire.
- **9** Si vous ne constatez aucune amélioration, remplacez la/les cartouche(s).

## **Conservation des cartouches**

- **•** N'ouvrez l'emballage des cartouches qu'au moment de les installer.
- **•** Ne retirez une cartouche de l'imprimante que si vous souhaitez la remplacer, la nettoyer ou la conserver dans un récipient hermétique. Si vous réutilisez des cartouches restées à l'air libre pendant une période prolongée, des problèmes d'impression risquent de survenir.

# **Nettoyage de la vitre du scanner**

- **1** Humidifiez un chiffon propre et sans peluches.
- **2** Essuyez délicatement la vitre du scanner pour la nettoyer.

**Remarque :** vérifiez que l'encre et/ou tout fluide de correction sont bien secs avant de placer le document sur la vitre du scanner.

# **Nettoyage de l'extérieur de l'imprimante**

**1** Vérifiez que l'imprimante est hors tension et débranchée de la prise murale.

A MISE EN GARDE—RISQUE D'ELECTROCUTION : pour éviter tout risque d'électrocution, débranchez le cordon d'alimentation de la prise et déconnectez tous les câbles de l'imprimante avant de continuer.

- **2** Retirez tout papier placé sur le support papier et le bac de sortie du papier.
- **3** Humidifiez un chiffon propre et sans peluches.

**Attention — Dommages potentiels :** n'utilisez pas de nettoyants ni de détergents de ménage, car ils peuvent détériorer le fini de l'imprimante.

**4** N'essuyez que l'extérieur de l'imprimante, en veillant à éliminer les résidus d'encre accumulés sur le bac de sortie du papier.

**Attention — Dommages potentiels :** l'utilisation d'un chiffon pour nettoyer l'intérieur peut endommager votre imprimante.

**5** Vérifiez que le support papier et le bac de sortie du papier sont secs avant de lancer une nouvelle impression.

# **Commande de consommables**

# **Commande de cartouches**

Modèles Lexmark 7600 Series

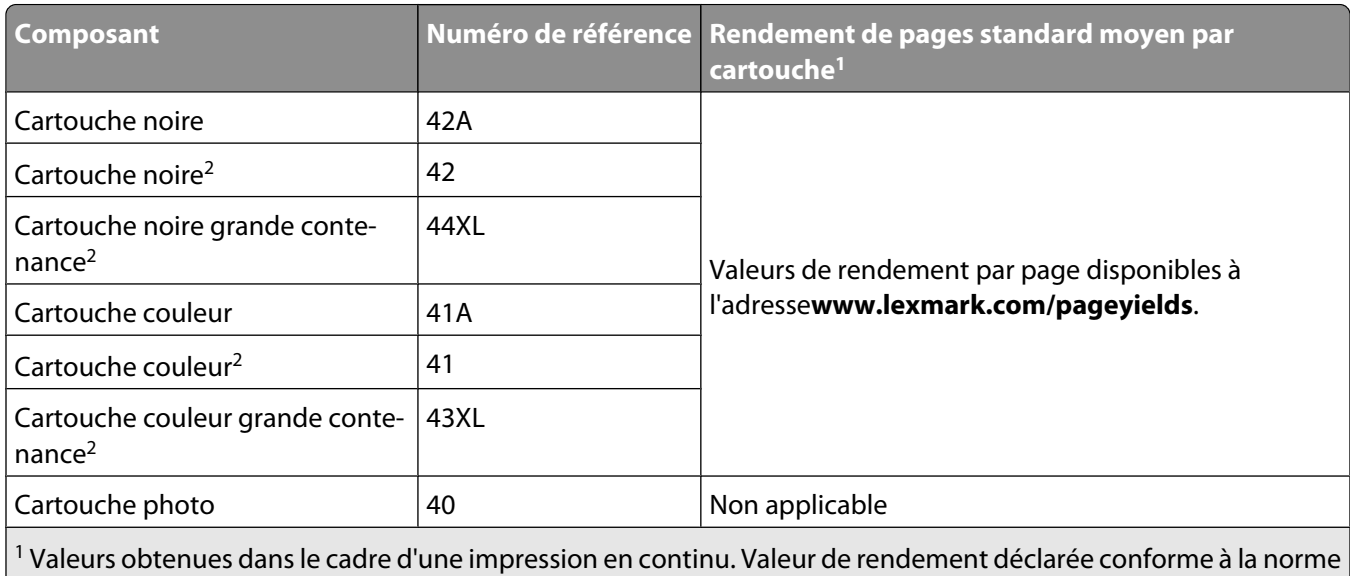

ISO/IEC 24711.

2 Cartouche sous licence du programme de retour

# **Commandes de papier et d'autres consommables**

Pour acheter des consommables pour l'imprimante ou pour rechercher le revendeur le plus proche de chez vous, visitez notre site Web à l'adresse suivante : **[www.lexmark.com](http://www.lexmark.com)**.

Pour de meilleurs résultats lorsque vous imprimez des photos ou d'autres images de grande qualité, utilisez les papiers photo Lexmark ou Lexmark PerfectFinish et les cartouches Lexmark.

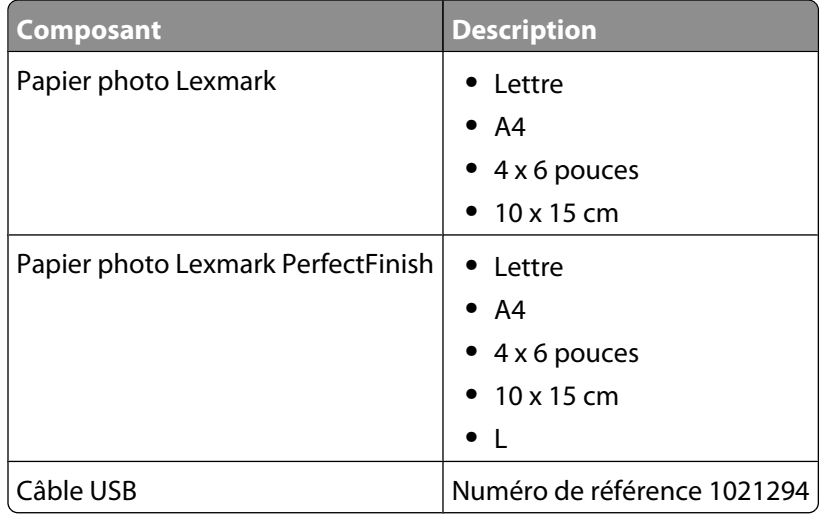

# **Restauration des paramètres d'origine**

# **Réinitialisation de tous les paramètres**

Vous pouvez restaurer les paramètres d'origine de votre imprimante sans passer par les menus de l'imprimante.

**Remarque :** cette opération supprime tous les paramètres de l'imprimante que vous avez précédemment sélectionnés.

**1** Mettez l'imprimante hors tension.

**Remarque :** vérifiez que le mode Economiseur d'énergie est désactivé. Appuyez sur le bouton  $\bigcirc$  et maintenezle enfoncé pendant 2 secondes pour éteindre l'imprimante. Si vous avez défini le délai d'inactivité de l'Economiseur d'énergie dans le menu Configuration, appuyez sur le bouton  $\bigcirc$  et maintenez-le enfoncé en fonction de la valeur définie.

**2** Sur le panneau de commandes de l'imprimante, appuyez sur les boutons  $\bullet$  et  $\mathsf{X}$  et maintenez-les enfoncés, puis appuyez sur  $\bigcirc$  pour mettre l'imprimante sous tension.

# **Réinitialisation des paramètres du menu**

- 1 Sur le panneau de commandes de l'imprimante, appuyez sur  $\mathcal{S}$ .
- **2** Appuyez sur la touche haut ou bas jusqu'à ce que l'option **Paramètres par défaut** soit mise en surbrillance, puis appuyez sur **OK**.
- **3** Appuyez sur la touche haut ou bas jusqu'à ce que l'option **Définir par défaut** soit mise en surbrillance, puis appuyez sur **OK**.
- **4** Appuyez sur la touche haut ou bas jusqu'à ce que l'option **Paramètre usine** soit mise en surbrillance, puis appuyez sur **OK**.
- **5** Appuyez sur **OK** une nouvelle fois.
- **6** Lorsque le système vous y invite, appuyez sur la touche haut ou bas pour sélectionner une langue, puis appuyez sur **OK**.
- **7** Appuyez sur la touche haut ou bas pour sélectionner un pays ou une région, puis appuyez sur **OK**.

L'option **Configuration initiale terminée** apparaît sur l'affichage.

# **Dépannage**

# **Utilisation du logiciel de dépannage de l'imprimante (Windows uniquement)**

Le Centre de services Lexmark fournit une aide détaillée sur le dépannage et contient des liens vers les tâches de maintenance et l'assistance clientèle.

Pour ouvrir le Centre de services Lexmark, utilisez l'une des méthodes suivantes :

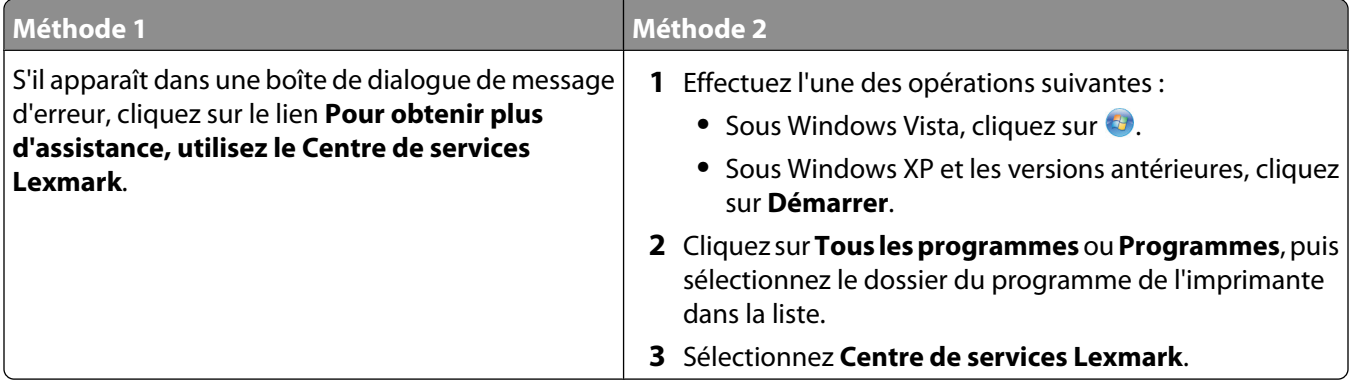

# **Dépannage relatif à l'installation**

# **Une langue incorrecte apparaît sur l'affichage**

Les solutions sont multiples. Essayez l'une d'entre elles présentées ci-dessous :

#### **CORRIGEZ LA SÉLECTION DE LA LANGUE PENDANT LA CONFIGURATION INITIALE**

Lors de la configuration initiale, et chaque fois que vous restaurez les paramètres par défaut de l'imprimante, vous êtes invité à sélectionner une langue.

Pour sélectionner une langue, appuyez sur la touche haut ou bas jusqu'à ce que la langue souhaitée soit mise en surbrillance, puis appuyez sur **OK**.

#### **SÉLECTIONNEZ UNE AUTRE LANGUE APRÈS LA CONFIGURATION INITIALE**

- 1 Dans le panneau de commandes de l'imprimante, appuyez sur  $\mathcal{I}$ .
- **2** Appuyez sur la touche haut ou bas jusqu'à ce que l'option **Conf. périphérique** soit mise en surbrillance, puis appuyez sur **OK**.
- **3** Appuyez sur **OK** une nouvelle fois.
- **4** Appuyez sur la touche haut ou bas jusqu'à ce que la langue souhaitée mise en surbrillance, puis appuyez sur **OK**.

# **Le voyant de mise sous tension n'est pas allumé**

Les solutions sont multiples. Essayez une ou plusieurs d'entre elles présentées ci-dessous.

### **APPUYEZ SUR LE BOUTON MARCHE/ARRÊT.**

Assurez-vous que l'imprimante est sous tension en appuyant sur  $\mathcal{O}$ .

#### **DÉCONNECTEZ ET RECONNECTEZ LE CÂBLE <sup>D</sup>'ALIMENTATION.**

- **1** Débranchez le câble d'alimentation électrique de la prise murale et de l'imprimante.
- **2** Branchez le câble dans le port d'alimentation situé sur l'imprimante.

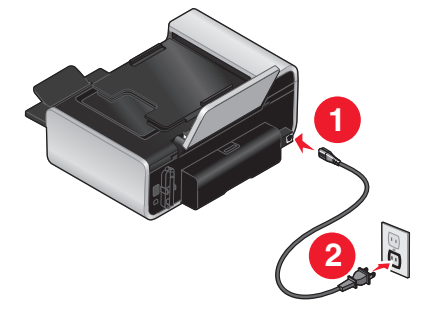

- **3** Branchez le câble sur une prise électrique déjà utilisée par d'autres appareils.
- **4** Si le voyant  $\bigcirc$  n'est pas allumé, appuyez sur  $\bigcirc$ .

# **Impossible d'installer le logiciel**

Si vous rencontrez des problèmes lors de l'installation, ou si l'imprimante n'apparaît pas dans la liste du dossier Imprimantes ou en tant qu'option lors de l'envoi d'une tâche d'impression, vous pouvez désinstaller et réinstaller le logiciel.

Il existe d'autres solutions. Essayez une ou plusieurs d'entre elles présentées ci-dessous :

#### **VÉRIFIEZ QUE VOTRE SYSTÈME <sup>D</sup>'EXPLOITATION EST PRIS EN CHARGE**

Les systèmes d'exploitation pris en charge sont les suivants : Windows Vista, Windows XP, Windows 2000 avec Service Pack 3 ou ultérieure et Mac OS X versions 10.5, 10.4 et 10.3.

#### **VÉRIFIEZ QUE VOTRE ORDINATEUR <sup>A</sup> LA CONFIGURATION SYSTÈME MINIMALE REQUISE INDIQUÉE SUR L'EMBALLAGE DE L'IMPRIMANTE**

### **VÉRIFIEZ LA CONNEXION USB**

- **1** Vérifiez que le câble USB n'a pas été endommagé. Le cas échéant, achetez un nouveau câble.
- **2** Branchez l'extrémité carrée du câble USB à l'arrière de l'imprimante.
- **3** Branchez l'extrémité rectangulaire du câble USB dans le port USB de l'ordinateur.

Ce port est signalé par le symbole USB  $\leftarrow$ .

### **REBRANCHEZ <sup>L</sup>'ALIMENTATION**

- **1** Appuyez sur  $\bigcirc$  pour mettre l'imprimante hors tension.
- **2** Débranchez le câble d'alimentation de la prise murale.
- **3** Retirez délicatement le câble d'alimentation de l'imprimante.
- **4** Rebranchez l'unité d'alimentation sur l'imprimante.
- **5** Branchez le câble d'alimentation sur la prise murale.
- **6** Appuyez sur  $\bigcirc$  pour mettre l'imprimante sous tension.

#### **DÉSACTIVEZ PROVISOIREMENT LES PROGRAMMES DE SÉCURITÉ DANS WINDOWS**

- **1** Fermez tous les programmes ouverts.
- **2** Désactivez tous les programmes de sécurité.
- **3** Effectuez l'une des opérations suivantes :
	- Sous Windows Vista, cliquez sur **8**.
	- **•** Sous Windows XP et les versions antérieures, cliquez sur **Démarrer**.
- **4** Cliquez sur **Ordinateur** ou **Poste de travail**.
- **5** Double-cliquez sur l'icône du lecteur de CD ou de DVD.
- **6** Si nécessaire, double-cliquez sur le fichier **setup.exe**.
- **7** Suivez les instructions qui s'affichent à l'écran pour installer le logiciel.
- **8** Une fois l'installation terminée, réactivez les logiciels de sécurité.

# **La page ne s'imprime pas**

Les solutions sont multiples. Essayez une ou plusieurs d'entre elles présentées ci-dessous :

#### **VÉRIFIEZ LES MESSAGES**

Si un message d'erreur s'affiche, corrigez l'erreur avant de relance l'impression.

#### **VÉRIFIEZ <sup>L</sup>'ALIMENTATION**

Si le voyant  $\bigcirc$  n'est pas allumé, vérifiez que le cordon d'alimentation est bien connecté à l'imprimante et branché sur une prise électrique en état de marche que les autres appareils électriques utilisent.

#### **RETIREZ LE PAPIER, PUIS CHARGEZ-EN DU NOUVEAU**

### **VÉRIFIEZ <sup>L</sup>'ENCRE**

Vérifiez les niveaux d'encre, puis installez une nouvelle cartouche si nécessaire.

#### **VÉRIFIEZ LES CARTOUCHES**

- **1** Retirez les cartouches.
- **2** Assurez-vous que l'autocollant et la bande adhésive ont été retirés.

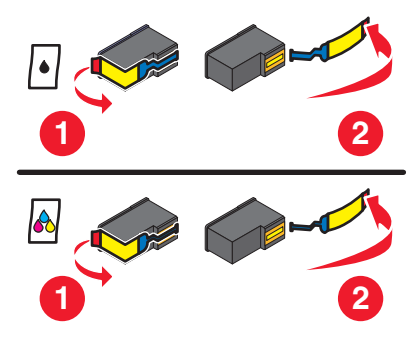

**3** Réinsérez les cartouches.

### **VÉRIFIEZ <sup>L</sup>'IMPRIMANTE PAR DÉFAUT ET LES PARAMÈTRES DE PAUSE**

#### **Pour les utilisateurs de Windows**

**1** Effectuez l'une des opérations suivantes :

#### **Sous Windows Vista**

- **a** Cliquez sur **3**.
- **b** Cliquez sur **Panneau de configuration**.
- **c** Sous Matériel et son, cliquez sur **Imprimante**.

#### **Sous Windows XP**

- **a** Cliquez sur **Démarrer**.
- **b** Cliquez sur **Imprimantes et télécopieurs**.

#### **Sous Windows 2000**

- **a** Cliquez sur **Démarrer**.
- **b** Cliquez sur **Paramètres Imprimantes**.
- **2** Double-cliquez sur l'imprimante.
- **3** Cliquez sur **Imprimante**.
	- **•** Vérifiez que l'option Suspendre l'impression n'est pas cochée.
	- **•** Si l'option Définir par défaut n'est pas cochée, vous devez sélectionner l'imprimante pour chaque fichier que vous souhaitez imprimer.

#### **Pour les utilisateurs de Macintosh**

#### **Mac OS X version 10.5**

- **1** Dans la fenêtre du Finder, cliquez sur **Préférences Système Imprimantes et télécopieurs**.
- **2** Dans le menu local Imprimante par défaut, vérifiez si l'imprimante est l'imprimante par défaut.

Si tel n'est pas le cas, vous devez sélectionner l'imprimante pour chaque fichier que vous souhaitez imprimer. Si vous souhaitez la définir comme imprimante par défaut, sélectionnez-la dans le menu local Imprimante par défaut.

#### **3** Cliquez sur **Relancer la file d'attente**.

La boîte de dialogue de la file d'attente d'impression s'affiche.

Vérifiez que la tâche d'impression n'est pas en attente. Si tel est le cas :

- **•** Si vous souhaitez relancer une tâche d'impression spécifique, choisissez le nom du document, puis cliquez sur **Reprendre**.
- **•** Si vous souhaitez reprendre toutes les tâches d'impression en file d'attente, cliquez sur **Relancer imprimante**.

#### **Mac OS X 10.4 et versions antérieures**

**1** Dans la fenêtre du Finder, cliquez sur **Accéder à Utilitaires Centre d'impression** ou **Utilitaire de configuration de l'imprimante**.

La boîte de dialogue Liste des imprimantes apparaît.

**2** Double-cliquez sur l'imprimante.

La boîte de dialogue de la file d'attente d'impression s'affiche.

**•** Vérifiez que la tâche d'impression n'est pas en attente.

Si tel est le cas :

- **–** Si vous souhaitez relancer une tâche d'impression spécifique, choisissez le nom du document, puis cliquez sur **Reprendre**.
- **–** Si vous souhaitez reprendre toutes les tâches d'impression en file d'attente, cliquez sur **Lancer les tâches**.
- **•** Si l'imprimante n'apparaît pas en gras, elle n'est pas l'imprimante par défaut. Vous devez sélectionner l'imprimante pour chaque fichier que vous souhaitez imprimer.

Si vous souhaitez définir l'imprimante en tant qu'imprimante par défaut :

- **a** Retournez à la boîte de dialogue Liste des imprimantes, puis sélectionnez l'imprimante.
- **b** Cliquez sur **Définir par défaut**.

#### **DÉBRANCHEZ ET REBRANCHEZ <sup>L</sup>'ALIMENTATION**

- **1** Appuyez sur la touche  $\bigcirc$  pour mettre l'imprimante hors tension.
- **2** Débranchez le câble d'alimentation de la prise murale.
- **3** Retirez le câble d'alimentation de l'imprimante.
- **4** Rebranchez l'alimentation sur l'imprimante.
- **5** Branchez le câble d'alimentation sur la prise murale.
- **6** Appuyez sur  $\bigcirc$  pour mettre l'imprimante sous tension.

#### **DÉSINSTALLEZ ET RÉINSTALLEZ LE LOGICIEL**

Si vous rencontrez des problèmes lors de l'installation, ou si l'imprimante n'apparaît pas dans le dossier des imprimantes ou en tant qu'option lors de l'envoi d'une tâche d'impression, essayez de désinstaller et de réinstaller le logiciel.

## **Résolution des problèmes d'alimentation de l'imprimante**

L'imprimante ne peut pas échanger de données avec l'ordinateur.

Les solutions sont multiples. Essayez une ou plusieurs d'entre elles présentées ci-dessous :

#### **VÉRIFIEZ QUE <sup>L</sup>'ALIMENTATION DE <sup>L</sup>'IMPRIMANTE EST CORRECTEMENT BRANCHÉE**

- **1** Appuyez sur  $\bigcirc$  pour mettre l'imprimante hors tension.
- **2** Débranchez le câble d'alimentation de la prise murale.
- **3** Retirez le câble d'alimentation de l'imprimante.
- **4** Rebranchez l'alimentation sur l'imprimante.
- **5** Branchez le câble d'alimentation sur la prise murale.
- **6** Appuyez sur  $\bigcirc$  pour mettre l'imprimante sous tension.

#### **VÉRIFIEZ QUE <sup>L</sup>'IMPRIMANTE <sup>N</sup>'EST PAS EN MODE VEILLE**

Si le voyant de mise sous tension clignote lentement, l'imprimante est en mode veille.

- **1** Débranchez le câble d'alimentation de la prise murale.
- **2** Patientez pendant dix minutes, puis insérez le câble d'alimentation dans la prise électrique.
- **3** Appuyez sur  $\bigcirc$  pour mettre l'imprimante sous tension.

### **Désinstallation et réinstallation du logiciel**

Si l'imprimante ne fonctionne pas correctement ou si un message d'erreur de communication apparaît lorsque vous essayez d'utiliser l'imprimante, désinstallez puis réinstallez le logiciel de l'imprimante.

#### **Pour les utilisateurs de Windows**

- **1** Effectuez l'une des opérations suivantes :
	- Sous Windows Vista, cliquez sur  $\bullet$ .
	- **•** Sous Windows XP et les versions antérieures, cliquez sur **Démarrer**.
- **2** Cliquez sur **Tous les programmes** ou **Programmes**, puis sélectionnez le dossier du programme de l'imprimante dans la liste.
- **3** Cliquez sur **Désinstaller**.
- **4** Suivez les instructions qui s'affichent sur l'écran de l'ordinateur pour désinstaller le logiciel de l'imprimante.
- **5** Redémarrez l'ordinateur avant de réinstaller le logiciel.
- **6** Cliquez sur **Annuler** dans tous les écrans Nouveau matériel détecté.
- **7** Insérez le CD d'installation et suivez les instructions qui s'affichent à l'écran pour réinstaller le logiciel.

Si l'écran d'installation ne s'affiche pas automatiquement après le redémarrage de l'ordinateur, effectuez l'une des opérations suivantes :

#### **Sous Windows Vista**

- **a** Cliquez sur **1**.
- **b** Dans la zone Lancer la recherche, tapez **D:\setup.exe**, où **D** est l'initiale de votre lecteur de CD-ROM ou de DVD.

#### **Sous Windows XP et les versions antérieures**

- **a** Cliquez sur **Démarrer**.
- **b** Cliquez sur **Exécuter**.
- **c** Tapez **D:\setup.exe**, où **D** est l'initiale de votre lecteur de CD-ROM ou de DVD.

#### **Pour les utilisateurs de Macintosh**

- **1** Fermez toutes les applications logicielles.
- **2** Dans la fenêtre du Finder, double-cliquez sur le dossier de l'imprimante.
- **3** Double-cliquez sur l'icône du **programme de désinstallation**.
- **4** Suivez les instructions qui s'affichent sur l'écran de l'ordinateur pour désinstaller le logiciel de l'imprimante.
- **5** Redémarrez l'ordinateur avant de réinstaller le logiciel.
- **6** Insérez le CD d'installation et suivez les instructions qui s'affichent à l'écran pour réinstaller le logiciel.

Si le logiciel ne s'installe toujours pas correctement, visitez notre site Web **[www.lexmark.com](http://www.lexmark.com)** pour rechercher les logiciels les plus récents.

- **1** Pour tous les pays, à l'exception des Etats-Unis, sélectionnez votre pays.
- **2** Cliquez sur les liens menant à la page des pilotes ou des téléchargements.
- **3** Sélectionnez la famille de votre imprimante.
- **4** Sélectionnez le modèle de l'imprimante.
- **5** Sélectionnez le système d'exploitation utilisé.
- **6** Sélectionnez le fichier à télécharger et suivez les instructions à l'écran.

### **Activation du port USB dans Windows**

Pour vérifier que le port USB est activé sur l'ordinateur :

**1** Effectuez l'une des opérations suivantes :

#### **Sous Windows Vista**

- **a** Cliquez sur **<sup>2</sup>** → Panneau de configuration.
- **b** Cliquez sur **Système et maintenance Système**.

**c** Cliquez sur **Gestionnaire de périphériques**.

#### **Sous Windows XP**

- **a** Cliquez sur **Démarrer**.
- **b** Cliquez sur **Panneau de configuration → Performance et maintenance → Système.**
- **c** Dans l'onglet Matériel, cliquez sur **Gestionnaire de périphériques**.

#### **Sous Windows 2000**

- **a** Cliquez sur **Démarrer**.
- **b** Cliquez sur **Paramètres Panneau de configuration Système**.
- **c** Dans l'onglet Matériel, cliquez sur **Gestionnaire de périphériques**.
- **2** Cliquez sur le signe plus (+) en regard de **Contrôleur de bus USB**.

Si le contrôleur hôte USB et le concentrateur USB racine figurent dans la liste affichée, le port USB est activé.

Pour plus d'informations, reportez-vous à la documentation de l'ordinateur.

# **Dépannage relatif à la télécopie**

# **Impossible d'envoyer ou de recevoir une télécopie**

Les solutions sont multiples. Essayez l'une d'entre elles présentées ci-dessous :

#### **VÉRIFIEZ LES MESSAGES**

Si un message d'erreur s'affiche, suivez les instructions de la boîte de dialogue correspondante.

### **VÉRIFIEZ <sup>L</sup>'ALIMENTATION**

Si le voyant  $\circled{b}$  n'est pas allumé, vérifiez que le cordon d'alimentation est bien connecté à l'imprimante et branché sur une prise électrique en état de marche que d'autres appareils électriques utilisent.

#### **VÉRIFIEZ LE BRANCHEMENT DES CÂBLES**

Vérifiez que les câbles des éléments matériels suivants sont correctement branchés, le cas échéant :

- **•** Alimentation
- **•** Téléphone
- **•** Combiné
- **•** Répondeur

#### **VÉRIFIEZ LA PRISE TÉLÉPHONIQUE MURALE**

- **1** Branchez un téléphone dans la prise murale.
- **2** Vérifiez si vous entendez la tonalité.

Si vous entendez la tonalité, la prise murale fonctionne.

- **3** Si vous n'entendez pas la tonalité, branchez un autre téléphone dans la prise murale.
- **4** Si vous n'entendez toujours pas de tonalité, branchez un téléphone différent dans une autre prise murale.
- **5** Si vous entendez une tonalité, connectez l'imprimante à cette prise murale.

#### **VÉRIFIEZ LA LISTE DE CONTRÔLE DU SERVICE DE TÉLÉPHONE NUMÉRIQUE**

Le modem du télécopieur est un périphérique analogique. Certains périphériques peuvent être connectés à l'imprimante pour permettre l'utilisation de services téléphoniques numériques.

- **•** Si vous disposez d'une ligne RNIS, connectez l'imprimante à un port de téléphone analogique (port d'interface R) sur un adaptateur de terminal RNIS. Pour obtenir plus d'informations et vous procurer un port d'interface R, contactez votre fournisseur de services RNIS.
- **•** Si vous utilisez une ligne DSL, connectez un routeur ou un filtre DSL qui permet l'utilisation d'un appareil analogique. Pour obtenir des informations supplémentaires, contactez votre fournisseur DSL.
- **•** Si vous utilisez un service PBX, vérifiez que vous utilisez une connexion analogique sur le PBX. S'il n'y en a pas, installez une ligne téléphonique analogique pour le télécopieur. Pour plus d'informations sur l'envoi de télécopies à l'aide du service de téléphone PBX, reportez-vous aux instructions relatives à la configuration de l'imprimante pour l'envoi de télécopies en amont d'un PBX.

#### **VÉRIFIEZ LA TONALITÉ**

- **•** Essayez d'appeler le numéro auquel vous voulez envoyer une télécopie pour vous assurer que la ligne fonctionne correctement.
- **•** Si la ligne téléphonique est occupée, attendez que l'autre appareil ait fini de l'utiliser avant d'envoyer une télécopie.
- **•** Si vous utilisez la fonction de composition avec combiné raccroché, augmentez le volume pour entendre la tonalité.

#### **DÉBRANCHEZ TEMPORAIREMENT TOUS LES AUTRES APPAREILS**

Pour vérifier que l'imprimante fonctionne correctement, connectez-la directement à la ligne téléphonique. Débranchez tout répondeur, ordinateur équipé de modem ou répartiteur de ligne téléphonique.

#### **VÉRIFIEZ SI UN BOURRAGE PAPIER <sup>S</sup>'EST PRODUIT**

Recherchez et dégagez un éventuel bourrage papier.

#### **DÉSACTIVEZ LA FONCTION <sup>D</sup>'APPEL EN ATTENTE TEMPORAIREMENT**

La fonction d'appel en attente peut perturber la transmission de télécopies. Désactivez-la avant d'envoyer ou de recevoir une télécopie. Appelez votre opérateur de téléphonie pour obtenir le code permettant de désactiver temporairement cette fonction.

#### **UTILISEZ-VOUS LE SERVICE DE MESSAGES VOCAUX ?**

Le service de messages vocaux offert par votre opérateur téléphonique local peut perturber la transmission de télécopies. Pour activer en même temps les messages vocaux et la prise des appels par l'imprimante :

- **•** Reportez-vous aux instructions relatives à la définition d'une sonnerie spéciale. Les options disponibles sont sonnerie Normale, Double, Triple ou Indifférente.
- **•** Envisagez d'ajouter une deuxième ligne téléphonique pour l'imprimante.

#### **VÉRIFIEZ <sup>L</sup>'INDICATIF DE VOTRE PAYS**

Vérifiez que l'indicatif défini correspond au pays ou à la région où vous vous trouvez :

- 1 Sur le panneau de commandes de l'imprimante, appuyez sur  $\mathcal{S}$ .
- **2** Appuyez sur la touche haut ou bas jusqu'à ce que l'option **Conf. périphérique** soit mise en surbrillance, puis appuyez sur **OK**.
- **3** Appuyez sur la touche haut ou bas jusqu'à ce que l'option **Pays** soit mise en surbrillance, puis appuyez sur **OK**.
- **4** Si le nom de pays ou de la région est correct, appuyez sur **OK** pour enregistrer le paramètre.
- **5** Si vous souhaitez changer le pays ou la région, appuyez sur la touche haut ou bas jusqu'à ce que le pays ou la région dans lequel vous vous trouvez soit mis en surbrillance, puis appuyez sur **OK** pour enregistrer le paramètre.

#### **LA MÉMOIRE EST-ELLE SATURÉE ?**

- **1** Composez le numéro de réception.
- **2** Numérisez une page du document d'origine à la fois.

## **Vous pouvez envoyer des télécopies mais pas en recevoir**

Les causes comme les solutions sont multiples. Essayez une ou plusieurs des solutions ci-dessous.

### **CHARGEZ DU PAPIER**

Chargez du papier pour imprimer les télécopies stockées dans l'imprimante.

#### **ASSUREZ-VOUS QUE LA FONCTION RÉPONSE AUTO EST ACTIVÉE**

Si le voyant Réponse auto est allumé :

- **•** L'imprimante répond après le nombre de sonneries prédéfini.
- **•** Si vous utilisez une sonnerie spéciale, reportez-vous aux instructions y afférentes pour savoir comment procéder.
- **1** Sur le panneau de commandes de l'imprimante, appuyez sur  $\chi$ .
- **2** Appuyez sur la touche haut ou bas jusqu'à ce que l'option **Configuration télécopie** soit mise en surbrillance, puis appuyez sur **OK**.
- **3** Appuyez sur la touche haut ou bas jusqu'à ce que l'option **Sonnerie et réponse** soit mise en surbrillance, puis appuyez sur **OK**.
- **4** Appuyez sur la touche haut ou bas jusqu'à ce que l'option **Réponse auto** soit mise en surbrillance, puis appuyez sur **OK**.
- **5** Appuyez sur la touche haut ou bas jusqu'à ce que l'option **Activer** soit mise en surbrillance, puis appuyez sur **OK** pour enregistrer le paramètre.

### **VÉRIFIEZ <sup>L</sup>'ENCRE**

Vérifiez les niveaux d'encre et installez une nouvelle cartouche si nécessaire.

#### **VÉRIFIEZ SI <sup>L</sup>'OPTION DE TRANSFERT DE TÉLÉCOPIE EST SÉLECTIONNÉE**

- 1 Sur le panneau de commandes de l'imprimante, appuyez sur  $\mathcal{L}$ .
- **2** Appuyez sur la touche haut ou bas jusqu'à ce que l'option **Configuration télécopie** soit mise en surbrillance, puis appuyez sur **OK**.
- **3** Appuyez sur la touche haut ou bas jusqu'à ce que l'option **Sonnerie et réponse** soit mise en surbrillance, puis appuyez sur **OK**.
- **4** Appuyez sur la touche haut ou bas jusqu'à ce que l'option **Transfert de télécopie** soit mise en surbrillance, puis appuyez sur **OK**.
- **5** Pour désactiver la fonction Transfert de télécopies, Appuyez sur la touche haut ou bas jusqu'à ce que l'option **Désactiver** soit mise en surbrillance, puis appuyez sur **OK**.

### **Vous pouvez recevoir des télécopies mais pas en envoyer**

Les solutions sont multiples. Essayez une ou plusieurs d'entre elles présentées ci-dessous :

#### **VÉRIFIEZ LE MODE SÉLECTIONNÉ**

Pour vérifier que l'imprimante est configurée pour l'envoi de télécopies, assurez-vous que le voyant  $\otimes$  est allumé.

Si le voyant  $\otimes$  n'est pas allumé, appuyez sur  $\otimes$  sur le panneau de commandes de l'imprimante.

#### **VÉRIFIEZ LE POSITIONNEMENT DU DOCUMENT**

Chargez l'original face vers le haut dans le chargeur automatique de documents (CAD), ou placez-le face vers le bas dans l'angle supérieur gauche de la vitre du scanner.

#### **VÉRIFIEZ LE PARAMÈTRE PRÉFIXE**

- **1** Dans le panneau de commandes de l'imprimante, appuyez sur  $\mathcal{L}$ .
- **2** Appuyez sur la touche haut ou bas jusqu'à ce que l'option **Config. téléc.** soit sélectionnée, puis appuyez sur **OK**.
- **3** Appuyez sur la touche haut ou bas jusqu'à ce que l'option **Composition et envoi** soit sélectionnée, puis appuyez sur **OK**.
- **4** Appuyez sur la touche haut ou bas jusqu'à ce que l'option **Préfixe** soit sélectionnée, puis appuyez sur **OK**.
- **5** Pour modifier le paramètre, appuyez sur la touche haut ou bas jusqu'à ce que l'option **Créer** soit sélectionnée, puis appuyez sur **OK**.
- **6** A l'aide du pavé numérique, entrez le préfixe à composer avant chaque numéro de téléphone, puis appuyez sur **OK** pour enregistrer le paramètre.

#### **VÉRIFIEZ LE NUMÉRO DE COMPOSITION ABRÉGÉE**

- **•** Vérifiez que l'option Composition abrégée a été programmée pour le numéro que vous voulez composer. Pour plus d'informations, reportez-vous aux instructions relatives à la définition d'une liste de composition abrégée.
- **•** Vous pouvez également composer le numéro de téléphone manuellement.

#### **VÉRIFIEZ QUE <sup>L</sup>'IMPRIMANTE DÉTECTE LA TONALITÉ**

- **•** Reportez-vous aux instructions relatives à l'envoi d'une télécopie en entendant la tonalité de la ligne téléphonique (composition avec téléphone raccroché).
- **•** Vérifiez le paramètre Méthode de composition.
	- **1** Vérifiez si vous entendez la tonalité. Si vous entendez la tonalité mais que l'imprimante raccroche sans composer, cela signifie qu'elle ne reconnaît pas la tonalité.
	- **2** Dans le panneau de commandes de l'imprimante, appuyez sur  $\chi^2$ .
	- **3** Appuyez sur la touche haut ou bas jusqu'à ce que l'option **Config. téléc.** soit sélectionnée, puis appuyez sur **OK**.
	- **4** Appuyez sur la touche haut ou bas jusqu'à ce que l'option **Composition et envoi** soit sélectionnée, puis appuyez sur **OK**.
	- **5** Appuyez sur la touche haut ou bas jusqu'à ce que l'option **Méthode de composition** soit sélectionnée, puis appuyez sur **OK**.
	- **6** Appuyez sur la touche haut ou bas jusqu'à ce que l'option **Derrière PBX (Détection de tonalité désactivée)** soit sélectionnée, puis appuyez sur **OK** pour l'enregistrer.

## **L'imprimante reçoit une télécopie vierge**

Les causes comme les solutions sont multiples. Essayez une ou plusieurs des solutions ci-dessous.

#### **VÉRIFIEZ LE DOCUMENT <sup>D</sup>'ORIGINE**

Demandez à l'expéditeur de vérifier que le document d'origine a été chargé correctement.

#### **VÉRIFIEZ <sup>L</sup>'ENCRE**

Vérifiez les niveaux d'encre et installez une nouvelle cartouche si nécessaire.

#### **VÉRIFIEZ LES CARTOUCHES**

- **1** Retirez les cartouches.
- **2** Assurez-vous que l'autocollant et la bande adhésive ont été retirés.

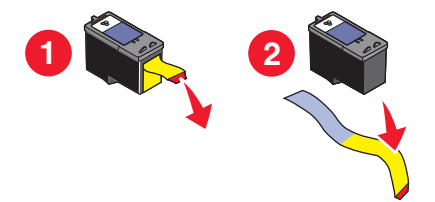

**3** Réinsérez les cartouches.
# **La qualité d'impression de la télécopie reçue est médiocre**

Les solutions sont multiples. Essayez une ou plusieurs d'entre elles présentées ci-dessous :

#### **VÉRIFIEZ LA LISTE DE CONTRÔLE ASSOCIÉE <sup>À</sup> <sup>L</sup>'EXPÉDITEUR**

- **•** Vérifiez que la qualité du document d'origine est satisfaisante.
- **•** Renvoyez la télécopie. La qualité de la connexion téléphonique est peut-être en cause.
- **•** Augmentez la résolution de numérisation de la télécopie.

#### **VÉRIFIEZ <sup>L</sup>'ENCRE**

Vérifiez les niveaux d'encre et installez une nouvelle cartouche si nécessaire.

#### **RÉDUISEZ LA VITESSE DE TRANSMISSION**

- **1** Dans le panneau de commandes de l'imprimante, appuyez sur  $\mathcal{S}$ .
- **2** Appuyez sur la touche haut ou bas jusqu'à ce que l'option **Config. téléc.** soit sélectionnée, puis appuyez sur **OK**.
- **3** Appuyez sur la touche haut ou bas jusqu'à ce que l'option **Composition et envoi** soit sélectionnée, puis appuyez sur **OK**.
- **4** Appuyez sur la touche haut ou bas jusqu'à ce que l'option **Vitesse d'envoi maximale** soit sélectionnée, puis appuyez sur **OK**.
- **5** Appuyez sur la touche haut ou bas pour sélectionner une vitesse de transmission inférieure, puis appuyez sur **OK**.
- **6** Appuyez sur  $\ddot{\diamond}$ .
- **7** Renvoyez la télécopie.
- **8** Si le problème persiste, répétez les étapes 1 à 5 pour renvoyer la télécopie à des vitesses de transmission plus lentes.

**Remarque :** 2400 bps correspond à la vitesse de transmission la plus basse.

#### **Remarques :**

- **•** Plus la vitesse de transmission est basse, plus le temps d'impression de la télécopie augmente.
- **•** Tant que vous ne la réinitialisez pas, la vitesse de transmission de toutes les télécopies est réduite.

### **Informations de l'ID appelant non affichées**

#### **LA SONNERIE DE <sup>L</sup>'ID APPELANT <sup>N</sup>'EST PEUT-ÊTRE PAS DÉFINIE CORRECTEMENT**

L'imprimante prend en charge deux modèles de présentation du numéro : modèle 1 (FSK) et modèle 2 (DTMF). Selon la région ou le pays dans lequel vous vivez et la société de télécommunications que vous utilisez, vous serez peut-être amené à changer de sonnerie pour que l'imprimante affiche les informations de l'ID appelant. Pour plus d'informations, reportez-vous aux instructions relatives à la définition de l'ID appelant.

# <span id="page-145-0"></span>**Erreur télécopie**

Toute communication entre les télécopieurs a été interrompue.

Renvoyez la télécopie. La qualité de la connexion téléphonique est peut-être en cause.

### **Mode Télécopie non pris en charge**

Le télécopieur de réception ne prend pas en charge le type de télécopie que vous avez essayé d'envoyer. S'il ne prend pas en charge :

- **•** Votre résolution de numérisation : réduisez-la.
	- **1** Dans le panneau de commandes de l'imprimante, appuyez sur  $\ddot{\otimes}$ .
	- **2** Appuyez sur la touche haut ou bas jusqu'à ce que l'option **Qualité** soit sélectionnée.
	- **3** Appuyez sur la touche gauche ou droite jusqu'à ce qu'une qualité inférieure apparaisse.
	- **4** Appuyez sur **OK**.
- **•** Le format de papier Légal : reformatez le document sur du format Lettre.

### **Erreur Télécopie distante**

Les causes comme les solutions sont multiples. Essayez une ou plusieurs des solutions ci-dessous :

#### **VÉRIFIEZ LA LIGNE TÉLÉPHONIQUE**

Renvoyez la télécopie. La qualité de la connexion téléphonique est peut-être en cause.

#### **DIMINUEZ LA VITESSE DE TRANSMISSION**

- 1 Dans le panneau de commandes de l'imprimante, appuyez sur  $\mathcal{S}$ .
- **2** Appuyez sur la touche haut ou bas jusqu'à ce que l'option **Config. téléc.** soit sélectionnée, puis appuyez sur **OK**.
- **3** Appuyez sur la touche haut ou bas jusqu'à ce que l'option **Composition et envoi** soit sélectionnée, puis appuyez sur **OK**.
- **4** Appuyez sur la touche haut ou bas jusqu'à ce que l'option **Vitesse d'envoi maximale** soit sélectionnée, puis appuyez sur **OK**.
- **5** Appuyez sur la touche haut ou bas pour sélectionner une vitesse de transmission inférieure, puis appuyez sur **OK**.
- **6** Appuyez sur  $\ddot{\diamond}$ .
- **7** Renvoyez la télécopie.
- **8** Si le problème persiste, répétez les étapes 1 à 5 pour renvoyer la télécopie à des vitesses de transmission plus lentes.

**Remarque :** 2400 bps correspond à la vitesse de transmission la plus basse.

#### **Remarques :**

- **•** Plus la vitesse de transmission est basse, plus le temps d'impression de la télécopie augmente.
- **•** Tant que vous ne la réinitialisez pas, la vitesse de transmission de toutes les télécopies est réduite.

# <span id="page-146-0"></span>**Ligne téléphonique occupée**

Les causes comme les solutions sont multiples. Essayez une ou plusieurs des solutions ci-dessous :

#### **MODIFIEZ LES PARAMÈTRES DE RECOMPOSITION**

L'imprimante recompose automatiquement le numéro à trois reprises et à deux minutes d'intervalle. Vous pouvez modifier les paramètres par défaut pour recomposer le numéro jusqu'à cinq fois et jusqu'à 8 minutes d'intervalle.

Pour modifier les paramètres de recomposition, procédez comme suit :

- **1** Dans le panneau de commandes de l'imprimante, appuyez sur  $\lambda$ .
- **2** Appuyez sur la touche haut ou bas jusqu'à ce que l'option **Config. téléc.** soit sélectionnée, puis appuyez sur **OK**.
- **3** Appuyez sur la touche haut ou bas jusqu'à ce que l'option **Composition et envoi** soit sélectionnée, puis appuyez sur **OK**.
- **4** Pour modifier le nombre de fois où l'imprimante recomposera le numéro :
	- **a** Appuyez sur la touche haut ou bas jusqu'à ce que l'option **Tentatives de recomposition** soit sélectionnée, puis appuyez sur **OK**.
	- **b** Appuyez sur la touche haut ou bas jusqu'à ce que le paramètre de votre choix soit sélectionné, puis appuyez sur **OK**.
- **5** Pour modifier le délai entre deux recompositions :
	- **a** Appuyez sur la touche haut ou bas jusqu'à ce que l'option **Intervalle de recomposition** soit sélectionnée, puis appuyez sur **OK**.
	- **b** Appuyez sur la touche haut ou bas jusqu'à ce que le paramètre de votre choix soit sélectionné, puis appuyez sur **OK**.

#### **PLANIFIEZ DE RENVOYER LA TÉLÉCOPIE ULTÉRIEUREMENT**

Reportez-vous aux instructions relatives à l'envoi d'une télécopie à diffusion générale à une heure planifiée.

### **Erreur de ligne téléphonique**

Les causes comme les solutions sont multiples. Essayez une ou plusieurs des solutions ci-dessous :

#### **VÉRIFIEZ LA LISTE DE CONTRÔLE DU SERVICE DE TÉLÉPHONE NUMÉRIQUE**

Le modem du télécopieur est un périphérique analogique. Certains périphériques peuvent être connectés à l'imprimante pour permettre l'utilisation de services téléphoniques numériques.

- **•** Si vous disposez d'une ligne RNIS, connectez l'imprimante à un port de téléphone analogique (port d'interface R) sur un adaptateur de terminal RNIS. Pour obtenir plus d'informations et vous procurer un port d'interface R, contactez votre fournisseur de services RNIS.
- **•** Si vous utilisez une ligne DSL, connectez un routeur ou un filtre DSL qui permet l'utilisation d'un appareil analogique. Pour obtenir des informations supplémentaires, contactez votre fournisseur DSL.
- **•** Si vous utilisez un service PBX, vérifiez que vous utilisez une connexion analogique sur le PBX. S'il n'y en a pas, installez une ligne téléphonique analogique pour le télécopieur. Pour plus d'informations sur l'envoi de télécopies à l'aide du service de téléphone PBX, reportez-vous aux instructions relatives à la préparation pour l'envoi de télécopie en amont d'un PBX.

#### <span id="page-147-0"></span>**VÉRIFIEZ LA LIGNE TÉLÉPHONIQUE**

Si la ligne téléphonique est utilisée par un autre appareil, attendez que ce dernier ait fini de l'utiliser avant d'envoyer une télécopie.

#### **VÉRIFIEZ LE BRANCHEMENT DES CÂBLES**

Vérifiez que les câbles des éléments matériels suivants sont correctement branchés, le cas échéant :

- **•** Alimentation
- **•** Téléphone
- **•** Combiné
- **•** Répondeur

# **Dépannage relatif à l'installation sans fil**

### **Liste de vérification pour le dépannage relatif à l'installation sans fil**

Avant de commencer le dépannage de l'imprimante sans fil, vérifiez les points suivants :

- L'alimentation est connectée à l'imprimante et  $\bigcirc$  est allumé.
- **•** Votre SSID est correct.

Imprimez une page de configuration réseau pour vérifier le SSID que l'imprimante utilise.

Si vous ne savez pas si votre SSID est correct ou non, exécutez l'installation sans fil une nouvelle fois.

**•** Votre clé WEP ou votre mot de passe WPA est correct (si votre réseau est sécurisé).

Connectez-vous au point d'accès sans fil (routeur sans fil) et vérifiez les paramètres de sécurité.

Une clé de sécurité est comme un mot de passe. Tous les périphériques du même réseau sans fil utilisant le protocole WEP, WPA ou WPA2 partagent la même clé de sécurité.

Si vous ne savez pas si vos informations de sécurités sont correctes ou non, exécutez l'installation sans fil une nouvelle fois.

**•** Le réseau sans fil fonctionne correctement.

Essayez d'accéder à d'autres ordinateurs du réseau sans fil.

Si votre réseau a accès à Internet, essayez de vous y connecter via une connexion sans fil.

**•** L'imprimante est située à portée du réseau sans fil.

Pour la plupart des réseaux, l'imprimante doit se situer environ à 100 pieds (30 mètres) du point d'accès sans fil (routeur sans fil).

- **•** Le voyant Wi-Fi est allumé.
- **•** Le pilote de l'imprimante est installé sur l'ordinateur à partir duquel vous effectuez une tâche.
- **•** Le port d'imprimante sélectionné est le bon.
- **•** L'ordinateur et l'imprimante sont connectés au même réseau sans fil.
- **•** L'imprimante est éloignée des obstacles ou appareils électriques susceptibles d'interférer avec le signal sans fil.

#### Dépannage **148**

Vérifiez que l'imprimante et le point d'accès sans fil ne sont pas séparés par des charpentes, des murs ou des colonnes de support contenant du métal ou du béton.

De nombreux périphériques peuvent interférer avec le signal sans fil, par exemple les interphones pour bébés, les moteurs, les téléphones sans fil, les caméras de surveillance, d'autres réseaux sans fil et certains périphériques Bluetooth.

# **Impression d'une page de configuration réseau**

La page de configuration réseau répertorie les paramètres de configuration de l'imprimante, notamment l'adresse IP et l'adresse MAC. Vous pouvez imprimer une page de configuration réseau uniquement si votre imprimante dispose d'un serveur d'impression sans fil interne.

- **1** Chargez du papier ordinaire.
- **2** Dans le panneau de commandes de l'imprimante, appuyez sur  $\lambda$ .
- **3** Appuyez sur la touche haut ou bas jusqu'à ce que l'option **Configuration réseau** soit sélectionnée, puis appuyez sur **OK**.
- **4** Appuyez sur **OK** pour sélectionner **Imprimer page de configuration**.
- **5** Appuyez à nouveau sur **OK**.

La page de configuration réseau s'imprime.

### **La configuration sans fil ne continue pas une fois le câble USB branché**

#### **Vérifiez le câble USB.**

Si le logiciel de configuration ne vous permet pas de continuer la configuration de votre imprimante sans fil une fois le câble USB branché, il se peut que le problème provienne du câble. Essayez une ou plusieurs des solutions cidessous.

- **•** Assurez-vous que le câble USB n'est pas endommagé. Si le câble présente un signe visible de détérioration, essayez d'utiliser un nouveau.
- **•** Connectez le câble à l'ordinateur et à l'imprimante directement. Les concentrateurs, commutateurs et stations d'accueil peuvent parfois interférer avec la connexion USB.
- <span id="page-149-0"></span>**•** Assurez-vous que le câble USB est correctement connecté.
	- **1** Branchez le connecteur large et rectangulaire sur un port USB de l'ordinateur. Les ports USB peuvent se situer à l'avant ou à l'arrière de l'ordinateur, dans une position horizontale ou verticale.

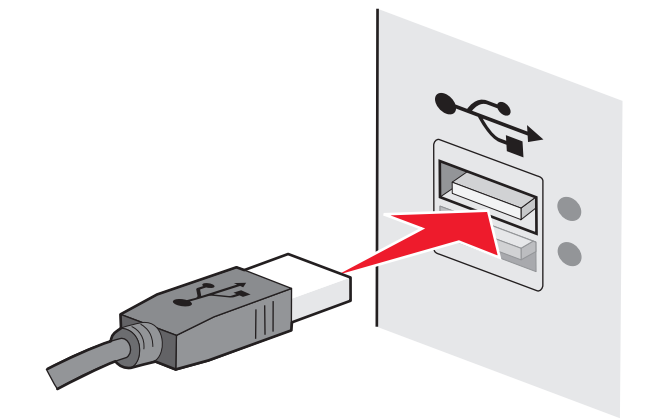

**2** Branchez le petit connecteur carré sur l'imprimante.

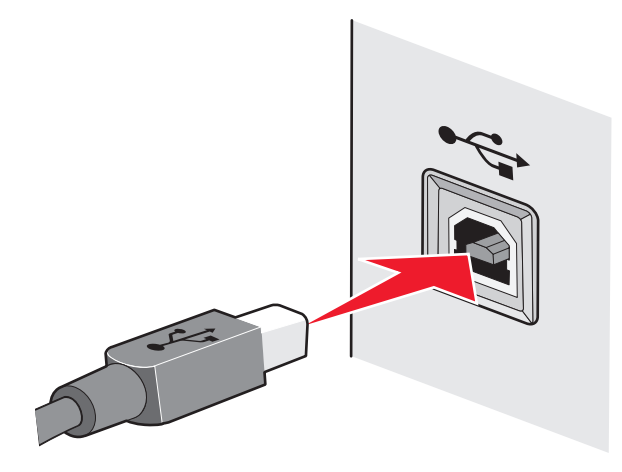

# **Pourquoi mon imprimante ne figure pas dans cette liste ?**

Lorsque vous essayez de configurer une imprimante sans fil sur un autre ordinateur, elle peut ne pas apparaître dans la liste des imprimantes disponibles du réseau. Dans ce cas, vérifiez les points suivants :

#### **VÉRIFIEZ QUE <sup>L</sup>'ORDINATEUR ET <sup>L</sup>'IMPRIMANTE SONT CONNECTÉS AU MÊME RÉSEAU SANS FIL**

Il se peut que l'imprimante ne fasse pas partie du même réseau sans fil que l'ordinateur. Le SSID de l'imprimante doit correspondre à celui de l'ordinateur, si celui-ci est déjà connecté au réseau sans fil.

- **1** Obtenez le SSID du réseau auquel l'ordinateur est connecté.
	- **a** Entrez l'adresse IP de votre point d'accès sans fil (routeur sans fil) dans le champ d'adresse de votre navigateur.

Si vous ne connaissez pas l'adresse IP du point d'accès sans fil :

**1** Effectuez l'une des opérations suivantes :

#### **Sous Windows Vista**

- **a** Cliquez sur **B**.
- **b** Cliquez sur **Tous les programmes Accessoires**.
- **c** Cliquez sur **Invite de commandes**.

#### **Sous Windows XP et les versions antérieures**

- **a** Cliquez sur **Démarrer**.
- **b** Cliquez sur **Tous les programmes** ou **Programmes Accessoires Invite de commande**.
- **2** Tapez **ipconfig**.
- **3** Appuyez sur **Entrée**.
	- **•** L'entrée "Passerelle par défaut" représente généralement le point d'accès sans fil.
	- **•** L'adresse IP apparaît sous la forme de quatre séries de chiffres séparées par des points, par exemple 192.168.2.134.
- **b** Tapez le nom d'utilisateur et le mot de passe du routeur lorsqu'un message vous y invite.
- **c** Cliquez sur **OK**.
- **d** Sur la page principale, cliquez sur **Sans fil** ou sur une autre sélection où les paramètres sont enregistrés. Le SSID s'affiche.
- **e** Notez le SSID.

**Remarque :** veillez à bien le copier, en respectant les majuscules.

**2** Imprimez la page de configuration réseau de l'imprimante.

Dans la section Sans fil, recherchez le **SSID**.

**3** Comparez le SSID de l'ordinateur avec celui de l'imprimante.

S'ils sont identifiques, l'ordinateur et l'imprimante sont connectés au même réseau sans fil.

En revanche, s'ils sont différents, exécutez l'utilitaire de configuration sans fil Lexmark à nouveau pour configurer l'imprimante sur le réseau sans fil utilisé par l'ordinateur.

#### **ASSUREZ-VOUS QUE <sup>L</sup>'ORDINATEUR <sup>N</sup>'EST PAS CONNECTÉ <sup>À</sup> UN RÉSEAU VPN (VIRTUAL PRIVATE NETWORK)**

La plupart des réseaux VPN ne permettent pas aux ordinateurs qui s'y connectent de communiquer en même temps sur un autre réseau. Déconnectez-vous du réseau VPN avant d'installer le pilote ou d'effectuer la configuration sans fil sur l'ordinateur.

Pour vérifier si l'ordinateur est connecté à un réseau VPN, ouvrez votre logiciel client VPN et vérifiez vos connexions VPN. Si vous n'avez pas de logiciel client VPN sur votre ordinateur, vérifiez les connexions manuellement à l'aide du client VPN Windows.

Si vous souhaitez avoir la possibilité de vous connecter simultanément à votre réseau local et à un réseau VPN, demandez au responsable du support système d'activer le service à tunnels multiples. Sachez que certaines organisations n'autorisent pas ce service pour des raisons de sécurité ou techniques.

# <span id="page-151-0"></span>**Impossible d'imprimer sur un réseau sans fil**

Si vous rencontrez des problèmes lors de l'installation, ou si l'imprimante n'apparaît pas dans le dossier des imprimantes ou en tant qu'option lors de l'envoi d'une tâche d'impression, vous pouvez désinstaller et réinstaller le logiciel.

Les solutions sont multiples. Essayez une ou plusieurs d'entre elles présentées ci-dessous :

### **VÉRIFIEZ QUE VOTRE ORDINATEUR EST CONNECTÉ <sup>À</sup> VOTRE POINT <sup>D</sup>'ACCÈS SANS FIL (ROUTEUR**

#### **SANS FIL)**

- **•** Vérifiez si vous avez accès à Internet en ouvrant votre navigateur Web pour accéder à un site.
- **•** S'il y a d'autres ordinateurs ou ressources sur votre réseau sans fil, vérifiez si vous pouvez y accéder à partir de votre ordinateur.

#### **RAPPROCHEZ <sup>L</sup>'ORDINATEUR ET/OU <sup>L</sup>'IMPRIMANTE DU ROUTEUR SANS FIL**

Bien que la distance possible entre les périphériques soit de 300 pieds (environ 91 m) sur les réseaux 802.11b ou 802.11g, la plage correspondant à des performances optimales se situe généralement entre 100 et 150 pieds (30 à 45 m environ).

#### **DÉPLACEZ VOTRE POINT <sup>D</sup>'ACCÈS POUR RÉDUIRE LES INTERFÉRENCES**

Des interférences temporaires peuvent provenir d'autres appareils tels que les micro-ondes ou autres appareils électroménagers, les téléphones sans fil, les interphones pour bébés et les systèmes de vidéo surveillance. Assurezvous que le point d'accès n'est pas trop proche de ces appareils.

#### **VÉRIFIEZ QUE <sup>L</sup>'IMPRIMANTE SE TROUVE SUR LE MÊME RÉSEAU SANS FIL QUE <sup>L</sup>'ORDINATEUR**

Imprimer une page de configuration réseau. Pour plus d'informations sur l'impression d'une page de configuration réseau, reportez-vous à la documentation fournie avec l'imprimante.

Vérifiez que le SSID que l'imprimante utilise correspond à celui du réseau sans fil. Si vous ne savez pas comment retrouver le SSID du réseau, effectuez une des opérations suivantes :

#### **Pour les utilisateurs de Windows**

**1** Tapez l'adresse IP du point d'accès sans fil dans le champ d'adresse Web de votre navigateur.

Si vous ne connaissez pas l'adresse IP du point d'accès sans fil :

**a** Effectuez l'une des opérations suivantes :

#### **Sous Windows Vista**

- **1** Cliquez sur  $\mathbf{F}$ .
- **2** Cliquez sur **Tous les programmes Accessoires**.
- **3** Cliquez sur **Invite de commandes**.

#### **Sous Windows XP et les versions antérieures**

- **1** Cliquez sur **Démarrer**.
- **2** Cliquez sur **Tous les programmes** ou **Programmes Accessoires Invite de commande**.
- **b** Tapez **ipconfig**.
- **c** Appuyez sur **Entrée**.
	- **•** L'entrée "Passerelle par défaut" représente généralement le point d'accès sans fil.
	- **•** L'adresse IP apparaît sous la forme de quatre séries de chiffres séparées par des points, par exemple 192.168.0.100. Votre adresse IP peut également commencer par les nombres 10 ou 169. Ce paramètre est déterminé par votre système d'exploitation ou votre logiciel de réseau sans fil.
- **2** Tapez votre nom d'utilisateur et votre mot de passe du point d'accès sans fil lorsque vous y êtes invité.
- **3** Cliquez sur **OK**.
- **4** Sur la page principale, cliquez sur **Sans fil** ou sur une autre sélection où les paramètres sont enregistrés. Le SSID s'affiche.
- **5** Notez-le, ainsi que le type de sécurité, la clé WEP ou le mot de passe WPA s'ils s'affichent.

**Remarque :** veillez à bien copier les informations réseau, en respectant les majuscules.

**6** Stockez le SSID et la clé WEP ou le mot de passe WPA dans un emplacement sûr afin de pouvoir les retrouver plus tard.

#### **Utilisation de Macintosh à l'aide d'une station de base AirPort**

#### **Sous Mac OS X version 10.5**

- **1** Dans la barre de menus, cliquez sur ◆ → Préférences Système.
- **2** Cliquez sur **Réseau**.
- **3** Cliquez sur **AirPort**.

Le SSID du réseau auquel l'ordinateur est connecté s'affiche dans le menu local Nom de réseau.

**4** Notez le SSID.

#### **Sous Mac OS X 10.4 et versions antérieures :**

- **1** Dans la barre des menus, cliquez sur **Aller Applications**.
- **2** Dans le dossier Applications, double-cliquez sur **Internet Connect**.
- **3** Dans la barre d'outils, cliquez sur **AirPort**.

Le SSID du réseau auquel l'ordinateur est connecté s'affiche dans le menu local Réseau.

**4** Notez le SSID.

#### **Utilisation de Macintosh à l'aide d'un point d'accès sans fil**

**1** Tapez l'adresse IP du point d'accès sans fil dans le champ d'adresse Web de votre navigateur, puis passez à l'étape 2.

Si vous ne connaissez pas l'adresse IP du point d'accès sans fil, procédez comme suit :

#### **Sous Mac OS X version 10.5**

- **a** Dans la barre de menus, cliquez sur → **Préférences Système**.
- **b** Cliquez sur **Réseau**.
- **c** Cliquez sur **AirPort**.
- **d** Cliquez sur **Avancé**.
- **e** Cliquez sur **TCP/IP**. L'entrée "Routeur" est généralement le point d'accès sans fil.

#### **Sous Mac OS X 10.4 et versions antérieures :**

- **a** Dans la barre de menus, cliquez sur → **Préférences Système**.
- **b** Cliquez sur **Réseau**.
- **c** Dans le menu local Afficher, sélectionnez **AirPort**.
- **d** Cliquez sur **TCP/IP**. L'entrée "Routeur" est généralement le point d'accès sans fil.
- **2** Tapez vos nom d'utilisateur et mot de passe si vous y êtes invité.
- **3** Cliquez sur **OK**.
- **4** Sur la page principale, cliquez sur **Sans fil** ou sur une autre sélection où les paramètres sont enregistrés. Le SSID s'affiche.
- **5** Notez-le, ainsi que le type de sécurité, la clé WEP ou le mot de passe WPA s'ils s'affichent.

#### **Remarques :**

- **•** Assurez-vous que vous avez bien copié les informations réseau, y compris les lettres majuscules
- **•** Conservez-les en lieu sûr pour les retrouver ultérieurement.

#### **VÉRIFIEZ LA CLÉ WEP OU LE MOT DE PASSE WPA**

Si votre point d'accès sans fil utilise la sécurité WEP (Wireless Equivalent Privacy), la clé WEP doit comporter :

- **•** 10 ou 26 caractères hexadécimaux précisément. Il s'agit des caractères A-F, a-f et 0-9. ou
- **•** 5 ou 13 caractères ASCII précisément. Les caractères ASCII sont les lettres, les chiffres et les symboles du clavier. Dans une clé WEP, ils respectent les majuscules et les minuscules.

Si votre point d'accès sans fil utilise la sécurité WPA (Wi-Fi Protected Access), le mot de passe WPA doit comporter :

**•** De 8 à 63 caractères ASCII. Dans un mot de passe WPA, les caractères ASCII respectent les majuscules et les minuscules.

ou

**•** 64 caractères hexadécimaux précisément. Il s'agit des caractères A-F, a-f et 0-9.

**Remarque :** si vous ne disposez pas de ces informations, consultez la documentation fournie avec le réseau sans fil ou adressez-vous à la personne qui a configuré votre réseau sans fil.

#### **DÉCONNECTEZ-VOUS DE LA SESSION VPN**

Lorsque vous êtes connecté à un autre réseau via une connexion VPN, vous ne pouvez pas accéder à l'imprimante via un réseau sans fil. Mettez fin à votre session VPN et relancez l'impression.

#### <span id="page-154-0"></span>**VÉRIFIEZ VOS PARAMÈTRES DE SÉCURITÉ AVANCÉS**

- **•** Si vous utilisez le filtrage par adresse MAC pour limiter l'accès à votre réseau sans fil, vous devez ajouter l'adresse MAC de l'imprimante à la liste des adresses pouvant se connecter au point d'accès sans fil.
- **•** Si le point d'accès sans fil est configuré pour fournir un nombre limité d'adresses IP, vous devez changer cette option pour permettre l'ajout de l'imprimante.

**Remarque :** si vous ne savez pas comment effectuer ces changements, consultez la documentation fournie avec le réseau sans fil ou adressez-vous à la personne qui a configuré votre réseau sans fil.

# **Impossible d'imprimer. Un pare-feu est présent sur l'ordinateur**

Les pare-feu tiers (non-Microsoft) peuvent interférer avec l'impression sans fil. Si l'imprimante et l'ordinateur sont correctement configurés, si le réseau sans fil fonctionne, et que l'imprimante n'effectue pas d'impression sans fil, le problème peut provenir du pare-feu. Si un pare-feu autre que Windows est présent sur l'ordinateur, essayez une des solutions suivantes :

- **•** Mettez à jour le pare-feu à l'aide de la mise à jour la plus récente disponible auprès du fabricant. Pour savoir comment procéder, reportez-vous à la documentation livrée avec votre pare-feu.
- **•** Si des applications demandent un accès au pare-feu lorsque vous installez l'imprimante ou que vous essayez d'imprimer, autorisez-les à s'exécuter.
- **•** Désactivez temporairement le pare-feu, puis installez l'imprimante sans fil sur l'ordinateur. Réactivez le pare-feu lorsque vous avez terminé l'installation sans fil.

# **Le voyant Wi-Fi n'est pas allumé**

#### **VÉRIFIEZ <sup>L</sup>'ALIMENTATION**

Assurez-vous que le voyant  $\bigcirc$  est allumé.

### **Le voyant Wi-Fi est vert mais l'imprimante ne fonctionne pas (Windows uniquement)**

Si vous avez terminé la configuration pour l'impression sans fil et que tous les paramètres sont corrects, mais que l'imprimante n'imprime toujours pas, essayez une des solutions suivantes :

#### **AUTORISEZ <sup>L</sup>'EXÉCUTION DE <sup>L</sup>'INSTALLATION SANS FIL**

N'essayez pas d'imprimer, de retirer le CD d'installation ou de débrancher le câble d'installation jusqu'à ce que l'écran Configuration sans fil terminée s'affiche.

#### **ACTIVEZ <sup>L</sup>'IMPRIMANTE**

Confirmez que l'imprimante est activée.

**1** Effectuez l'une des opérations suivantes :

#### **Sous Windows Vista**

- **a** Cliquez sur **1**.
- **b** Cliquez sur **Panneau de configuration**.
- **c** Sous Matériel et son, cliquez sur **Imprimante**.

#### **Sous Windows XP**

- **a** Cliquez sur **Démarrer**.
- **b** Cliquez sur **Imprimantes et télécopieurs**.

#### **Sous Windows 2000**

- **a** Cliquez sur **Démarrer**.
- **b** Cliquez sur **Paramètres Imprimantes**.
- **2** Cliquez avec le bouton droit sur la nouvelle imprimante. Dans le menu, sélectionnez **Utilisez l'imprimante en ligne**.
- **3** Fermez la fenêtre Imprimantes ou Imprimantes et télécopieurs, puis relancez l'impression.

#### **SÉLECTIONNEZ <sup>L</sup>'IMPRIMANTE SANS FIL**

Pour pouvoir utiliser l'imprimante sans fil, il vous faudra peut-être la sélectionner sur l'ordinateur.

**1** Effectuez l'une des opérations suivantes :

#### **Sous Windows Vista**

- **a** Cliquez sur **1**.
- **b** Cliquez sur **Panneau de configuration**.
- **c** Sous Matériel et son, cliquez sur **Imprimante**.

#### **Sous Windows XP**

- **a** Cliquez sur **Démarrer**.
- **b** Cliquez sur **Imprimantes et télécopieurs**.

#### **Sous Windows 2000**

- **a** Cliquez sur **Démarrer**.
- **b** Cliquez sur **Paramètres Imprimantes**.
- **2** Cliquez avec le bouton droit sur l'imprimante nommée **Lexmark XXXX Series (Réseau)**, où XXXX désigne le numéro de modèle de votre imprimante.
- **3** Sélectionnez **Utilisez l'imprimante en ligne** dans le menu.
- **4** Fermez la fenêtre Imprimantes ou Imprimantes et télécopieurs, puis relancez l'impression.

#### **SÉLECTIONNEZ LE PORT SANS FIL**

Si vous avez précédemment installé votre imprimante en tant qu'imprimante connectée localement, vous devrez peut-être sélectionner l'imprimante sans fil pour pouvoir l'utiliser comme telle.

**1** Effectuez l'une des opérations suivantes :

#### **Sous Windows Vista**

- **a** Cliquez sur **a**.
- **b** Cliquez sur **Panneau de configuration**.
- **c** Sous Matériel et son, cliquez sur **Imprimante**.

#### <span id="page-156-0"></span>**Sous Windows XP**

- **a** Cliquez sur **Démarrer**.
- **b** Cliquez sur **Imprimantes et télécopieurs**.

#### **Sous Windows 2000**

- **a** Cliquez sur **Démarrer**.
- **b** Cliquez sur **Paramètres Imprimantes**.
- **2** Cliquez avec le bouton droit sur l'imprimante, puis sélectionnez **Propriétés** dans le menu.
- **3** Cliquez sur l'onglet **Ports**.
- **4** Recherchez le port sélectionné. Ce dernier est coché dans la colonne Port.
- **5** Si la colonne Description du port sélectionné indique qu'il s'agit d'un port USB, faites défiler la liste et sélectionnez le port avec le paramètre Port d'imprimante dans la colonne Description.
- **6** Cliquez sur **OK**, puis relancez l'impression.

### **Le voyant Wi-Fi clignote en orange pendant l'installation (Windows uniquement)**

Lorsque le voyant Wi-Fi clignote en orange, cela indique que l'imprimante a été configurée pour la mise en réseau sans fil mais qu'elle ne peut se connecter au réseau pour lequel elle a été configurée. Il se peut que l'imprimante ne parvienne pas à joindre le réseau en raison d'interférences, de la distance qui la sépare du point d'accès sans fil (routeur sans fil), ou tant que ses paramètres ne sont pas modifiés.

Les solutions sont multiples. Essayez une ou plusieurs d'entre elles présentées ci-dessous :

#### **ASSUREZ-VOUS QUE LE POINT <sup>D</sup>'ACCÈS EST ACTIVÉ**

Vérifiez le point d'accès et activez-le si nécessaire.

#### **DÉPLACEZ VOTRE POINT <sup>D</sup>'ACCÈS POUR RÉDUIRE LES INTERFÉRENCES**

Des interférences temporaires peuvent provenir d'autres appareils tels que les micro-ondes ou autres appareils électroménagers, les téléphones sans fil, les interphones pour bébés et les systèmes de vidéo surveillance. Assurezvous que le point d'accès n'est pas trop proche de ces appareils.

#### **ESSAYEZ <sup>D</sup>'AJUSTER LES ANTENNES EXTERNES**

En général, les antennes fonctionnent mieux en position verticale. En testant différentes inclinaisons, vous pouvez noter une amélioration de la réception de l'imprimante et/ou des antennes du point d'accès sans fil.

#### **DÉPLACEZ VOTRE IMPRIMANTE**

Rapprochez l'imprimante du point d'accès. Bien que la distance possible entre les périphériques soit de 300 pieds (environ 91 m) sur les réseaux 802.11b ou 802.11g, la plage correspondant à des performances optimales se situe généralement entre 100 et 150 pieds (30 à 45 m environ).

Vous pouvez identifier la puissance du signal du réseau sur la page de configuration de ce dernier.

#### **VÉRIFIEZ LES CLÉS DE SÉCURITÉ**

#### **Si vous utilisez la sécurité WEP**

Une clé WEP valide comporte :

- **•** 10 ou 26 caractères hexadécimaux précisément. Il s'agit des caractères A-F, a-f, et 0-9. ou
- **•** 5 ou 13 caractères ASCII précisément. Les caractères ASCII sont les lettres, les chiffres et les symboles du clavier.

#### **Si vous utilisez une sécurité WPA**

Un mot de passe WPA valide comporte :

- **•** 8 à 63 caractères ASCII. Dans une clé WEP, le mot de passe WPA respecte les majuscules et les minuscules. ou
- **•** 64 caractères hexadécimaux précisément. Il s'agit des caractères A-F, a-f, et 0-9.

Si votre réseau sans fil n'utilise pas de sécurité, vous n'aurez pas de clé de sécurité. L'utilisation d'un réseau sans fil sans sécurité n'est pas recommandée car des intrus risquent d'utiliser les ressources de votre réseau sans votre consentement.

### **VÉRIFIEZ <sup>L</sup>'ADRESSE MAC**

Si votre réseau utilise le filtrage par adresse MAC, vérifiez que vous intégrez l'adresse MAC de l'imprimante dans la liste de filtre d'adresses MAC. Cela permet à l'imprimante de fonctionner sur le réseau. Pour plus d'informations, reportez-vous à la section [« Comment trouver l'adresse MAC ? », page 68](#page-67-0).

#### **EXÉCUTEZ UN PING SUR LE POINT <sup>D</sup>'ACCÈS POUR VÉRIFIER QUE LE RÉSEAU FONCTIONNE**

- **1** Si vous ne la connaissez pas déjà, recherchez l'adresse IP du point d'accès sans fil.
	- **a** Effectuez l'une des opérations suivantes :

#### **Sous Windows Vista**

- **1** Cliquez sur  $\mathbf{P}$ .
- **2** Cliquez sur **Tous les programmes Accessoires**.
- **3** Cliquez sur **Invite de commandes**.

#### **Sous Windows XP et les versions antérieures**

- **1** Cliquez sur **Démarrer**.
- **2** Cliquez sur **Tous les programmes** ou **Programmes Accessoires Invite de commande**.
- **b** Tapez **ipconfig**.
- **c** Appuyez sur **Entrée**.
	- **•** L'entrée "Passerelle par défaut" représente généralement le point d'accès.
	- **•** L'adresse IP apparaît sous la forme de quatre jeux de chiffres séparés par des points, par exemple 192.168.0.100. Votre adresse IP peut également commencer par les nombres 10 ou 169. Ce paramètre est déterminé par votre système d'exploitation ou votre logiciel de réseau sans fil.
- **2** Exécutez un ping sur le point d'accès.
	- **a** Effectuez l'une des opérations suivantes :

#### **Sous Windows Vista**

- **1** Cliquez sur  $\mathbf{F}$ .
- **2** Cliquez sur **Tous les programmes . Accessoires**.
- **3** Cliquez sur **Invite de commandes**.

#### **Sous Windows XP et les versions antérieures**

- **1** Cliquez sur **Démarrer**.
- **2** Cliquez sur **Tous les programmes** ou **Programmes Accessoires Invite de commande**.
- **b** Tapez **ping** suivi d'un espace et l'adresse IP du point d'accès sans fil. Par exemple :

ping 192.168.0.100

- **c** Appuyez sur **Entrée**.
- **3** Vérifiez que le point d'accès répond :
	- **•** Si le point d'accès répond, plusieurs lignes commençant par "Réponse de" s'affichent.

Il est possible que l'imprimante ne soit pas connectée au réseau sans fil. Eteignez, puis rallumez l'imprimante pour essayer de relancer la connexion.

**•** Si le point d'accès ne répond pas, quelques secondes s'écoulent, puis "Délai d'attente de la demande dépassé" s'affiche.

Essayez les solutions suivantes :

**a** Effectuez l'une des opérations suivantes :

#### **Sous Windows Vista**

- **1** Cliquez sur **3**.
- **2** Cliquez sur **Panneau de configuration**.
- **3** Cliquez sur **Réseau et Internet**.
- **4** Cliquez sur **Réseau et Centre de partage**.

#### **Sous Windows XP et les versions antérieures**

- **1** Cliquez sur **Démarrer**.
- **2** Cliquez sur **Panneau de configuration**.
- **3** Cliquez sur **Connexion réseau**.
- **b** Sélectionnez la connexion appropriée parmi celles qui s'affichent.

**Remarque :** si l'ordinateur est connecté au point d'accès via un câble Ethernet, la connexion peut ne pas inclure le terme "sans fil" dans son nom.

**c** Cliquez avec le bouton droit sur la connexion, puis sur **Réparation**.

#### **EXÉCUTEZ <sup>À</sup> NOUVEAU LA CONFIGURATION SANS FIL**

Si vos paramètres sans fil ont été modifiés, vous devez exécuter à nouveau la configuration sans fil de l'imprimante. Plusieurs causes peuvent être à l'origine de la modification de vos paramètres : vous avez changé manuellement vos clés WEP ou WPA, le canal ou d'autres paramètres réseau, ou vous avez restauré les paramètres par défaut du point d'accès.

En exécutant de nouveau l'utilitaire de configuration sans fil, vous pouvez également résoudre les problèmes de configuration, survenus lors de la configuration de l'imprimante pour l'accès sans fil.

#### <span id="page-159-0"></span>**Remarques :**

- **•** Si vous modifiez les paramètres réseau, modifiez-les sur tous les périphériques réseau avant de les modifier pour le point d'accès.
- **•** Si vous avez déjà modifié les paramètres réseau sans fil sur votre point d'accès, vous devez faire de même sur tous les autres périphériques réseau pour pouvoir les afficher sur le réseau.
- **1** Effectuez l'une des opérations suivantes :
	- Sous Windows Vista, cliquez sur  $\bullet$ .
	- **•** Sous Windows XP et les versions antérieures, cliquez sur **Démarrer**.
- **2** Cliquez sur **Tous les rogrammes** ou **Programmes**, puis sélectionnez le dossier du programme de l'imprimante dans la liste.
- **3** Cliquez sur **Outils Utilitaire de configuration sans fil Lexmark**.

**Remarque :** vous pouvez être invité à reconnecter l'imprimante à l'ordinateur à l'aide du câble d'installation lors du processus d'installation.

**4** Suivez les instructions qui s'affichent à l'écran.

### **Le voyant Wi-Fi clignote en orange pendant l'installation (Macintosh uniquement)**

Lorsque le voyant Wi-Fi clignote en orange, cela indique que l'imprimante a été configurée pour la mise en réseau sans fil mais qu'elle ne peut se connecter au réseau pour lequel elle a été configurée. Il se peut que l'imprimante ne parvienne pas à joindre le réseau en raison d'interférences, de la distance qui la sépare du point d'accès sans fil (routeur sans fil), ou tant que ses paramètres ne sont pas modifiés.

Les solutions sont multiples. Essayez une ou plusieurs d'entre elles présentées ci-dessous :

#### **ASSUREZ-VOUS QUE LE POINT <sup>D</sup>'ACCÈS SANS FIL EST ACTIVÉ**

Vérifiez le point d'accès sans fil et activez-le si nécessaire.

#### **DÉPLACEZ VOTRE POINT <sup>D</sup>'ACCÈS SANS FIL POUR RÉDUIRE LES INTERFÉRENCES**

Des interférences temporaires peuvent provenir d'autres appareils tels que les micro-ondes ou autres appareils électroménagers, les téléphones sans fil, les interphones pour bébés et les systèmes de vidéo surveillance. Assurezvous que le point d'accès sans fil n'est pas trop proche de ces appareils.

#### **ESSAYEZ <sup>D</sup>'AJUSTER LES ANTENNES EXTERNES**

En général, les antennes fonctionnent mieux en position verticale. En testant différentes inclinaisons, vous pouvez noter une amélioration de la réception de l'imprimante et/ou des antennes du point d'accès sans fil.

#### **DÉPLACEZ VOTRE IMPRIMANTE**

Rapprochez l'imprimante du point d'accès sans fil. Bien que la distance possible entre les périphériques soit de 300 pieds (environ 91 m) sur les réseaux 802.11b ou 802.11g, la plage correspondant à des performances optimales se situe généralement entre 100 et 150 pieds (30 à 45 m environ).

Vous pouvez identifier la puissance du signal du réseau sur la page de configuration de ce dernier.

#### **VÉRIFIEZ LES CLÉS DE SÉCURITÉ**

#### **Si vous utilisez la sécurité WEP**

Une clé WEP valide comporte :

- **•** 10 ou 26 caractères hexadécimaux précisément. Il s'agit des caractères A-F, a-f, et 0-9. ou
- **•** 5 ou 13 caractères ASCII précisément. Les caractères ASCII sont les lettres, les chiffres et les symboles du clavier.

#### **Si vous utilisez une sécurité WPA**

Un mot de passe WPA valide comporte :

- **•** De 8 à 63 caractères ASCII. Dans un mot de passe WPA, ils respectent les majuscules et les minuscules. ou
- **•** 64 caractères hexadécimaux précisément. Il s'agit des caractères A-F, a-f, et 0-9.

Si votre réseau sans fil ne comporte pas de sécurité, vous n'aurez pas de clé WEP ou de mot de passe WPA. L'utilisation d'un réseau sans fil non sécurisé n'est pas recommandée car des intrus risquent d'utiliser les ressources de votre réseau sans votre consentement.

### **VÉRIFIEZ <sup>L</sup>'ADRESSE MAC**

Si votre réseau utilise le filtrage par adresse MAC, n'oubliez pas d'inclure l'adresse MAC de l'imprimante dans la liste de filtre d'adresses MAC. Cela permet à l'imprimante de fonctionner sur le réseau.

#### **EXÉCUTEZ UN PING SUR LE POINT <sup>D</sup>'ACCÈS POUR VÉRIFIER QUE LE RÉSEAU FONCTIONNE**

**1** Vérifiez l'état de AirPort et, si vous ne connaissez pas déjà l'adresse IP du point d'accès sans fil, recherchez-la.

#### **Sous Mac OS X version 10.5**

- **a** Dans la barre de menus, cliquez sur **↓ Préférences Système**.
- **b** Cliquez sur **Réseau**.
- **c** Cliquez sur **AirPort**.

Vérifiez l'état. Il doit être activé. S'il est désactivé, cliquez sur **Activer AirPort**.

Le voyant d'état AirPort doit également être vert, signifiant ainsi que le port est actif (allumé) et connecté.

#### **Remarques :**

- **•** La couleur jaune indique que le port est actif mais qu'il n'est pas connecté.
- **•** La couleur rouge indique que le port n'a pas été configuré.
- **d** Cliquez sur **Avancé**.
- **e** Cliquez sur **TCP/IP**.
	- **•** L'adresse IP apparaît sous la forme de quatre séries de chiffres séparées par des points, par exemple 192.168.0.100.
	- **•** L'entrée "Routeur" est généralement le point d'accès sans fil.

#### <span id="page-161-0"></span>**Dans Mac OS X 10.4 et versions antérieures :**

- **a** Cliquez sur ▲ → Préférences Système.
- **b** Cliquez sur **Réseau**.
- **c** Si nécessaire, sélectionnez **Etat du réseau** dans le menu local affiché. Le voyant d'état AirPort doit être vert, signifiant ainsi que le port est actif (allumé) et connecté.

#### **Remarques :**

- **•** La couleur jaune indique que le port est actif mais qu'il n'est pas connecté.
- **•** La couleur rouge indique que le port n'a pas été configuré.
- **d** Dans le menu local affiché, sélectionnez **AirPort**.
- **e** Cliquez sur **TCP/IP**.
	- **•** L'adresse IP apparaît sous la forme de quatre séries de chiffres séparées par des points, par exemple 192.168.0.100.
	- **•** L'entrée "Routeur" est généralement le point d'accès sans fil.
- **2** Exécutez un ping sur le point d'accès sans fil.
	- **a** Dans la barre des menus, cliquez sur **Aller Utilitaires**.
	- **b** Double-cliquez sur l'icône de **l'Utilitaire**.
	- **c** Cliquez sur l'onglet **Ping**.
	- **d** Entrez l'adresse IP du point d'accès sans fil dans le champ d'adresse du réseau. Par exemple : **10.168.0.100**
	- **e** Cliquez sur **Ping**.
- **3** Si le point d'accès sans fil répond, vous voyez plusieurs lignes affichant le nombre d'octets reçus du point d'accès, ce qui confirme que l'ordinateur est connecté au point d'accès.

Si le point d'accès sans fil ne répond pas, rien ne s'affiche. Vous pouvez utiliser Diagnostics réseau pour vous aider à résoudre le problème.

#### **EXÉCUTEZ <sup>À</sup> NOUVEAU LA CONFIGURATION SANS FIL**

- **1** Dans la fenêtre du Finder, double-cliquez sur le dossier de l'imprimante.
- **2** Double-cliquez sur l'**Assistant de configuration sans fil Lexmark**.
- **3** Suivez les instructions qui s'affichent à l'écran.

# **Le voyant Wi-Fi reste orange**

Lorsque le voyant Wi-Fi est orange, cela peut indiquer que l'imprimante :

- **•** N'est pas configurée en mode Infrastructure
- **•** Attend d'effectuer une connexion ad hoc à un autre périphérique sans fil

Il se peut que l'imprimante ne parvienne pas à joindre le réseau en raison d'interférences, de la distance qui la sépare du point d'accès sans fil (routeur sans fil), ou tant que ses paramètres ne sont pas modifiés.

Les solutions sont multiples. Essayez une ou plusieurs d'entre elles présentées ci-dessous :

#### **VÉRIFIEZ LE NOM DE RÉSEAU**

Assurez-vous que votre réseau ne porte pas le même nom qu'un autre réseau voisin. Par exemple, si vous et votre voisin utilisez tous deux le nom de réseau par défaut d'un fabricant, votre imprimante peut être connectée sur le réseau de votre voisin.

Si vous n'utilisez pas un nom de réseau unique, consultez la documentation relative à votre point d'accès sans fil (routeur sans fil) pour savoir comment définir un nom de réseau.

Si vous définissez un nouveau nom de réseau, vous devez redéfinir l'imprimante et le SSID de l'ordinateur sur le même nom de réseau.

#### **VÉRIFIEZ LES CLÉS DE SÉCURITÉ**

#### **Si vous utilisez la sécurité WEP**

Une clé WEP valide comporte :

- **•** 10 ou 26 caractères hexadécimaux précisément. Il s'agit des caractères A-F, a-f et 0-9. ou
- **•** 5 ou 13 caractères ASCII précisément. Les caractères ASCII sont les lettres, les chiffres et les symboles du clavier.

#### **Si vous utilisez la sécurité WPA**

Un mot de passe WPA valide comporte :

**•** De 8 à 63 caractères ASCII. Dans un mot de passe WPA, les caractères ASCII respectent les majuscules et les minuscules.

ou

**•** 64 caractères hexadécimaux précisément. Il s'agit des caractères A-F, a-f et 0-9.

Si votre réseau sans fil n'utilise pas de sécurité, vous n'aurez pas de clé de sécurité. L'utilisation d'un réseau sans fil non sécurisé n'est pas recommandée car des intrus risquent d'utiliser les ressources de votre réseau sans votre consentement.

#### **DÉPLACEZ VOTRE IMPRIMANTE**

Rapprochez l'imprimante du point d'accès sans fil (routeur sans fil). Bien que la distance possible entre les périphériques dans les réseaux 802.11b ou 802.11g soit de 300 pieds (91 mètres), la plage maximale pour des performances optimales est généralement comprise entre 100 et 150 pieds (30 et 45 mètres).

Vous pouvez obtenir la puissance du signal du réseau sur la page de configuration réseau de l'imprimante.

### **VÉRIFIEZ <sup>L</sup>'ADRESSE MAC**

Si votre réseau utilise le filtrage par adresse MAC, n'oubliez pas d'inclure l'adresse MAC de l'imprimante dans la liste de filtre d'adresses MAC. Cela permet à l'imprimante de fonctionner sur le réseau.

# <span id="page-163-0"></span>**Serveur d'impression sans fil non installé**

Lors de l'installation, un message peut s'afficher pour indiquer que l'imprimante ne dispose pas d'un serveur d'impression sans fil. Si vous êtes sûr que l'imprimante est en mesure d'imprimer sans fil, essayez les solutions suivantes :

### **VÉRIFIEZ <sup>L</sup>'ALIMENTATION**

Assurez-vous que le voyant  $\bigcirc$  est allumé.

# **Le message "Communication non disponible" apparaît lors de l'impression sans fil**

Si vous utilisez un ordinateur portable et que vous avez activé les paramètres d'économie d'énergie, le message **Communication non disponible** peut s'afficher sur l'écran lorsque vous essayez d'imprimer sans fil. Ce problème peut se produire si l'ordinateur portable n'est plus sous tension.

Si ce message s'affiche, patientez quelques secondes, puis essayez de relancer l'impression. L'ordinateur portable et l'imprimante nécessitent quelques secondes pour se remettre sous tension et se reconnecter au réseau.

Si le message persiste alors que vous avez patienté suffisamment longtemps pour que l'imprimante et l'ordinateur portable se connectent au réseau, il se peut qu'il y ait un problème avec le réseau sans fil. Vérifiez que l'ordinateur portable et l'imprimante ont tous les deux reçu leurs adresses IP. Pour plus d'informations sur la recherche d'adresses IP, reportez-vous à la section [« Comment rechercher les adresses IP ? », page 69.](#page-68-0)

Si l'imprimante et/ou l'ordinateur portable ne disposent pas d'adresse IP, ou encore si l'un ou l'autre dispose d'une adresse 169.254.x.y (où x et y désignent des chiffres compris entre 0 et 255) :

- **1** Arrêtez le périphérique qui n'a pas d'adresse IP valide (l'ordinateur portable, l'imprimante ou les deux).
- **2** Mettez sous tension le(s) périphérique(s).
- **3** Vérifiez les adresses IP une nouvelle fois.

Si l'ordinateur portable et/ou l'imprimante ne reçoivent toujours pas d'adresse IP valide, il se peut qu'il y ait un problème avec votre réseau sans fil. Vérifiez que votre point d'accès sans fil (routeur sans fil) fonctionne, puis retirez tous les obstacles susceptibles de bloquer le signal sans fil.

### **Communication avec l'imprimante perdue lors de la connexion à un réseau VPN (Virtual Private Network)**

Lorsque vous êtes connecté à un réseau privé virtuel (VPN), vous perdez votre connexion à l'imprimante sans fil de votre réseau local. La plupart des réseaux VPN ne permettent pas aux utilisateurs qui s'y connectent de communiquer en même temps sur un autre réseau. Si vous souhaitez avoir la possibilité de vous connecter simultanément à votre réseau local et à un réseau VPN, demandez au responsable du support système d'activer le service à tunnels multiples. Sachez que certaines organisations n'autorisent pas ce service pour des raisons de sécurité ou techniques.

### **Rétablissement des paramètres par défaut du serveur d'impression sans fil interne**

- **1** Dans le panneau de commandes de l'imprimante, appuyez sur  $\chi$ .
- **2** Appuyez sur la touche haut ou bas jusqu'à ce que l'option **Configuration réseau** soit sélectionnée, puis appuyez sur **OK**.
- **3** Appuyez sur la touche haut ou bas jusqu'à ce que l'option **Rétablir les paramètres par défaut de l'adaptateur secteur** soit sélectionnée, puis appuyez sur **OK**.
- **4** Appuyez sur la touche gauche ou droite jusqu'à ce que l'option **Oui** soit sélectionnée, puis appuyez sur **OK**. Les paramètres par défaut du serveur d'impression sans fil interne sont rétablis. Pour vérifier, imprimez une page de configuration réseau.

# **Dépannage relatif à l'installation Ethernet**

### **L'imprimante n'apparaît pas dans la liste des imprimantes détectées sur le réseau**

#### **VÉRIFIEZ LE CÂBLE ETHERNET**

- **•** Vérifiez que le câble Ethernet et les connecteurs Ethernet des deux extrémités n'ont pas été endommagés.
- **•** Branchez une des extrémités du câble Ethernet dans l'imprimante. Branchez l'autre extrémité au concentrateur réseau ou à la prise murale.
- **•** Essayez d'utiliser un autre câble. La détérioration du câble peut ne pas être évidente.

#### **VÉRIFIEZ QUE <sup>L</sup>'IMPRIMANTE EST SOUS TENSION**

Vérifiez que l'imprimante est branchée à une source d'alimentation et qu'elle est sous tension.

#### **ASSUREZ-VOUS QUE LE RÉSEAU FONCTIONNE CORRECTEMENT**

- **•** Essayez d'accéder aux autres ordinateurs du réseau.
- **•** Vérifiez que tous les commutateurs, concentrateurs, et périphériques de connexion sont activés.

#### **VÉRIFIEZ QUE <sup>L</sup>'IMPRIMANTE DISPOSE DE PARAMÈTRES RÉSEAU CORRECTS**

Imprimez une page de configuration réseau à partir de l'imprimante et vérifiez les points suivants. Pour des instructions sur l'impression d'une page de configuration réseau, reportez-vous au Guide de l'utilisateur.

- **•** Vérifiez que l'adresse IP de votre réseau est correcte.
- **•** Vérifiez que la passerelle est correcte.
- **•** Vérifiez que le masque de réseau est le même que celui utilisé pour les autres ordinateurs et imprimantes du réseau.

# **Impossible d'imprimer sur l'imprimante réseau**

#### **VÉRIFIEZ LE CÂBLE ETHERNET**

- **•** Vérifiez que le câble Ethernet et les connecteurs Ethernet des deux extrémités n'ont pas été endommagés.
- **•** Branchez une des extrémités du câble Ethernet dans l'imprimante. Branchez l'autre extrémité au concentrateur réseau ou à la prise murale.
- **•** Essayez d'utiliser un autre câble. La détérioration du câble peut ne pas être visible.

### **VÉRIFIEZ QUE <sup>L</sup>'IMPRIMANTE EST SOUS TENSION**

Vérifiez que l'imprimante est branchée à une source d'alimentation et qu'elle est sous tension.

#### **ASSUREZ-VOUS QUE LE RÉSEAU FONCTIONNE CORRECTEMENT**

- **•** Essayez d'accéder aux autres ordinateurs du réseau.
- **•** Vérifiez que tous les commutateurs, concentrateurs et périphériques de connexion sont activés.

### **DÉSINSTALLEZ ET RÉINSTALLEZ LE LOGICIEL**

# **Avis**

# **Informations sur le produit**

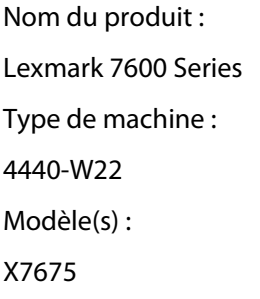

# **Avis sur l'édition**

Mai 2008

**Le paragraphe suivant ne s'applique pas aux pays dans lesquels lesdites clauses ne sont pas conformes à la législation en vigueur :** LEXMARK INTERNATIONAL, INC. FOURNIT CETTE PUBLICATION « TELLE QUELLE », SANS GARANTIE D'AUCUNE SORTE, EXPLICITE OU IMPLICITE, Y COMPRIS, MAIS SANS SE LIMITER AUX GARANTIES IMPLICITES DE COMMERCIABILITE OU DE CONFORMITE A UN USAGE SPECIFIQUE. Certains Etats n'admettent pas la renonciation aux garanties explicites ou implicites pour certaines transactions ; c'est pourquoi il se peut que cette déclaration ne vous concerne pas.

Cette publication peut contenir des imprécisions techniques ou des erreurs typographiques. Des modifications sont périodiquement apportées aux informations contenues dans ce document ; ces modifications seront intégrées dans les éditions ultérieures. Des améliorations ou modifications des produits ou programmes décrits dans cette publication peuvent intervenir à tout moment.

Dans la présente publication, les références à des produits, programmes ou services n'impliquent nullement la volonté du fabricant de les rendre disponibles dans tous les pays où celui-ci exerce une activité. Toute référence à un produit, programme ou service n'affirme ou n'implique nullement que seul ce produit, programme ou service puisse être utilisé. Tout produit, programme ou service équivalent par ses fonctions, n'enfreignant pas les droits de propriété intellectuelle, peut être utilisé à la place. L'évaluation et la vérification du fonctionnement en association avec d'autres produits, programmes ou services, à l'exception de ceux expressément désignés par le fabricant, se font aux seuls risques de l'utilisateur.

Pour contacter l'assistance technique de Lexmark, consultez la page **[support.lexmark.com](http://support.lexmark.com)**.

Pour des informations sur les consommables et les téléchargements, visitez le site **[www.lexmark.com](http://www.lexmark.com)**.

Si vous ne disposez pas d'un accès à Internet, vous pouvez contacter Lexmark par courrier, à l'adresse suivante :

Lexmark International, Inc. Bldg 004-2/CSC 740 New Circle Road NW Lexington, KY 40550 USA

#### **© 2008 Lexmark International, Inc.**

**Tous droits réservés.**

Avis

# <span id="page-167-0"></span>**Marques commerciales**

Lexmark et le nom Lexmark accompagné du dessin d'un losange sont des marques de Lexmark International, Inc. déposées aux Etats-Unis et dans d'autres pays.

evercolor et PerfectFinish sont des marques de Lexmark International, Inc.

Les autres marques sont la propriété de leurs détenteurs respectifs.

# **Licences**

Vous pouvez consulter le document suivant dans le répertoire \Drivers\XPS du CD du logiciel d'installation : Zopen.PDF.

# **Exposition aux radiations de fréquences radio**

L'avis suivant s'applique si une carte réseau sans fil est installée sur votre imprimante.

Le courant de sortie rayonné de cet appareil est bien inférieur aux limites d'exposition aux fréquences radio définies par la FCC et les autres organismes de réglementation. Une distance minimale de 20 cm (8 pouces) doit séparer l'antenne de toute personne pour que cet appareil réponde aux exigences définies par la FCC et les autres organismes de réglementation en matière d'exposition aux fréquences radio.

# **Industry Canada compliance statement**

This Class B digital apparatus meets all requirements of the Canadian Interference-Causing Equipment Standard ICES-003.

# **Avis de conformité aux normes de l'industrie du Canada**

Cet appareil numérique de classe B est conforme aux exigences de la norme canadienne relative aux équipements pouvant causer des interférences NMB-003.

# **Industry Canada notice**

The following notices are applicable if your printer has a wireless network card installed.

#### **Industry Canada (Canada)**

This device complies with Industry Canada specification RSS-210. Operation is subject to the following two conditions: (1) this device may not cause interference, and (2) this device must accept any interference, including interference that may cause undesired operation of the device.

This device has been designed to operate only with the antenna provided. Use of any other antenna is strictly prohibited per regulations of Industry Canada.

> Avis **168**

<span id="page-168-0"></span>To prevent radio interference to the licensed service, this device is intended to be operated indoors and away from windows to provide maximum shielding. Equipment (or its transmit antenna) that is installed outdoors is subject to licensing.

The installer of this radio equipment must ensure that the antenna is located or pointed such that it does not emit RF fields in excess of Health Canada limits for the general population; consult Safety Code 6, obtainable from Health Canada's Web site www.hc-sc.gc.ca/rpb.

The term "IC:" before the certification/registration number only signifies that the Industry Canada technical specifications were met.

#### **Industry Canada (Canada)**

Cet appareil est conforme à la norme RSS-210 d'Industry Canada. Son fonctionnement est soumis aux deux conditions suivantes :

(1) cet appareil ne doit pas provoquer d'interférences et (2) il doit accepter toute interférence reçue, y compris celles risquant d'altérer son fonctionnement.

Cet appareil a été conçu pour fonctionner uniquement avec l'antenne fournie. L'utilisation de toute autre antenne est strictement interdite par la réglementation d'Industry Canada.

En application des réglementations d'Industry Canada, l'utilisation d'une antenne de gain supérieur est strictement interdite.

Pour empêcher toute interférence radio au service faisant l'objet d'une licence, cet appareil doit être utilisé à l'intérieur et loin des fenêtres afin de garantir une protection optimale.

Si le matériel (ou son antenne d'émission) est installé à l'extérieur, il doit faire l'objet d'une licence.

L'installateur de cet équipement radio doit veiller à ce que l'antenne soit implantée et dirigée de manière à n'émettre aucun champ HF dépassant les limites fixées pour l'ensemble de la population par Santé Canada. Reportez-vous au Code de sécurité 6 que vous pouvez consulter sur le site Web de Santé Canada www.hc-sc.gc.ca/rpb.

Le terme « IC » précédant le numéro de d'accréditation/inscription signifie simplement que le produit est conforme aux spécifications techniques d'Industry Canada.

# **Conformité aux directives de la Communauté européenne (CE)**

Ce produit est conforme aux exigences de protection énoncées par les directives 2004/108/EC et 2006/95/EC du Conseil européen sur le rapprochement et l'harmonisation des lois des Etats membres concernant la compatibilité électromagnétique et la sécurité des équipements électriques conçus pour être utilisés sous certaines limites de tension.

Une déclaration de conformité à ces directives a été signée par le Directeur de la fabrication et de l'assistance technique, Lexmark International, Inc., S.A., Boigny, France.

Ce produit est conforme aux limites des périphériques de classe B EN 55022 et aux exigences en matière de sécurité EN 60950.

# **Déclaration de conformité aux directives de la Communauté européenne (CE) pour les appareils radio**

**Les avis suivants sont applicables si votre imprimante dispose d'une carte réseau sans fil**

Avis

**169**

<span id="page-169-0"></span>Ce produit est conforme aux exigences de protection énoncées par les directives 2004/108/EC, 2006/95/EC et 1999/5/EC du Conseil européen sur le rapprochement et l'harmonisation des lois des Etats membres concernant la compatibilité électromagnétique et la sécurité des équipements électriques conçus pour être utilisés sous certaines limites de tension et sur des appareils radio et de télécommunication.

La conformité du produit est indiquée par la mention CE.

 $C \in \mathbb{O}$ 

Le symbole d'alerte indique que des restrictions sont appliquées dans certains Etats membres.

Une déclaration de conformité à la Directive est disponible auprès du Directeur de la fabrication et du support technique, Lexmark International, S.A., Boigny, France.

Les restrictions appliquées sont les suivantes :

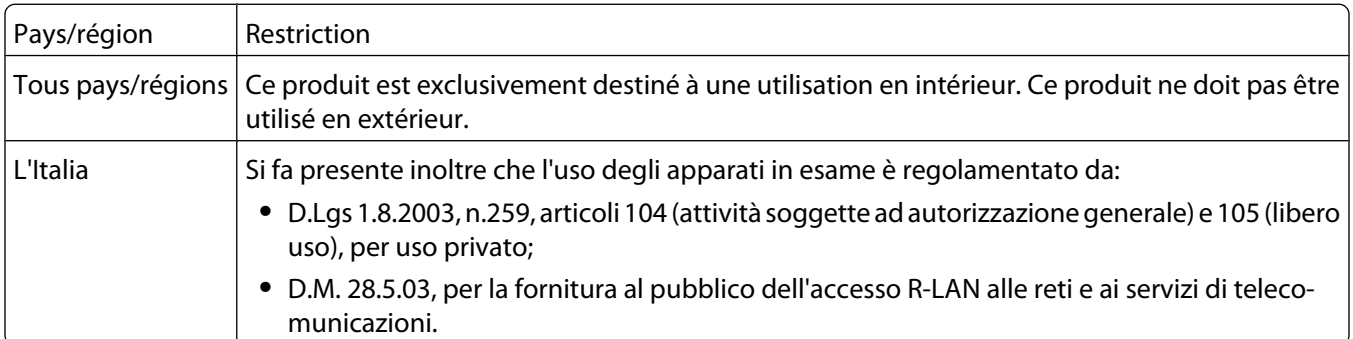

Ce produit satisfait aux limites EN 55022 ; aux exigences de sécurité EN 60950 ; aux exigences en matière de spectre des radiofréquences ETSI EN 300 328 et aux exigences en matière de compatibilité électromagnétique EN 55024, ETSI EN 301 489-1 et ETSI EN 301 489-17.

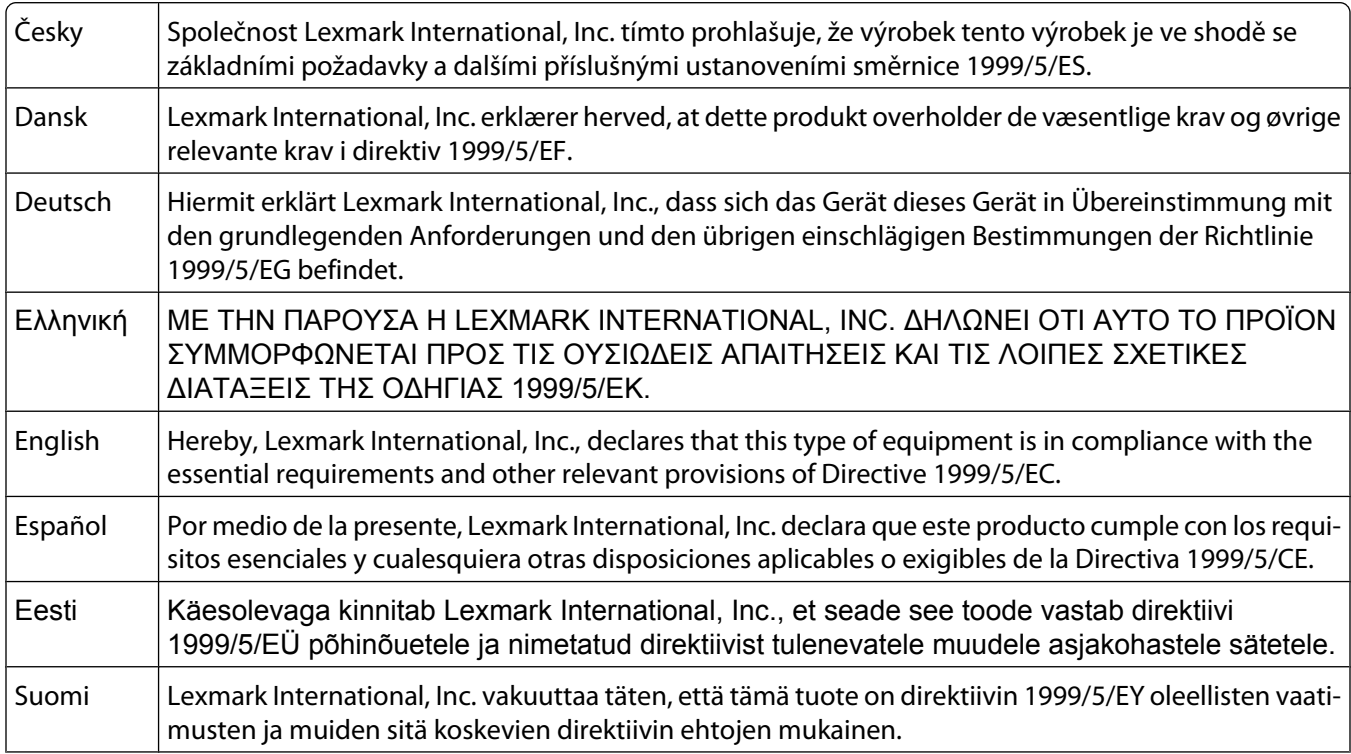

<span id="page-170-0"></span>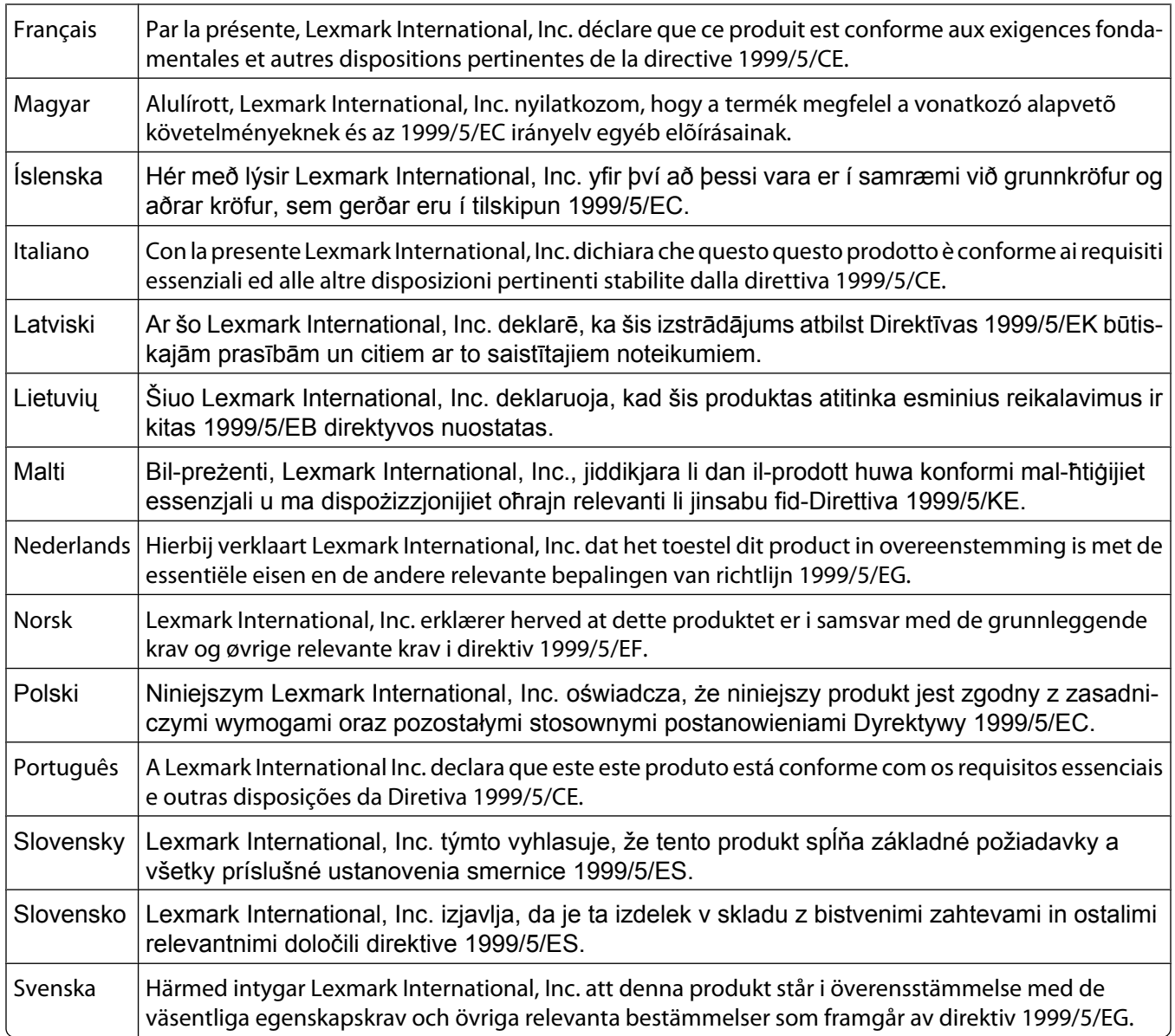

# **Niveaux d'émission sonore**

Les mesures ci-dessous ont été prises conformément à la norme ISO 7779 et sont rapportées conformément à la norme ISO 9296.

**Remarque :** certains modes peuvent ne pas s'appliquer à votre produit.

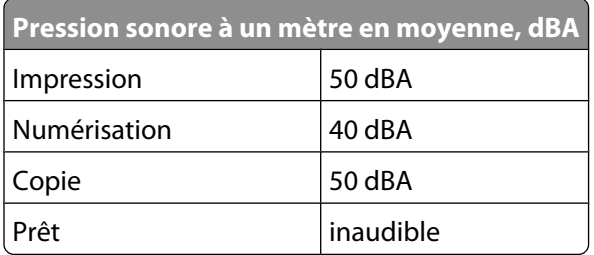

Les valeurs peuvent être modifiées. Consultez le site **[www.lexmark.com](http://www.lexmark.com)** pour connaître les valeurs actuelles.

Avis

# <span id="page-171-0"></span>**Informations sur la température**

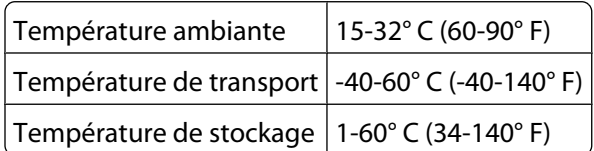

# **Directive WEEE (Déchets issus d'équipements électriques et électroniques)**

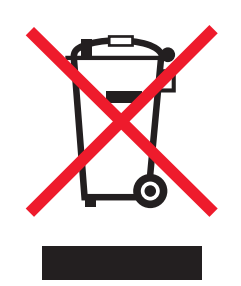

Le logo WEEE indique des procédures et des programmes de recyclage spécifiques aux produits électroniques dans les pays de l'Union européenne. Nous encourageons le recyclage de nos produits. Si vous avez d'autres questions sur les options de recyclage, visitez le site Web de Lexmark à l'adresse suivante : **[www.lexmark.com](http://www.lexmark.com)** pour obtenir le numéro de téléphone de votre distributeur local.

# **Mise au rebut des produits**

Ne mettez pas au rebut l'imprimante et les consommables de la même façon que les déchets ménagers habituels. Veuillez contacter les collectivités locales afin de connaître les solutions de mise au rebut et de recyclage à votre disposition.

# **Notice to users of the Canadian telephone network**

This product meets the applicable Industry Canada technical specifications. The Ringer Equivalence Number (REN) is an indication of the maximum number of terminals allowed to be connected to a telephone interface. The terminus of an interface may consist of any combination of devices, subject only to the requirement that the sum of the RENs of all the devices does not exceed five. The modem REN is located on the rear of the equipment on the product labeling.

Telephone companies report that electrical surges, typically lightning transients, are very destructive to customer terminal equipment connected to AC power sources. This has been identified as a major nationwide problem. It is recommended that the customer install an appropriate AC surge arrestor in the AC outlet to which this device is connected. An appropriate AC surge arrestor is defined as one that is suitably rated, and certified by UL (Underwriter's Laboratories), another NRTL (Nationally Recognized Testing Laboratory), or a recognized safety certification body in the country/region of use. This is to avoid damage to the equipment caused by local lightning strikes and other electrical surges.

This equipment uses CA11A telephone jacks.

Avis **172**

#### <span id="page-172-0"></span>**Avis réservé aux utilisateurs du réseau téléphonique du Canada**

Ce produit est conforme aux spécifications techniques d'Industrie Canada. Le numéro REN (ringer equivalence number : numéro d'équivalence de sonnerie) fournit une indication du nombre maximum de terminaux pouvant être connectés à l'interface téléphonique. En bout de ligne, le nombre d'appareils qui peuvent être connectés n'est pas directement limité, mais la somme des REN de ces appareils ne doit pas dépasser cinq. Le numéro REN du modem est indiqué sur l'étiquette produit située à l'arrière de l'équipement.

Les compagnies de téléphone constatent que les surtensions électriques, en particulier celles dues à la foudre, entraînent d'importants dégâts sur les terminaux privés connectés à des sources d'alimentation CA. Il s'agit-là d'un problème majeur d'échelle nationale. En conséquence, il vous est recommandé de brancher un parasurtenseur dans la prise de courant à laquelle l'équipement est connecté. Utilisez un parasurtenseur répondant à des caractéristiques nominales satisfaisantes et certifié par le laboratoire d'assureurs UL (Underwriter's Laboratories), un autre laboratoire agréé de type NRTL (Nationally Recognized Testing Laboratory) ou un organisme de certification agréé dans votre région ou pays. Ceci prévient tout endommagement de l'équipement causé par les orages et autres surtensions électriques.

Cet équipement utilise des prises de téléphone CA11A.

# **ENERGY STAR**

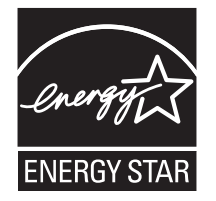

# **Consommation électrique**

#### **Consommation électrique du produit**

Le tableau ci-dessous donne des détails sur les caractéristiques de consommation électrique du produit.

**Remarque :** certains modes peuvent ne pas s'appliquer à votre produit.

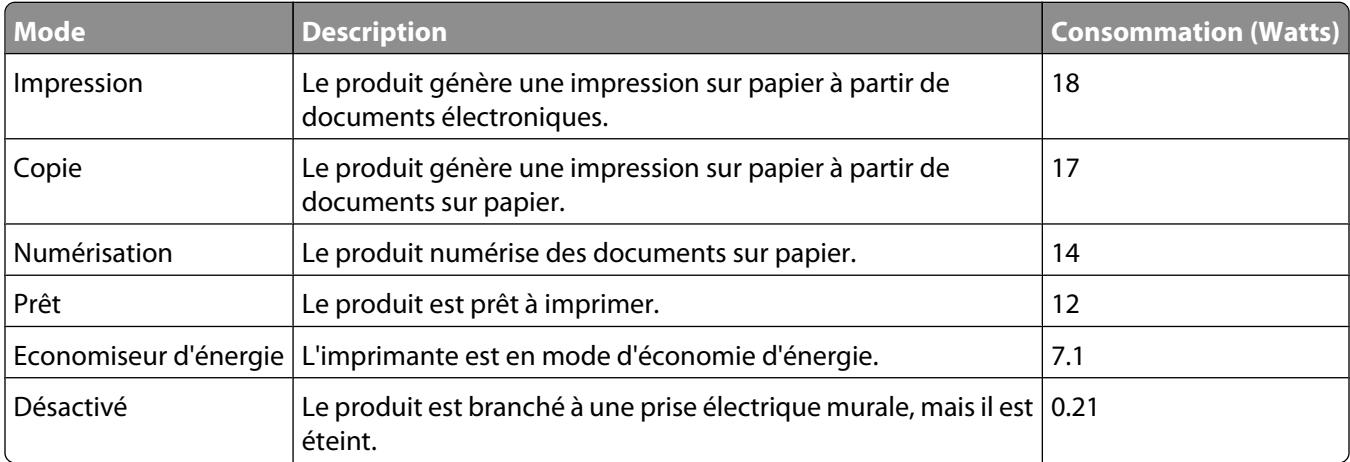

<span id="page-173-0"></span>Les niveaux de consommation indiqués dans le tableau précédent représentent des mesures effectuées sur une durée d'utilisation moyenne. Une consommation électrique instantanée peut donner un résultat supérieur à la moyenne.

Les valeurs peuvent être modifiées. Pour les valeurs actuelles, accédez au site **[www.lexmark.com](http://www.lexmark.com)**.

#### **Economiseur d'énergie**

Ce produit est doté d'un mode d'économie d'énergie appelé Economiseur d'énergie. Celui-ci est équivalent au mode de veille défini par l'agence américaine de protection de l'environnement (EPA, Environmental Protection Agency). Le mode Economiseur d'énergie économise l'énergie en réduisant la consommation électrique pendant des longues périodes d'inactivité. Le mode Economiseur d'énergie se déclenche automatiquement lorsque ce produit n'est pas utilisé pendant une certaine période, appelée délai d'inactivité de l'Economiseur d'énergie.

Délai d'inactivité de l'Economiseur d'énergie par défaut (en minutes) : 60

#### **Mode de désactivation**

Si ce produit est en mode de désactivation (consommation minime de courant), vous pouvez complètement l'éteindre en débranchant le cordon d'alimentation de la prise de courant.

#### **Utilisation d'énergie totale**

Il peut s'avérer parfois utile de calculer l'utilisation d'énergie totale du produit. Etant donné que les mesures de consommation d'énergie électrique sont exprimées en Watts, la consommation d'électricité doit être multipliée par la durée que le produit passe dans chaque mode pour calculer l'utilisation d'énergie. L'utilisation d'énergie totale du produit est la somme de l'utilisation d'énergie de chaque mode.

# **CONTRATS DE LICENCE LEXMARK**

VEUILLEZ LIRE ATTENTIVEMENT : EN UTILISANT CE PRODUIT, VOUS ACCEPTEZ D'ETRE LIE PAR L'ENSEMBLE DES TERMES ET CONDITIONS STIPULES AUX PRESENTS CONTRATS DE LICENCE. SI VOUS N'ETES PAS D'ACCORD AVEC LES TERMES DE CES CONTRATS DE LICENCE, RETOURNEZ RAPIDEMENT LE PRODUIT ET DEMANDEZ LE REMBOURSEMENT DE LA SOMME VERSEE. SI VOUS INSTALLEZ CE PRODUIT POUR UNE UTILISATION PAR DES TIERCES PERSONNES, VOUS ACCEPTEZ D'INFORMER CES UTILISATEURS QUE L'UTILISATION DU PRODUIT IMPLIQUE L'ACCEPTATION DE CES TERMES.

#### **CONTRAT DE LICENCE DES CARTOUCHES**

J'accepte que les/la cartouche(s) d'impression brevetée(s) livrée(s) avec ce périphérique d'impression soient vendue (s) aux termes du contrat ou de la licence suivant(e) : Les cartouches d'impression brevetées contenues dans ce colis sont destinées à une utilisation unique et sont conçues de telle sorte qu'elles arrêtent de fonctionner lorsqu'une certaine quantité d'encre a été délivrée. Lorsque leur remplacement est nécessaire, une quantité variable d'encre reste dans la cartouche. Après cette utilisation unique, la licence d'utilisation de la cartouche d'impression arrive à expiration et la cartouche utilisée doit être exclusivement retournée à Lexmark pour être renvoyée en fabrication, à nouveau remplie ou bien recyclée. Si par la suite j'achète une cartouche soumise aux clauses susmentionnées, j'accepte que ces clauses s'appliquent à cette cartouche. Si vous n'acceptez pas les termes de ce contrat de licence impliquant une utilisation unique, rapportez ce produit dans son emballage d'origine à votre fournisseur. Une cartouche de remplacement vendue sans tenir compte des conditions ci-dessus est disponible sur le site www.lexmark.com.

#### **CONTRAT DE LICENCE DE LOGICIEL LEXMARK**

Le présent Contrat de Licence de logiciel (« Contrat de Licence ») est un contrat passé entre vous (personne physique ou morale) et Lexmark International, Inc. (« Lexmark »). Il régit l'utilisation de tout logiciel installé avec votre produit Lexmark ou fourni par Lexmark en vue de son utilisation conjointe avec votre produit, à condition que votre produit ou logiciel Lexmark ne soit pas soumis à un autre Contrat de Licence de logiciel passé entre vous et Lexmark ou ses fournisseurs. Le terme « Logiciel » fait référence au programme lui-même, mais aussi aux instructions lisibles par l'ordinateur, au contenu audio/vidéo (images, enregistrements, etc.) et aux supports associés, notamment la documentation au format papier et électronique, qu'elle soit incorporée, distribuée ou destinée à être utilisée avec le produit Lexmark.

- **1 DECLARATION DE GARANTIE LIMITEE**. Lexmark garantit que les supports (par exemple disquette ou disque compact) sur lesquels le logiciel (le cas échéant) est fourni sont exempts de défaut de matériau et de fabrication dans des conditions normales d'utilisation pendant la période de garantie. La période de garantie est de quatrevingt-dix (90) jours et commence à partir de la date de livraison du Logiciel à l'utilisateur final d'origine. Cette garantie limitée s'applique uniquement au support du Logiciel acheté à l'état neuf auprès de Lexmark ou d'un Revendeur ou Distributeur Lexmark agréé. Lexmark remplacera le Logiciel s'il est avéré que le support n'est pas conforme à cette garantie limitée.
- **2 DECHARGE DE RESPONSABILITE ET LIMITATION DE GARANTIE**. SAUF MENTION CONTRAIRE PRECISEE DANS LE PRESENT CONTRAT DE LICENCE ET DANS LES LIMITES AUTORISEES PAR LA LOI APPLICABLE, LEXMARK ET SES FOURNISSEURS LIVRENT LE LOGICIEL « TEL QUEL » ET, PAR LE PRESENT CONTRAT, REJETTENT TOUTE AUTRE GARANTIE ET CONDITION, EXPLICITE OU IMPLICITE CONCERNANT LE LOGICIEL, NOTAMMENT, MAIS SANS QUE CE SOIT LIMITATIF, EN MATIERE DE PROPRIETE, DE NON-ATTEINTE AUX DROITS D'UN TIERS, DE QUALITE MARCHANDE ET D'ADEQUATION A UN USAGE PARTICULIER, AINSI QU'EN TERMES D'ABSENCE DE VIRUS. Le présent contrat doit être lu conjointement avec certaines clauses prévues par la loi, telles qu'elles peuvent être en vigueur à une date donnée, qui impliquent des garanties ou des conditions ou imposent à Lexmark des obligations ne pouvant être ni exclues, ni modifiées. Si de telles clauses sont applicables et dans la limite acceptable pour la société Lexmark, celle-ci limite, par le présent document, sa responsabilité en cas de nonrespect de ces clauses pour le remplacement du Logiciel ou le remboursement du prix payé pour le Logiciel.
- **3 OCTROI DE LICENCE**. Lexmark vous concède les droits suivants, pourvu que vous vous conformiez à l'ensemble des termes et conditions du présent Contrat de Licence.
	- **a Utilisation**. Vous pouvez utiliser une (1) copie du Logiciel. Le terme « Utiliser » signifie stocker, charger, installer, exécuter ou afficher le logiciel. Si Lexmark a autorisé une utilisation simultanée du Logiciel, vous devez limiter le nombre d'utilisateurs autorisé au nombre indiqué dans votre contrat avec Lexmark. Vous ne pouvez pas dissocier les composants du Logiciel pour les utiliser sur plusieurs ordinateurs. Vous acceptez de ne pas utiliser le Logiciel, en tout ou partie, de quelque manière que ce soit qui aurait pour effet d'écraser, modifier, éliminer, masquer, altérer ou réduire l'apparence visuelle de toute marque, nom de marque, logo ou avis de propriété intellectuelle apparaissant sur les écrans d'affichage normalement générés par ou résultant du Logiciel.
	- **b Copie**. Vous pouvez réaliser une (1) copie du Logiciel, exclusivement en vue de sa sauvegarde, son archivage ou son installation, à condition que la copie contienne l'ensemble des avis de propriété intellectuelle d'origine du logiciel. Vous ne pouvez pas copier le Logiciel sur un réseau public ou distribué.
- **c Réservation de droits**. Le Logiciel, ce qui comprend l'ensemble des polices de caractères, est protégé par des droits d'auteur et est la propriété de Lexmark International, Inc. et/ou de ses fournisseurs. Lexmark se réserve tous les droits non expressément concédés dans le présent Contrat de Licence.
- **d Logiciels gratuits**. Nonobstant les termes et conditions du présent Contrat de Licence, toute partie du Logiciel correspondant à des applications concédées sous licence publique par des tiers (« Logiciels gratuits ») vous est concédée sous licence, selon les termes et conditions du Contrat de Licence de logiciel accompagnant lesdits logiciels gratuits au moment du téléchargement, sous la forme d'un contrat individuel, d'un certificat de licence utilisateur final (Shrink-Wrap License, Contrat de Licence présent sur l'emballage et accepté dès ouverture de ce dernier) ou d'une licence électronique. L'utilisation des Logiciels Gratuits est entièrement régie par les termes et conditions de cette licence.
- **4 TRANSFERT**. Vous êtes autorisé à transmettre le Logiciel à un autre utilisateur final. Tout transfert doit inclure l'ensemble des composants logiciels, supports, documents imprimés et le présent Contrat de Licence ; par ailleurs, vous n'êtes pas autorisé à conserver des copies du Logiciel ou de ses composants. Le transfert ne doit pas se faire de façon indirecte, par exemple par le biais d'une expédition. Avant le transfert, l'utilisateur final recevant le logiciel doit accepter l'ensemble des termes du présent Contrat de Licence. Le transfert du Logiciel entraîne automatiquement la résiliation de votre licence. Vous ne pouvez pas louer le Logiciel, le sous-licencier ou le transférer, sauf dans le cadre prévu par le présent Contrat de Licence, et toute tentative allant dans ce sens est nulle de plein droit.
- **5 MISES A NIVEAU**. Pour utiliser un Logiciel identifié comme étant une mise à niveau, vous devez au préalable disposer de la licence du Logiciel initial, identifiée par Lexmark comme étant éligible pour la mise à niveau. Une fois la mise à niveau effectuée, vous ne pourrez plus utiliser le Logiciel initial, qui avait permis de déterminer si vous aviez droit à la mise à niveau.
- **6 RESTRICTIONS RELATIVES A L'INGENIERIE INVERSE**. Vous n'êtes pas autorisé à modifier, décrypter le logiciel, à procéder à des opérations d'ingénierie inverse, d'assemblage inverse, de compilation inverse ou encore de conversion du Logiciel, sauf mention contraire et dans la limite expressément permise par la loi applicable à des fins d'interopérabilité, de correction des erreurs et de test de sécurité. Si vous disposez de ces droits légaux, vous devrez informer Lexmark par écrit de toute intention de procéder à des opérations d'ingénierie inverse, d'assemblage inverse ou de compilation inverse. Vous n'êtes pas autorisé à déchiffrer le Logiciel sauf en cas de nécessité en vue de son utilisation légitime.
- **7 LOGICIELS COMPLEMENTAIRES**. Le présent Contrat de Licence s'applique aux mises à jour ou aux ajouts apportés au Logiciel d'origine fourni par la société Lexmark, sauf si cette dernière fournit d'autres conditions avec la mise à jour ou l'ajout concerné.
- **8 LIMITATION DES SOLUTIONS**. Dans la limite des possibilités offertes par la loi applicable, l'entière responsabilité de Lexmark, de ses fournisseurs, filiales et revendeurs et votre recours exclusif sont spécifiés comme suit : Lexmark fournira la garantie limitée expresse décrite ci-dessus. Si Lexmark ne fournit pas de solution pour le support défectueux comme indiqué dans la garantie, vous pouvez mettre fin à votre licence et récupérer votre argent sous condition que vous retourniez toutes les copies du Logiciel.

**9 LIMITATION DE RESPONSABILITE**. Dans la limite des possibilités offertes par la loi applicable, pour toute réclamation relevant de la garantie limitée de Lexmark ou pour toute autre réclamation relative à l'objet de ce Contrat de Licence, la responsabilité de Lexmark et de ses fournisseurs pour tout type de dommages, quelle que soit la forme d'action ou l'origine (notamment violation du contrat, « estoppel », négligence, fausse déclaration ou délit), sera limitée à la somme la plus élevée entre 5000 dollars et la somme versée à Lexmark ou à ses revendeurs agréés pour la licence du Logiciel ayant causé les dommages en question ou étant directement liée à la cause du problème.

LEXMARK, SES FOURNISSEURS, SES FILIALES OU SES REVENDEURS NE SAURAIENT EN AUCUN CAS ETRE TENUS RESPONSABLES DE TOUT DOMMAGE SPECIAL, ACCIDENTEL, INDIRECT, EXEMPLAIRE, PUNITIF OU CONSECUTIF (NOTAMMENT, MAIS SANS S'Y LIMITER, LA PERTE DE BENEFICES, DE REVENUS OU D'EPARGNE, L'INTERRUPTION DE L'UTILISATION OU LA PERTE, L'INEXACTITUDE OU L'ENDOMMAGEMENT DES DONNEES OU DES ENREGISTREMENTS, POUR DES RECLAMATIONS FORMULEES PAR DES TIERS, OU LES DOMMAGES CAUSES A UNE PROPRIETE REELLE OU TANGIBLE, POUR LA PERTE DE CONFIDENTIALITE DECOULANT OU ETANT LIEE DE QUELQUE MANIERE QUE CE SOIT A L'UTILISATION OU A L'IMPOSSIBILITE D'UTILISATION DU LOGICIEL, OU EN RAPPORT AVEC L'UNE DES CLAUSES DU PRESENT CONTRAT DE LICENCE), QUELLE QUE SOIT LA NATURE DE LA RECLAMATION, Y COMPRIS, MAIS SANS S'Y LIMITER, LA RUPTURE DE GARANTIE OU DE CONTRAT, LES DELITS (NOTAMMENT LA NEGLIGENCE OU LA RESPONSABILITE STRICTE), ET MEME SI LEXMARK OU SES FOURNISSEURS, AFFILIES OU REVENDEURS ONT ETE INFORMES DE L'EVENTUALITE DE TELS DOMMAGES, OU POUR TOUTE RECLAMATION DEPOSEE PAR VOUS A PARTIR D'UNE RECLAMATION DE TIERS, SAUF SI CETTE EXCLUSION DE DOMMAGES EST RECONNUE COMME ETANT LEGALEMENT IRRECEVABLE. LES RESTRICTIONS SUSMENTIONNEES S'APPLIQUENT MEME SI LES RECOURS CITES CI-DESSUS NE REMPLISSENT PAS LEUR FONCTION ESSENTIELLE.

- **10 RESILIATION**. Le présent Contrat de Licence est effectif jusqu'à sa résiliation ou son rejet. Vous pouvez rejeter ou résilier cette licence à tout moment en détruisant toutes les copies du Logiciel, ainsi que l'ensemble des modifications, de la documentation et des éléments fusionnés, quelle que soit leur forme ou tels qu'ils sont décrits dans le présent document. Après notification, Lexmark peut dénoncer votre Licence si vous ne respectez pas l'un des termes du présent contrat. En cas de dénonciation, vous acceptez de détruire toutes les copies du Logiciel, ainsi que l'ensemble des modifications, de la documentation et des éléments fusionnés, quelle que soit leur forme.
- **11 TAXES**. Vous reconnaissez être responsable du paiement de toutes taxes, notamment, mais sans que ce soit limitatif, des taxes liées aux biens et aux services et de celles relatives à la propriété personnelle, résultant du présent contrat ou de votre utilisation du Logiciel.
- **12 RESTRICTIONS RELATIVES AUX ACTIONS EN JUSTICE**. Aucune action en justice, sous quelque forme que ce soit, émanant de ce contrat, ne pourra être engagée par les deux parties plus de deux ans après la survenance du motif de cette action, sauf indication contraire prévue par la loi.
- **13 LOI EN VIGUEUR**. Le présent Contrat est régi par les lois du Commonwealth de l'Etat du Kentucky (Etats-Unis d'Amérique). Aucune sélection de règles de justice ne s'applique dans aucune juridiction. La convention des Nations Unies sur les contrats de vente internationale de marchandises ne s'applique pas.
- **14 DROITS RESTREINTS DU GOUVERNEMENT DES ETATS-UNIS**. Ce Logiciel a été mis au point uniquement à partir de fonds privés. Le droit dont dispose le gouvernement des Etats-Unis d'utiliser ce Logiciel est tel qu'il est stipulé dans le présent Contrat et tel qu'il est restreint par l'article DFARS 252.227-7014 et par les clauses similaires du FAR (ou toute autre clause de contrat ou régulation d'une agence équivalente).
- **15 CONSENTEMENT A L'UTILISATION DES DONNEES**. Vous acceptez que Lexmark, ses filiales et ses agences puissent collecter et utiliser les informations que vous fournissez dans le cadre des services d'assistance fournis concernant le Logiciel et que vous avez sollicités. Lexmark s'engage à ne pas utiliser ces informations d'une façon qui vous identifie personnellement, sauf dans la mesure nécessaire à la prestation de tels services.
- **16 RESTRICTIONS RELATIVES A L'EXPORTATION**. Vous n'êtes pas autorisé à (a) acquérir, expédier, transférer ou réexporter, directement ou indirectement, le Logiciel ou tout produit directement associé à ce dernier, en violation des lois applicables relatives à l'exportation ou (b) permettre au Logiciel d'être utilisé à des fins interdites par ces lois d'exportation incluant, notamment, mais sans que ce soit limitatif, celles relatives à la prolifération des armes nucléaires, chimiques ou biologiques.
- **17 ACCORD DE SIGNATURE DU CONTRAT DE FACON ELECTRONIQUE**. Vous et Lexmark acceptez de signer ce Contrat de Licence de façon électronique. Cela signifie qu'en cliquant sur le bouton « J'accepte » ou « Oui » au bas de cette page, ou en utilisant ce produit, vous reconnaissez accepter les termes et conditions du contrat et faire cela avec l'intention de « signer » un contrat avec Lexmark.
- **18 CAPACITE ET AUTORISATION DE CONTRACTER**. En signant ce Contrat de Licence, vous reconnaissez avoir atteint l'âge de la majorité légale et, le cas échéant, être dûment autorisé par votre employeur ou responsable à passer ce Contrat.
- **19 INTEGRALITE DU CONTRAT**. Le présent Contrat de Licence (y compris tout addendum ou modification apportée au Logiciel) constitue l'intégralité du contrat conclu entre vous et Lexmark concernant le Logiciel. Sauf indication contraire dans le présent document, ces termes et conditions prévalent sur l'ensemble des communications, propositions et représentations préalables, orales ou écrites, concernant le Logiciel ou tout autre objet couvert par ce Contrat de Licence (sauf dans la mesure ou de tels termes extérieurs ne s'opposent pas aux termes de ce Contrat de Licence ou de tout autre contrat écrit signé par vous et par Lexmark concernant votre utilisation du Logiciel). Si des règles ou des programmes Lexmark relatifs aux services d'assistance s'opposent aux termes du présent Contrat de Licence, ce sont ces derniers qui prévalent.

# **Index**

### **A**

absorption du signal sans fil [66](#page-65-0) ad hoc SSID [56](#page-55-0) WEP [56](#page-55-0) adaptateur RJ11 [31](#page-30-0) adresse IP [68](#page-67-0), [69](#page-68-0) configuration [50](#page-49-0) adresse IP, attribution [70](#page-69-0) adresse MAC [67](#page-66-0) adresse MAC, recherche [68](#page-67-0) agrandissement d'une image [105](#page-104-0) AliceBox [50](#page-49-0) alignement des cartouches [126](#page-125-0) annulation copie [108](#page-107-0) tâche de numérisation [113](#page-112-0) tâches d'impression [88](#page-87-0) appareil photo connexion [100](#page-99-0) appareil photo numérique compatible PictBridge, connexion [100](#page-99-0) appareils réseau sans fil [66](#page-65-0) articles de magazine, chargement sur la vitre du scanner [77](#page-76-0) assemblage de copies [106](#page-105-0) attribution d'une adresse IP [70](#page-69-0) aucun réseau sans fil [56](#page-55-0) autres ordinateurs installation d'une imprimante sans fil [48](#page-47-0) avis [168,](#page-167-0) [169](#page-168-0), [170](#page-169-0)[, 171](#page-170-0)[, 172,](#page-171-0) [173](#page-172-0),  [174](#page-173-0) avis de la FCC [168](#page-167-0) avis relatifs aux télécommunications [172](#page-171-0) avis sur les émissions [168](#page-167-0)[, 169](#page-168-0)[, 170,](#page-169-0) [171](#page-170-0)

#### **B**

bac de sortie du papier [21](#page-20-0) Barre d'outils impression d'une page Web [80](#page-79-0) blocage des paramètres de télécopie de l'hôte [123](#page-122-0)

buses des cartouches, nettoyage [127](#page-126-0) butée du guide papier [20](#page-19-0)

### **C**

câble installation [64](#page-63-0) USB [64](#page-63-0) CAD (chargeur automatique de documents) capacité [79](#page-78-0) chargement de documents [78](#page-77-0) capot d'impression recto verso [23](#page-22-0) carte de téléphone utilisation avec écoute de la tonalité [115](#page-114-0) utilisation avec la fonction Composition avec téléphone raccroché [115](#page-114-0) utilisation lors de la définition de listes de composition abrégée [118](#page-117-0) carte mémoire impression de documents [83](#page-82-0) impression de photos à l'aide d'une épreuve [101](#page-100-0) insertion [94](#page-93-0) cartes carte mémoire [94](#page-93-0) chargement [73](#page-72-0) cartes de vœux chargement [73](#page-72-0) cartes photo, chargement [73](#page-72-0) cartes postales chargement [73](#page-72-0) cartouches alignement [126](#page-125-0) commande [131](#page-130-0) conservation [130](#page-129-0) essuyage [129](#page-128-0) installation [124](#page-123-0) nettoyage [127](#page-126-0) recyclées, utilisation [126](#page-125-0) retrait [125](#page-124-0) utilisation de véritables cartouches de marque Lexmark [126](#page-125-0)

cartouches, impression alignement [126](#page-125-0) commande [131](#page-130-0) conservation [130](#page-129-0) essuyage [129](#page-128-0) installation [124](#page-123-0) nettoyage [127](#page-126-0) retrait [125](#page-124-0) utilisation de véritables cartouches de marque Lexmark [126](#page-125-0) Centre de services [133](#page-132-0) chargement cartes de vœux [73](#page-72-0) cartes photo [73](#page-72-0) cartes postales [73](#page-72-0) documents dans le chargeur automatique de documents [78](#page-77-0) documents sur la vitre du scanner [77](#page-76-0) enveloppes [73,](#page-72-0) [85](#page-84-0) étiquettes [73](#page-72-0) fiches [73](#page-72-0) papier [73,](#page-72-0) [80](#page-79-0) papier au format personnalisé [73,](#page-72-0) [87](#page-86-0) papier continu [73](#page-72-0) papier glacé [73](#page-72-0) papier glacé et photo [80](#page-79-0) papier mat à grammage élevé [73](#page-72-0) papier photo [73](#page-72-0) photos sur la vitre du scanner [77](#page-76-0) sur la vitre du scanner [109](#page-108-0) transferts sur tissu [73](#page-72-0) transparents [73](#page-72-0) chargeur automatique de documents [21](#page-20-0) bac [21](#page-20-0) bac de sortie [21](#page-20-0) guide papier [21](#page-20-0) chariot des cartouches [22](#page-21-0) clé de sécurité [61](#page-60-0) clé WEP index des clés [70](#page-69-0) recherche [60](#page-59-0) clé WPA recherche [60](#page-59-0) Club Internet [50](#page-49-0)

commandes de papier et d'autres consommables [131](#page-130-0) communication non disponible message [164](#page-163-0) compatibilité avec le réseau sans fil [47](#page-46-0) composants bac de sortie du chargeur automatique de documents [20](#page-19-0) bac de sortie du papier [21](#page-20-0) bac du chargeur automatique de documents (CAD) [21](#page-20-0) butée du guide papier [20](#page-19-0) capot d'impression recto verso [23](#page-22-0) chargeur automatique de documents [21](#page-20-0) chariot des cartouches [22](#page-21-0) guide papier du chargeur automatique de documents [21](#page-20-0) guides papier [20](#page-19-0) logements pour carte mémoire [21](#page-20-0) panneau de commandes de l'imprimante [21](#page-20-0) port d'alimentation [23](#page-22-0) port PictBridge [21](#page-20-0) port USB [23](#page-22-0) scanner [22](#page-21-0) support papier [20](#page-19-0) vitre du scanner [22](#page-21-0) volet supérieur [22](#page-21-0) voyant Wi-Fi [21](#page-20-0) Composition abrégée définition de groupes de télécopieurs [118](#page-117-0) définition de numéros de télécopieurs individuels [118](#page-117-0) Composition de groupe configuration [118](#page-117-0) configuration adresse IP [50](#page-49-0) configuration de l'imprimante sur un réseau filaire (Macintosh) [71](#page-70-0) sur un réseau filaire (Windows) [71](#page-70-0) sur un réseau sans fil (Macintosh) [48](#page-47-0) sur un réseau sans fil (Windows) [48](#page-47-0)

configuration sans fil informations nécessaires pour [47](#page-46-0) connexion configurations [67](#page-66-0) utilisation d'un adaptateur RJ11 [31](#page-30-0) connexion de l'imprimante modem de l'ordinateur [39](#page-38-0) prise téléphonique murale [37](#page-36-0) prise téléphonique murale allemande [37](#page-36-0) répondeur [35](#page-34-0) téléphone [41](#page-40-0) connexion réseau à l'aide d'un câble USB [67](#page-66-0) connexion USB avec une connexion réseau [67](#page-66-0) consignes de sécurité [9](#page-8-0) copie [103](#page-102-0) agrandissement d'une image [105](#page-104-0) assemblage de copies [106](#page-105-0) document recto verso [104](#page-103-0) éclaircissement ou assombrissement d'une copie [106](#page-105-0) exécution [103](#page-102-0) Pages par feuilles [108](#page-107-0) photos [103](#page-102-0) plusieurs images de page sur une seule feuille [108](#page-107-0) réduction d'une image [105](#page-104-0) réglage de la qualité [105](#page-104-0) répétition d'une image [107](#page-106-0) copie recto verso [104](#page-103-0)

#### **D**

dépannage Centre de services [133](#page-132-0) problèmes de communication de l'imprimante [138](#page-137-0) réseau sans fil [148](#page-147-0) dépannage relatif à l'installation impossible d'installer le logiciel [134](#page-133-0) la page ne s'imprime pas [135](#page-134-0) une langue incorrecte apparaît sur l'affichage [133](#page-132-0) voyant de mise sous tension éteint [134](#page-133-0)

dépannage relatif à l'installation sans fil l'imprimante ne parvient pas à se connecter au réseau sans fil [152](#page-151-0) l'imprimante réseau ne s'affiche pas dans la liste de sélection des imprimantes lors de l'installation (Windows) [150](#page-149-0) le voyant Wi-Fi clignote en orange [157](#page-156-0), [160](#page-159-0) le voyant Wi-Fi n'est pas allumé [155](#page-154-0) le voyant Wi-Fi reste orange [162](#page-161-0) modification des paramètres sans fil après l'installation (Mac) [51](#page-50-0) modification des paramètres sans fil après l'installation (Windows) [51](#page-50-0) dépannage, installation impossible d'installer le logiciel [134](#page-133-0) la page ne s'imprime pas [135](#page-134-0) une langue incorrecte apparaît sur l'affichage [133](#page-132-0) voyant de mise sous tension éteint [134](#page-133-0) dépannage, installation sans fil l'imprimante ne parvient pas à se connecter au réseau sans fil [152](#page-151-0) l'imprimante réseau ne s'affiche pas dans la liste de sélection des imprimantes lors de l'installation (Windows) [150](#page-149-0) le voyant Wi-Fi clignote en orange [157](#page-156-0), [160](#page-159-0) le voyant Wi-Fi n'est pas allumé [155](#page-154-0) le voyant Wi-Fi reste orange [162](#page-161-0) modification des paramètres sans fil après l'installation (Mac) [51](#page-50-0) modification des paramètres sans fil après l'installation (Windows) [51](#page-50-0) dépannage, messages d'erreur erreur de ligne téléphonique [147](#page-146-0) erreur de télécopie [146](#page-145-0) erreur de télécopie distante [146](#page-145-0) ligne téléphonique occupée [147](#page-146-0) mode Télécopie non pris en charge [146](#page-145-0)
dépannage, réseau impossible d'imprimer un document sur l'imprimante réseau [165](#page-164-0) l'imprimante à configurer n'apparaît pas dans la liste des imprimantes trouvées sur le réseau [165](#page-164-0) dépannage, télécopie ID appelant non affiché [145](#page-144-0) impossible d'envoyer ou de recevoir une télécopie [140](#page-139-0) l'imprimante reçoit une télécopie vierge [144](#page-143-0) télécopie reçue de qualité médiocre [145](#page-144-0) vous pouvez envoyer des télécopies mais pas en recevoir [142](#page-141-0) vous pouvez recevoir des télécopies mais pas en envoyer [143](#page-142-0) dernière page en premier, impression [82](#page-81-0) document plusieurs copies, impression [81](#page-80-0) documents chargement dans le chargeur automatique de documents [78](#page-77-0) chargement sur la vitre du scanner [77](#page-76-0)[, 109](#page-108-0) envoi par télécopie à l'aide du panneau de commandes [114](#page-113-0) impression [80](#page-79-0) numérisation à l'aide du panneau de commandes de l'imprimante [109](#page-108-0) réalisation de numérisations en couleur ou en noir et blanc [111](#page-110-0)

#### **E**

enregistrement paramètres [29](#page-28-0) enveloppes chargement [73](#page-72-0), [85](#page-84-0) impression [85](#page-84-0) envoi de télécopies à l'aide du panneau de commandes [114](#page-113-0) ajout de groupes de télécopies à la liste de composition abrégée [118](#page-117-0)

ajout de numéros à la liste de composition abrégée [118](#page-117-0) avec écoute de la tonalité [115](#page-114-0) blocage des télécopies indésirables [122](#page-121-0) configuration d'un préfixe de composition [119](#page-118-0) envoi d'une télécopie à diffusion générale à une heure programmée [115](#page-114-0) envoi en amont d'un PBX [120](#page-119-0) envoi immédiat d'une télécopie à diffusion générale [114](#page-113-0) impression sur les deux faces du papier [118](#page-117-0) sélection d'une connexion de télécopie [34](#page-33-0) utilisation de l'ADSL [42](#page-41-0) utilisation de RNIS [42](#page-41-0) utilisation du service de téléphone numérique [42](#page-41-0) épreuve, utilisation [101](#page-100-0) erreur de ligne téléphonique [147](#page-146-0) erreur de télécopie [146](#page-145-0) erreur de télécopie distante [146](#page-145-0) Ethernet [51](#page-50-0), [54,](#page-53-0) [67](#page-66-0) étiquettes, chargement [73](#page-72-0) étiquettes, impression [86](#page-85-0) extérieur de l'imprimante nettoyage [130](#page-129-0)

# **F**

fiches chargement [73](#page-72-0) filtrage par adresse MAC [67](#page-66-0) fonction Composition avec téléphone raccroché [115](#page-114-0) fonction Pages par feuille [83](#page-82-0) France instructions spéciales relatives à l'installation sans fil [50](#page-49-0) FreeBox [50](#page-49-0)

## **G**

gestion du réseau (Ethernet) filaire pour Macintosh [71](#page-70-0) gestion du réseau (Ethernet) filaire pour Windows [71](#page-70-0) gestion du réseau Ethernet pour Macintosh [71](#page-70-0) pour Windows [71](#page-70-0)

> Index **181**

guides papier [20](#page-19-0)

#### **I**

ID appelant non affiché [145](#page-144-0) ID appelant, utilisation [119](#page-118-0) panneau de commandes [119](#page-118-0) impossible d'envoyer ou de recevoir une télécopie [140](#page-139-0) impossible d'imprimer un document sur l'imprimante réseau [165](#page-164-0) impossible d'installer le logiciel [134](#page-133-0) impression assemblage [81](#page-80-0) copies multiples [81](#page-80-0) dernière page en premier [82](#page-81-0) documents [80](#page-79-0) documents depuis une carte mémoire ou un lecteur flash [83](#page-82-0) enveloppes [85](#page-84-0) étiquettes [86](#page-85-0) inverser l'ordre des pages [82](#page-81-0) liste des numéros de télécopie bloqués [122](#page-121-0) page de configuration réseau [149](#page-148-0) page Web [80](#page-79-0) papier au format personnalisé [87](#page-86-0) photos à l'aide d'une épreuve [101](#page-100-0) photos à l'aide du logiciel de l'imprimante [98](#page-97-0) photos à partir d'un appareil photo numérique utilisant le format DPOF [102](#page-101-0) photos à partir du panneau de commandes de l'imprimante [97](#page-96-0) photos depuis la carte mémoire à l'aide du logiciel de l'imprimante [99](#page-98-0) plusieurs pages sur une feuille [83](#page-82-0) recto verso [91](#page-90-0), [92,](#page-91-0) [91](#page-90-0)[, 92](#page-91-0) télécopie recto verso [118](#page-117-0) impression recto verso automatiquement [91](#page-90-0) impression d'une télécopie recto verso [118](#page-117-0) manuellement [92](#page-91-0) méthode automatique [91](#page-90-0) méthode manuelle [92](#page-91-0)

prolonger le temps de séchage [91](#page-90-0) imprimante installation sans ordinateur [13](#page-12-0) imprimante réseau installation [70](#page-69-0) index des clés [70](#page-69-0) informations de sécurité [13](#page-12-0) réseau sans fil [61](#page-60-0) informations nécessaires pour la configuration de l'imprimante sur un réseau Ethernet [71](#page-70-0) informations nécessaires pour la configuration de l'imprimante sur un réseau sans fil [47](#page-46-0) informations, recherche [10](#page-9-0) insertion cartes mémoire [94](#page-93-0) lecteurs flash [95](#page-94-0) installation câble [64](#page-63-0) cartouches [124](#page-123-0) imprimante réseau [70](#page-69-0) logiciel de l'imprimante [42](#page-41-0), [138](#page-137-0) installation d'une imprimante sans fil autres ordinateurs [48](#page-47-0) installation de l'imprimante sur un réseau filaire (Macintosh) [71](#page-70-0) sur un réseau filaire (Windows) [71](#page-70-0) sur un réseau sans fil (Macintosh) [48](#page-47-0) sur un réseau sans fil (Windows) [48](#page-47-0) installation de l'imprimante sur un réseau filaire (Macintosh) [71](#page-70-0) installation de l'imprimante sur un réseau filaire (Windows) [71](#page-70-0) installation Ethernet informations nécessaires pour [71](#page-70-0) installation sans fil ne continue pas une fois le câble USB branché [149](#page-148-0) installation, imprimante [13](#page-12-0) interférence réseau sans fil [66](#page-65-0) inverser l'ordre des pages [82](#page-81-0)

#### **J**

journaux, chargement sur la vitre du scanner [77](#page-76-0)

### **L**

l'imprimante à configurer n'apparaît pas dans la liste des imprimantes trouvées sur le réseau [165](#page-164-0) l'imprimante n'imprime pas sans fil [155](#page-154-0) l'imprimante n'imprime pas sans fil [155](#page-154-0) l'imprimante ne parvient pas à se connecter au réseau sans fil [152](#page-151-0) l'imprimante reçoit une télécopie vierge [144](#page-143-0) l'imprimante réseau ne s'affiche pas dans la liste de sélection des imprimantes lors de l'installation (Windows) [150](#page-149-0) la page ne s'imprime pas [135](#page-134-0) langue modification [133](#page-132-0) le voyant Wi-Fi clignote en orange [157](#page-156-0)[, 160](#page-159-0) le voyant Wi-Fi est vert l'imprimante n'imprime pas [155](#page-154-0) le voyant Wi-Fi reste orange [162](#page-161-0) lecteur flash impression de documents [83](#page-82-0) impression de photos à l'aide d'une épreuve [101](#page-100-0) insertion [95](#page-94-0) liste des menus [26](#page-25-0) liste des paramètres de télécopie, impression [122](#page-121-0) LiveBox [50](#page-49-0) logements pour carte mémoire [21](#page-20-0) logiciel Centre de services [133](#page-132-0) désinstallation et réinstallation [138](#page-137-0) pilote XPS [43](#page-42-0) logiciel de l'imprimante désinstallation [138](#page-137-0) installation [42](#page-41-0) réinstallation [138](#page-137-0) logiciel de l'imprimante pour Mac utilisation [46](#page-45-0) logiciel Windows Abbyy Sprint OCR [44](#page-43-0)

Barre d'outils [44](#page-43-0) Barre d'outils de MS Office [44](#page-43-0) Centre de services [44](#page-43-0) Fast Pics [44](#page-43-0) logiciel Solutions de télécopie [44](#page-43-0) Préférences d'impression [44](#page-43-0) Productivity Studio [44](#page-43-0) utilitaire de configuration du télécopieur [44](#page-43-0) utilitaire de configuration sans fil [44](#page-43-0)

### **M**

Macintosh installation de l'imprimante sur un réseau (Ethernet) filaire [71](#page-70-0) installation de l'imprimante sur un réseau sans fil [48](#page-47-0) menu Configuration liste des paramètres de télécopie [122](#page-121-0) menus schéma [26](#page-25-0) menus de l'imprimante [26](#page-25-0) message d'erreur Ligne téléphonique occupée [147](#page-146-0) message d'erreur Mode Télécopie non pris en charge [146](#page-145-0) messages d'erreur erreur de ligne téléphonique [147](#page-146-0) erreur de télécopie [146](#page-145-0) erreur de télécopie distante [146](#page-145-0) ligne téléphonique occupée [147](#page-146-0) mode Télécopie non pris en charge [146](#page-145-0) mise en réseau adresses IP [69](#page-68-0) recherche de l'adresse IP d'un ordinateur [69](#page-68-0) recherche de l'adresse IP d'une imprimante [69](#page-68-0) recherche de l'adresse IP de l'ordinateur (Mac) [69](#page-68-0) modification délai d'inactivité de l'Economiseur d'énergie [29](#page-28-0) paramètres par défaut [29](#page-28-0) paramètres temporaires [29](#page-28-0) photos à partir du panneau de commandes de l'imprimante [96](#page-95-0) modification des paramètres sans fil après l'installation (Mac) [51](#page-50-0)

Index **182**

modification des paramètres sans fil après l'installation (Windows) [51](#page-50-0) mot de passe [61](#page-60-0)

### **N**

N9UF Box [50](#page-49-0) nettoyage extérieur de l'imprimante [130](#page-129-0) nettoyage des buses des cartouches [127](#page-126-0) niveaux d'émission sonore [171](#page-170-0) niveaux d'encre, vérification [128](#page-127-0) numérisation à partir du panneau de commandes de l'imprimante [109](#page-108-0) annulation d'une numérisation [113](#page-112-0) de photos en vue de les modifier [111](#page-110-0) réalisation de numérisations en couleur ou en noir et blanc [111](#page-110-0) sur un réseau [112](#page-111-0) vers l'ordinateur [112](#page-111-0) vers un lecteur flash [109](#page-108-0) vers un ordinateur [109](#page-108-0) vers un réseau [109](#page-108-0) vers une carte mémoire [109](#page-108-0) numérisation en réseau [112](#page-111-0)

# **O**

option de prolongement du temps de séchage [91](#page-90-0)

#### **P**

page de configuration réseau impression [149](#page-148-0) page Web impression [80](#page-79-0) panneau de commandes de l'imprimante [21](#page-20-0) utilisation [23](#page-22-0) papier choix de types de supports spéciaux [84](#page-83-0) papier au format personnalisé, chargement [73](#page-72-0), [87](#page-86-0) papier au format personnalisé, impression [87](#page-86-0) papier continu, chargement [73](#page-72-0) papier et autres consommables commande [131](#page-130-0) papier glacé et photo, chargement [80](#page-79-0) papier glacé, chargement [73](#page-72-0) papier mat à grammage élevé, chargement [73](#page-72-0) papier photo, chargement [73](#page-72-0) papier, chargement [73](#page-72-0)[, 80](#page-79-0) paramètres désactivation du délai d'inactivité [29](#page-28-0) enregistrement [29](#page-28-0) modification du délai d'inactivité de l'Economiseur d'énergie [29](#page-28-0) paramètres de télécopie blocage contre toute modification indésirable [123](#page-122-0) paramètres par défaut réinitialisation du serveur d'impression sans fil interne [164](#page-163-0) restauration [132](#page-131-0) restauration des paramètres d'origine [132](#page-131-0) paramètres sans fil modification après installation (Mac) [51](#page-50-0) pare-feu sur l'ordinateur [155](#page-154-0) passage entre types de connexions [51,](#page-50-0) [54](#page-53-0) photos ajout de cadres [96](#page-95-0) amélioration automatique [96](#page-95-0) application d'effets de couleur [96](#page-95-0) cadrage [96](#page-95-0) chargement sur la vitre du scanner [77](#page-76-0) copie de photos [103](#page-102-0) effet de réduction des yeux rouges [96](#page-95-0) impression à l'aide d'une épreuve [101](#page-100-0) impression à l'aide du logiciel de l'imprimante [98](#page-97-0) impression à partir d'un appareil photo numérique utilisant le format DPOF [102](#page-101-0) modification à partir du panneau de commandes de l'imprimante [96](#page-95-0) numérisation en vue d'une

réalisation de copies sans bordures [103](#page-102-0) réglage de la luminosité [96](#page-95-0) rotation [96](#page-95-0) photos à partir d'un périphérique mémoire impression à l'aide du logiciel de l'imprimante [99](#page-98-0) photos, impression à partir du panneau de commandes de l'imprimante [97](#page-96-0) pied de page, configuration [121](#page-120-0) pilote XPS installation [43](#page-42-0) plusieurs clés WEP [70](#page-69-0) plusieurs copies, impression [81](#page-80-0) port d'alimentation [23](#page-22-0) port PictBridge [21](#page-20-0) port USB [23](#page-22-0) activation [139](#page-138-0) protocole [69](#page-68-0) publications, recherche [10](#page-9-0)

# **Q**

qualité de copie, réglage [105](#page-104-0)

# **R**

rapports d'activité de télécopie [121](#page-120-0) réception d'une télécopie à l'aide d'un répondeur [117](#page-116-0) automatiquement [116](#page-115-0) manuellement [117](#page-116-0) télécopies, transfert [117](#page-116-0) recherche adresse MAC [68](#page-67-0) clé WEP [60](#page-59-0) clé WPA [60](#page-59-0) informations [10](#page-9-0) publications [10](#page-9-0) site Web [10](#page-9-0) SSID [60](#page-59-0) recherche de l'adresse IP de l'ordinateur (Mac) [69](#page-68-0) recto verso copie automatique [104](#page-103-0) recyclage déclaration WEEE [172](#page-171-0) réduction d'une image [105](#page-104-0)

modification [111](#page-110-0)

réinitialisation paramètres par défaut du serveur d'impression sans fil interne [164](#page-163-0) répétition d'une image [107](#page-106-0) répondeur réception d'une télécopie [117](#page-116-0) reprise tâches d'impression [90](#page-89-0) réseau ad hoc [65](#page-64-0) réseau Ethernet informations nécessaires pour la configuration de l'impression Ethernet [71](#page-70-0) réseau Infrastructure [65](#page-64-0) réseau privé virtuel [164](#page-163-0) réseau sans fil ajout d'une imprimante à un réseau ad hoc existant [59](#page-58-0) configurations domestiques courantes [62](#page-61-0) création d'un réseau ad hoc sous Macintosh [56](#page-55-0) création d'un réseau ad hoc sous Windows [56](#page-55-0) dépannage [148](#page-147-0) informations de sécurité [61](#page-60-0) informations nécessaires pour la configuration de l'impression sans fil [47](#page-46-0) installation de l'imprimante (Macintosh) [48](#page-47-0) installation de l'imprimante (Windows) [48](#page-47-0) interférence [66](#page-65-0) présentation de l'utilisation en réseau [60](#page-59-0) puissance du signal [66](#page-65-0) sécurité [61](#page-60-0) SSID [60](#page-59-0) types de réseaux sans fil [65](#page-64-0) réseau sans fil ad hoc ajout d'une imprimante [59](#page-58-0) création sous Macintosh [56](#page-55-0) création sous Windows [56](#page-55-0) réseau, dépannage impossible d'imprimer un document sur l'imprimante réseau [165](#page-164-0) l'imprimante à configurer n'apparaît pas dans la liste des imprimantes trouvées sur le réseau [165](#page-164-0)

résolution de problèmes de communication de l'imprimante [138](#page-137-0) retrait de cartouches [125](#page-124-0) Royaume-Uni instructions spéciales relatives à l'installation sans fil [50](#page-49-0)

#### **S**

sans fil [51](#page-50-0)[, 54](#page-53-0), [67](#page-66-0) dépannage [155](#page-154-0), [164](#page-163-0) l'imprimante n'imprime pas [155](#page-154-0) scanner [22](#page-21-0) sécurité réseau sans fil [61](#page-60-0) sécurité réseau [61](#page-60-0) serveur d'impression sans fil pas installé [164](#page-163-0) serveur d'impression sans fil interne restauration des paramètres d'origine [164](#page-163-0) signal sans fil puissance [66](#page-65-0) site Web recherche [10](#page-9-0) sonneries distinctives [120](#page-119-0) sonneries, sélection [120](#page-119-0) SSID ad hoc [56](#page-55-0) recherche [60](#page-59-0) réseau sans fil [60](#page-59-0) support papier [20](#page-19-0)

# **T**

tâches d'impression, annulation [88](#page-87-0) tâches d'impression, reprise [90](#page-89-0) TCP/IP [69](#page-68-0) télécopie configuration d'un code de réponse manuel [120](#page-119-0) impression recto verso [118](#page-117-0) rapports d'activité [121](#page-120-0) réception automatique [116](#page-115-0) réception manuelle [117](#page-116-0) transfert [117](#page-116-0) télécopie reçue de qualité médiocre [145](#page-144-0) télécopie, dépannage ID appelant non affiché [145](#page-144-0) impossible d'envoyer ou de recevoir une télécopie [140](#page-139-0)

> Index **184**

l'imprimante reçoit une télécopie vierge [144](#page-143-0) télécopie reçue de qualité médiocre [145](#page-144-0) vous pouvez envoyer des télécopies mais pas en recevoir [142](#page-141-0) vous pouvez recevoir des télécopies mais pas en envoyer [143](#page-142-0) télécopies à diffusion générale, envoi à une heure programmée [115](#page-114-0) immédiatement [114](#page-113-0) télécopies indésirables, blocage [122](#page-121-0) touches, panneau de commandes de l'imprimante affichage [25](#page-24-0) Annuler [26](#page-25-0) Carnet d'adresses [24](#page-23-0) Copier [25](#page-24-0) Couleur/Noir [26](#page-25-0) Démarrer [26](#page-25-0) Marche/arrêt [25](#page-24-0) Numériser [25](#page-24-0) OK [26](#page-25-0) paramètres [24](#page-23-0) pavé numérique [24](#page-23-0) Photo [25](#page-24-0) Rappel/Pause [24](#page-23-0) Retour [26](#page-25-0) sur les deux faces (recto verso) [26](#page-25-0) Télécopier [25](#page-24-0) Tonalité [24](#page-23-0) touche bas [26](#page-25-0) touche droite [26](#page-25-0) touche gauche [25](#page-24-0) touche haut [25](#page-24-0) Toutes les copies sur une page [108](#page-107-0) transfert d'une télécopie [117](#page-116-0) transferts sur tissu, chargement [73](#page-72-0) transparents chargement [73](#page-72-0) type de papier sélection automatique [76](#page-75-0) types de connexion de l'imprimante basculement entre [51](#page-50-0), [54](#page-53-0)

#### **U**

une langue incorrecte apparaît sur l'affichage [133](#page-132-0)

USB [51](#page-50-0)[, 54,](#page-53-0) [67](#page-66-0) câble [64](#page-63-0) utilisation logiciel de l'imprimante pour Mac [46](#page-45-0) utilisation d'un adaptateur RJ11 [31](#page-30-0) utilisation de cartouches recyclées [126](#page-125-0)

## **V**

vérification niveaux d'encre [128](#page-127-0) vitre du scanner [22](#page-21-0) chargement de documents [77](#page-76-0) nettoyage [130](#page-129-0) volet supérieur [22](#page-21-0) vous pouvez envoyer des télécopies mais pas en recevoir [142](#page-141-0) vous pouvez recevoir des télécopies mais pas en envoyer [143](#page-142-0) voyant de mise sous tension éteint [134](#page-133-0) voyant Wi-Fi [21](#page-20-0) description des couleurs [49](#page-48-0) interprétation des couleurs [49](#page-48-0) n'est pas allumé [155](#page-154-0) VPN perte de la connexion à l'imprimante [164](#page-163-0)

#### **W**

WEP [61](#page-60-0) ad hoc [56](#page-55-0) Wi-Fi Protected Setup [59](#page-58-0) Windows installation de l'imprimante sur un réseau (Ethernet) filaire [71](#page-70-0) installation de l'imprimante sur un réseau sans fil [48](#page-47-0) WPA [61](#page-60-0) WPA2 [61](#page-60-0) WPS [59](#page-58-0)

> Index **185**